# HP CM8060/CM8050 Color MFP with Edgeline Technology Software Technical Reference

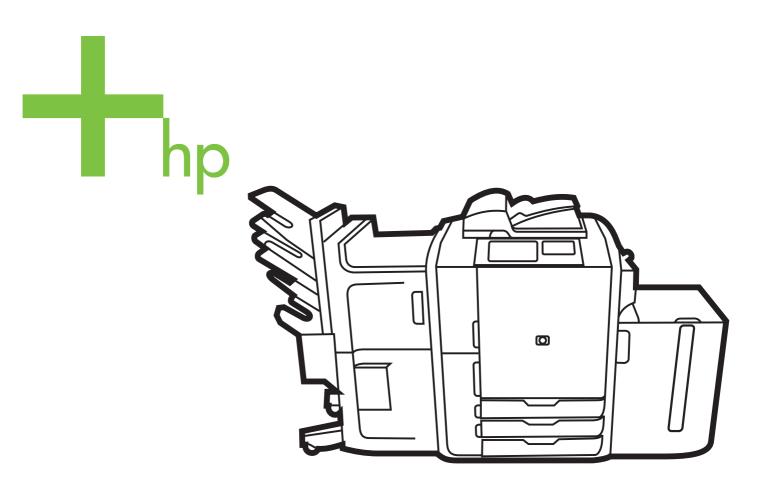

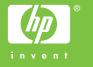

# HP CM8060/CM8050 Color MFP with Edgeline Technology

Software Technical Reference

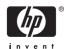

#### Copyright and license

©2007 Copyright Hewlett-Packard Development Company, L.P.

Reproduction, adaptation or translation without prior written permission is prohibited, except as allowed under the copyright laws.

The information contained herein is subject to change without notice.

The only warranties for HP products and services are set forth in the express warranty statements accompanying such products and services. Nothing herein should be construed as constituting an additional warranty. HP shall not be liable for technical or editorial errors or omissions contained herein.

Edition 1, 06/2007

#### **Trademark credits**

Adobe®, Adobe Photoshop®, Acrobat®, PostScript®, and the Acrobat logo® are trademarks of Adobe Systems Incorporated.

Corel® is a trademark or registered trademark of Corel Corporation or Corel Corporation Limited.

EnergyStar® and the Energy Star logo® are US registered marks of the United States Environmental Protection Agency.

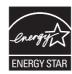

FireWire® FireWire is a trademark of Apple Computer, Inc., registered in the U.S. and other countries.

Intel® and Pentium® are trademarks or registered trademarks of Intel Corporation or its subsidiaries in the United States and other countries.

Java™ is a US trademark of Sun Microsystems, Inc.

Microsoft®, Windows®, Windows NT®, Windows® XP, and Windows Vista™ are U.S. registered trademarks of Microsoft Corporation.

UNIX® is a registered trademark of The Open Group.

## **Table of contents**

| urpose and scope                                                  | 1          |
|-------------------------------------------------------------------|------------|
| Introduction                                                      |            |
| Printing-system software                                          |            |
| System requirements                                               |            |
| Windows                                                           |            |
| Macintosh                                                         |            |
| Linux                                                             |            |
| UNIX                                                              |            |
| Operating-system support                                          |            |
| Standalone drivers                                                |            |
| Print driver support in other operating systems                   |            |
| Availability                                                      |            |
| Printing-system software on the Web                               |            |
| In-box printing-system software CDs                               |            |
| Windows installation CD                                           |            |
| Windows installation CD languages                                 |            |
| HP CM8060/CM8050 Color MFP with Edgeline Technology documentation |            |
| Windows installation CD                                           | 18         |
| Hewlett-Packard CM8060/CM8050 Color MFP with Edgeline Technology  |            |
| Printing-system Install Notes                                     | 19         |
| HP CM8060/CM8050 Color MFP with Edgeline Technology Quick         |            |
| Reference Guide                                                   | 20         |
| HP CM8060/CM8050 Color MFP with Edgeline Technology Use the       |            |
| Control Panel (PDF Poster)                                        |            |
| Macintosh installation CD                                         |            |
| System Administrator's CD                                         |            |
| User Documentation                                                | 22         |
| HP CM8060/CM8050 Color MFP with Edgeline Technology               |            |
| Quick Reference Guide                                             | 23         |
| HP CM8060/CM8050 Color MFP with Edgeline Technology Use           |            |
| the Control Panel (PDF Poster)                                    |            |
| Administrator Documentation                                       | 25         |
| Hewlett-Packard CM8060/CM8050 Color MFP with Edgeline             | <b>.</b> . |
| Technology Printing-system Install Notes                          |            |
| HP Jetdirect Administrator's Guide                                | 27         |
| HP CM8060/CM8050 Color MFP with Edgeline Technology               |            |

|   | HP CM8060/CM8050 Color MFP with Edgeline Technology           |       |
|---|---------------------------------------------------------------|-------|
|   | System Software Technical Reference                           |       |
|   | HP Driver Preconfiguration Support Guide                      | 29    |
|   | Installer Customization Wizard Administrator's Guide          | 29    |
| 2 | Software description                                          |       |
|   | Introduction                                                  | 31    |
|   | MS Windows printing-system software                           | 32    |
|   | Printing system and installer                                 | 32    |
|   | HP CM8060/CM8050 Color MFP with Edgeline Technology printing- |       |
|   | system software CD for MS Windows systems                     | 32    |
|   | Installer features                                            | 35    |
|   | HP CM8060/CM8050 Color MFP with Edgeline Technology drivers   | 36    |
|   | Select the best print driver                                  | 37    |
|   | Complete printing system                                      | 37    |
|   | HP PCL 6 driver                                               | 37    |
|   | HP PCL 5 driver                                               | 37    |
|   | PS Emulation driver                                           | 37    |
|   | HP Universal Print Driver                                     | 37    |
|   | HP print and fax drivers                                      | 38    |
|   | Driver version numbers for MS Windows operating systems       | 38    |
|   | Windows driver configuration                                  | 40    |
|   | Driver autoconfiguration                                      | 40    |
|   | Bidirectional communication                                   | 41    |
|   | Enterprise AutoConfiguration                                  |       |
|   | Update Now                                                    |       |
|   | HP Driver Preconfiguration                                    |       |
|   | Lockable features                                             |       |
|   | Continuous export                                             |       |
|   | HP Driver Diagnostic Printer Check Tool                       |       |
|   | HP Embedded Web Server                                        |       |
|   | Access to the HP EWS                                          |       |
|   | The HP EWS frame                                              |       |
|   | Information tab                                               |       |
|   | Device Status                                                 |       |
|   | Configuration Page                                            |       |
|   | Supplies Status Page                                          |       |
|   | Event Log Page                                                |       |
|   | Usage Page                                                    |       |
|   | Device Information                                            |       |
|   | Control Panel Snapshot                                        |       |
|   | Jam History Page                                              |       |
|   | Print                                                         |       |
|   | Printing a file or updating firmware from the Print page      |       |
|   | Settings tab                                                  |       |
|   | Configure Device                                              |       |
|   | Using the menus on the Configure Device page                  |       |
|   | Notification Server                                           |       |
|   | Configuring the return e-mail address                         |       |
|   | CONTINUITING THE PETITY OF MAIL ANALOGS                       | _ ^ < |

iv ENWW

|   | Alerts                                          | 63 |
|---|-------------------------------------------------|----|
|   | AutoSend                                        | 64 |
|   | Turn on the AutoSend feature                    | 64 |
|   | Security                                        | 65 |
|   | Device Security                                 |    |
|   | Restrict Color                                  | 66 |
|   | Edit Other Links                                | 67 |
|   | Adding a link                                   | 68 |
|   | Removing a link                                 |    |
|   | Device Information                              |    |
|   | Language                                        |    |
|   | Date & Time                                     |    |
|   | Date &Time - Advanced                           |    |
|   | Sleep Schedule                                  |    |
|   | Backup and Restore                              |    |
|   | Solution Installer                              |    |
|   | Digital Sending tab                             |    |
|   | Address Book                                    |    |
|   | E-mail Setup                                    |    |
|   | Network Folder Setup                            |    |
|   | Fax tab                                         |    |
|   | Fax Send Setup                                  |    |
|   | Fax Activity Log                                |    |
|   | Import Speed Dials                              |    |
|   | Networking tab                                  |    |
|   | Configuration                                   |    |
|   | Security section                                |    |
|   | Diagnostics section                             |    |
|   | Security                                        |    |
|   | Kerberos Authentication                         |    |
|   |                                                 |    |
|   | HP EWS login process                            |    |
|   | Protected system                                |    |
|   | Unprotected system                              |    |
|   | Password behavior                               |    |
|   | HP Web Jetadmin                                 | 87 |
|   |                                                 |    |
| 3 | Install MS Windows printing-system components   |    |
|   | Introduction                                    | 89 |
|   | Font support                                    | 90 |
|   | Basic fonts                                     | 90 |
|   | Default fonts                                   | 90 |
|   | Print-driver installation instructions          | 96 |
|   | General MS Windows installation instructions    | 96 |
|   | Install from the Windows printing-system CD     | 96 |
|   | Install from a network or from downloaded files |    |
|   | Detailed MS Windows installation instructions   |    |
|   | Help, Back, Next, and Cancel buttons            |    |
|   | Direct-connect installation through a USB port  |    |
|   | Unsupported operating system dialog box         |    |
|   | Installation dialog-box sequence                |    |
|   | 5 1                                             |    |

|   | Modity a pre-existing installation                                             |     |
|---|--------------------------------------------------------------------------------|-----|
|   | Install drivers by using Add Printer                                           | 129 |
|   | Installer Customization Wizard for Windows                                     | 130 |
|   | Run the Installer Customization Wizard                                         | 130 |
|   | Dialog boxes                                                                   |     |
|   | Distribution                                                                   |     |
|   | Point-and-Print installation for Windows Vista, Windows 2000,                  |     |
|   | Windows XP, and Windows Server 2003                                            | 148 |
|   | Set a default printer                                                          |     |
|   | Fax-driver installation instructions                                           |     |
|   | Minimum firmware                                                               |     |
|   | Install the HP MFP Send Fax driver on MS Windows                               |     |
|   | insidii ille Fii WiFi Selid FdX driver Oli WS Willidows                        | 131 |
| 4 | HP MFP Send Fax driver Introduction                                            | 152 |
|   | Access to the HP MFP Send Fax driver                                           |     |
|   |                                                                                |     |
|   | Driver Properties tabs                                                         |     |
|   | Printing Preferences tabs                                                      |     |
|   | Printing Defaults tabs                                                         |     |
|   | Document Properties tabs                                                       |     |
|   | Help system                                                                    |     |
|   | What's this? Help                                                              |     |
|   | Context-sensitive Help                                                         |     |
|   | Driver Properties tabs features                                                |     |
|   | General tab                                                                    |     |
|   | Sharing tab                                                                    |     |
|   | Ports tab                                                                      | 159 |
|   | Advanced tab                                                                   | 160 |
|   | Upgrade the HP MFP Send Fax driver                                             | 160 |
|   | Device Settings tab                                                            | 161 |
|   | About tab                                                                      | 162 |
|   | Printing Preferences, Printing Defaults, and Document Properties tabs features | 165 |
|   | Advanced tab                                                                   |     |
|   | Paper/Output                                                                   |     |
|   | Copy Count                                                                     |     |
|   | Collated                                                                       |     |
|   | Document Options                                                               |     |
|   | Advanced Printing Features                                                     |     |
|   | Paper/Quality tab                                                              |     |
|   | Print Task Quick Sets                                                          |     |
|   | Default Print Settings                                                         |     |
|   | <u> </u>                                                                       |     |
|   | Paper Options                                                                  |     |
|   | Size is:                                                                       |     |
|   | Document preview image                                                         |     |
|   | Orientation                                                                    |     |
|   | Services tab                                                                   |     |
|   | Device and Supplies Status                                                     |     |
|   | Launch Embedded Web Server                                                     | 171 |

vi ENWW

#### 5 HP PCL 6, PCL 5, and PS Emulation drivers for MS Windows

|                   |                                                                | 173         |
|-------------------|----------------------------------------------------------------|-------------|
|                   | drivers in Windows Vista, Windows XP, Windows Server 2003, and |             |
|                   | O                                                              |             |
|                   | vare-program print-dialog box                                  |             |
| Print-c           | driver user interface                                          |             |
|                   | Printing Preferences driver tabs                               |             |
|                   | Properties driver tabs                                         |             |
|                   | ce control panel                                               |             |
|                   |                                                                |             |
|                   | t's this? Help                                                 |             |
|                   | ext-sensitive Help                                             |             |
|                   | npatible Print Settings messages                               |             |
|                   | eatures                                                        |             |
| Pape              | r/Output                                                       |             |
|                   | Copy Count                                                     |             |
|                   | Collated                                                       |             |
| Grap              | hic                                                            | 182         |
|                   | Image Color Management                                         |             |
|                   | True Type Font                                                 | 183         |
| Docu              | ment Options                                                   | 183         |
|                   | Advanced Printing Features                                     | 184         |
|                   | Print Optimizations                                            | 184         |
|                   | PostScript Options                                             | 184         |
|                   | Printer Features                                               | 185         |
|                   | Layout Options                                                 | 18 <i>6</i> |
| Printing Shortcut | ts tab features                                                |             |
| Using             | g defined printing shortcuts                                   | 189         |
| Creat             | te a custom printing shortcut                                  | 189         |
| Paper/Quality to  | ab features                                                    | 190         |
|                   | r Options                                                      |             |
| ·                 | Page size:                                                     |             |
|                   | Custom Paper Size                                              |             |
|                   | Name                                                           |             |
|                   | Paper size                                                     |             |
|                   | Units                                                          |             |
|                   | Custom width and height control limits                         | 194         |
|                   | Paper Source:                                                  |             |
|                   | Paper Type:                                                    |             |
|                   | Special pages:                                                 |             |
| Docu              | ment preview image                                             |             |
|                   | r Quality                                                      |             |
|                   | Color Quality drop-down menu                                   |             |
|                   | HP real life technologies                                      |             |
| Effects tab featu | _                                                              |             |
|                   | ing Options                                                    |             |
| ROSIZ             | Actual Size                                                    |             |
|                   | Print Document On                                              |             |
|                   | Scale to Fit                                                   |             |
|                   | % of Normal Size                                               |             |
|                   | ***************************************                        |             |

|             | Document preview image                   | 204 |
|-------------|------------------------------------------|-----|
|             | Watermarks                               | 205 |
|             | Current watermarks                       | 206 |
|             | Watermark Message                        | 207 |
|             | <b>U</b>                                 | 207 |
|             | Font Attributes                          | 207 |
|             | Default watermark settings               |     |
| Finishina t | ab features                              |     |
| sg .        | Document options                         |     |
|             | Print on Both Sides                      |     |
|             | Automatically print on both sides        |     |
|             | Flip Pages Up                            |     |
|             | · · ·                                    |     |
|             | Booklet layout                           |     |
|             | Book and Booklet Printing                |     |
|             | Print a booklet                          |     |
|             | Pages per Sheet                          |     |
|             | Print Page Borders                       |     |
|             | Page Order                               | 214 |
|             | Document preview image                   | 214 |
|             | Orientation                              | 214 |
| Output tak  | o features                               | 216 |
|             | Output Options                           | 218 |
|             | Document preview image                   |     |
|             | Output Bin Options                       |     |
| Job Storac  | ge tab features                          |     |
| -           | Status group box                         |     |
|             | Job Storage Mode                         |     |
|             | Off                                      |     |
|             | Proof and Hold                           |     |
|             | Personal Job                             |     |
|             | Quick Copy                               |     |
|             | • •                                      |     |
|             | Stored Job                               |     |
|             | Make Job Personal                        |     |
|             | Job Notification Options                 |     |
|             |                                          | 225 |
|             | Job Name                                 |     |
|             | Using job-storage features when printing |     |
|             | Retrieve a job-storage print job         |     |
|             | Delete a job-storage print job           |     |
| Color tab   | features                                 |     |
|             | Color Options                            | 229 |
|             | Color printing option                    | 230 |
|             | Neutral grays                            | 230 |
|             | More Color Options                       |     |
|             | Color Themes                             |     |
|             |                                          |     |
|             | ,                                        |     |
|             | Adobe RGB (1998)                         |     |
|             | Vivid (sRGB)                             |     |
|             | Custom Profile                           |     |

|   | Document preview image                            | 232 |
|---|---------------------------------------------------|-----|
|   | Services tab features                             | 233 |
|   | Device services                                   |     |
|   | Device Settings tab features                      |     |
|   | Form to Tray Assignment                           |     |
|   | Font Substitution Table                           |     |
|   | External Fonts                                    |     |
|   | Installing external fonts                         |     |
|   | Removing external fonts                           |     |
|   | PS Emulation driver Device Settings               | 241 |
|   | Available PostScript Memory                       |     |
|   | Output Protocol                                   |     |
|   | Send Ctrl-D Before Each Job                       | 242 |
|   | Send Ctrl-D After Each Job                        |     |
|   | Convert Gray Text to PostScript Gray              |     |
|   | Convert Gray Graphics to PostScript Gray          |     |
|   | Add Euro Currency Symbol to PostScript Fonts      | 243 |
|   | Job Timeout                                       |     |
|   | Wait Timeout                                      |     |
|   | Minimum Font Size to Download as Outline          |     |
|   | Maximum Font Size to Download as Bitmap           |     |
|   | Installable Options                               |     |
|   | Automatic Configuration                           |     |
|   | HP 4000-Sheet Input Tray (Tray 5)                 |     |
|   | Accessory Output Bin                              |     |
|   | Printer Memory                                    |     |
|   | Printer Hard Disk                                 |     |
|   | Job Storage                                       |     |
|   | Mopier Mode                                       |     |
|   | Mopier mode and collation                         |     |
|   | Postscript Passthrough (PS Emulation driver only) |     |
|   | JPEG Passthrough (PS Emulation driver only)       |     |
|   | About tab features                                | 247 |
|   |                                                   |     |
| 6 | Macintosh                                         |     |
|   | Introduction                                      | 249 |
|   | 1 J /                                             | 250 |
|   | Hardware requirements                             |     |
|   | Operating-system support                          |     |
|   | Availability                                      |     |
|   | Printing-system software on the Web               |     |
|   | Printing-system software                          |     |
|   | Software component availability                   |     |
|   | Macintosh installation CD                         |     |
|   | Macintosh installation CD                         |     |
|   | Macintosh installation CD languages               |     |
|   | Macintosh install and uninstall instructions      |     |
|   | Macintosh component descriptions                  |     |
|   | HP PPDs                                           |     |
|   | PDEs                                              | 253 |
|   |                                                   |     |

|   | HP Embedded Web Server                                                      | 253 |
|---|-----------------------------------------------------------------------------|-----|
|   | Readme file                                                                 | 254 |
|   | Install the Macintosh printing system                                       | 254 |
|   | General installation for Macintosh operating systems                        |     |
|   | Detailed Mac OS X installation                                              | 255 |
|   | Main Install dialog sequence                                                |     |
|   | Printer setup                                                               |     |
|   | Set up a printer with Mac OS X V10.4 and later                              |     |
|   | Set up a printer with Mac OS X V10.3.9                                      |     |
|   | Set up a printer with Mac OS X V10.2.8                                      |     |
|   | Troubleshooting the printer setup                                           |     |
|   | Uninstall the Macintosh printing system                                     |     |
|   | HP Embedded Web Server (EWS)                                                |     |
|   | Access to the HP EWS                                                        |     |
| 7 | Engineering details                                                         |     |
|   | Introduction                                                                | 273 |
|   | Remote firmware updates                                                     | 274 |
|   | Print the configuration page                                                |     |
|   | Print a menu map                                                            |     |
|   | Download the new firmware from the HP Web site                              |     |
|   | Download the new firmware to the device                                     |     |
|   | Printer messages during the firmware update                                 |     |
|   | Remote firmware update by using FTP on a direct network connection          |     |
|   | Remote firmware update through an optional parallel port                    |     |
|   | Windows NT 4.0, Windows 2000, Windows XP, or                                | 200 |
|   | Windows Server 2003                                                         | 280 |
|   | Remote firmware update through an MS Windows network                        |     |
|   | Remote firmware update for UNIX systems                                     |     |
|   | Remote firmware update by using the LPR command                             |     |
|   | Remote firmware update through HP Web Jetadmin                              |     |
|   | Print print-ready documents                                                 |     |
|   | Print-ready file printing by using FTP through a browser                    |     |
|   | Print-ready file printing by using FTP on a direct network connection       |     |
|   |                                                                             |     |
|   | Print-ready file printing by using an optional parallel port                | 20/ |
|   | ·                                                                           | 207 |
|   | Windows Server 2003                                                         |     |
|   | Print-ready file printing in an MS Windows network                          |     |
|   | Print-ready file printing in UNIX systems                                   |     |
|   | Print-ready file printing by using the LPR command                          |     |
|   | Paper attributes                                                            |     |
|   | Paper sources and destinations                                              |     |
|   | Paper-source commands                                                       |     |
|   | Driver-supported paper sizes                                                |     |
|   | Driver-supported paper types                                                |     |
|   | Custom paper sizes                                                          |     |
|   | Media-type commands                                                         |     |
|   | Uninstall                                                                   | 295 |
|   | Uninstall the HP CM8060/CM8050 Color MFP with Edgeline Technology printing- | _   |
|   | system software by using Windows Add/Remove Program                         | 295 |

x ENWW

|           | Uninstall the HP CM8060/CM8050 Color MFP with Edgeline Technology printing-system software by using the Windows Installation CD | 295 |
|-----------|----------------------------------------------------------------------------------------------------|-----|
| n al a se |                                                                                                    | 007 |

xii ENWW

# List of tables

| Table 1-1 Software technical reference overview                                                                                                    | 1        |
|----------------------------------------------------------------------------------------------------|----------|
| Table 1-2 HP CM8060/CM8050 Color MFP with Edgeline Technology features                                                                                                    | 4        |
| Table 1-3 Windows installation CD—(table 1 of 3)                                                                                                    | 11       |
| Table 1-4 Windows installation CD—(table 2 of 3)                                                                                                    | 13       |
| Table 1-5 Windows installation CD—(table 3 of 3)                                                                                                    |          |
| Table 1-6 CD documentation availability                                                                                                    |          |
| Table 2-1 Drivers included with the HP CM8060/CM8050 Color MFP with Edgeline Technology                                                                                       | /        |
| Windows CD                                                                                                    | 38       |
| Table 2-2 Availability of automatic discovery and driver configuration through bidirectional communication in Windows Vista, Windows 2000, Windows XP, or Windows Server 2003 |          |
| Table 3-1 Default fonts                                                                                                    |          |
| Table 3-2 Additional PS emulation fonts                                                                                                    |          |
| Table 4-1 Printing Defaults, Printing Preferences, Document Properties                                                                                                    |          |
| 5 , 5 , 1                                                                                                    |          |
| Table 5-1 HP PCL 6 driver custom paper sizes                                                                                                    |          |
| Table 5-3 Page orientation                                                                                                    |          |
|                                                                                                    |          |
| Table 5-4 Driver mopier mode and collation settings                                                                                                    |          |
| Table 7-1 Version Checking                                                                                                    |          |
| <b>5</b>                                                                                                    |          |
| Table 7-2 Troubleshooting a firmware update                                                                                                    |          |
| Table 7-3 Opadie Messages                                                                                                    |          |
| Table 7-5 HP CM8060/CM8050 Color MFP with Edgeline Technology – Paper sources and                                                                                             |          |
| destinationsdestinations                                                                                                    | า<br>289 |
| Table 7-6 HP CM8060/CM8050 Color MFP with Edgeline Technology – Paper-source commands                                                                                         |          |
| Table 7-7 HP CM8060/CM8050 Color MFP with Edgeline Technology – Supported paper sizes and                                                                                     |          |
| attributes                                                                                                    | 290      |
| Table 7-8 Supported paper types for each tray                                                                                                    |          |
| Table 7-9 HP PCL 6 driver custom paper sizes                                                                                                    |          |
| Table 7-10 HP CM8060/CM8050 Color MFP with Edgeline Technology – Media-type commands                                                                                          |          |
| rable 1 10 111 Gridoso, Civioso Color Mir Milli Lagerille recliniciogy Micala Type Collinarias                                                                                | / ¬      |

ENWW xiii

xiv ENWW

# **List of figures**

| Figure 1-1  | Windows installation CD documentation screen                 | 19   |
|-------------|--------------------------------------------------------------|------|
| Figure 1-2  | System Administrator's CD screen                             |      |
| Figure 1-3  | System Administrator's CD User Documentation screen          | . 23 |
| Figure 1-4  | System Administrator's CD Administrator Documentation screen | 26   |
| Figure 2-1  | Windows installation software CD Browser                     | . 33 |
| Figure 2-2  | Documentation screen                                         | . 34 |
| Figure 2-3  | Optional Software screen                                     | . 35 |
| Figure 2-4  | Update Now dialog box                                        | . 42 |
| Figure 2-5  | HP EWS – Device Status page                                  | . 49 |
| Figure 2-6  | HP EWS – Configuration Page (1 of 2)                         | 50   |
| Figure 2-7  | HP EWS – Configuration Page (2 of 2)                         | 51   |
| Figure 2-8  | HP EWS – Supplies Status Page                                | . 52 |
| Figure 2-9  | HP EWS - Event Log Page                                      | . 53 |
| Figure 2-10 | HP EWS – Usage Page (1 of 3)                                 | . 54 |
| Figure 2-11 | HP EWS – Usage Page (2 of 3)                                 | . 55 |
| Figure 2-12 | HP EWS – Usage Page (3 of 3)                                 | . 56 |
| Figure 2-13 | HP EWS – Device Information page                             | . 57 |
| Figure 2-14 | HP EWS – Control Panel Snapshot page                         | 58   |
| Figure 2-15 | HP EWS – Jam History Page                                    | . 59 |
| Figure 2-16 | HP EWS – Print page                                          | . 60 |
| Figure 2-17 | HP EWS – Configure Device page                               | . 61 |
| Figure 2-18 | HP EWS – Notification Server page                            | . 62 |
| Figure 2-19 | HP EWS – Alerts page                                         | . 63 |
| Figure 2-20 | HP EWS – AutoSend page                                       | 64   |
| Figure 2-21 | HP EWS – Security page                                       | . 65 |
| Figure 2-22 | HP EWS – Device Security page                                | . 66 |
| Figure 2-23 | HP EWS – Restrict Color page                                 | 67   |
| Figure 2-24 | HP EWS – Edit Other Links page                               | . 67 |
| Figure 2-25 | HP EWS – Device Information page                             | . 68 |
| Figure 2-26 | HP EWS – Language page                                       | . 69 |
| Figure 2-27 | HP EWS – Date & Time page                                    | . 70 |
| Figure 2-28 | HP EWS - Date &Time - Advanced page                          | . 71 |
| Figure 2-29 | HP EWS – Sleep Schedule page                                 |      |
| Figure 2-30 | HP EWS – Backup and Restore page                             | . 73 |
| Figure 2-31 | HP EWS – Solution Installer page                             | . 73 |
| Figure 2-32 | HP EWS – Address Book page (1 of 3)                          | . 74 |
| Figure 2-33 | HP EWS – Address Book page (2 of 3)                          |      |
| Figure 2-34 | HP EWS – Address Book page (3 of 3)                          |      |

| Figure 2-35                | HP EWS – E-mail Setup page (1 of 2)                                                    | 77   |
|----------------------------|----------------------------------------------------------------------------------------|------|
| Figure 2-36                | HP EWS – E-mail Setup page (2 of 2)                                                    | 78   |
| Figure 2-37                | HP EWS – Network Folder Setup page                                                     | . 79 |
| Figure 2-38                | HP EWS – Fax Send Setup page                                                           | . 80 |
| Figure 2-39                | HP EWS – Fax Activity Log page                                                         | . 81 |
| Figure 2-40                | , , , ,                                                                                |      |
| Figure 2-41                | , , ,                                                                                  |      |
| Figure 2-42                |                                                                                        |      |
| Figure 2-43                |                                                                                        |      |
| Figure 2-44                | , e , , , ,                                                                            |      |
| Figure 3-1                 | Are you sure you want to cancel the installation? dialog box                           |      |
| Figure 3-2                 | Cancel dialog box                                                                      |      |
| Figure 3-3                 | Setup Error – Unsupported Operating System, MS Windows 98                              |      |
| Figure 3-4                 | Welcome to the HP CM8060/CM8050 Color MFP with Edgeline Technology Setup Wizard        |      |
| •                          |                                                                                        | 100  |
| Figure 3-5                 | Printer Connection dialog box                                                          |      |
| Figure 3-6                 | Firewall Detected dialog box (Windows XP)                                              |      |
| Figure 3-7                 | Disable Your Firewall dialog box (Windows Vista)                                       |      |
| Figure 3-8                 | Searching dialog box                                                                   |      |
| Figure 3-9                 | Printer Not Found dialog box (Windows XP)                                              |      |
| Figure 3-10                |                                                                                        |      |
| Figure 3-11                |                                                                                        |      |
| Figure 3-12                | <u> </u>                                                                               |      |
| Figure 3-13                | · · · · · · · · · · · · · · · · · · ·                                                  |      |
| Figure 3-14                |                                                                                        |      |
| Figure 3-15                |                                                                                        |      |
| Figure 3-16                |                                                                                        |      |
| Figure 3-17                |                                                                                        |      |
| Figure 3-18                |                                                                                        |      |
| Figure 3-19                | <u> </u>                                                                               |      |
| Figure 3-20                | <u> </u>                                                                               |      |
| Figure 3-21                | g .                                                                                    |      |
| Figure 3-22                | ••                                                                                     |      |
| Figure 3-23                |                                                                                        |      |
| Figure 3-24                |                                                                                        |      |
| Figure 3-25                |                                                                                        |      |
| Figure 3-26                | ,                                                                                      |      |
| Figure 3-27                | ·                                                                                      |      |
| Figure 3-27                | <u> </u>                                                                               |      |
| Figure 3-20<br>Figure 3-29 |                                                                                        |      |
| Figure 3-29                |                                                                                        | 123  |
| •                          | The CM00007 CM0000 Color With with Eugetine recliniology Next Steps — Congrationalions | 126  |
| Figure 3-31                |                                                                                        |      |
| Figure 3-31<br>Figure 3-32 |                                                                                        |      |
| Figure 3-32<br>Figure 3-33 | ·                                                                                      | 127  |
| 0                          | ,                                                                                      |      |
| Figure 3-34                | 5 Welcome to the HP CM8060/CM8050 Color MFP with Edgeline Technology Installation      | 127  |
| •                          | ion Wizard dialog box                                                                  | 121  |
| CUSICIIIIZUII              | 1011 TT 12414 414104 DUA                                                               | 101  |

xvi ENWW

| Figure 3-36 | Software License Agreement dialog box                                    |     |
|-------------|--------------------------------------------------------------------------|-----|
| Figure 3-37 | Language dialog box                                                      |     |
| Figure 3-38 | Printer Port dialog box                                                  |     |
| Figure 3-39 | Browse for Printer dialog box                                            |     |
| Figure 3-40 | Specify TCP/IP Port dialog box                                           |     |
| Figure 3-41 | Port Creation Options dialog box                                         |     |
| Figure 3-42 | Please enter a Hardware address.: Network Setup Error dialog box         | 136 |
| Figure 3-43 | Model dialog box                                                         | 137 |
| Figure 3-44 | Drivers dialog box                                                       | 138 |
| Figure 3-45 | Driver Details dialog box                                                |     |
| Figure 3-46 | Driver Configuration dialog box                                          | 140 |
| Figure 3-47 | Printing Preferences tab                                                 | 141 |
| Figure 3-48 | Device Settings tab                                                      | 141 |
| Figure 3-49 | Invalid Selection dialog box                                             | 142 |
| Figure 3-50 | Additional Software dialog box                                           |     |
| Figure 3-51 | Additional software Details dialog box                                   |     |
| Figure 3-52 | Custom Installer Location dialog box                                     |     |
| Figure 3-53 | Ready to Create Installer dialog box                                     |     |
| Figure 3-54 | Printer Properties General tab                                           |     |
| Figure 3-55 | Installing dialog box                                                    |     |
| Figure 3-56 | Finish dialog box                                                        |     |
| Figure 4-1  | Device Settings tab                                                      |     |
| Figure 4-2  | About tab                                                                |     |
| Figure 4-3  | Advanced tab                                                             |     |
| Figure 4-4  | Paper/Quality tab                                                        |     |
| Figure 4-5  | Services tab                                                             |     |
| Figure 5-1  | An Incompatible Print Settings message                                   |     |
| Figure 5-2  | Advanced tab                                                             |     |
| Figure 5-3  | Printing Shortcuts tab                                                   |     |
| Figure 5-4  | Printing shortcuts box                                                   |     |
| Figure 5-5  | Paper/Quality tab                                                        |     |
| Figure 5-6  | Paper Options group box                                                  |     |
| Figure 5-7  | Custom Paper Size dialog box                                             |     |
| •           | Covers dialog box                                                        |     |
| Figure 5-9  | Print pages on different paper dialog box                                |     |
| Figure 5-9  | Insert blank or preprinted sheets dialog box                             |     |
| Figure 5-10 | Chapter separator pages dialog box                                       |     |
| Figure 5-11 | Document preview image                                                   |     |
| Figure 5-12 | Color Quality group box                                                  |     |
| Figure 5-13 | HP real life technologies options                                        |     |
| •           | <u> </u>                                                                 | 200 |
| Figure 5-15 |                                                                          |     |
| Figure 5-16 | Preview images – Legal on Letter; Scale to Fit off (left) and on (right) |     |
| Figure 5-17 | Document preview image                                                   |     |
| Figure 5-18 | Watermark Details dialog box                                             |     |
| Figure 5-19 | 9                                                                        | 210 |
| Figure 5-20 |                                                                          | 214 |
| Figure 5-21 | Document preview image                                                   |     |
| Figure 5-22 | Output tab                                                               | 217 |

| Figure 5-23 | Image Shift dialog box                                          | 219 |
|-------------|-----------------------------------------------------------------|-----|
| Figure 5-24 | Document preview image                                          | 219 |
| Figure 5-25 | Job Storage tab                                                 |     |
| Figure 5-26 | Color tab                                                       |     |
| Figure 5-27 | Advanced Color Settings screen                                  | 230 |
| Figure 5-28 | Document preview image                                          | 232 |
| Figure 5-29 | Services tab                                                    | 234 |
| Figure 5-30 | HP PCL 6 driver Device Settings tab                             | 236 |
| Figure 5-31 | PS Emulation driver Device Settings tab                         | 237 |
| Figure 5-32 | Font Substitution Table                                         | 239 |
| Figure 5-33 | HP Font Installer dialog box                                    | 240 |
| Figure 5-34 | About tab                                                       | 248 |
| Figure 6-1  | HP CM8060/CM8050 Color MFP with Edgeline Technology CD-ROM icon | 255 |
| Figure 6-2  | HP CM8060/CM8050 MFP screen                                     | 255 |
| Figure 6-3  | Authenticate dialog                                             | 256 |
| Figure 6-4  | HP Macintosh installer introduction dialog                      | 256 |
| Figure 6-5  | HP Installer Read Me dialog                                     | 257 |
| Figure 6-6  | License dialog                                                  | 257 |
| Figure 6-7  | Agree dialog                                                    | 258 |
| Figure 6-8  | Easy Install dialog                                             | 258 |
| Figure 6-9  | Installing dialog                                               | 259 |
| Figure 6-10 | Finish Up dialog                                                | 259 |
| Figure 6-11 | Printer list screen                                             | 261 |
| Figure 6-12 | Print & Fax dialog                                              | 261 |
| Figure 6-13 | Default Browser tab                                             | 262 |
| Figure 6-14 | Printer Browser – IP Printer tab                                | 263 |
| Figure 6-15 | Installable Options screen                                      | 264 |
| Figure 6-16 | Printer List screen                                             | 264 |
| Figure 6-17 | Printer List screen                                             |     |
| Figure 6-18 | Print & Fax screen                                              | 265 |
| Figure 6-19 | Add printer screen                                              |     |
| Figure 6-20 | Installable Options screen                                      |     |
| Figure 6-21 | Printer List screen                                             |     |
| Figure 6-22 | Add printer screen                                              |     |
| Figure 6-23 | Installable Options screen                                      | 270 |

### 1 Purpose and scope

#### Introduction

This software technical reference (STR) provides information and troubleshooting tips for the HP CM8060/CM8050 Color MFP with Edgeline Technology printing-system software.

This STR (part number C5956–90412) is prepared in an electronic format to serve as a quick-reference tool for system administrators, support engineers, management information systems (MIS) personnel, and HP CM8060/CM8050 Color MFP with Edgeline Technology end users, as appropriate.

The following information is included in this STR:

- Descriptions of print drivers, environments and operating systems, and system modifications
- Procedures for installing and uninstalling the printing-system software components
- Descriptions of various HP CM8060/CM8050 Color MFP with Edgeline Technology topics, including engineering details

The following table describes the structure of this STR.

Table 1-1 Software technical reference overview

| Chapter                         | Content                                                                                                    |
|---------------------------------|----------------------------------------------------------------------------------------------------|
| Chapter 1, Purpose and scope    | This chapter contains basic information about the HP CM8060/CM8050 Color MFP with Edgeline Technology and its software: |
|                                 | Overview of the HP CM8060/CM8050 Color MFP with Edgeline Technology                                                     |
|                                 | <ul> <li>Printing-system software overview, including the following topics:</li> </ul>                                  |
|                                 | System requirements                                                                                                    |
|                                 | Operating-system support                                                                                                |
|                                 | <ul> <li>Availability</li> </ul>                                                                                        |
|                                 | <ul> <li>HP CM8060/CM8050 Color MFP with Edgeline Technology software<br/>documentation</li> </ul>                      |
| Chapter 2, Software description | This chapter provides an overview of the printing-system software installer and print drivers.                          |

ENWW Introduction

Table 1-1 Software technical reference overview (continued)

| Chapter                                                             | Content                                                                                                    |
|---------------------------------------------------------------------|----------------------------------------------------------------------------------------------------|
|                                                                     | This chapter also contains general information about other software features, including the following topics:                                                                                                    |
|                                                                     | Driver configuration for Microsoft® (MS) Windows®                                                                                                    |
|                                                                     | HP Driver Diagnostic Printer Check Tool                                                                                                    |
|                                                                     | HP Embedded Web Server                                                                                                    |
|                                                                     | HP Web Jetadmin                                                                                                    |
| Chapter 3, Install MS Windows printing-<br>system components        | This chapter provides instructions for installing the HP CM8060/CM8050 Color MFP with Edgeline Technology in MS Windows operating systems by using various installation methods. These methods and additional topics include the following: |
|                                                                     | Font support                                                                                                    |
|                                                                     | Print-driver installation instructions:                                                                                                    |
|                                                                     | Install from the printing-system CD                                                                                                    |
|                                                                     | Install from a network or from downloaded files                                                                                                    |
|                                                                     | Modify a pre-existing installation                                                                                                    |
|                                                                     | Install through a USB port                                                                                                    |
|                                                                     | Install by using the Add Printer Wizard                                                                                                    |
|                                                                     | Use the Installer Customization Wizard                                                                                                    |
|                                                                     | Set a default printer                                                                                                    |
|                                                                     | HP MFP Send Fax driver installation instructions                                                                                                    |
| Chapter 4, HP MFP Send Fax driver                                   | This chapter provides detailed descriptions of the HP MFP Send Fax driver.                                                                                                    |
| Chapter 5, HP PCL 6, PCL 5, and PS Emulation drivers for MS Windows | This chapter provides detailed descriptions of the HP PCL 6, PCL 5, and PS Emulation drivers for Windows Vista, Windows XP, Windows Server 2003, and Windows 2000.                                                                          |
| Chapter 6, Macintosh                                                | This chapter provides instructions for installing and uninstalling the HP CM8060/CM8050 Color MFP with Edgeline Technology in Macintosh operating systems.                                                                                  |
| Chapter 7, Engineering details                                      | This chapter contains information about the following special topics:                                                                                                    |
|                                                                     | Remote firmware updates                                                                                                    |
|                                                                     | Print print-ready documents                                                                                                    |
|                                                                     | Paper attributes                                                                                                    |
|                                                                     | Create an output file                                                                                                    |
|                                                                     | <ul> <li>Uninstall</li> </ul>                                                                                                    |

For information about the location of information within chapters, see the table of contents. An index is also provided in this STR.

Topics:

- <u>Device features</u>
- <u>Printing-system software</u>
- HP CM8060/CM8050 Color MFP with Edgeline Technology documentation

ENWW Introduction

3

#### **Device features**

The following table contains descriptions of features that are available for the HP CM8060/CM8050 Color MFP with Edgeline Technology. Device configurations might vary among countries/regions.

Table 1-2 HP CM8060/CM8050 Color MFP with Edgeline Technology features

| Models                          | <ul> <li>HP CM8060 Color MFP with Edgeline Technology (part<br/>number C5957A)</li> </ul>                                         |
|---------------------------------|----------------------------------------------------------------------------------------------------|
|                                 | <ul> <li>HP CM8050 Color MFP with Edgeline Technology (part<br/>number C5958A)</li> </ul>                                         |
| Memory                          | <ul> <li>Standard 1024 megabytes (MB) of random-access<br/>memory (RAM). This is the maximum memory for the<br/>device</li> </ul> |
|                                 | <ul> <li>80 gigabyte (GB) embedded hard disk</li> </ul>                                                                           |
| User interface                  | <ul> <li>HP Easy Select control panel provides access to all features</li> </ul>                                                  |
|                                 | <ul> <li>Adjustable backlight</li> </ul>                                                                                          |
|                                 | <ul> <li>Numeric keypad plus five job-control hard keys</li> </ul>                                                                |
|                                 | <ul> <li>Sleep button to put the device into an energy-saving<br/>Sleep mode</li> </ul>                                           |
|                                 | <ul> <li>On/off button on the control panel</li> </ul>                                                                            |
| Supported printer personalities | HP PCL 6                                                                                                    |
|                                 | • HP PCL 5                                                                                                    |
|                                 | <ul> <li>PostScript® (PS) 3 emulation</li> </ul>                                                                                  |
|                                 | <ul> <li>Portable-document format (PDF)</li> </ul>                                                                                |
| Job-storage features            | Job-storage features:                                                                                                    |
|                                 | • Off                                                                                                    |
|                                 | <ul> <li>Proof and hold</li> </ul>                                                                                                |
|                                 | <ul> <li>Personal jobs</li> </ul>                                                                                                 |
|                                 | <ul> <li>Quick Copy</li> </ul>                                                                                                    |
|                                 | <ul> <li>Stored Job</li> </ul>                                                                                                    |
|                                 | <ul> <li>Personal-identification number (PIN) printing</li> </ul>                                                                 |
| Environmental features          | Sleep-mode setting                                                                                                    |
|                                 | <ul> <li>High content of recyclable components and materials</li> </ul>                                                           |
|                                 | <ul> <li>Energy Star® compliant</li> </ul>                                                                                        |
|                                 | <ul> <li>Restrictions of Hazardous Substances (RoHS) Directive compliant</li> </ul>                                               |
|                                 | Blue Angel                                                                                                    |

Table 1-2 HP CM8060/CM8050 Color MFP with Edgeline Technology features (continued)

| Idble 1-2 HP CM8U6U/CM8U3 | ou Color MFP with Eageline Technology features (continued)                                                                                                    |
|---------------------------|----------------------------------------------------------------------------------------------------|
|                           | <ul> <li>Disposal of Waste Equipment by Users in Private<br/>Household in the European Union (WEEE)</li> </ul>                                                                                          |
|                           | • 508 Compliance                                                                                                    |
| Optional accessories      | HP 4000-Sheet Input Tray (Tray 5)                                                                                                    |
|                           | <ul> <li>HP Multifunction Finisher</li> </ul>                                                                                                    |
|                           | HP 4-Bin Job Separator                                                                                                    |
|                           | HP Analog Fax Accessory                                                                                                    |
|                           | NOTE: For a complete list of accessories and part numbers, see the HP CM8060/CM8050 Color MFP with Edgeline Technology System Administrator Guide, which is available on the System Administrator's CD. |
| Connectivity              | Local area network (LAN) (RJ-45)                                                                                                    |
|                           | <ul> <li>Hi-Speed USB universal serial bus 2.0 cable interface</li> </ul>                                                                                                    |
|                           | <ul> <li>Host USB (MS Windows only)</li> </ul>                                                                                                    |
|                           | <ul> <li>Enhanced input/output (EIO) slot for adding an HP<br/>Jetdirect print server, a parallel port, or other accessories</li> </ul>                                                                 |
|                           | <ul> <li>Foreign interface harness (FIH) connector</li> </ul>                                                                                                    |

ENWW Device features 5

#### **Printing-system software**

#### Topics:

- System requirements
- Operating-system support
- Availability

#### **System requirements**

The following operating systems support the HP CM8060/CM8050 Color MFP with Edgeline Technology printing-system software:

- Windows
- Macintosh
- Linux
- UNIX

#### **Windows**

#### System requirements for 32-bit operating systems

- Pentium® or compatible processor
- CD-ROM or DVD drive, or Web connection
- 220 MB of available hard-disk space
- Network connection, or USB port (USB 1.1 or 2.0)
- Windows Vista: 1–GHz processor with 512 MB RAM
- Windows XP: 333-MHz processor with 128 MB RAM
- Windows Server 2003: 550-MHz processor with 128 MB RAM
- Windows 2000: 133-MHz processor with 64 MB RAM

#### System requirements for 64-bit operating systems

- Pentium® or compatible processor
- CD-ROM or DVD drive, or Web connection
- 220 MB of available hard-disk space
- Network connection, or USB port (USB 1.1 or 2.0)
- Windows Vista 64–Bit Edition: 800 MHz processor with 512 MB RAM
- Windows XP 64-Bit Edition: 333-MHz processor with 512 MB RAM
- Windows Server 2003 64–Bit Edition: 550-MHz processor with 512 MB RAM

#### **Macintosh**

For information about Macintosh support for the device, see Macintosh on page 249 in this STR.

#### Linux

For information about Linux support for the device, see the following HP Linux Web site:

www.hp.com/qo/linuxprinting

#### **UNIX**

For information about UNIX® support for the device, see the following Web sites:

- www.hp.com/go/jetdirectunix\_software
- www.hp.com/go/unixmodelscripts

#### **Operating-system support**

MS Windows operating systems provide full-featured support for the HP CM8060/CM8050 Color MFP with Edgeline Technology. Operating systems that are *not* described in this STR provide varying levels of functionality.

Throughout this STR, MS Windows XP is used to denote Windows XP Professional and Windows XP Home Edition, unless noted otherwise. Information about MS Windows XP also applies to MS Windows Server 2003, unless noted otherwise.

Information relating to networking functions is specific to devices that have network capabilities.

The HP CM8060/CM8050 Color MFP with Edgeline Technology software has *not* been tested with and is *not* supported in the following operating systems:

- MS Windows 3.1x
- MS Windows 95
- MS Windows 98
- MS Windows Millennium Edition (Me)
- MS Windows NT® 4.0
- IA-64-bit operating systems

Print drivers for these operating systems are *not* included on the printing-system installation CDs and are *not* available on the Web. Other drivers that are installed in these non-supported operating systems might work for the device, but some print-driver features and functions might not be available.

For more information about the HP CM8060/CM8050 Color MFP with Edgeline Technology, go to one of the following Web sites:

- www.hp.com/support/CM8060edgeline
- www.hp.com/support/CM8050edgeline

Topics:

ENWW Printing-system software

7

- Standalone drivers
- Print driver support in other operating systems

#### Standalone drivers

The following operating systems support the HP CM8060/CM8050 Color MFP with Edgeline Technology printing-system software, including the HP PCL 6, PCL 5, PS Emulation drivers, the HP MFP Send Fax driver, and the HP Universal Print Drivers (available on the Web only):

- Windows Vista (32-bit and 64-bit)
- Windows XP Professional (Service pack 1 and later; 32-bit and 64-bit)
- Windows XP Home Edition (32-bit)
- Windows Server 2003 (32-bit and 64-bit)
- Windows 2000 (Service pack 4 recommended)

#### Print driver support in other operating systems

The HP CM8060/CM8050 Color MFP with Edgeline Technology is also supported in the following operating systems:

- Mac OS X (V10.2.8, V10.3.9, V10.4 and later). See <u>Macintosh on page 249</u> in this STR for more information.
- MS Windows Terminal Server
- Citrix Terminal Server. For more information, go to the following Web site:

h20000.ww2.hp.com/bizsupport/TechSupport/Document.jsp

Alternatively, go to the HP.com Web site and search for "c00213455".

- MS Windows Cluster Server 8
- HP OpenVMS. For more information, go to the following Web site:

h71000.www7.hp.com/openvms/print/

• Tru64 UNIX printing. For more information, go to the following Web site:

h30097.www3.hp.com/printing/

SAP printing. For more information, go to the following Web site:

www.hp.com/go/sap/print

• HP Install Network Printer Wizard (INPW). Available only at the following Web site:

www.hp.com/go/inpw\_software

#### **Availability**

Download the printing-system software from the Web, or order it on a CD from HP fulfillment centers.

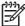

**NOTE:** This STR describes drivers that are shipped on the printing-system software installation CDs. This STR does *not* describe any drivers that might be released by support personnel.

#### Topics:

- Printing-system software on the Web
- In-box printing-system software CDs

#### Printing-system software on the Web

All software that is contained on the printing-system installation CDs is also available on the Web.

Web deployment is the preferred method for obtaining the latest software. The HP Web sites offer an option for automatic e-mail notification of new software releases.

The HP CM8060/CM8050 Color MFP with Edgeline Technology printing-system software is available for download at the following Web sites:

www.hp.com/go/CM8060edgeline\_sw

www.hp.com/go/CM8050edgeline\_sw

#### In-box printing-system software CDs

The printing-system installation CDs for the HP CM8060/CM8050 Color MFP with Edgeline Technology contain a variety of files for installing the printing-system software on the computer.

Three CDs are included with the device:

- Windows (part number: C5956–61403). Contains the printer-driver installer for Windows operating systems, user documentation, the Installer Customization Wizard, and links to the HP Universal Print Drivers (UPD) on the Web.
- **Macintosh (part number: C5956–61105)**. Contains the printer-driver installer for Macintosh operating systems and user documentation.
- System Administrator's CD (part number: C5956-61404). Contains user documentation and administrator documentation.

Each printing-system installation CD includes the necessary software and files to install and uninstall the printing-system components.

Documentation in languages that are *not* included on the CDs (CR = Croatian, RO = Romanian, SL = Slovenian) is available at the following Web sites:

www.hp.com/support/CM8060edgeline

www.hp.com/support/CM8050edgeline

#### Topics:

- Windows installation CD
- Windows installation CD languages

ENWW Printing-system software

9

#### **Windows installation CD**

The root directory in the MS Windows printing-system installation CD contains the AUTORUN.EXE file, the SETUP.EXE file, support files, and the following directories:

- Autorun
- Drivers
- Fonts
- HP TCP Port Monitor
- Inst Eng
- Manuals

The printing-system files for each language reside in the following directories:

- Drivers
- Manuals

To view the files:

- Insert the HP CM8060/CM8050 Color MFP with Edgeline Technology Windows installation CD into the CD-ROM drive.
- Right-click Start.
- 3. Click **Explore**, and then select the CD-ROM drive.

#### **Windows installation CD languages**

The HP CM8060/CM8050 Color MFP with Edgeline Technology Windows installation CD contains printing-system software in the following languages:

- Windows installation CD (part number C5956–61104):
  - $\bullet$  AR = Arabic
  - CA = Catalan (Català)
  - CS = Czech (Cesky)
  - DA = Danish (Dansk)
  - DE = German (Deutsch)
  - EL = Greek
  - EN = English
  - ES = Spanish (Español)
  - FI = Finnish (Suomi)
  - FR = French (Français)
  - HE = Hebrew

- HU = Hungarian (Magyar)
- ID = Indonesia (Bahasa)
- IT = Italian (Italiano)
- JA = Japanese
- KO = Korean
- NL = Dutch (Nederland)
- NO = Norwegian (Norsk)
- PL = Polish (Polski)
- PT = Brazilian Portuguese (Português)
- RU = Russian (Russ)
- SK = Slovak
- SV = Swedish (Svenska)
- TH = Thai
- TR = Turkish (Turkçe)
- ZHCN = Simplified Chinese
- ZHTW = Traditional Chinese

The following tables list the Windows printing-system software components that are supported in each language.

Table 1-3 Windows installation CD—(table 1 of 3)

| Component                              | AR | CA | CS | DA | DE | EL | EN | ES | FI |
|----------------------------------------|----|----|----|----|----|----|----|----|----|
| HP MFP Send Fax<br>driver              | x  | х  | х  | х  | х  | х  | x  | х  | х  |
| HP PCL 6 driver:<br>32-bit, 64-bit     | х  | х  | х  | х  | х  | х  | х  | х  | х  |
| HP PCL 5 driver:<br>32-bit, 64-bit     | х  | х  | х  | х  | х  | х  | х  | х  | x  |
| PS Emulation<br>driver: 32-bit, 64-bit | x  | х  | х  | х  | х  | х  | ×  | х  | х  |
| HP PCL 5<br>Universal print driver     | x  | х  | х  | х  | х  | х  | ×  | х  | х  |
| HP PS Emulation<br>Universal driver    | x  | х  | х  | х  | х  | х  | ×  | х  | х  |
| Common MS<br>Windows Installer         | x  | х  | х  | х  | х  | х  | х  | х  | х  |
| Add Printer Wizard<br>Installer        | x  | х  | х  | х  | х  | х  | х  | х  | х  |

Table 1-3 Windows installation CD—(table 1 of 3) (continued)

| Component                                                                                                    | AR | CA | CS | DA | DE | EL | EN | ES | FI |
|----------------------------------------------------------------------------------------------------|----|----|----|----|----|----|----|----|----|
| Installer<br>Customization<br>Wizard                                                                            | х  | х  | Х  | х  | х  | х  | х  | х  | х  |
| CD Browser                                                                                                    | х  | х  | х  | х  | х  | х  | х  | х  | х  |
| Fonts                                                                                                    |    |    | х  | x  | x  |    | х  |    | х  |
| HP CM8060/<br>CM8050 Color<br>MFP with Edgeline<br>Technology Quick<br>Reference Guide<br>(.PDF file)           | х  | х  | х  | х  | х  | х  | х  | х  | х  |
| HP CM8060/<br>CM8050 Color<br>MFP with Edgeline<br>Technology Quick<br>Reference Guide<br>(.CHM file)           | х  | x  | х  | х  | х  | х  | х  | х  | х  |
| HP CM8060/<br>CM8050 Color<br>MFP with Edgeline<br>Technology System<br>Administrator Guide                     | х  | х  | х  | х  | х  | х  | х  | х  | х  |
| HP CM8060/<br>CM8050 Color<br>MFP with Edgeline<br>Technology<br>Software Technical<br>Reference                |    |    |    |    |    |    | х  |    |    |
| HP Jetdirect<br>Administrator's<br>Guide (.PDF file)                                                            | x  | х  | ×  | х  | х  | x  | x  | x  | х  |
| HP Jetdirect<br>Administrator's<br>Guide (.CHM file)                                                            | х  | х  | ×  | х  | х  | х  | х  | х  | х  |
| HP Driver<br>Preconfiguration<br>Support Guide                                                                  | х  | х  | х  | х  | х  | х  | х  | х  | х  |
| Installer<br>Customization<br>Wizard<br>Administrator's<br>Guide                                                | х  | х  | х  | x  | х  | х  | х  | х  | х  |
| Hewlett-Packard<br>CM8060/<br>CM8050 Color<br>MFP with Edgeline<br>Technology Printing-<br>system Install Notes | х  | x  | х  | х  | х  | х  | ×  | х  | х  |
| HP CM8060/<br>CM8050 Color                                                                                      | х  | х  | х  | х  | х  | х  | х  | х  | х  |

| Component         | AR | CA | CS | DA | DE | EL | EN | ES | FI |  |
|-------------------|----|----|----|----|----|----|----|----|----|--|
| MFP with Edgeline |    |    |    |    |    |    |    |    |    |  |

MFP with Edgeline Technology Use the Control Panel

Table 1-4 Windows installation CD—(table 2 of 3)

| Component                                                                                             | FR | HE | HU | ID | IΤ | JA | ко | NL | NO |
|----------------------------------------------------------------------------------------------------|----|----|----|----|----|----|----|----|----|
| HP MFP Send Fax<br>driver                                                                             | х  | х  | х  |    | х  | х  | х  | х  | x  |
| HP PCL 6 driver:<br>32-bit, 64-bit                                                                    | х  | х  | х  |    | х  | х  | х  | х  | х  |
| HP PCL 5 driver:<br>32-bit, 64-bit                                                                    | x  | ×  | х  |    | х  | х  | х  | х  | х  |
| PS Emulation<br>driver: 32-bit, 64-bit                                                                | х  | х  | х  |    | х  | х  | х  | х  | х  |
| HP PCL 5<br>Universal print<br>driver                                                                 | x  | х  | х  |    | х  | х  | х  | ×  | х  |
| HP PS Emulation<br>Universal driver                                                                   | х  | х  | х  |    | х  | х  | х  | х  | х  |
| Common MS<br>Windows Installer                                                                        | x  | ×  | х  |    | х  | х  | х  | х  | х  |
| Add Printer Wizard<br>Installer                                                                       | x  | х  | x  |    | х  | х  | х  | х  | х  |
| Installer<br>Customization<br>Wizard                                                                  | х  | х  | х  |    | х  | х  | х  | х  | х  |
| CD Browser                                                                                            | х  | х  | х  |    | ×  | x  | х  | х  | х  |
| Fonts                                                                                                 | х  |    | х  |    |    |    |    | х  | х  |
| HP CM8060/<br>CM8050 Color<br>MFP with Edgeline<br>Technology Quick<br>Reference Guide<br>(.PDF file) | х  | х  | х  | х  | х  | х  | х  | х  | ×  |
| HP CM8060/<br>CM8050 Color<br>MFP with Edgeline<br>Technology Quick<br>Reference Guide<br>(.CHM file) | х  | х  | х  | х  | x  | х  | х  | х  | х  |
| HP CM8060/<br>CM8050 Color<br>MFP with Edgeline<br>Technology System<br>Administrator Guide           | х  | х  | х  | х  | х  | х  | х  | х  | х  |

ENWW Printing-system software 13

Windows installation CD—(table 2 of 3) (continued)

| Component                                                                                                    | FR | HE | HU | ID | ΙT | JA | КО | NL | NO |
|----------------------------------------------------------------------------------------------------|----|----|----|----|----|----|----|----|----|
| HP CM8060/<br>CM8050 Color<br>MFP with Edgeline<br>Technology<br>Software Technical<br>Reference                |    |    |    |    |    |    |    |    |    |
| HP Jetdirect<br>Administrator's<br>Guide (.PDF file)                                                            | х  | х  | х  | х  | х  | х  | х  | х  | х  |
| HP Jetdirect<br>Administrator's<br>Guide (.CHM file)                                                            | х  | х  | х  | х  | х  | х  | х  | х  | х  |
| HP Driver<br>Preconfiguration<br>Support Guide                                                                  | х  | х  | х  | х  | х  | х  | х  | х  | х  |
| Installer<br>Customization<br>Wizard<br>Administrator's<br>Guide                                                | х  | х  | ×  | х  | х  | х  | х  | х  | х  |
| Hewlett-Packard<br>CM8060/<br>CM8050 Color<br>MFP with Edgeline<br>Technology Printing-<br>system Install Notes | х  | х  | х  | х  | х  | х  | х  | х  | х  |
| HP CM8060/<br>CM8050 Color<br>MFP with Edgeline<br>Technology Use the<br>Control Panel                          | х  | х  | х  |    | х  |    |    | х  | х  |

Table 1-5 Windows installation CD—(table 3 of 3)

| Component                              | PL | PT | RU | SK | SV | TH | TR | ZHCN | ZHTW |
|----------------------------------------|----|----|----|----|----|----|----|------|------|
| HP MFP Send Fax<br>driver              | х  | x  | х  | x  | х  | х  | х  | х    | х    |
| HP PCL 6 driver:<br>32-bit, 64-bit     | x  | х  | х  | х  | х  | х  | х  | х    | х    |
| HP PCL 5 driver:<br>32-bit, 64-bit     | х  | х  | х  | х  | х  | х  | х  | х    | х    |
| PS Emulation<br>driver: 32-bit, 64-bit | х  | х  | х  | х  | х  | х  | х  | х    | х    |
| HP PCL 5<br>Universal print<br>driver  | х  | х  | х  | х  | х  | х  | х  | х    | х    |
| HP PS Emulation<br>Universal driver    | х  | х  | х  | х  | ×  | х  | х  | х    | х    |

Table 1-5 Windows installation CD—(table 3 of 3) (continued)

| Component                                                                                             | PL | PT | RU | SK | SV | TH | TR | ZHCN | ZHTW |
|----------------------------------------------------------------------------------------------------|----|----|----|----|----|----|----|------|------|
| Common MS<br>Windows Installer                                                                        | х  | Х  | Х  | х  | х  | х  | х  | х    | х    |
| Add Printer<br>Wizard Installer                                                                       | х  | х  | х  | х  | х  | х  | х  | х    | х    |
| Installer<br>Customization<br>Wizard                                                                  | х  | х  | х  | х  | х  | х  | х  | х    | х    |
| CD Browser                                                                                            | х  | х  | х  | х  | х  | х  | x  | х    | х    |
| Fonts                                                                                                 | х  | х  | х  | х  |    |    | ×  | х    | х    |
| HP CM8060/<br>CM8050 Color<br>MFP with Edgeline<br>Technology Quick<br>Reference Guide<br>(.PDF file) | х  | х  | х  | х  | х  | х  | х  | х    | х    |
| HP CM8060/<br>CM8050 Color<br>MFP with Edgeline<br>Technology Quick<br>Reference Guide<br>(.CHM file) | х  | х  | х  | x  | х  | х  | х  | x    | х    |
| HP CM8060/<br>CM8050 Color<br>MFP with Edgeline<br>Technology System<br>Administrator Guide           | х  | х  | х  | x  | х  | х  | х  | х    | х    |
| HP CM8060/<br>CM8050 Color<br>MFP with Edgeline<br>Technology<br>Software Technical<br>Reference      |    |    |    |    |    |    |    |      |      |
| HP Jetdirect<br>Administrator's<br>Guide (.PDF file)                                                  | х  | х  | х  | х  | х  | х  | х  | х    | х    |
| HP Jetdirect<br>Administrator's<br>Guide (.CHM file)                                                  | х  | х  | x  | x  | х  | х  | x  | х    | х    |
| HP Driver<br>Preconfiguration<br>Support Guide                                                        | x  | ×  | х  | х  | х  | х  | х  | х    | х    |
| Installer<br>Customization<br>Wizard<br>Administrator's<br>Guide                                      | x  | х  | x  | ×  | х  | х  | х  | х    | х    |
| Hewlett-Packard<br>CM8060/<br>CM8050 Color<br>MFP with Edgeline                                       | х  | х  | х  | х  | х  | х  | х  | х    | х    |

ENWW Printing-system software 15

Table 1-5 Windows installation CD—(table 3 of 3) (continued)

| Component                                                                              | PL | PT | RU | SK | SV | TH | TR | ZHCN | ZHTW |
|----------------------------------------------------------------------------------------|----|----|----|----|----|----|----|------|------|
| Technology Printing-<br>system Install Notes                                           |    |    |    |    |    |    |    |      |      |
| HP CM8060/<br>CM8050 Color<br>MFP with Edgeline<br>Technology Use<br>the Control Panel | х  | х  | х  | х  | х  |    | х  |      |      |

# HP CM8060/CM8050 Color MFP with Edgeline Technology documentation

All three CDs that are included with the device contain documentation.

Documentation in languages that are *not* included on the CDs (CR = Croatian, RO = Romanian, SL = Slovenian) is available at the following Web sites:

www.hp.com/support/CM8060edgeline

www.hp.com/support/CM8050edgeline

Access to the HP CM8060/CM8050 Color MFP with Edgeline Technology documents depends on the document type and location:

- Some documents can be opened from the CD Browser.
- Some documents appear on the software CD and can only be opened by navigating to the folder where they reside.
- Some documents are available on the Web through links in the CD Browser or CD folders.

Documents are available in the following file formats:

Portable document Format (.PDF). The HP CM8060/CM8050 Color MFP with Edgeline Technology printing-system software CD includes Adobe® Acrobat® Reader for viewing documentation that is opened from the CD Browser. To view documentation that is opened by navigating to the folder where they reside, Adobe Acrobat Reader must be installed on the computer. Adobe Acrobat Reader is available at the following Web site:

www.adobe.com

- Compiled HTML (.CHM, Windows only). When you click a documentation link to a .CHM document, a Microsoft HTML Viewer opens the file on the computer screen.
- Hypertext markup (.HTM). When you click a documentation link to an .HTM document, a
  Web browser opens the file on the computer screen.

The following table lists the HP CM8060/CM8050 Color MFP with Edgeline Technology documents that are available for each operating system.

Table 1-6 CD documentation availability

| Document                                                                                          | Windows CD | Macintosh<br>CD | System Administrator's CD (Windows/ Mac) |
|---------------------------------------------------------------------------------------------------|------------|-----------------|------------------------------------------|
| HP CM8060/CM8050 Color MFP with Edgeline Technology Quick<br>Reference Guide (.CHM and .PDF)      | х          | х               | х                                        |
| Hewlett-Packard CM8060/CM8050 Color MFP with Edgeline<br>Technology Printing-system Install Notes | х          |                 | х                                        |
| HP CM8060/CM8050 Color MFP with Edgeline Technology Use the Control Panel                         | х          | х               | х                                        |
| HP CM8060/CM8050 Color MFP with Edgeline Technology System Administrator Guide                    |            |                 | х                                        |

CD documentation availability (continued)

| Document                                                                            | Windows CD | Macintosh<br>CD | System<br>Administrator's<br>CD (Windows/<br>Mac) |
|-------------------------------------------------------------------------------------|------------|-----------------|---------------------------------------------------|
| HP CM8060/CM8050 Color MFP with Edgeline Technology<br>Software Technical Reference |            |                 | $\mathbf{x}^1$                                    |
| HP Jetdirect Administrator's Guide (.CHM and .PDF)                                  |            |                 | х                                                 |
| HP Driver Preconfiguration Support Guide                                            |            |                 | х                                                 |
| Installer Customization Wizard Administrator's Guide                                |            |                 | х                                                 |

The HP CM8060/CM8050 Color MFP with Edgeline Technology Software Technical Reference (part number C5956– 90412) is available on the Web at <a href="www.hp.com/support/CM8060edgeline">www.hp.com/support/CM8060edgeline</a>, or by accessing the System Administrator's CD and clicking on the Software Technical Reference button that will redirect you to the URL.

#### Topics:

- Windows installation CD
- Macintosh installation CD
- System Administrator's CD

## **Windows installation CD**

On the main screen of the Windows printing-system software CD Browser, click **User Documentation** to open the HP CM8060/CM8050 Color MFP with Edgeline Technology documentation screen, as shown in the following figure. Move the cursor over each option to see a description of the option in the right panel.

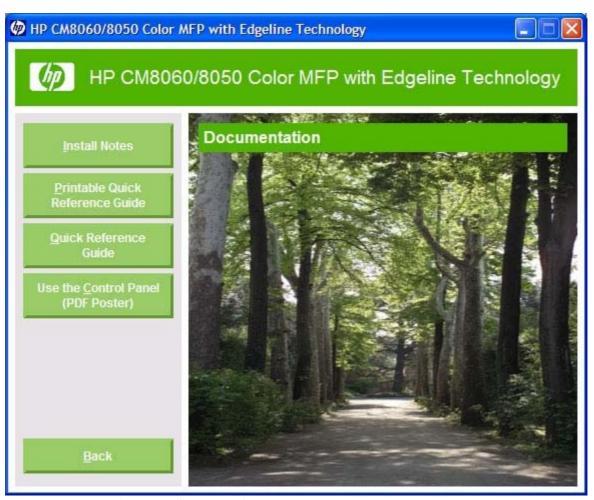

Windows installation CD documentation screen Figure 1-1

#### Topics:

- Hewlett-Packard CM8060/CM8050 Color MFP with Edgeline Technology Printing-system Install Notes
- HP CM8060/CM8050 Color MFP with Edgeline Technology Quick Reference Guide
- HP CM8060/CM8050 Color MFP with Edgeline Technology Use the Control Panel (PDF Poster)

### Hewlett-Packard CM8060/CM8050 Color MFP with Edgeline Technology **Printing-system Install Notes**

The Hewlett-Packard CM8060/CM8050 Color MFP with Edgeline Technology Printing-system Install Notes (in .HTM format) contains important information about device features, instructions for installing the printing-system software, and technical assistance.

View this guide from the Windows software CD:

- On the main screen of the Windows installation CD Browser, click **User Documentation**.
- Click Install Notes.

Gain access to the file:

- Insert the Windows software CD into the CD-ROM drive.
- Navigate to the **Manuals\<language>** folder. 2.
- Open the following file:

HPCM80X0 INSTALLNOTE XXWW.HTM

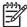

NOTE: The "XX" in the file name corresponds to the language. For French, the file name is HPCM80X0\_INSTALLNOTE\_FRWW.HTM.

#### HP CM8060/CM8050 Color MFP with Edgeline Technology Quick Reference Guide

The HP CM8060/CM8050 Color MFP with Edgeline Technology Quick Reference Guide describes device operation and maintenance.

View this guide from the Windows software CD:

- On the main screen of the Windows installation CD Browser, click **User Documentation**.
- Click Quick Reference Guide.

The guide opens as an MS Windows Help file (.CHM file). This readable, onscreen version of the guide is provided in accordance with the Americans with Disabilities Act (ADA).

Gain access to the file:

- Insert the Windows software CD into the CD-ROM drive.
- Navigate to the **Manuals\<language>** folder.
- Open the following file:

HPCM80X0\_QUICKREF\_XXWW.CHM

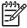

**NOTE:** The "XX" in the file name corresponds to the language. For French, the file name is HPCM80X0\_QUICK\_REF\_FRWW.CHM.

The HP CM8060/CM8050 Color MFP with Edgeline Technology Quick Reference Guide is also provided as a printable .PDF file. Print the guide:

- On the main screen of the Windows installation CD Browser, click **User Documentation**.
- Click Printable Quick Reference Guide to open the guide.
- Print the guide.

Gain access to the file:

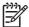

**NOTE:** To view documentation that is opened by navigating to the folder where they reside, Adobe Acrobat Reader must be installed on the computer. Adobe Acrobat Reader is available at the following Web site:

#### www.adobe.com

- 1. Insert the Windows software CD into the CD-ROM drive.
- 2. Navigate to the Manuals\<language> folder.
- 3. Open the following file:

HPCM80X0 QUICK REF XXWW.PDF

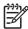

**NOTE:** The "XX" in the file name corresponds to the language. For French, the file name is HPCM80X0\_QUICK\_REF\_FRWW.PDF.

When the file is open, click **File** and then click **Save As** to save a copy of the file to another location.

## HP CM8060/CM8050 Color MFP with Edgeline Technology Use the Control Panel (PDF Poster)

The HP CM8060/CM8050 Color MFP with Edgeline Technology Use the Control Panel is a graphical guide that provides information about using the HP CM8060/CM8050 Color MFP with Edgeline Technology control panel.

View this guide from the Windows software CD:

- 1. On the main screen of the Windows installation CD Browser, click **User Documentation**.
- 2. Click Use the Control Panel (PDF Poster).

Gain access to the file:

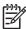

**NOTE:** To view documentation that is opened by navigating to the folder where they reside, Adobe Acrobat Reader must be installed on the computer. Adobe Acrobat Reader is available at the following Web site:

#### www.adobe.com

- Insert the Windows software CD into the CD-ROM drive.
- 2. Navigate to the Manuals\<language> folder.
- Open the following file:

HPCM80X0\_POSTER\_XXWW.PDF

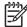

**NOTE:** The "XX" in the file name corresponds to the language. For French, the file name is HPCM80X0\_POSTER\_FRWW.PDF.

### **Macintosh installation CD**

For information about documentation on the Macintosh installation CD, see <u>Macintosh on page 249</u> in this STR.

## **System Administrator's CD**

To view the documentation on the System Administrator's CD, insert the CD into the CD-ROM drive. The System Administrator's CD contains user documentation and system administrator documentation for Windows and Macintosh operating systems.

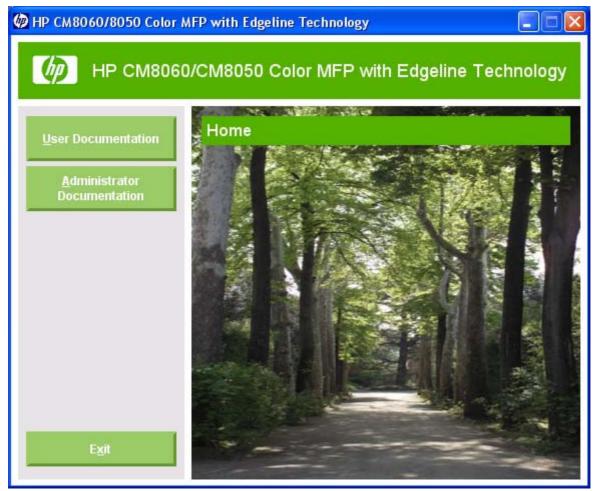

System Administrator's CD screen Figure 1-2

#### Topics:

- **User Documentation**
- Administrator Documentation

#### **User Documentation**

On the main screen of the System Administrator's CD Browser, click **User Documentation** to open the HP CM8060/CM8050 Color MFP with Edgeline Technology user documentation screen, as shown in the following figure. Move the cursor over each option to see a description of the option in the right panel.

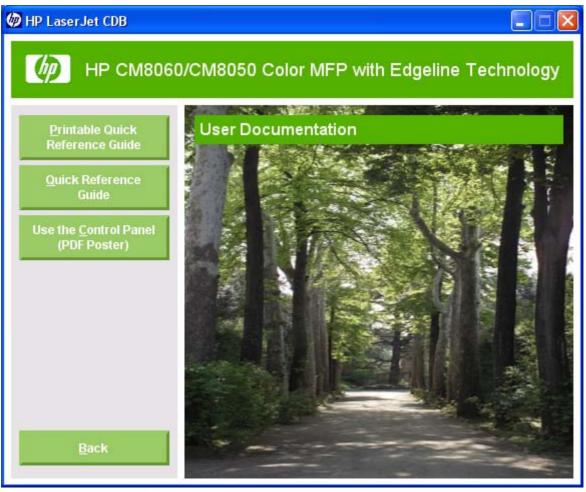

Figure 1-3 System Administrator's CD User Documentation screen

#### Topics:

- HP CM8060/CM8050 Color MFP with Edgeline Technology Quick Reference Guide
- HP CM8060/CM8050 Color MFP with Edgeline Technology Use the Control Panel (PDF Poster)

#### HP CM8060/CM8050 Color MFP with Edgeline Technology Quick Reference Guide

The HP CM8060/CM8050 Color MFP with Edgeline Technology Quick Reference Guide describes device operation and maintenance.

View this guide from the System Administrator's software CD:

- 1. On the main screen of the System Administrator's CD Browser, click **User Documentation**.
- 2. Click Quick Reference Guide.

The guide opens as an MS Windows Help file (.CHM file). This readable, onscreen version of the guide is provided in accordance with the Americans with Disabilities Act (ADA).

Gain access to the file:

- Insert the System Administrator's software CD into the CD-ROM drive.
- Navigate to the Manuals\<language> folder.
- 3. Open the following file:

HPCM80X0\_QUICKREF\_XXWW.CHM

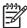

**NOTE:** The "XX" in the file name corresponds to the language. For French, the file name is HPCM80X0\_QUICKREF\_FRWW.CHM.

The HP CM8060/CM8050 Color MFP with Edgeline Technology Quick Reference Guide is also provided as a printable .PDF file. Print the guide:

- 1. On the main screen of the System Administrator's CD Browser, click **User Documentation**.
- 2. Click Printable Quick Reference Guide to open the guide.
- 3. Print the guide.

Gain access to the file:

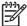

**NOTE:** To view documentation that is opened by navigating to the folder where they reside, Adobe Acrobat Reader must be installed on the computer. Adobe Acrobat Reader is available at the following Web site:

www.adobe.com

- 1. Insert the System Administrator's CD into the CD-ROM drive.
- 2. Navigate to the Manuals\<language> folder.
- 3. Open the following file:

HPCM80X0\_QUICKREF\_XXWW.PDF

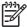

**NOTE:** The "XX" in the file name corresponds to the language. For French, the file name is HPCM80X0\_QUICKREF\_FRWW.PDF.

When the file is open, click **File** and then click **Save As** to save a copy of the file to another location.

#### HP CM8060/CM8050 Color MFP with Edgeline Technology Use the Control Panel (PDF Poster)

The HP CM8060/CM8050 Color MFP with Edgeline Technology Use the Control Panel is a graphical guide that provides information about using the HP CM8060/CM8050 Color MFP with Edgeline Technology control panel.

View this guide from the Windows software CD:

- 1. On the main screen of the System Administrator's CD Browser, click **User Documentation**.
- Click Use the Control Panel (PDF Poster).

Gain access to the file:

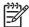

**NOTE:** To view documentation that is opened by navigating to the folder where they reside, Adobe Acrobat Reader must be installed on the computer. Adobe Acrobat Reader is available at the following Web site:

#### www.adobe.com

- 1. Insert the System Administrator's software CD into the CD-ROM drive.
- 2. Navigate to the Manuals\<language> folder.
- 3. Open the following file:

HPCM80X0 POSTER XXWW.PDF

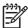

**NOTE:** The "XX" in the file name corresponds to the language. In French, the file name is HPCM80X0\_POSTER\_FRWW.PDF.

#### **Administrator Documentation**

On the main screen of the System Administrator's CD Browser, click **Administrator Documentation** to open the HP CM8060/CM8050 Color MFP with Edgeline Technology administrator documentation screen, as shown in the following figure. Move the cursor over each option to see a description of the option in the right panel.

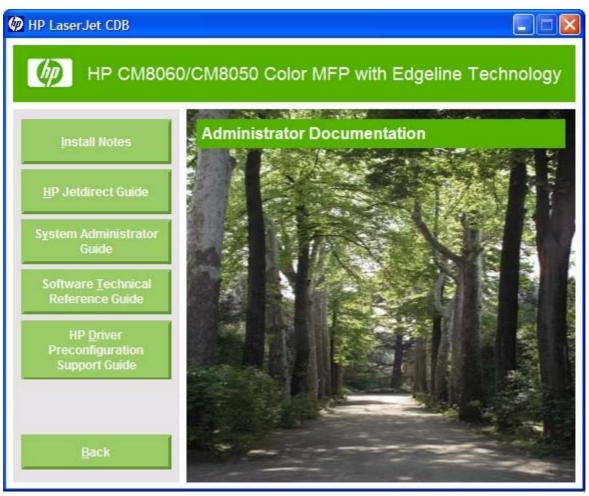

Figure 1-4 System Administrator's CD Administrator Documentation screen

#### Topics:

- Hewlett-Packard CM8060/CM8050 Color MFP with Edgeline Technology Printing-system Install Notes
- HP Jetdirect Administrator's Guide
- HP CM8060/CM8050 Color MFP with Edgeline Technology System Administrator Guide
- HP CM8060/CM8050 Color MFP with Edgeline Technology System Software Technical Reference
- HP Driver Preconfiguration Support Guide
- Installer Customization Wizard Administrator's Guide

## Hewlett-Packard CM8060/CM8050 Color MFP with Edgeline Technology Printing-system Install Notes

The Hewlett-Packard CM8060/CM8050 Color MFP with Edgeline Technology Printing-system Install Notes (in .HTM format) contains important information about device features, instructions for installing the printing-system software, and technical assistance.

View this guide from the System Administrator's software CD:

- On the main screen of the System Administrator's CD Browser, click Administrator
   Documentation.
- Click Install Notes.

Gain access to the file:

- 1. Insert the System Administrator's CD into the CD-ROM drive.
- 2. Navigate to the Manuals\<language> folder.
- Open the following file:

HPCM80X0\_INSTALLNOTE\_XXWW.HTM

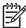

**NOTE:** The "XX" in the file name corresponds to the language. For French, the file name is HPCM80X0\_INSTALLNOTE\_FRWW.HTM.

#### **HP Jetdirect Administrator's Guide**

The HP Jetdirect Administrator's Guide is a network administrator guide (in .CHM and .PDF format) that contains information about connecting the device directly to a network.

View this guide from the System Administrator's CD:

- On the main screen of the System Administrator's CD Browser, click Administrator Documentation.
- Click HP Jetdirect Guide.

Gain access to the file:

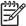

**NOTE:** To view documentation that is opened by navigating to the folder where they reside, Adobe Acrobat Reader must be installed on the computer. Adobe Acrobat Reader is available at the following Web site:

www.adobe.com

- 1. Insert the System Administrator's CD into the CD-ROM drive.
- 2. Navigate to the Manuals\<language> folder.
- Open the following file:

HPJDIAG XXWW.PDF

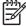

**NOTE:** The "XX" in the file name corresponds to the language. For French, the file name is HPJDIAG FRWW.PDF.

When the file is open, click **File** and then click **Save As** to save a copy of the file to another location.

The guide can also be accessed as an MS Windows Help file (.CHM file). This readable, onscreen version of the guide is provided in accordance with the Americans with Disabilities Act (ADA).

Gain access to the .CHM file:

- Insert the System Administrator's CD into the CD-ROM drive.
- Navigate to the Manuals\<language> folder.
- 3. Open the following file:

HPJDIAG XXWW.CHM

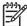

**NOTE:** The "XX" in the file name corresponds to the language. For French, the file name is HPJDIAG\_FRWW.CHM.

#### HP CM8060/CM8050 Color MFP with Edgeline Technology System Administrator Guide

This guide provides information about product operation, troubleshooting, warranty and specifications, supplies, and support.

View this guide from the System Administrator's CD:

- On the main screen of the System Administrator's CD Browser, click Administrator
   Documentation.
- 2. Click System Administrator Guide.

Gain access to the file:

- 1. Insert the System Administrator's CD into the CD-ROM drive.
- 2. Navigate to the Manuals\<language> folder.
- 3. Open the following file:

HPCM80X0 SYSADMIN XXWW.HTM

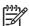

**NOTE:** The "XX" in the file name corresponds to the language. For French, the file name is HPCM80X0\_SYSADMIN\_FRWW.HTM.

#### HP CM8060/CM8050 Color MFP with Edgeline Technology System Software Technical Reference

This guide provides information about and troubleshooting tips for the HP CM8060/CM8050 Color MFP with Edgeline Technology printing-system software.

View this guide from the System Administrator's CD:

- On the main screen of the System Administrator's CD Browser, click Administrator Documentation.
- 2. Click Software Technical Reference Guide.
- To be redirected to support, click on the following Web site: <a href="www.hp.com/support/CM8060edgeline">www.hp.com/support/CM8060edgeline</a>.

Gain access to the file:

- Insert the System Administrator's CD into the CD-ROM drive.
- Navigate to the Manuals\<language> folder.
- 3. Open the following file:

HPCM80X0\_SOFTTECHREF\_XXWW.HTM

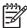

**NOTE:** The "XX" in the file name corresponds to the language. For French, the file name is HPCM80X0\_SOFTTECHREF\_FRWW.HTM.

#### **HP Driver Preconfiguration Support Guide**

The HP Driver Preconfiguration Support Guide contains important information about preconfiguring printing-system drivers before installation in network environments.

View this guide from the System Administrator's CD:

- On the main screen of the System Administrator's CD Browser, click Administrator
   Documentation.
- 2. Click HP Driver Preconfiguration Support Guide.

Gain access to the file:

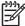

**NOTE:** To view documentation that is opened by navigating to the folder where they reside, Adobe Acrobat Reader must be installed on the computer. Adobe Acrobat Reader is available at the following Web site:

www.adobe.com

- 1. Insert the System Administrator's CD into the CD-ROM drive.
- 2. Navigate to the Manuals\<language> folder.
- 3. Open the following file:

PRECONFIG\_SUPPORT\_XXWW.PDF

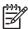

**NOTE:** The "XX" in the file name corresponds to the language. For French, the file name is PRECONFIG\_SUPPORT\_FRWW.PDF.

When the file is open, click **File** and then click **Save As** to save a copy of the file to another location.

#### **Installer Customization Wizard Administrator's Guide**

The printing-system Installer Customization Wizard enables a system administrator to change the installer defaults after the print-driver installation package has been created using the customization wizard. This allows a system administrator to use a single distribution package and preset options for installation in a response file that is unique for the target user. The customized installer is then ready for installation by end users.

The Installer Customization Wizard Administrator's Guide describes the basic files needed to customize the distribution package and initiate the installation.

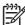

**NOTE:** The *Installer Customization Wizard Administrator's Guide* assumes that the user understands XML formatting and has the proper tools to create and modify XML files.

#### Gain access to the file:

- 1. Insert the System Administrator's software CD into the CD-ROM drive.
- 2. Navigate to the Manuals\<language> folder.
- 3. Open the following file:

HPCM80X0\_CUSTINSTALL\_XXWW.HTM

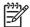

 $\begin{tabular}{ll} \textbf{NOTE:} & The "XX" in the file name corresponds to the language. For French, the file name is $$HPCM80X0\_CUSTINSTALL\_FRWW.HTM$ \end{tabular}$ 

## 2 Software description

## Introduction

The HP CM8060/CM8050 Color MFP with Edgeline Technology comes with software and installers for MS Windows and Apple Computer, Inc., Macintosh systems. Linux and UNIX systems also support the HP CM8060/CM8050 Color MFP with Edgeline Technology, and software is available on the Web. For information about specific system installers, print drivers, and components, see the section for that operating system.

#### Topics:

- MS Windows printing-system software
- Windows driver configuration
- HP Driver Diagnostic Printer Check Tool
- HP Embedded Web Server
- HP Web Jetadmin

ENWW Introduction 31

## MS Windows printing-system software

#### Topics:

- Printing system and installer
- HP CM8060/CM8050 Color MFP with Edgeline Technology drivers

## **Printing system and installer**

#### Topics:

- HP CM8060/CM8050 Color MFP with Edgeline Technology printing-system software CD for MS Windows systems
- Installer features

### HP CM8060/CM8050 Color MFP with Edgeline Technology printing-system software CD for MS Windows systems

In the MS Windows environment (Windows Vista, Windows XP, Windows Server 2003, and Windows 2000), insert the HP CM8060/CM8050 Color MFP with Edgeline Technology Windows printing-system software CD into the CD-ROM drive to open an interactive CD Browser. Use the CD Browser to install the print drivers and related components, to gain access to online user documentation, and to gain access to optional HP software, including an installer customization utility.

The following figure shows the main screen of the HP CM8060/CM8050 Color MFP with Edgeline Technology Windows printing-system software CD.

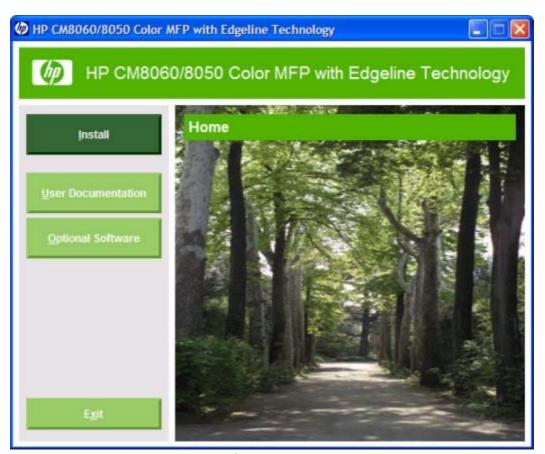

Figure 2-1 Windows installation software CD Browser

If the main screen does not appear when you insert the CD into the CD-ROM drive, follow these steps to open the Windows installation CD Browser:

- 1. Click Start.
- 2. Click Run.
- 3. Click **Browse...** and navigate to the root directory of the Windows software CD.
- Double-click the SETUP.EXE file to start the installer.

The main screen of the Windows software CD Browser contains installation, user documentation, and software options in the left panel. Move the cursor over each option to see a description of the option in the right panel.

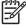

**NOTE:** The options available for each device might differ from those in the figure.

**Install**. The installation wizard guides the HP CM8060/CM8050 Color MFP with Edgeline Technology printing-system software installation. Select a Typical Installation, a Typical with Fax Installation, or a Custom Installation. If you select Typical Installation, only the necessary software is installed. If you select Custom Installation, select the components that you want to install.

**User Documentation**. Use this option to view the HP CM8060/CM8050 Color MFP with Edgeline Technology user documentation. Move the cursor over each option to see a description of the document in the right panel.

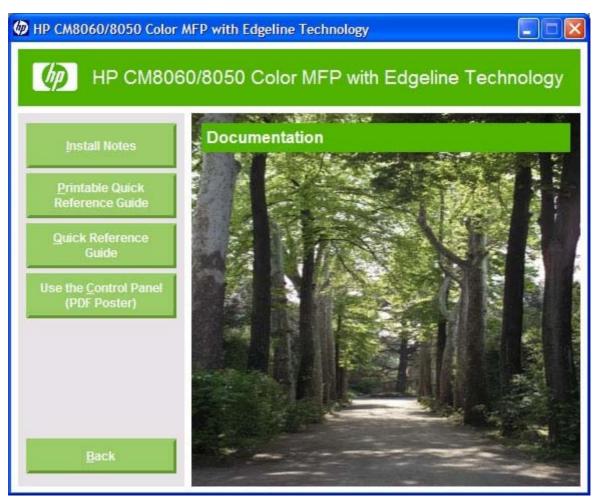

Figure 2-2 Documentation screen

The following document options are available:

- **Install Notes**
- **Printable Quick Reference Guide**
- **Quick Reference Guide (Interactive)**
- **Use the Control Panel (PDF Poster)**

Click **Back** to return to the main Windows CD Browser screen.

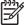

NOTE: If Adobe Acrobat Reader 4.0 or later is not installed, click any of the links to a portable document format (.PDF) document to open it in a version of Adobe Acrobat Reader that runs from the HP CM8060/CM8050 Color MFP with Edgeline Technology printing-system software CD. The CD browser version of Acrobat Reader is in English only, but can be used to open localized versions of .PDF documents. The Adobe Acrobat Reader software is not installed on the computer and can only run while the printing-system software CD is in the CD-ROM drive. Adobe Acrobat Reader is also available at the following Web site:

www.adobe.com

Optional Software. Use this option to view the HP CM8060/CM8050 Color MFP with Edgeline Technology optional software. Move the cursor over each option to see a description of the document in the right panel.

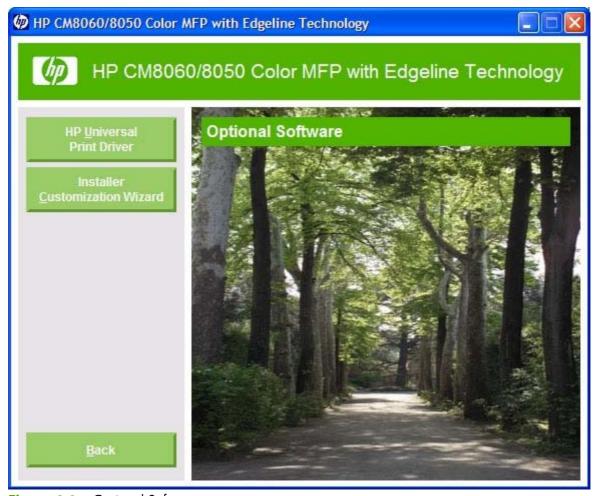

Figure 2-3 Optional Software screen

The following optional software programs are available for the HP CM8060/CM8050 Color MFP with Edgeline Technology:

- **HP Universal Print Driver** (UPD). Use this option to link to the HP Web site, where you can download the HP PCL 6 UPD, the HP PCL5 UPD, and the HP PS Emulation UPD.
- **Installer Customization Wizard**. Use this wizard to customize the HP CM8060/CM8050 Color MFP with Edgeline Technology installer by presetting the installation options in a response file. The resulting customized installer can then be used for silent, unattended installation.

#### Installer features

The common installer is designed to provide a simple and consistent installation method for the device. The common installer is available for the Windows Vista, Windows XP, Windows Server 2003, and Windows 2000 operating systems.

The common installer offers the following features:

- The HP CM8060/CM8050 Color MFP with Edgeline Technology Windows printing-system software CD features an interactive software interface.
- Network connection is integrated, so a networked device can be connected to and drivers can be installed on that device in a single process.
- The selection dialog box sets the operating-system language as the default language. Use the
  installer to select any of the languages on the HP CM8060/CM8050 Color MFP with Edgeline
  Technology Windows printing-system software CD.

The HP CM8060/CM8050 Color MFP with Edgeline Technology Windows printing-system software CD also includes the following features:

- The ability to uninstall the HP CM8060/CM8050 Color MFP with Edgeline Technology printingsystem software by using the **Modify Installation** option.
- The HP Installer Customization Wizard for custom installations.

All of the MS Windows system components are installed by using the HP CM8060/CM8050 Color MFP with Edgeline Technology Windows printing-system installer. The installer automatically detects the operating system and the default language. Select from the following installation types:

- Typical Installation
- Typical with Fax Installation
- Custom Installation

## HP CM8060/CM8050 Color MFP with Edgeline Technology drivers

HP CM8060/CM8050 Color MFP with Edgeline Technology drivers provide the printing features and communication between the computer and the device. The printing system includes software for end users and system administrators who are working in the following operating systems:

Windows Vista (32-bit and 64-bit), Windows XP (32-bit and 64-bit), Windows Server 2003 (32-bit and 64-bit), and Windows 2000

MS Windows 64-bit drivers for Windows Vista, Windows XP and Windows Server 2003 are available for the following systems:

AMD Athlon 64, AMD Opteron, Intel Xeon, or Pentium 4 with EMT64

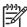

**NOTE:** For the latest information about the printing-system software components, see the readme files on the Windows CD. For additional information about installing the printing-system software, see the *Hewlett-Packard CM8060/CM8050 Color MFP with Edgeline Technology Printing-system Install Notes* on the Windows printing-system software CD or on the System Administrator's CD.

All of the print drivers provide access to paper-handling and print-quality features.

#### Topics:

- Select the best print driver
- HP print and fax drivers

Driver version numbers for MS Windows operating systems

### Select the best print driver

HP print drivers are designed for different environments and uses. See the print driver Help for available features.

#### Topics:

- Complete printing system
- HP PCL 6 driver
- HP PCL 5 driver
- PS Emulation driver
- **HP Universal Print Driver**

#### **Complete printing system**

Use the Windows printing-system software CD to install the full set of drivers and other software for the HP CM8060/CM8050 Color MFP with Edgeline Technology.

#### **HP PCL 6 driver**

The HP PCL 6 driver provides the best performance, print quality, and printer-feature support for most users. The driver aligns with MS Windows graphic device interface (GDI) for best performance in MS Windows environments.

The HP PCL 6 driver may not be fully compatible with third party and custom solutions that are based on PCL 5.

#### **HP PCL 5 driver**

The HP PCL 5 driver is recommended for general office printing in MS Windows environments. The driver is compatible with previous version of PCL and legacy HP devices.

The HP PCL 5 driver is the best choice for:

- Any third party or home-grown custom solutions that use forms, fonts, and SAP programs.
- Any environment with mixed operating-systems (such as UNIX, Linux, and mainframe).

#### **PS Emulation driver**

The PS Emulation driver is recommended for printing with Adobe or other graphics-rich software programs. The driver is compatible with postscript level-3 and supports postscript font DIMMs.

Use the PS Emulation driver in primarily postcript-specific software programs such as Adobe and Corel.

#### **HP Universal Print Driver**

The HP PCL6, HP PCL 5, and HP PS emulation universal print drivers are designed for corporate or ITmanaged MS Windows environments. These drivers provide a single PCL 6, PCL 5, or PS emulation driver for use with multiple device models.

The HP universal print drivers are recommended when printing to multiple device models from a mobile MS Windows computer.

The HP universal print drivers can be downloaded from the following Web site:

www.hp.com/qo/universalprintdriver

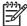

**NOTE:** The HP universal print drivers support most, but not all of the features of the HP PCL 6, HP PCL 5, and HP PS Emulation drivers.

### **HP** print and fax drivers

The following drivers are available on the HP CM8060/CM8050 Color MFP with Edgeline Technology Windows printing-system software CD:

- HP MFP Send Fax driver for Windows Vista, Windows XP, Windows Server 2003, and Windows 2000
- HP PCL 6 driver for Windows Vista, Windows XP, Windows Server 2003, and Windows 2000
- HP PCL 5 driver for Windows Vista, Windows XP, Windows Server 2003, and Windows 2000
- The HP Postscript 3 Emulation driver (PS Emulation driver) for Windows Vista, Windows XP, Windows Server 2003, and Windows 2000

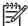

NOTE: During a Typical Installation of the printing-system software, the HP PCL 6 driver is installed by default for Windows Vista, Windows XP, Windows Server 2003, and Windows 2000.

Table 2-1 Drivers included with the HP CM8060/CM8050 Color MFP with Edgeline **Technology Windows CD** 

| Operating System    | HP MFP Send Fax<br>driver | HP PCL 6 driver | HP PCL 5 driver | PS Emulation<br>driver |
|---------------------|---------------------------|-----------------|-----------------|------------------------|
| Windows Vista       | х                         | х               | х               | х                      |
| Windows XP          | х                         | х               | х               | х                      |
| Windows Server 2003 | х                         | х               | х               | х                      |
| Windows 2000        | х                         | х               | х               | х                      |

## Driver version numbers for MS Windows operating systems

Access to driver version numbers depends on the operating system in which the HP CM8060/ CM8050 Color MFP with Edgeline Technology is installed.

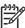

NOTE: For a list of HP CM8060/CM8050 Color MFP with Edgeline Technology drivers, updated HP printing-system software, and product-support information, go to one of the following Web sites:

www.hp.com/support/CM8060edgeline

www.hp.com/support/CM8050edgeline

The Windows Vista operating system supports the HP PCL 6, PCL 5, PS Emulation drivers, and the HP MFP Send Fax driver. The Windows XP, Windows Server 2003, and Windows 2000 operating systems support the HP PCL 6, PCL 5, and PS Emulation drivers, and the HP MFP Send Fax driver. If you are using an HP driver in any of these operating systems, follow these steps to find driver-version information:

- Click Start. 1.
- For Windows 2000, select **Settings**, and then click **Printers**.

For Windows XP Professional and Windows Server 2003, click **Printers and Faxes**.

For Windows XP Home, click Control Panel, and then double-click the Printers and Faxes icon.

- Right-click the driver name.
- Click Properties.
- Click the **About** tab.

To determine the latest version, compare the overall build number (in parenthesis after the model name) and the GPD number (in the Driver Files: field). If the overall build number has increased, this is the latest version of the driver.

If the overall build number is the same, check the version number of the GPD file. The driver that has the highest GPD version number is the latest driver.

## Windows driver configuration

The HP PCL 6, PCL 5, PS Emulation drivers and the HP MFP Send Fax driver feature bidirectional communication technology which, in operating systems and environments that support the drivers, provide automatic discovery and driver configuration for device accessories at the time of installation.

Some accessories that are automatically discovered and configured include optional paper trays and optional output bins.

#### Topics:

- Driver autoconfiguration
- Bidirectional communication
- Enterprise AutoConfiguration
- Update Now
- HP Driver Preconfiguration

## **Driver autoconfiguration**

Automatic discovery and driver autoconfiguration through bidirectional communication occurs in the following circumstances:

- When a print driver is installed by using the Windows Installation CD
- When a print driver is installed by using Windows Plug-and-Play

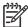

**NOTE:** For information about Windows Plug-and-Play installation, see the *Hewlett-Packard CM8060/CM8050 Color MFP with Edgeline Technology Printing-system Install Notes*, which is available on the Windows installation CD and on the System Administrator's CD.

When you use the **Update Now** feature for a driver that is already installed

However, as shown in the following table, driver autoconfiguration and EAC are *not* available in Windows Vista, Windows 2000, Windows XP, or Windows Server 2003 (32-bit) operating systems over a direct connection when the HP CM8060/CM8050 Color MFP with Edgeline Technology is installed by using the Add Printer Wizard.

Table 2-2 Availability of automatic discovery and driver configuration through bidirectional communication in Windows Vista, Windows 2000, Windows XP, or Windows Server 2003

| Connection type   | Common installer | Add Printer Wizard install | Windows Plug-and-Play install |
|-------------------|------------------|----------------------------|-------------------------------|
| Network           | Yes              | Yes                        | Yes                           |
| Direct connection | Yes              | No                         | Yes                           |

#### **Bidirectional communication**

In operating systems and environments that support bidirectional communication, the computer communicates with the device during installation, determines the physical configuration, and then configures the driver accordingly.

Bidirectional communication is the capability of the device to respond to data inquiries from the computer and report information back, such as what type of paper is available or what accessories are connected to the device. Bidirectional communication depends on the network operating system and on the type of connection that exists between the computer and the HP CM8060/CM8050 Color MFP with Edgeline Technology. If the connection does not have this capability (that is, if it has no bidirectional mode), it can only accept commands from the host and cannot report information back to the host computer.

## **Enterprise AutoConfiguration**

Enterprise AutoConfiguration (EAC) uses bidirectional communication to provide autoconfiguration functionality for installation of the print driver over a network, whether you use the installer on the Windows printing-system software CD or the Add Printer Wizard to install the driver. Driver installation that includes EAC is configured with the same settings as the physical configuration of the device. Configuration occurs without user interaction.

If bidirectional-communication software has been installed previously, EAC is not activated, and the preexisting bidirectional-communication software is used to configure the print driver.

If bidirectional communication software has not been installed, EAC installs bidirectionalcommunication software that allows it to communicate with the device and automatically match the print driver with the actual device configuration. EAC is activated during installation of the driver or whenever the **Update Now** feature is used.

If the HP CM8060/CM8050 Color MFP with Edgeline Technology configuration changes after installation, the driver can be automatically updated with the new configuration in environments that support bidirectional communication by using the **Update Now** feature.

## **Update Now**

If the HP CM8060/CM8050 Color MFP with Edgeline Technology configuration has been modified since installation, the driver can be automatically updated with the new configuration in operating systems and environments that support bidirectional communication. Use the **Update Now** feature to automatically reflect the new configuration in the driver. For example, if the device is installed and an optional accessory is added later, use the **Update Now** feature to query the device and update the settings to match the new device configuration.

The feature automatically updates the registry and changes the configuration information that appears on the **Device Settings** tab of the HP PCL 6, PCL 5, and PS Emulation drivers.

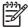

NOTE: The Update Now feature does not have to be selected for the HP MFP Send Fax driver to update.

Every time the HP MFP Send Fax driver is accessed, the driver automatically queries the print driver to see if any changes have been made that would affect the HP MFP Send Fax driver configuration. The HP MFP Send Fax driver is automatically updated with any changes.

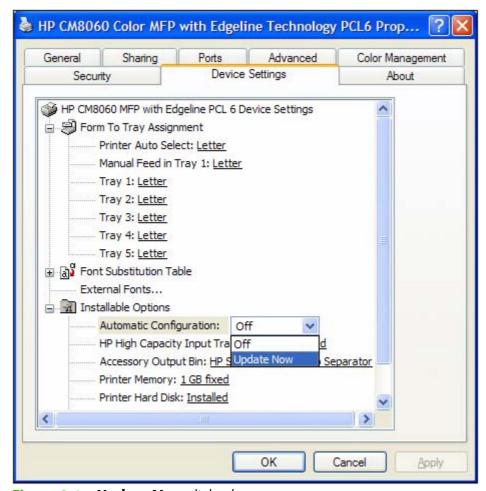

Figure 2-4 **Update Now** dialog box

To activate the **Update Now** feature for these drivers:

- Click Start. 1.
- For Windows 2000, select **Settings**, and then click **Printers**.

For Windows XP Professional and Windows Server 2003, click **Printers and Faxes**.

For Windows XP Home, click Control Panel, and then double-click the Printers and Faxes

For Windows Vista, click Control Panel, and then under Hardware and Sound, doubleclick on Printer.

- Right-click the driver name.
- Click **Properties**. 4.
- Click **Device Settings**. 5.
- If necessary, click **Installable Options** to expand the menu and show the options.
- In the Automatic Configuration drop-down menu, select Update Now. 7.
- 8. Click **OK**.

## **HP Driver Preconfiguration**

HP Driver Preconfiguration is a software architecture and set of tools for customizing and distributing HP printing-system software in managed corporate printing environments. Using HP Driver Preconfiguration information, system administrators in corporate and enterprise environments can preconfigure the printing and device defaults for HP print drivers before installing the drivers in the network environment.

HP Driver Preconfiguration is most beneficial when configuring print drivers for multiple workstations or print servers for print queues that share the same configuration. Two types of features can be configured:

- Device settings
- Printing-preferences settings

HP Driver Preconfiguration configures the driver to match the accessories that are installed on the device, or to match the settings that system administrators make in the configuration .CFG file (for example, optional trays, total amount of memory, or job-storage settings).

The preconfiguration process consists of three steps:

- Driver acquisition
- Driver preconfiguration
- Driver installation and deployment

These steps can be accomplished in different ways, depending on the tool that is being used to define the configuration.

The configuration process for driver preconfiguration is supported through three tools. All three are designed with the same basic user-interface (UI) controls for interacting with the .CFG file, but are

packaged differently, either to support established device installation workflows or to allow the user to deploy and install the driver. The following tools support driver preconfiguration:

**HP Driver Configuration Editor.** The HP Driver Configuration Editor is a small standalone MS Windows software program that system administrators can use to open the .CFG file that is associated with a particular driver and make modifications that are applied when that driver is installed on the target computer. Use it in environments that have an established process for deploying drivers.

The HP Driver Configuration Editor is available at the following Web site:

www.hp.com/qo/hpdpc sw

The HP Web Jetadmin Driver Configuration Plugin. HP Web Jetadmin provides a queuecreation program to create printer queues on any Windows Vista, Windows 2000, Windows XP, or Windows Server 2003 operating systems. The HP Web Jetadmin Driver Configuration Plugin adds screens to the existing queue-creation workflow from which the drivers that are being installed for the queues can be customized. The plug-in is limited to Internet Explorer browsers. Netscape Navigator is not supported.

The HP Web Jetadmin Driver Configuration Plugin is available at the following Web site:

www.hp.com/sbso/tpm/web\_jetadminplugin.html

**Installer Customization Wizard.** The Installer Customization Wizard enables a system administrator to preconfigure the printer drivers as part of customizing the printing system software installation preparing for a silent install.

For detailed information about customizing print drivers by using the Installer Customization Wizard, see the Installer Customization Wizard Administrator's Guide, which is available on the System Administrator's CD.

#### Topics:

- Lockable features
- Continuous export

#### Lockable features

The following driver features can be locked to prevent end-users from changing settings:

- Print on Both Sides (duplex). The options are True or False.
- Color Options. The options are Black and White or Color.
- Paper Type. The options include all of the paper types that the HP CM8060/CM8050 Color MFP with Edgeline Technology supports.
- Paper Source. The options are Printer Auto Select, Manual Feed (Tray 1), Tray 1, Tray 2, Tray 3, Tray 4, or Tray 5.

When a feature is locked, the selected default option is the only option that is available to users. Generally, the feature is unavailable in the driver UI after it has been locked.

#### **Continuous export**

The term "continuous export" refers to the ability of the driver to copy the latest driver settings to the working copy of the preconfiguration file. Using this feature, the exported values can be transferred when a compatible version of the driver is used to upgrade the print driver. For instance, if the orientation is set to Landscape in a driver that was originally installed in Windows 2000, then the orientation setting automatically remains Landscape when the operating system is upgraded to Windows XP or Windows Server 2003. The continuous-export feature functions transparently from the user perspective and works only between drivers on identical device models.

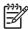

NOTE: Not all of the driver parameters can be exported. However, the components that can be exported are always the same as the components that can be preconfigured.

## **HP Driver Diagnostic Printer Check Tool**

Use the HP Driver Diagnostic Printer Check Tool, a Web-based diagnostic software program, to determine whether the correct and most current print driver for the HP CM8060/CM8050 Color MFP with Edgeline Technology is in use. Two methods are available to gain access to the HP Driver Diagnostic Printer Check Tool:

- 1. Open a Web browser.
- 2. Go to the following Web site:

www.hp.com/go/drivercheck

#### Alternatively:

- Open a Web browser.
- 2. Go to the HP Business Support Center (BSC) at the following Web site:

www.hp.com/go/bsc

- 3. Click the **self-help resources** link on the left navigation bar.
- 4. Click automatic driver checker to run the HP Driver Diagnostic Printer Check Tool.

When the HP Driver Diagnostic Printer Check Tool runs, the devices that are currently installed on the computer appear in a list. The tool gathers information about the devices, drivers, and system setup in order to diagnose the software driver configurations and check the print drivers.

When the HP Driver Diagnostic Printer Check Tool is open, select the HP device that you want to check. The tool verifies whether the latest driver is being used, provides feedback if an incorrect driver is being used, and indicates whether an updated driver version is available. Click the latest driver version to download and install it.

The data that the HP Driver Diagnostic Printer Check Tool gathers is stored anonymously so that HP can analyze and continuously improve its diagnostic tools. No private data is gathered from the computer.

## **HP Embedded Web Server**

The HP Embedded Web Server (HP EWS) is a standard feature on all HP CM8060/CM8050 Color MFP with Edgeline Technology devices that are connected through a network.

The HP EWS provides a simple, easy-to-use solution for one-to-one device management. Instead of installing management software, such as HP Web Jetadmin, use HP EWS for remote management in offices that have a limited number of devices. The management console must have a supported Web browser.

In environments that have a larger number of devices, in which one-to-one management is impractical, the HP Embedded Web Server and HP Web Jetadmin work together to provide scalable remote device management. Use HP Web Jetadmin to consolidate management tasks and perform operations on a selected set of devices. For such environments, HP provides hooks between the HP EWS and HP Web Jetadmin so that HP EWS features can be configured on multiple devices in one operation. For example, you can set the security password for the HP EWS simultaneously on a cluster of devices.

For more detailed information about the HP EWS, see the HP CM8060/CM8050 Color MFP with Edgeline Technology System Administrator Guide, which is available on the System Administrator's CD. Or, for additional information and a copy of the HP CM8060/CM8050 Color MFP with Edgeline Technology System Administrator Guide, go to one of the following Web sites:

www.hp.com/support/CM8060edgeline

www.hp.com/support/CM8050edgeline

#### Topics:

- Access to the HP EWS
- The HP EWS frame
- Information tab
- Settings tab
- Digital Sending tab
- Fax tab
- Networking tab
- Security
- Kerberos Authentication
- HP EWS login process

## Access to the HP EWS

To open the HP EWS and view information about the HP CM8060/CM8050 Color MFP with Edgeline Technology, open a supported Web browser and type the device transmission control protocol/internet protocol (TCP/IP) address or host name in the address field.

To find the device TCP/IP address, look for **IP Address** on the device configuration page (the Embedded Jetdirect page), which can be printed from the device control-panel display. Follow these steps to print an Embedded Jetdirect page:

- Touch Network Address.
- 2. Touch Print.

#### The HP EWS frame

Each screen in the HP EWS is a frame that contains a top banner, five category tabs, a left-aligned navigation menu bar, and a main-content area. Selecting one of the category tabs causes the corresponding left-aligned navigation bar to appear, where a menu includes links to content for that tab. The main-content area shows information and opens options in response to navigation-tab selections and menu-bar selections.

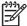

**NOTE:** In a password-protected HP EWS, only the **Information** tab is available to users who do not log in by using the password. If no password is set (which is the default configuration), all of the tabs are available.

When the HP EWS screens are opened immediately after the device is turned on, the HP EWS screens may change as you browse. Complete information becomes available when the device enters the **Ready** state.

#### Information tab

The **Information** tab allows you to access and print out detailed information regarding device and supply status, device configuration, network configuration, and usage.

The **Information** tab contains the following pages:

- Device Status
- Configuration Page
- Supplies Status Page
- Event Log Page
- Usage Page
- <u>Device Information</u>
- Control Panel Snapshot
- Jam History Page
- Print

#### **Device Status**

The **Device Status** page shows device status messages from the device. The **Device Status** page also displays some pertinent device information and device settings.

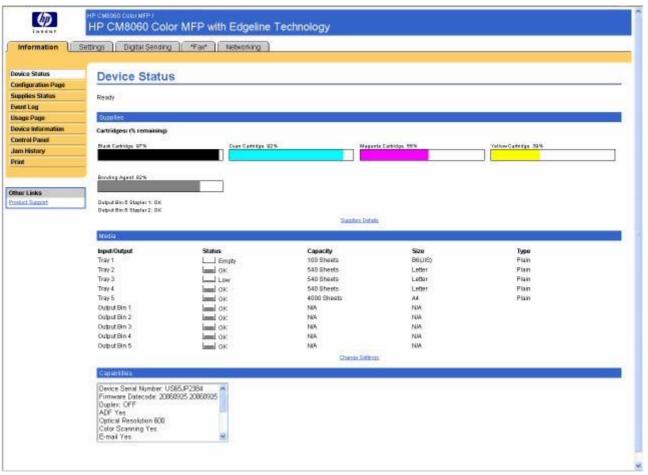

Figure 2-5 HP EWS – Device Status page

### **Configuration Page**

The **Configuration Page** displays the values of all of the settings available to be set in the device. The contents of this screen are consistent with the configuration page generated by the firmware.

ENWW HP Embedded Web Server 49

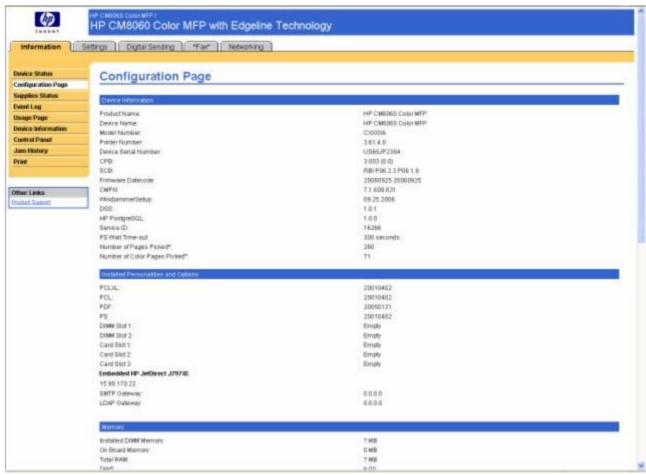

Figure 2-6 HP EWS – Configuration Page (1 of 2)

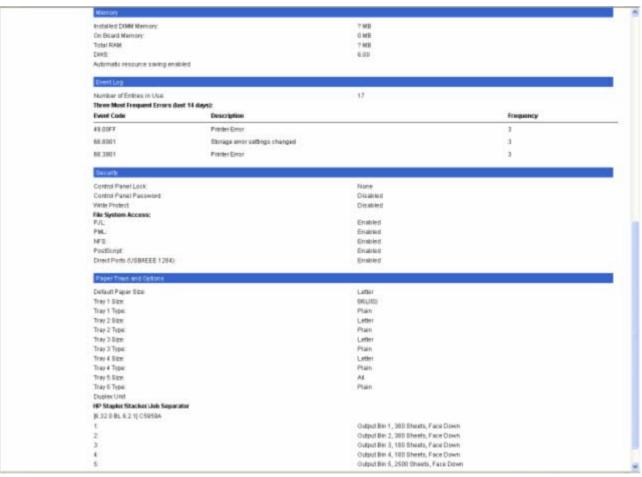

Figure 2-7 HP EWS – Configuration Page (2 of 2)

## **Supplies Status Page**

The **Supplies Status Page** displays the status of all of the supplies used by the device, including the black, cyan, magenta, and yellow ink cartridges, and the bonding agent cartridge.

ENWW HP Embedded Web Server 5

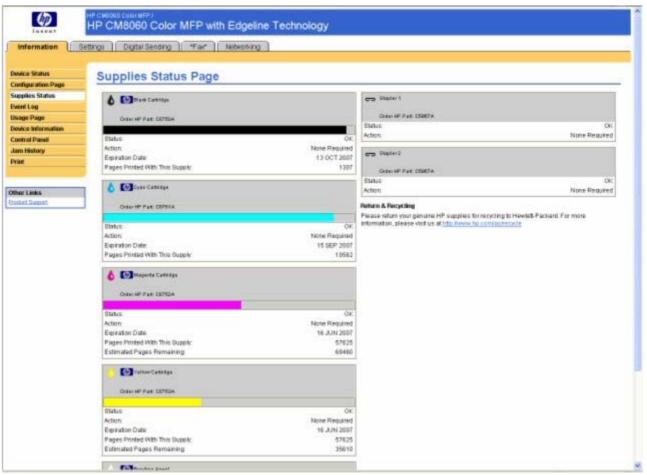

Figure 2-8 HP EWS – Supplies Status Page

## **Event Log Page**

Use the **Event Log Page** to track the events that occur on the HP CM8060/CM8050 Color MFP with Edgeline Technology.

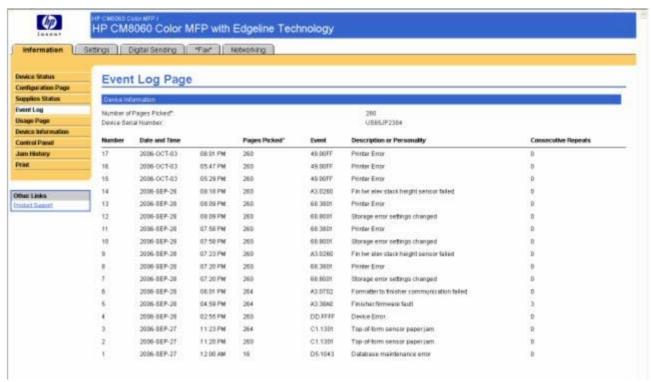

Figure 2-9 HP EWS - Event Log Page

### **Usage Page**

The **Usage Page** gives a page count for each size of paper that has passed through the device, as well as the number of duplexed pages. The total is calculated by multiplying the sum of the print count values by the Units value.

The information on this page can be used to determine how much ink or paper to keep on hand. The **Usage Page** is shown in the following figures.

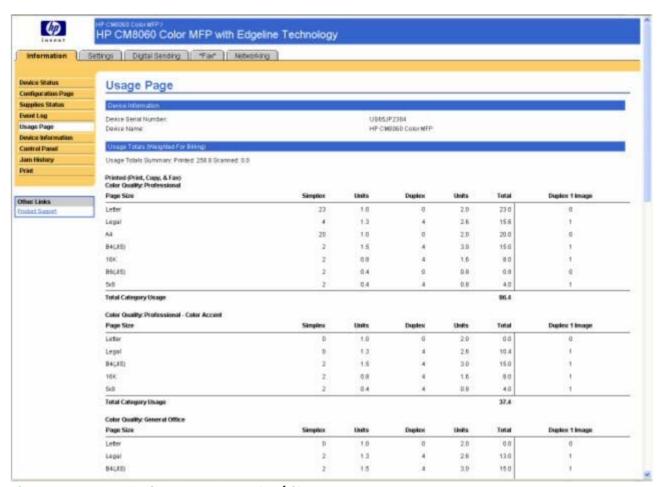

Figure 2-10 HP EWS - Usage Page (1 of 3)

| Color Quality: General Office                |                  |              |         |       |              |                 |         |
|----------------------------------------------|------------------|--------------|---------|-------|--------------|-----------------|---------|
| Page Sice                                    | Simplex          | Units        | Duplex  | Units | Total        | Duplex 1 Image  |         |
| Letter                                       | 0                | 1.0          | 0       | 2.0   | 0.0          | 0               |         |
| Legal                                        | 2                | 1.3          | 4       | 2.6   | 13.0         | 1               |         |
| B4(#S)                                       | 2                | 1.5          | 4       | 3.0   | 15.0         | 1               |         |
| 16K                                          | 2                | 0.0          | 4       | 1.6   | 0.0          | 1               |         |
| 58                                           | 2                | 0.4          | 4       | 0.6   | 4.0          | 1               |         |
| Total Category Usage                         |                  |              |         |       | 40.0         |                 |         |
| Color Quality: General Office - Color Accest |                  |              |         |       |              |                 |         |
| Page Size                                    | Simplex          | Limits       | Dapitox | Units | Total        | Duplex 1 Image  |         |
| Letter                                       | 2                | 1.0          | 0       | 2.0   | 3.0          | 0               |         |
| Legal                                        | 2                | 1.3          | 4       | 2.6   | 13.0         | 3               |         |
| B4GES                                        | 2                | 1.5          | 4       | 2.0   | 15.0         | 1               |         |
| 16K                                          | 2                | 0.8          | 4       | 1.6   | 0.0          | 4               |         |
| tell                                         | 2                | 0.4          | 4       | 0.0   | 4.0          | 4               |         |
| Total Category Usage                         |                  |              |         |       | 43.0         |                 |         |
| Black Only                                   |                  |              |         |       |              |                 |         |
| Page Size                                    | Simplex          | Units        | Duplex  | Units | Total        | Duples: 1 Image |         |
| Letter                                       | 32               | 1.0          | 0       | 2.0   | 32.0         | . 0             |         |
| Al                                           | 20               | 1.0          | 0       | 2.0   | 20.0         | 0               |         |
| Total Category Usage                         |                  |              |         |       | 52.0         |                 |         |
| Total Copy Pages Printed                     |                  | 4            |         |       |              |                 |         |
| Total Fax Pages Printed                      |                  | · a          |         |       |              |                 |         |
| Scanned (Copy, Send, & Fee)                  |                  | 277000       |         |       | 112/2010 (7) |                 | 7/2/202 |
| Page Size                                    |                  | Simplex      | the     | is .  | Dupters      | tints           | Total   |
| Leter                                        |                  | . 0          | - 1     | .0    | - 0          | 2.0             | 0.0     |
| Total Scanner Usage                          |                  |              |         |       |              |                 | 0.0     |
| Copy Job Scan Count                          |                  | 4            |         |       |              |                 |         |
| Bend Job Scan Count                          |                  | 0            |         |       |              |                 |         |
| ADF Simples Paper:                           |                  | 4            |         |       |              |                 |         |
| ADF Duplex Pages:                            |                  | 0            |         |       |              |                 |         |
| ADF Total Pages                              |                  | 4            |         |       |              |                 |         |
| Flathed Boar Count                           |                  | .0           |         |       |              |                 |         |
| Paper Tyre & Paper Path Usage (Artuit)       |                  |              |         |       |              |                 |         |
| Paper Type thage                             | Paper Path Usage |              |         |       |              |                 |         |
| Poper Type                                   | 111              | Count Source |         |       |              |                 | Ce      |

Figure 2-11 HP EWS – Usage Page (2 of 3)

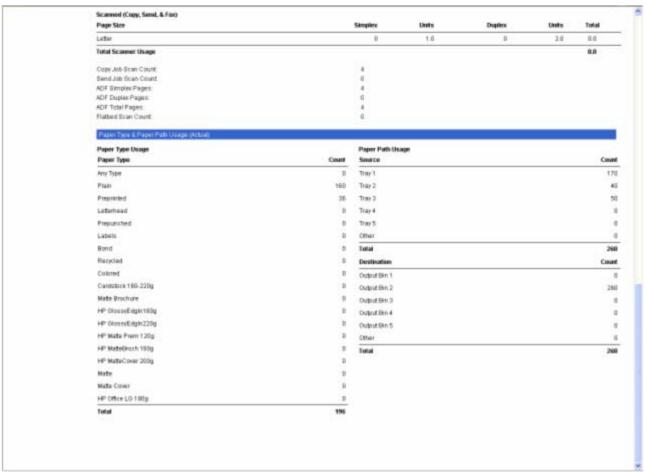

Figure 2-12 HP EWS - Usage Page (3 of 3)

#### **Device Information**

The **Device Information** page shows the following information:

- Device name
- Device location
- Asset number
- Company name
- Contact person
- Product name
- Device model
- Device serial number

The device name, device model, and device serial number are generated automatically. You can configure the other information on this page from the **Device Information** page on the **Settings** tab.

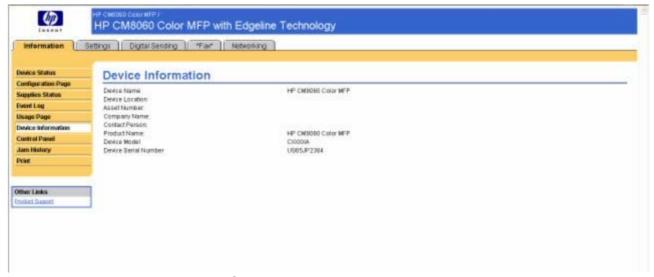

Figure 2-13 HP EWS - Device Information page

## **Control Panel Snapshot**

The Control Panel Snapshot page shows the device control-panel display as if you were standing at the device. Because this view shows the device status, it can help you troubleshoot problems with the device.

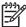

The appearance of the page might vary, depending on your device.

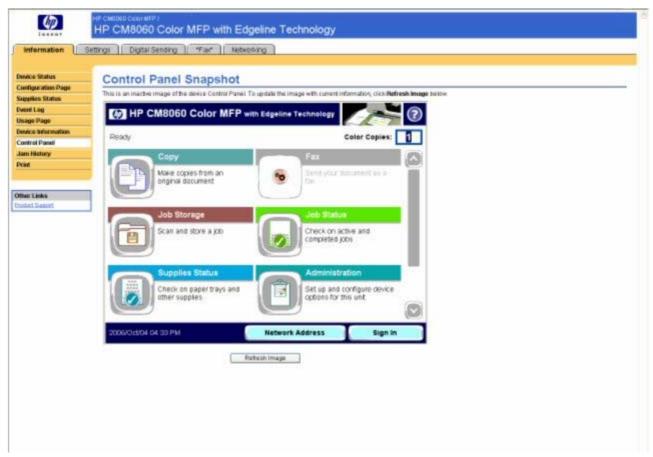

Figure 2-14 HP EWS - Control Panel Snapshot page

## **Jam History Page**

The **Jam History Page** shows a history of jams that have occurred. It includes a summary of the three most-frequent jams that have occurred during the past 14 days.

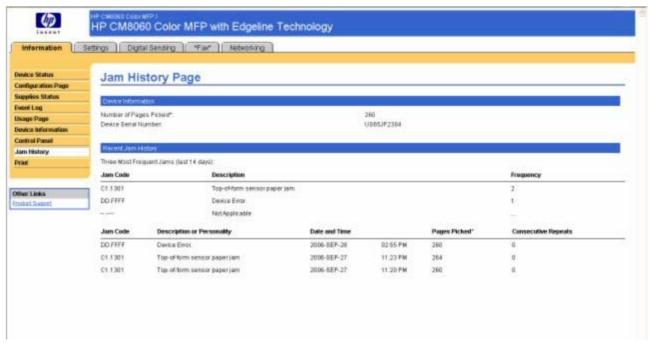

Figure 2-15 HP EWS – Jam History Page

#### **Print**

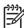

**NOTE:** The **Print** page (and the **Print** menu on the left) is available only if it has been configured to appear on the **Security** page under the **Settings** tab. Use the **Security** page to disable the **Print** page if you do not want it to appear for security reasons.

Use the **Print** page to print print-ready files.

You can use the **Print** page to print one file at a time from a device that supports the HP EWS. This feature is especially useful if you are a mobile user, because you do not have to install the print driver in order to print; you can print anywhere at any time.

You can print print-ready files, such as documents that have been generated by using a "print to file" driver option. Print-ready files commonly have file name extensions such as .PS (postscript), .PDF (Adobe Portable Document Format), and .PRN (Windows print-ready File).

The **Print** page is shown in the following figure.

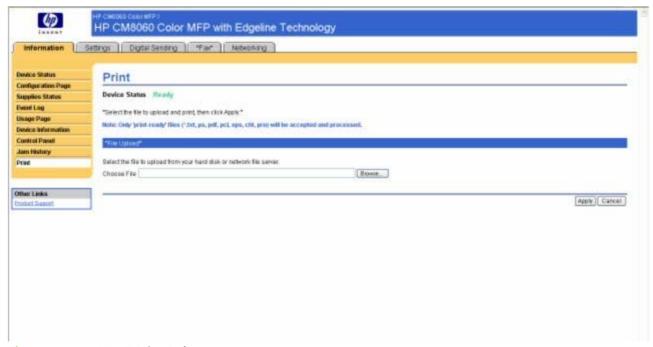

Figure 2-16 HP EWS - Print page

### Printing a file or updating firmware from the Print page

Use the following procedure to print a file or update device firmware from the **Print** page.

- Select a file that resides on your computer or on your network by clicking Browse to browse to a
  file that you want to print.
- Click Apply.

## **Settings tab**

The **Settings** tab allows you to view and change settings for the following features:

- Configure Device
- Notification Server
- Alerts
- AutoSend
- Security
- Device Security
- Restrict Color
- Edit Other Links
- Device Information
- Language
- Date & Time

- Sleep Schedule
- Backup and Restore
- Solution Installer

## **Configure Device**

You can use the **Configure Device** page to print device information pages and configure the device remotely.

The menus on this page are similar to the menus that are available at your device control panel. Some of the device control-panel menus are not available from the HP EWS. See the documentation that came with your device for more information about the different menus that your device supports.

The **Configure Device** page is shown in the following figure.

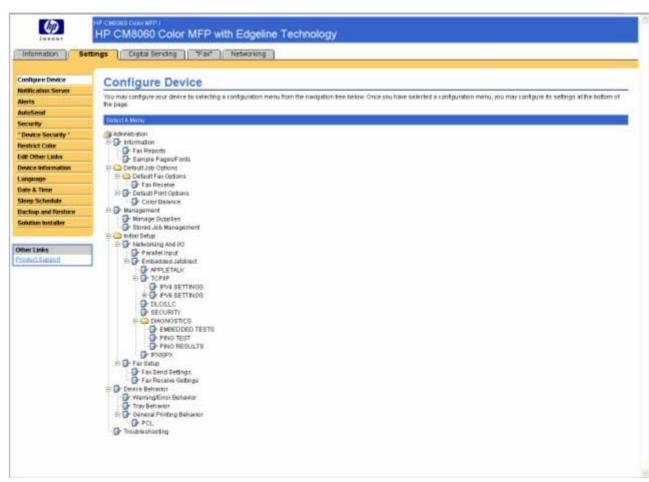

Figure 2-17 HP EWS – Configure Device page

#### Using the menus on the Configure Device page

The following procedure is provided *only* as an example. Similar procedures can be used to set other menu items.

Follow these steps to print a configuration page (example procedure).

- Click INFORMATION.
- Select the check box for the information page that you want to view or print, and then click Apply.

### **Notification Server**

Use the **Notification Server** page to configure e-mail settings for outgoing e-mail. Use the settings on this page to send and receive e-mail messages, including alerts. The **Notification Server** page is shown in the following figure.

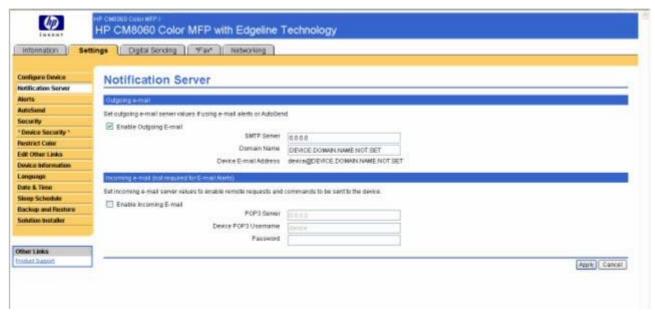

Figure 2-18 HP EWS – Notification Server page

#### Configuring outgoing e-mail

You must configure outgoing e-mail if you intend to use the Alerts or AutoSend features.

- 1. Gather the following information. (Your organization's network or e-mail administrator typically provides the information that is required to configure outgoing mail.)
  - The TCP/IP address of the simple mail transfer protocol (SMTP) mail server on your network.
     The EWS uses the SMTP server TCP/IP address to relay e-mail messages to other computers.
  - The e-mail domain name suffix that is used to address e-mail messages within your organization.
- 2. Select the **Enable Outgoing E-mail** check box.
- Type the SMTP server TCP/IP address in the SMTP Server text box.
- **4.** Type the domain name in the **Domain Name** text box.
- 5. Click **Apply** to save the changes.

### Configuring the return e-mail address

When you configure the return e-mail address on the **E-mail Server** page, you are configuring the identity of the device. For example, if you type anyone in the **Username** field and your.company.com in the **Domain Name** field, all e-mails sent out by the device will come from anyone@your.company.com. In this example, anyone@your.company.com is the identity of the device.

### **Alerts**

From the **Alerts** page, system administrators can set up the device to send problem and status alerts to anyone through e-mail messages. When this function is configured, alerts are automatically triggered about supplies, paper-path status, and other service and advisory information. More than one individual can receive alerts, with each person receiving only specific alerts. For example, an administrative assistant might be responsible for ordering cartridges or fixing jams, and could receive advanced warning when ink or the bonding agent is low, or when a jam occurs. Similarly, the long-life supplies might be handled by an external service provider, who could receive alerts about performing device maintenance, loading the front or rear stapler, and similar needs.

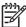

**NOTE:** A user can create up to four different destination lists, with up to 20 recipients on each list.

By selecting the **Remove Control Panel Supplies Status Messages** option (available on the **Alerts - setup** page that appears when you press the **New Destination List** button), you can suppress the **Cartridge low** or **Cartridge out** supplies status messages on the control panel. The message is suppressed at the control panel only if one or both of these alerts has first been selected to be received.

The **Alerts** page is shown in the following figure.

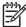

**NOTE:** In order for alerts to function, outgoing e-mail must be enabled.

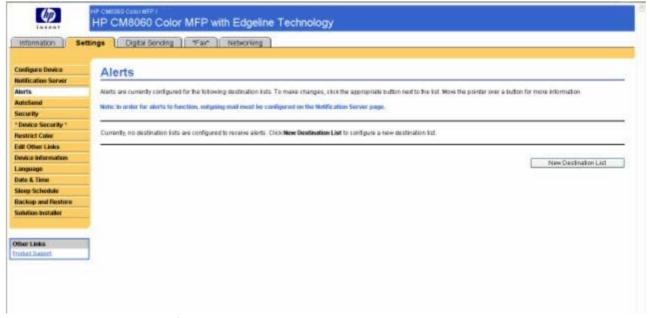

Figure 2-19 HP EWS - Alerts page

For information about using the **Alerts** page, see the HP CM8060/CM8050 Color MFP with Edgeline Technology System Administrator Guide, which is available on the System Administrator's CD.

#### **AutoSend**

Use the **AutoSend** page to send device-configuration and supplies-usage information periodically to e-mail destinations of your choice, such as service providers. This feature establishes a relationship with Hewlett-Packard Company or another service provider to provide you with services that include, but are not limited to, cartridge replacement, pay-per-page contracts, support agreements, and usage tracking. A user can add up to twenty AutoSend destinations. The **AutoSend** page is shown in the following figure.

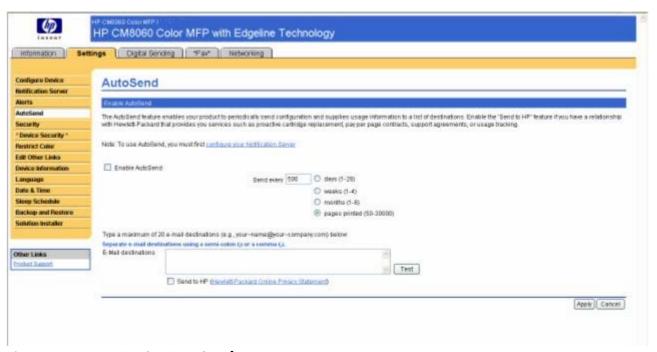

Figure 2-20 HP EWS - AutoSend page

#### Turn on the AutoSend feature

Use the following procedure to make the AutoSend feature available.

- 1. Make outgoing e-mail functions available by following the instructions that are listed in this chapter.
- Select the Enable AutoSend check box.
- 3. Click an option to specify the interval at which you want the device to send the device-configuration and supplies-usage information to the e-mail recipients (determined in the next step), and then type the number of days, weeks, months, or pages printed.
- 4. Configure up to 20 destinations using the format that appears on the page.
- 5. To send device configuration and supplies status information to HP, select the **Send to HP** check box.
- Click Apply.

## **Security**

The **Security** page is shown in the following figure.

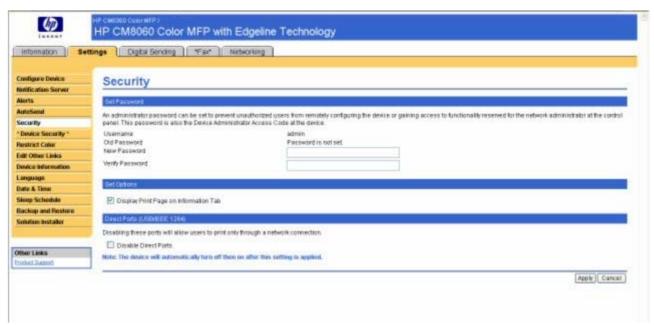

Figure 2-21 HP EWS - Security page

## **Device Security**

The **Device Security** page is shown in the following figure.

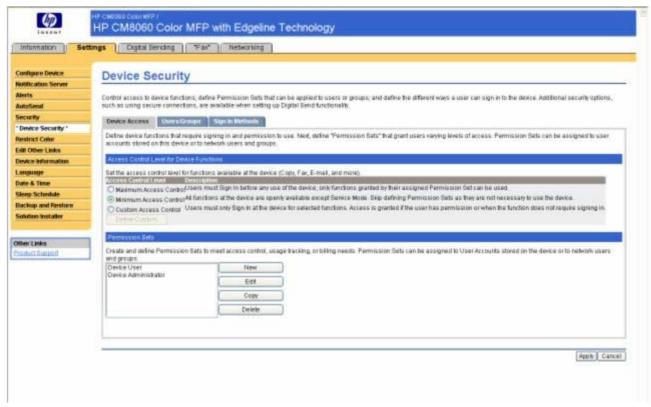

Figure 2-22 HP EWS – Device Security page

#### **Restrict Color**

Use the **Restrict Color** page to enable or disable color printing and copying for the device for all users, or you can enable or disable color for members of certain permission sets. If color is restricted, the device checks the username that is associated with each job. If restrictions are in place for that user, the device automatically prints according to the restrictions. For example, if a user is allowed to print with General Office color quality but not with Professional color quality, the device automatically uses General Office color quality for that user. The **Restrict Color** page is shown in the following figure.

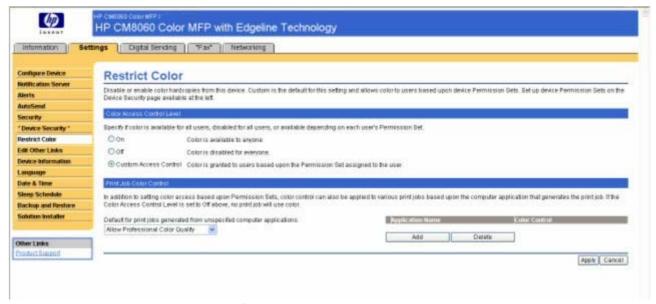

Figure 2-23 HP EWS – Restrict Color page

#### **Edit Other Links**

Use the **Edit Other Links** page to add or customize up to five links to the Web sites of your choice (see the following note). These links appear throughout the HP EWS pages in the **Other Links** box beneath the left navigational bar. One permanent link (**Product Support**) has already been established. The **Edit Other Links** page is shown in the following figure.

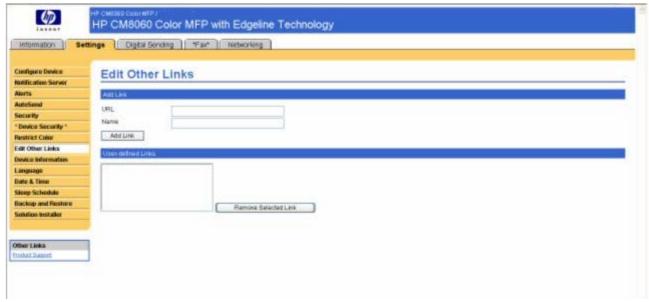

Figure 2-24 HP EWS – Edit Other Links page

### Adding a link

Use this procedure to add a link.

- Under Add Link, type the URL and the name of the link as you would like it to appear in the HP EWS.
- 2. Click Add Link.

#### Removing a link

Use this procedure to remove a link.

- 1. Under **User-defined Links**, select the link or links that you would like to remove.
- 2. Click Remove Selected Link.

#### **Device Information**

Use the **Device Information** page to provide a name of your choice for the device, assign an asset number, and configure the company name, the person to contact about the device, and the physical location of the device. The device TCP/IP address, device name, device model, and serial number are also available on this page.

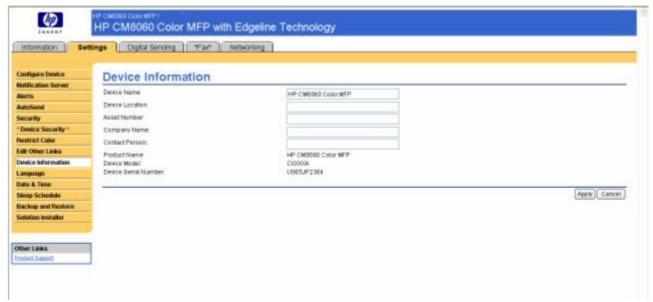

Figure 2-25 HP EWS - Device Information page

If you make any changes on the **Device Information** page, click **Apply** to save the changes.

The information that is typed here appears on the **Device Information** page that can be opened from the **Information** tab. It also appears in e-mail messages that are sent from the device. This might be useful if you need to locate the device to replace supplies or fix a problem.

### Language

Use the **Language** page to select the language in which the HP EWS pages appear. The **Language** page is shown in the following figure.

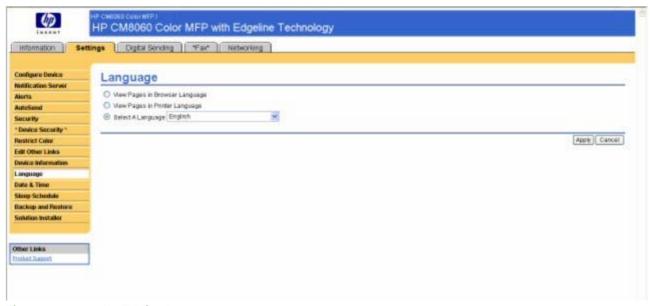

Figure 2-26 HP EWS – Language page

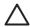

**CAUTION:** Selecting **View Pages in Device Language** or **Select A Language** changes the language for everyone who uses the HP EWS.

The default language is the language that the Web browser is currently using. If your browser and control panel both use a language that is not available for the HP EWS, English is selected as the default. If you make any changes on the Language page, click **Apply** to save your changes.

### **Date & Time**

Use the **Date & Time** page to update the time. The **Date & Time** page is shown in the following figure.

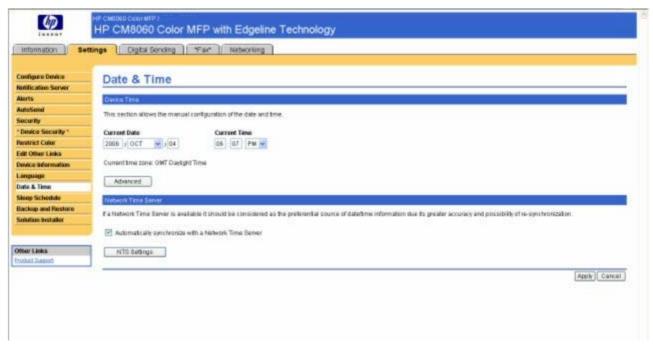

Figure 2-27 HP EWS - Date & Time page

### **Date & Time - Advanced**

Use the **Date &Time - Advanced** page to select the formats you prefer for displaying the date (under **Current Date**) and time (under **Current Time**). The following figure shows the **Date &Time - Advanced** page.

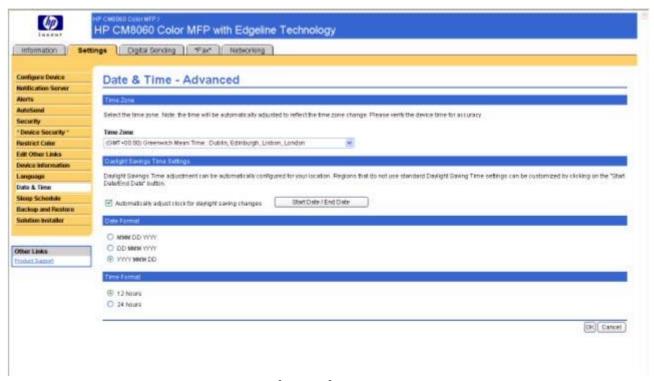

Figure 2-28 HP EWS - Date &Time - Advanced page

## **Sleep Schedule**

The **Sleep Schedule** page is shown in the following figure.

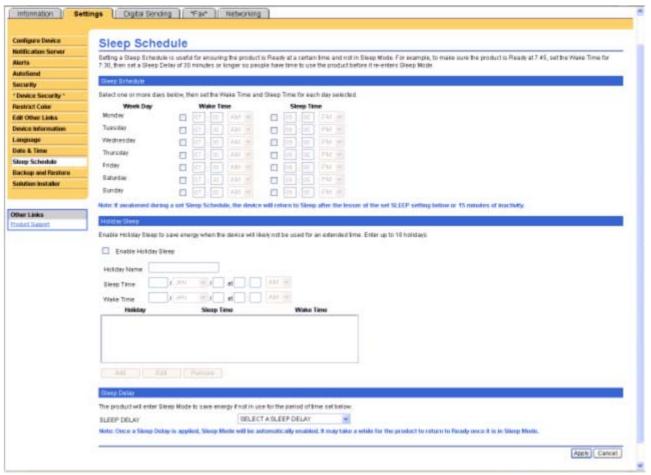

Figure 2-29 HP EWS - Sleep Schedule page

### **Backup and Restore**

The **Backup and Restore** page is shown in the following figure.

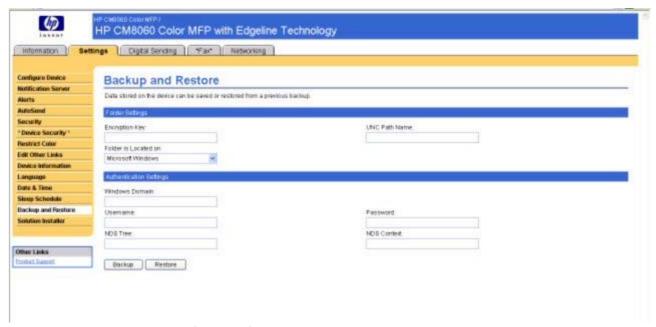

Figure 2-30 HP EWS - Backup and Restore page

#### **Solution Installer**

The **Solution Installer** page is shown in the following figure.

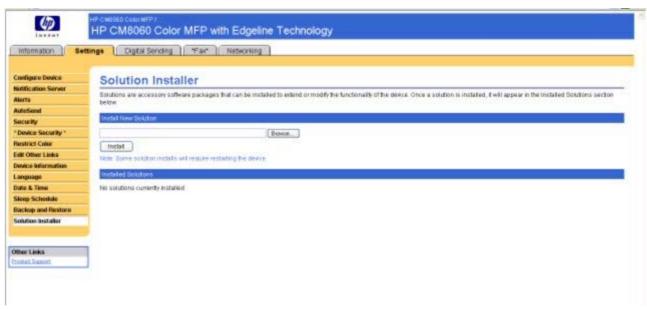

Figure 2-31 HP EWS – Solution Installer page

## **Digital Sending tab**

Use the pages available on the HP EWS **Digital Sending** tab to control the digital-sending features of the device.

The **Digital Sending** tab allows you to view and change settings for the following features:

- Address Book
- E-mail Setup
- Network Folder Setup

### **Address Book**

The Address Book page is shown in the following figures.

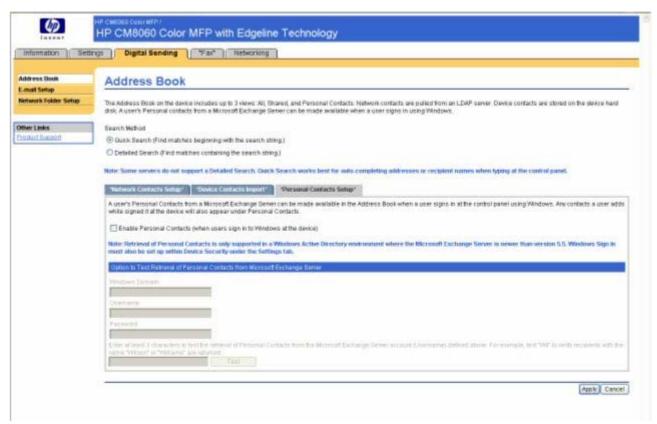

Figure 2-32 HP EWS – Address Book page (1 of 3)

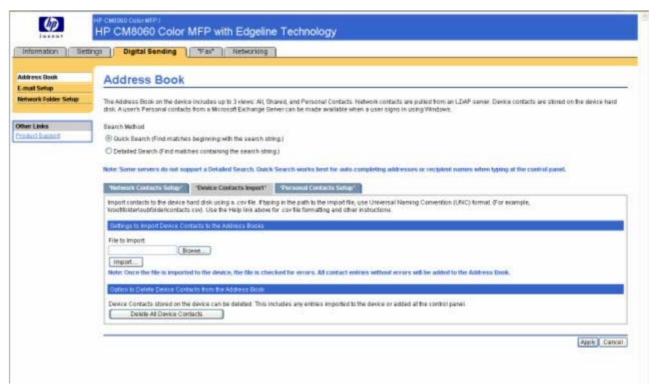

Figure 2-33 HP EWS – Address Book page (2 of 3)

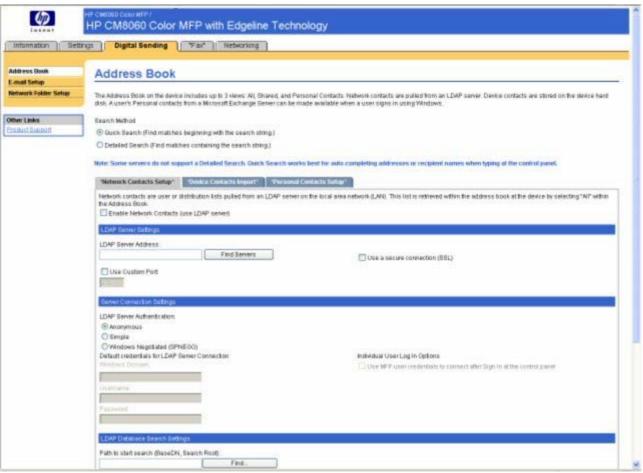

Figure 2-34 HP EWS - Address Book page (3 of 3)

## **E-mail Setup**

The **E-mail Setup** page is shown in the following figures.

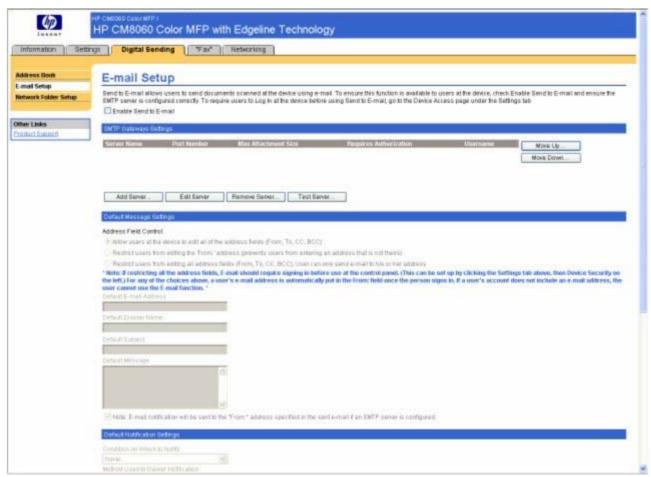

Figure 2-35 HP EWS – E-mail Setup page (1 of 2)

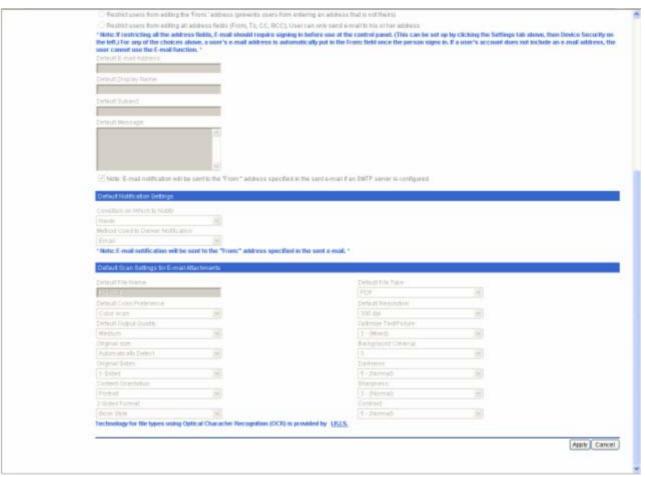

Figure 2-36 HP EWS – E-mail Setup page (2 of 2)

## **Network Folder Setup**

The **Network Folder Setup** page is shown in the following figure.

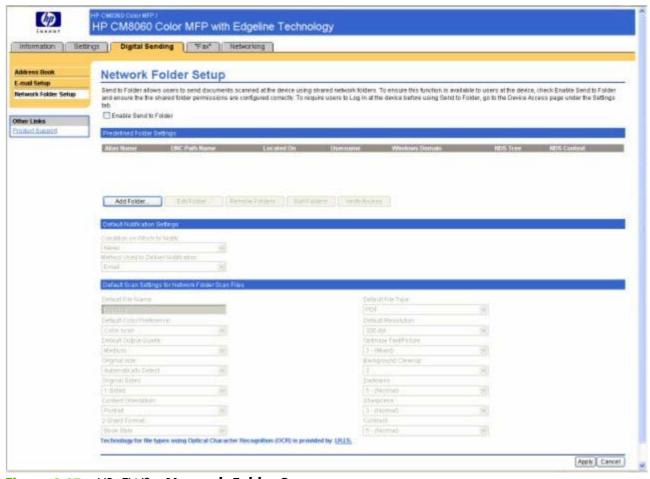

Figure 2-37 HP EWS - Network Folder Setup page

### Fax tab

Use the pages available on the HP EWS Fax tab to control the fax features of the device.

The **Fax** tab allows you to view and change settings for the following features:

- Fax Send Setup
- Fax Activity Log
- Import Speed Dials

## **Fax Send Setup**

The **Fax Send Setup** page is shown in the following figure.

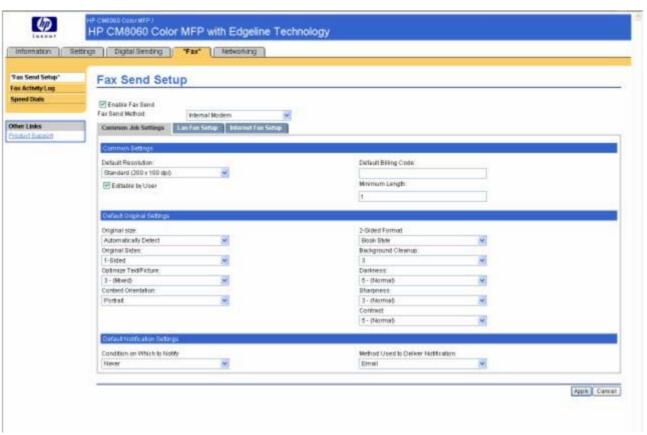

Figure 2-38 HP EWS - Fax Send Setup page

## **Fax Activity Log**

The **Fax Activity Log** page is shown in the following figure.

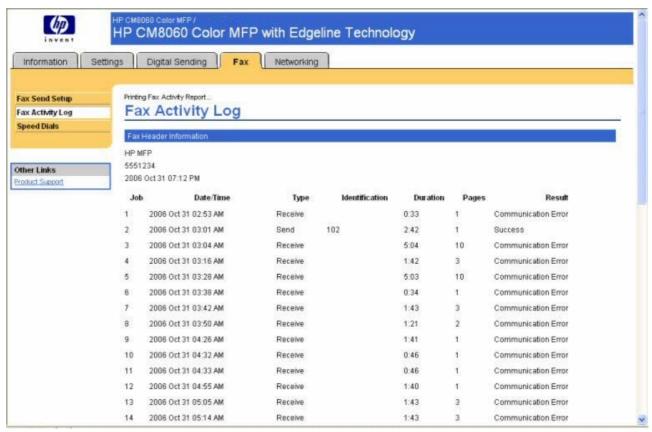

Figure 2-39 HP EWS - Fax Activity Log page

## **Import Speed Dials**

The **Import Speed Dials** page is shown in the following figure.

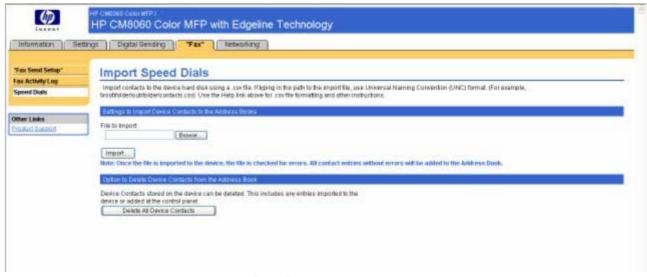

81

Figure 2-40 HP EWS – Import Speed Dials page

## **Networking tab**

The HP EWS **Networking** tab is shown in the following figure.

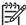

**NOTE:** Not all of the pages on the tab are shown in this document. For more information, see the HP CM8060/CM8050 Color MFP with Edgeline Technology System Administrator Guide, which is available on the System Administrator's CD.

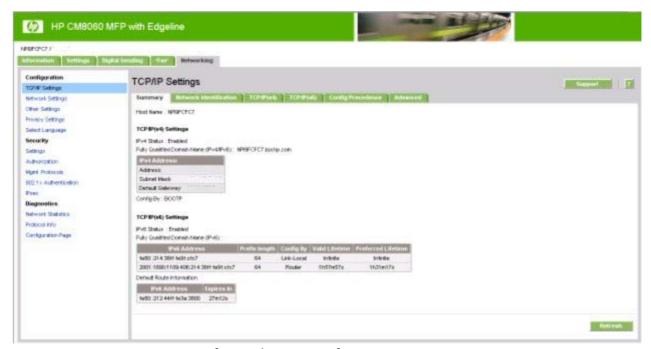

Figure 2-41 HP EWS Networking tab – Network Settings page

The menu on the left side of the page contains other networking options under three categories:

- Configuration
- Security section
- Diagnostics section

## **Configuration**

- Network Setting. From the Networking page, enable and configure the following network protocols:
  - TCP/IP settings
  - Network settings:
  - Internetwork packet exchange/Sequenced packet exchange (IPX/SPX)
  - AppleTalk

- Data link control/logical link control (DLC/LLC)
- Simple network management protocol (SNMP)
- Other Settings
- Privacy Settings
- Select Language

## **Security section**

- Settings
- Authorization
- Mgmt. Protocols
- 802.1x authentication
- Firewall

## **Diagnostics section**

- Network Statistics
- Protocol Info
- Configuration Page

Refer to the HP Jetdirect Administrator's Guide on the System Administrator's CD for more information.

## **Security**

The HP EWS pages that appear, and the settings on them, vary according to the specific HP EWS. Two modes of user access are possible:

- General user
- System administrator

To control access to the HP EWS pages, set a password on the **Security** page.

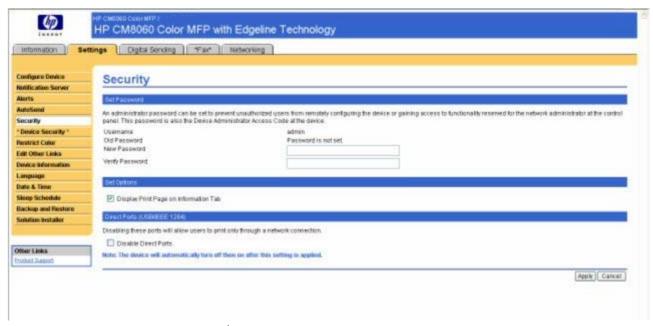

Figure 2-42 HP EWS Settings tab – Security page

In a password-protected HP EWS, only the **Information** tab is available to users who do not log in by using the password. If no password is set (which is the default configuration), all of the tabs are available.

If a password has been set, log on as a system administrator to gain access to the protected HP EWS tabs (**Settings**, **Digital Sending**, **Fax**, and **Networking**).

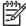

**NOTE:** For more information, see the HP CM8060/CM8050 Color MFP with Edgeline Technology System Administrator Guide, which is available on the System Administrator's CD.

### **Kerberos Authentication**

Kerberos is a network authentication protocol designed to provide secure authentication for client/server programs by using the secret keys that are delivered with session tickets.

## **HP EWS login process**

A system administrator can use the login process to gain access to sensitive information and carry out privileged tasks. This process provides different page content for different users.

The HP EWS provides two different ways for the user to perform the login process, depending on the current level of protection:

- If an administrator password has been set, the HP EWS presents a Log In link in the upper-right
  of all pages on the Information tab (the only tab visible to an unauthenticated user) where the
  user can log in to the system.
- If no administrator password has been set, any user can open any page and have the rights of a system administrator.

An HP EWS for which no administrator password has been set is an "unprotected system." When an administrator password is set, the HP EWS is a "protected system", and the login process differs.

### Topics:

- Protected system
- Unprotected system
- Password behavior

### **Protected system**

When the user first browses to the HP EWS in a protected system, the page that appears is the **Device Status** page on the **Information** tab.

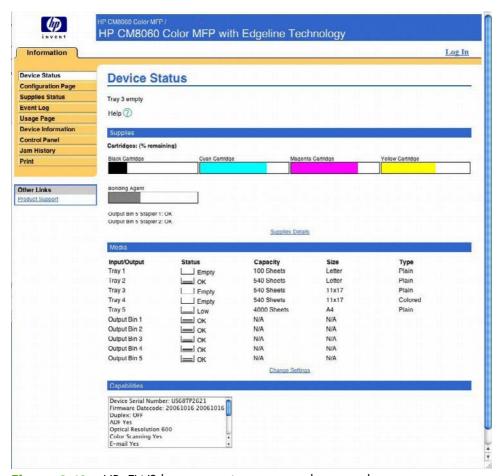

Figure 2-43 HP EWS home page in a password-protected system

All of the pages on the **Information** tab show the **Log In** link in the upper-right corner. When the user clicks that link, an authentication pop-up window appears. To log in as system administrator, type "admin" as the user name, and then type the correct password. The page remains the same, except the **Log In** link changes to a **Log Off** link and all of the tabs are visible, as shown in the following figure.

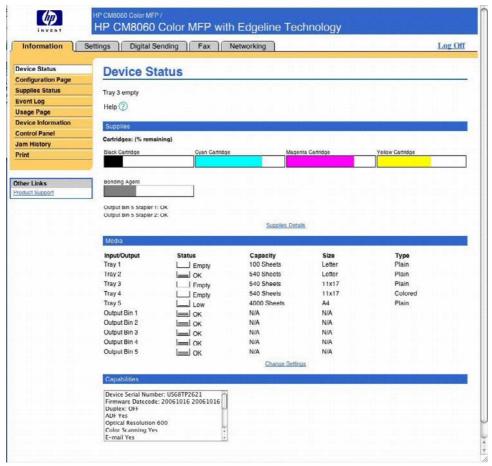

Figure 2-44 HP EWS home page with an admin user logged in

To log out of the system, click the **Log Off** link and close the browser.

## Unprotected system

Browsing to the device TCP/IP address in an unprotected system opens the **Device Status** page that appears on the **Information** tab, but all tabs are visible. Access privileges are the same as for the system administrator. All tabs and settings are available for configuration tasks.

#### **Password behavior**

No administrator password is set when the device is shipped, which means that the system is unprotected. Any HP EWS user automatically has all system administrator privileges until a password is set. After a password is set, only the system administrator has access to the **Security** page that is used to configure the password. The administration password can be cleared (set to an empty string) to remove the protection from the system and return it to the default configuration.

# **HP Web Jetadmin**

Use the HP Web Jetadmin and a browser to manage HP Jetdirect-connected devices within an intranet. HP Web Jetadmin is a browser-based management tool that should be installed only on a single network-administration server.

To download a current version of HP Web Jetadmin, and for the latest list of host systems that support HP Web Jetadmin, go to the following Web site:

www.hp.com/go/webjetadmin

ENWW HP Web Jetadmin 87

# 3 Install MS Windows printingsystem components

### Introduction

The HP CM8060/CM8050 Color MFP with Edgeline Technology comes with software and installers for MS Windows and Apple Computer, Inc., Macintosh systems. Linux and UNIX systems support the HP CM8060/CM8050 Color MFP with Edgeline Technology, and software is available on the Web. This STR provides procedures for installing and uninstalling the HP CM8060/CM8050 Color MFP with Edgeline Technology printing-system software.

#### Topics:

- Font support
- Print-driver installation instructions
- Fax-driver installation instructions

ENWW Introduction 89

## **Font support**

The following sections list the fonts that are included with MS Windows software, and the fonts that are available on the Windows installation CD that came with the device.

#### Topics:

- Basic fonts
- Default fonts

#### **Basic fonts**

MS Windows software includes these basic fonts, which can be used with any HP printing device:

- Arial
- Arial Bold
- Arial Bold Italic
- Arial Italic
- Courier New
- Courier New Bold
- Courier New Bold Italic
- Courier New Italic
- Symbol
- Times New Roman
- Times New Roman Bold
- Times New Roman Bold Italic
- Times New Roman Italic
- Wingdings

### **Default fonts**

The following default fonts are installed through a Typical Installation or a Typical with Fax Installation of the HP CM8060/CM8050 Color MFP with Edgeline Technology printing-system software.

Table 3-1 Default fonts

| Font name           | Font style | File name   |
|---------------------|------------|-------------|
| Albertus Extra Bold | Regular    | ALBR85W.TTF |
| Albertus Medium     | Regular    | ALBR55W.TTF |
| Antique Olive       | Regular    | OLVR55W.TTF |
| Antique Olive       | Bold       | OLVR75W.TTF |
| Antique Olive       | Italic     | OLVR56W.TTF |

Table 3-1 Default fonts (continued)

| Font name                   | Font style      | File name   |
|-----------------------------|-----------------|-------------|
| CG Omega                    | Regular         | CGOR45W.TTF |
| CG Omega                    | Bold            | CGOR65W.TTF |
| CG Omega                    | Bold Italic     | CGOR66W.TTF |
| CG Omega                    | Italic          | CGOR46W.TTF |
| CG Times                    | Regular         | CGTR45W.TTF |
| CG Times                    | Bold            | CGTR65W.TTF |
| CG Times                    | Bold Italic     | CGTR66W.TTF |
| CG Times                    | Italic          | CGTR46W.TTF |
| Clarendon Condensed         | Bold            | CLAR67W.TTF |
| Coronet                     | Regular         | CORONET.TTF |
| CourierPS                   | Regular         | CPSR45W.TTF |
| CourierPS                   | Bold            | CPSR65W.TTF |
| CourierPS                   | Bold Oblique    | CPSR66W.TTF |
| CourierPS                   | Oblique         | CPSR46W.TTF |
| Garamond                    | Antiqua         | GARR45W.TTF |
| Garamond                    | Halbfett        | GARR65W.TTF |
| Garamond                    | Kursiv          | GARR46W.TTF |
| Garamond                    | Kursiv Halbfett | GARR66W.TTF |
| Helvetica®                  | Regular         | HELR45W.TTF |
| Helvetica                   | Bold            | HELR65W.TTF |
| Helvetica                   | Bold Oblique    | HELR66W.TTF |
| Helvetica                   | Oblique         | HELR46W.TTF |
| Helvetica Narrow            | Regular         | HELR47W.TTF |
| Helvetica Narrow            | Bold            | HELR67W.TTF |
| Helvetica Narrow            | Bold Oblique    | HELR68W.TTF |
| Helvetica Narrow            | Oblique         | HELR48W.TTF |
| ITC Avant Garde Gothic      | Book            | AVGR45W.TTF |
| ITC Avant Garde Gothic      | Book Oblique    | AVGR46W.TTF |
| ITC Avant Garde Gothic Demi | Regular         | AVGR65W.TTF |
| ITC Avant Garde Gothic Demi | Oblique         | AVGR66W.TTF |
| ITC Bookman Light           | Regular         | BOKR35W.TTF |
| ITC Bookman Light           | Italic          | BOKR36W.TTF |
| ITC Bookman Demi            | Regular         | BOKR75W.TTF |
| ITC Bookman Demi            | Italic          | BOKR76W.TTF |

ENWW Font support 91

Table 3-1 **Default fonts (continued)** 

| Font name              | Font style    | File name    |
|------------------------|---------------|--------------|
| ITC Zapf Chancery      | Medium Italic | CHANCTTF     |
| ITC Zapf Dingbats      | Regular       | DINGSTTF     |
| Letter Gothic          | Regular       | LETR45W.TTF  |
| Letter Gothic          | Bold          | LETR65W.TTF  |
| Letter Gothic          | Italic        | LETR46W.TTF  |
| Marigold               | Regular       | MARIGOLD.TTF |
| New Century Schoolbook | Bold          | NCSR75W.TTF  |
| New Century Schoolbook | Bold Italic   | NCSR76W.TTF  |
| New Century Schoolbook | Italic        | NCSR56W.TTF  |
| New Century Schoolbook | Roman         | NCSR55W.TTF  |
| Palatino               | Bold          | PALR65W.TTF  |
| Palatino               | Bold Italic   | PALR66W.TTF  |
| Palatino               | Italic        | PALR46W.TTF  |
| Palatino               | Roman         | PALR45W.TTF  |
| SymbolPS               | Regular       | SYMPSTTF     |
| Times*                 | Bold          | TIMR65W.TTF  |
| Times                  | Bold Italic   | TIMR66W.TTF  |
| Times                  | Italic        | TIMR46W.TTF  |
| Times                  | Roman         | TIMR45W.TTF  |
| Univers                | Bold          | UNVR65W.TTF  |
| Univers                | Bold Italic   | UNVR66W.TTF  |
| Univers                | Medium        | UNVR55W.TTF  |
| Univers                | Medium Italic | UNVR56W.TTF  |
| Univers Condensed      | Bold          | UNVR67W.TTF  |
| Univers Condensed      | Bold Italic   | UNVR68W.TTF  |
| Univers Condensed      | Medium        | UNVR57W.TTF  |
| Univers Condensed      | Medium Italic | UNVR58W.TTF  |

Ninety-two additional PS emulation fonts are available on the Windows installation CD.

Table 3-2 Additional PS emulation fonts

| Font name      | Font style | File name    |
|----------------|------------|--------------|
| Albertus MT    | Regular    | PS_12639.TTF |
| Albertus MT    | Italic     | PS_12640.TTF |
| Albertus MT Lt | Regular    | PS_14530.TTF |

Table 3-2 Additional PS emulation fonts (continued)

| Font name               | Font style  | File name    |
|-------------------------|-------------|--------------|
| Antique Olive CompactPS | Regular     | PS_11120.TTF |
| Antique Olive Roman     | Regular     | PS_11119.TTF |
| Antique Olive Roman     | Bold        | PS_11118.TTF |
| Antique Olive Roman     | Italic      | PS_11846.TTF |
| Apple Chancery          | Italic      | PS_24516.TTF |
| Bodoni Poster           | Regular     | PS_12704.TTF |
| Bodoni PosterCompressed | Regular     | PS_14508.TTF |
| BodoniPS                | Regular     | PS_12581.TTF |
| BodoniPS                | Bold        | PS_12585.TTF |
| BodoniPS                | Bold Italic | PS_12586.TTF |
| BodoniPS                | Italic      | PS_12582.TTF |
| Candid                  | Regular     | PS_24517.TTF |
| Chicago                 | Regular     | PS_24518.TTF |
| Clarendon Light         | Regular     | PS_14513.TTF |
| ClarendonPS             | Regular     | PS_10269.TTF |
| ClarendonPS             | Bold        | PS_12968.TTF |
| Cooper Black            | Regular     | PS_10369.TTF |
| Cooper Black            | Italic      | PS_10370.TTF |
| Copperplate32bc         | Regular     | PS_14514.TTF |
| Copperplate33bc         | Regular     | PS_14515.TTF |
| CoronetPS               | Italic      | PS_10249.TTF |
| Eurostile               | Regular     | PS_10267.TTF |
| Eurostile Bold          | Regular     | PS_10268.TTF |
| Eurostile ExtendedTwo   | Bold        | PS_14512.TTF |
| Eurostile ExtendedTwo   | Regular     | PS_14511.TTF |
| Geneva                  | Regular     | PS_24509.TTF |
| GillSans                | Regular     | PS_13872.TTF |
| GillSans                | Bold        | PS_13874.TTF |
| GillSans                | Bold Italic | PS_13875.TTF |
| GillSans Condensed      | Regular     | PS_14053.TTF |
| GillSans Condensed      | Bold        | PS_14054.TTF |
| GillSans ExtraBold      | Regular     | PS_14051.TTF |
| GillSans                | Italic      | PS_13873.TTF |
| GillSans Light          | Italic      | PS_13871.TTF |

ENWW Font support 93

Table 3-2 Additional PS emulation fonts (continued)

| Font name              | Font style  | File name    |
|------------------------|-------------|--------------|
| GillSans Light         | Regular     | PS_13870.TTF |
| Goudy                  | Bold        | PS_12544.TTF |
| Goudy                  | Bold Italic | PS_10695.TTF |
| Goudy                  | Regular     | PS_12542.TTF |
| Goudy ExtraBold        | Regular     | PS_12545.TTF |
| Goudy                  | Italic      | PS_12543.TTF |
| Helvetica Condensed    | Regular     | PS_14526.TTF |
| Helvetica Condensed    | Bold        | PS_14528.TTF |
| Helvetica Condensed    | Bold Italic | PS_14529.TTF |
| Helvetica Condensed    | Italic      | PS_14527.TTF |
| Hoefler Text           | Regular     | PS_24519.TTF |
| Hoefler Text Black     | Regular     | PS_24521.TTF |
| Hoefler Text Black     | Italic      | PS_24522.TTF |
| Hoefler Text           | Italic      | PS_24520.TTF |
| Hoefler Text Ornaments | Regular     | PS_24523.TTF |
| Joanna MT              | Regular     | PS_14503.TTF |
| Joanna MT              | Bold        | PS_14505.TTF |
| Joanna MT              | Bold Italic | PS_14506.TTF |
| Joanna MT              | Italic      | PS_14504.TTF |
| Letter Gothic          | Italic      | PS_13778.TTF |
| Letter GothicPS        | Regular     | PS_13777.TTF |
| Letter GothicPS        | Bold        | PS_13779.TTF |
| Letter GothicPS        | Bold Italic | PS_13780.TTF |
| Lubalin Graph          | Regular     | PS_12675.TTF |
| Lubalin Graph          | Bold        | PS_12677.TTF |
| Lubalin Graph          | Bold Italic | PS_12625.TTF |
| Lubalin Graph          | Italic      | PS_12623.TTF |
| MarigoldPS             | Regular     | PS_94073.TTF |
| Mona Lisa Recut        | Regular     | PS_14525.TTF |
| Monaco                 | Regular     | PS_24524.TTF |
| New York               | Regular     | PS_24510.TTF |
| Optima                 | Regular     | PS_12506.TTF |
| Optima                 | Bold        | PS_12510.TTF |
| Optima                 | Bold Italic | PS_12511.TTF |

Table 3-2 Additional PS emulation fonts (continued)

| Font name                 | Font style  | File name    |
|---------------------------|-------------|--------------|
| Optima                    | Italic      | PS_12507.TTF |
| Oxford                    | Italic      | PS_14072.TTF |
| StempelGaramond Roman     | Italic      | PS_11546.TTF |
| StempelGaramond Roman     | Regular     | PS_11545.TTF |
| StempelGaramond Roman     | Bold        | PS_11547.TTF |
| StempelGaramond Roman     | Bold Italic | PS_11548.TTF |
| Taffy                     | Regular     | PS_14507.TTF |
| Univers 45 Light          | Regular     | PS_13501.TTF |
| Univers 45 Light          | Bold        | PS_14023.TTF |
| Univers 45 Light          | Bold Italic | PS_14024.TTF |
| Univers 45 Light          | Italic      | PS_13502.TTF |
| Univers 47 CondensedLight | Bold        | PS_14030.TTF |
| Univers 47 CondensedLight | Bold Italic | PS_14040.TTF |
| Univers 55                | Regular     | PS_14021.TTF |
| Univers 55                | Italic      | PS_14022.TTF |
| Univers 57 Condensed      | Regular     | PS_14029.TTF |
| Univers 57 Condensed      | Italic      | PS_14039.TTF |
| Univers ExtendedPS        | Bold        | PS_13548.TTF |
| Univers ExtendedPS        | Regular     | PS_13547.TTF |
| Univers ExtendedPS        | Bold Italic | PS_14481.TTF |
| Univers ExtendedPS        | Italic      | PS_14480.TTF |

ENWW Font support 95

### **Print-driver installation instructions**

#### Topics:

- General MS Windows installation instructions
- Detailed MS Windows installation instructions
- Set a default printer

#### General MS Windows installation instructions

Installation is similar for the Windows Vista, Windows XP, Windows Server 2003, and Windows 2000 operating systems.

If the HP CM8060/CM8050 Color MFP with Edgeline Technology is connected through a file or print server, the printing-system software must be installed on the server before being installed on any client systems. If the printing-system software is not installed on the server first, then bidirectional communication and some driver autoconfiguration methods are not available to the client systems.

For Windows Vista, Windows XP, Windows Server 2003, and Windows 2000, the person installing the software must have administrator rights on the system.

When the HP CM8060/CM8050 Color MFP with Edgeline Technology printing-system installer runs, the uninstaller is added to the system.

#### Topics:

- Install from the Windows printing-system CD
- Install from a network or from downloaded files

### Install from the Windows printing-system CD

Follow these instructions to install the HP CM8060/CM8050 Color MFP with Edgeline Technology printing system from the Windows installation CD that came with the device.

- Quit all unnecessary software programs.
- 2. Insert the Windows installation CD into the CD-ROM drive.

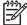

**NOTE:** If the CD does not start automatically, click **Start**, click **Run**, and then browse to and double-click the SETUP.EXE file in the root directory of the CD.

Click **Install** and follow the onscreen prompts.

#### Install from a network or from downloaded files

Follow these instructions when installing printing-system files that have been downloaded from the Web, or when installing files from a network. See the system administrator for the location of the printing-system software file.

- Browse to the location of the SETUP.EXE file.
- Double-click the SETUP.EXE file.
- Click **Install** and continue to follow the instructions until the device is installed. For detailed installation instructions, see Detailed MS Windows installation instructions on page 97.

### **Detailed MS Windows installation instructions**

A series of dialog boxes appear during installation of the HP CM8060/CM8050 Color MFP with Edgeline Technology printing-system software in MS Windows operating systems.

#### Topics:

- Help, Back, Next, and Cancel buttons
- Direct-connect installation through a USB port
- Unsupported operating system dialog box
- Installation dialog-box sequence
- Modify a pre-existing installation
- Install drivers by using Add Printer
- Installer Customization Wizard for Windows
- Point-and-Print installation for Windows Vista, Windows 2000, Windows XP, and Windows Server 2003

### Help, Back, Next, and Cancel buttons

Click the **Help** button on any screen where it appears to find suggestions for and explanations about the installation process.

Click the **Back** button in any installation dialog box to return to the previous dialog box. The specific dialog box depends on previous selections.

Select any options on a screen and click the **Next** button to proceed to the next step in the installation sequence.

To exit the installation sequence without installing the device, follow these steps from any dialog box where the **Cancel** button appears.

Click Cancel. A dialog box opens that prompts you with this question: "Are you sure you want to cancel the installation?"

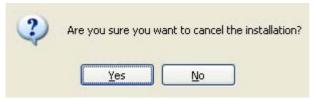

Figure 3-1 Are you sure you want to cancel the installation? dialog box

Click **Yes**. The **Cancel** dialog box opens, stating that the setup was unable to complete the installation.

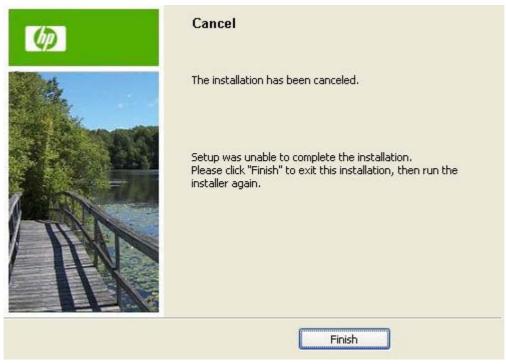

Figure 3-2 Cancel dialog box

Click **Finish** to exit the installation. 3.

### Direct-connect installation through a USB port

The printing-system software should be installed before the HP CM8060/CM8050 Color MFP with Edgeline Technology is connected to the computer through a USB connection and turned on. During the installation process, the software generates a prompt to connect the device.

### Unsupported operating system dialog box

The MS Windows NT 4.0 and MS Windows 98 operating systems do not support the HP CM8060/ CM8050 Color MFP with Edgeline Technology. When attempting to install the software in these operating systems, an Unsupported Operating System dialog box appears.

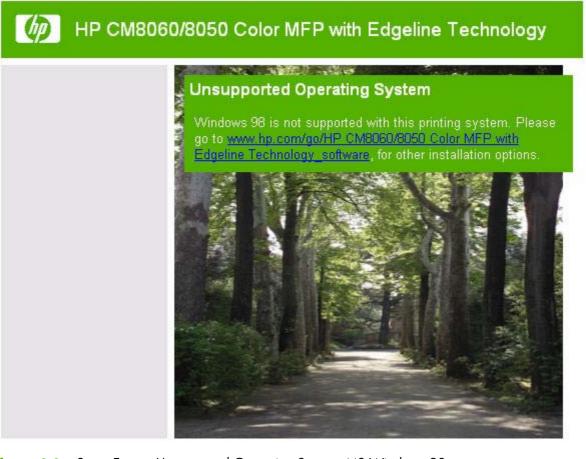

Figure 3-3 Setup Error – Unsupported Operating System, MS Windows 98

### Installation dialog-box sequence

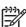

**NOTE:** Install the printing-system software *before* the HP CM8060/CM8050 Color MFP with Edgeline Technology is connected to the computer through a USB connection and turned on. During the installation process, the software generates a prompt to connect the device. For a network installation, connect the HP CM8060/CM8050 Color MFP with Edgeline Technology to the network and turn it on before installing the printing-system software.

**NOTE:** The dialog boxes shown in this STR appear in the Windows Vista or Windows XP Professional installation. The order and appearance of dialog boxes can vary among operating systems.

Click **Install** on the main screen of the HP CM8060/CM8050 Color MFP with Edgeline Technology Windows printing-system software CD Browser. The **Welcome to the HP CM8060/CM8050 Color MFP with Edgeline Technology Setup Wizard** dialog box appears.

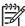

**NOTE:** If you are installing the printing-system software on a system that runs a non-supported default language, a **Language Selection** dialog box appears. Select any other language that is available on the Windows installation CD by clicking the down arrow on the drop-down menu, and then click **OK** to initiate the printing-system setup. The **Welcome to the HP CM8060/CM8050 Color MFP with Edgeline Technology Setup Wizard** dialog box appears.

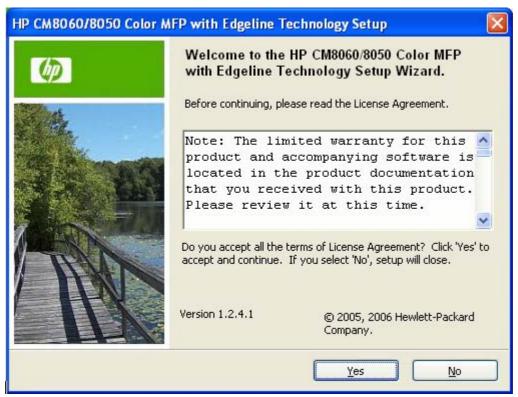

Figure 3-4 Welcome to the HP CM8060/CM8050 Color MFP with Edgeline Technology Setup Wizard dialog box

Read the software-license agreement, and then click **Yes** to proceed with the installation.

The **Printer Connection** dialog box opens, as shown in the following figure.

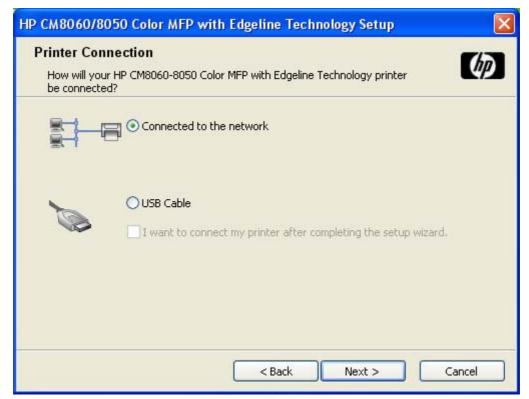

Figure 3-5 Printer Connection dialog box

Two options are available in the **Printer Connection** dialog box:

- Connected to the network
- USB Cable

The I want to connect my printer after completing the setup wizard. check box is unavailable by default. Select **USB Cable**, and then select this check box to install the software now but connect to the device at a later time.

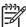

**NOTE:** The HP CM8060/CM8050 Color MFP with Edgeline Technology does *not* support infrared connections or connections over a parallel port.

**NOTE:** Install the printing-system software *before* the HP CM8060/CM8050 Color MFP with Edgeline Technology is connected to the computer through a USB connection and turned on. During the installation process, the software generates a prompt to connect the device.

**NOTE:** When plugged into an individual device, a USB port is created during the driver installation. As a result, plugging in five different devices results in five new copies of the driver and five new USB ports. The extra copies of the driver can be deleted, but the extra ports cannot be deleted unless the extra copies of the driver are deleted while the USB is connected.

If the USB is disconnected, the extra driver copies can be deleted, but the extra USB ports cannot be deleted.

Select **USB Cable** (a direct connection that uses a USB 2.0 cable) and then click **Next**. The **Model** dialog box appears (see <u>Figure 3-20 Model dialog box on page 116</u>).

When installing the HP CM8060/CM8050 Color MFP with Edgeline Technology over the network, select **Connected to the network** in the **Printer Connection** dialog box, and then click **Next**.

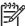

**NOTE:** For a network installation, connect the HP CM8060/CM8050 Color MFP with Edgeline Technology to the network and turn it on *before* continuing to install the printing-system software.

**NOTE:** "Wired networking" refers to the print device being connected to the network through a network cable. For wireless installation instructions when using an HP Jetdirect ew2400 802.11g Wireless Print Server or an HP Direct 380x802.11B wireless print server, consult the documentation that comes with the print server.

If the network has a firewall that is blocking the installation, the **Firewall Detected** dialog box appears for Windows XP, or the **Disable Your Firewall** dialog box appears for Windows Vista, as shown in the following figures.

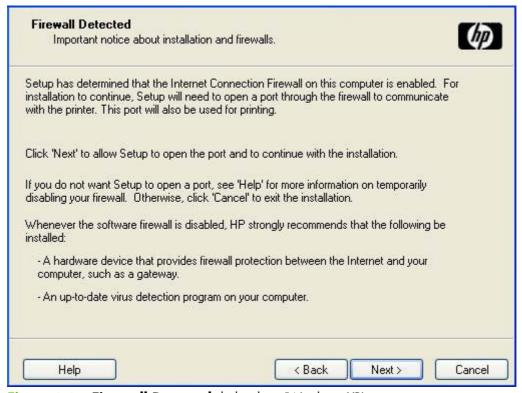

Figure 3-6 Firewall Detected dialog box (Windows XP)

Click **Next** to continue. The **Searching** dialog box appears (see <u>Figure 3-8 Searching dialog box on page 104</u>).

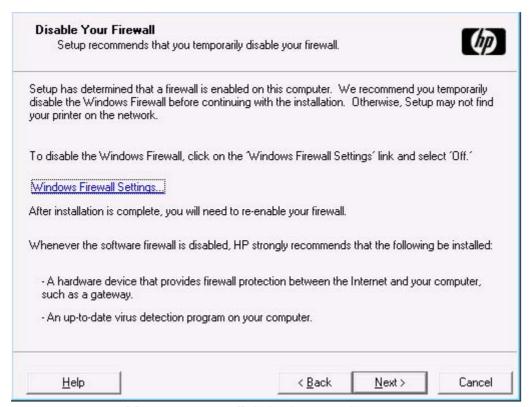

Figure 3-7 Disable Your Firewall dialog box (Windows Vista)

Click the **Windows Firewall Settings...** link to open the **Windows Firewall Settings** dialog box. Select **Off (not recommended)**, and then click **OK** to return to the **Disable Your Firewall** dialog box, and then click **Next** to continue. The **Searching** dialog box appears, as shown in the following figure.

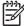

**NOTE:** After installation is complete in Windows Vista, you will be prompted to re-enable the firewall on the **Finish** dialog box.

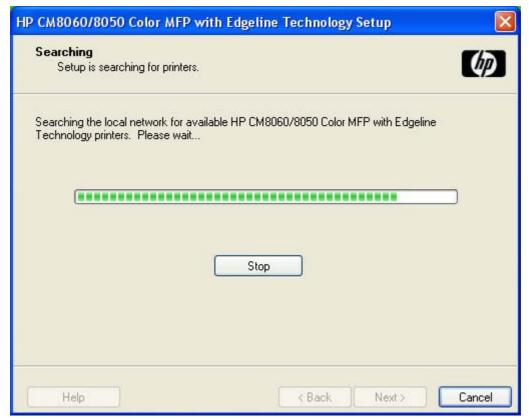

Figure 3-8 Searching dialog box

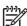

**NOTE:** When installing the device over a network, allow the search for the first subnet in the network to finish in order to find all available devices. After the first subnet is scanned for available HP CM8060/CM8050 Color MFP with Edgeline Technology devices, the results appear in the **Printers Found** dialog box. However, the installer continues to search the network for additional devices. The results of the first search usually takes place within 20 seconds. Subsequently, the search of the other subnets for the full list of devices occurs. The results appear in the **Printers Found** dialog box (see <u>Figure 3-11 Printers Found dialog box on page 107</u>).

**NOTE:** If the device does not appear, the installation process includes the option of using the TCP/IP address for the HP CM8060/CM8050 Color MFP with Edgeline Technology, which might be preferable to waiting for the installer to finish the search.

If no device is found during a network installation, the **Printer Not Found** dialog box appears for Windows XP or Windows Vista, as shown in the following figures.

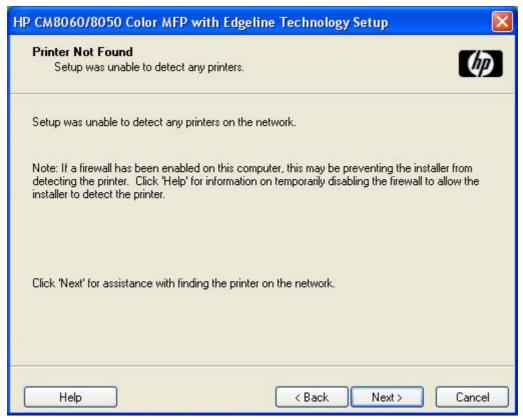

Figure 3-9 Printer Not Found dialog box (Windows XP)

If this dialog box appears, the device might not be connected to the network. Ensure that the device is connected and turned on. If a firewall is blocking the installation and you want the installer to open a port through the firewall, click **Next**. The **Check Printer Connection** dialog box appears (see Figure 3-16 Check Printer Connection dialog box on page 112).

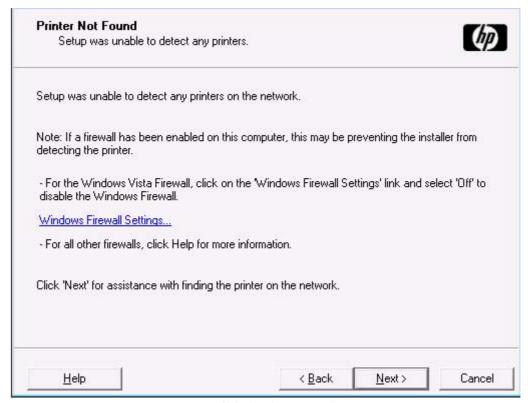

Figure 3-10 Printer Not Found dialog box (Windows Vista)

If this dialog box appears, the device might not be connected to the network. Ensure that the device is connected and turned on. If a firewall is blocking the installation, click the **Windows Firewall Settings...** link to open the **Windows Firewall Settings** dialog box. Select **Off (not recommended)**, and then click **OK** to return to the **Printer Not Found** dialog box, and then click **Next**. The **Check Printer Connection** dialog box appears (see <u>Figure 3-16 Check Printer Connection dialog box on page 112).</u>

If the software finds devices, the **Printers Found** dialog box appears, containing a list of matching devices that have been found on the network, as shown in the following figure.

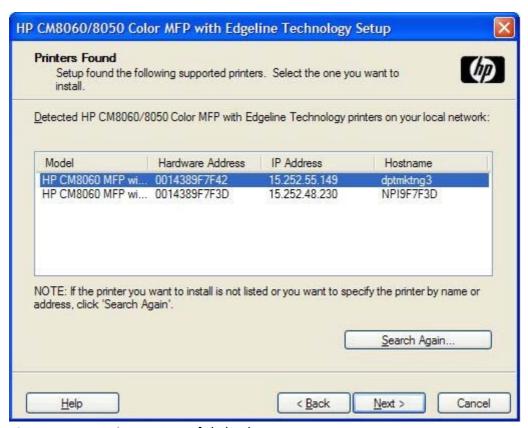

Figure 3-11 Printers Found dialog box

Select the device to install and click **Next**. The **Confirm Network Settings** dialog box opens (see <u>Figure 3-13 Confirm Network Settings dialog box on page 109</u>).

If the device to install is not listed and you know its TCP/IP address, click **Search Again...**. The **Check Printer Connection** screen appears (see <u>Figure 3-16 Check Printer Connection dialog box on page 112</u>).

If a single device is found, the **Printer Found** dialog box appears, containing a list of matching devices on the network. The **Printer Found** dialog box is shown in the following figure.

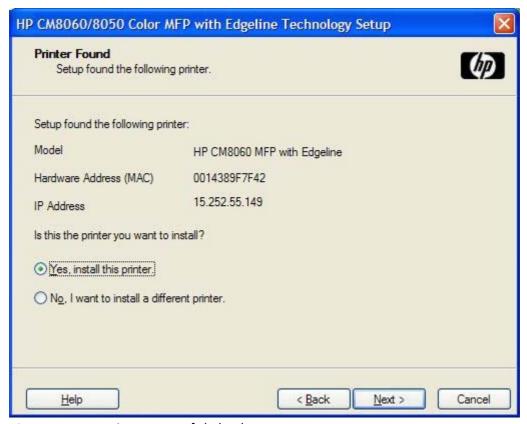

Figure 3-12 Printer Found dialog box

To install a different device, select **No, I want to install a different printer.** and then click **Next**. The **Check Printer Connection** dialog box opens, advising you to make sure the cable is properly connected, and giving you the option of searching again for a network device or specifying a device by address (see Figure 3-16 Check Printer Connection dialog box on page 112).

To install the device listed, select **Yes, install this printer.** and then click **Next**. The **Confirm Network Settings** dialog box opens, as shown in the following figure.

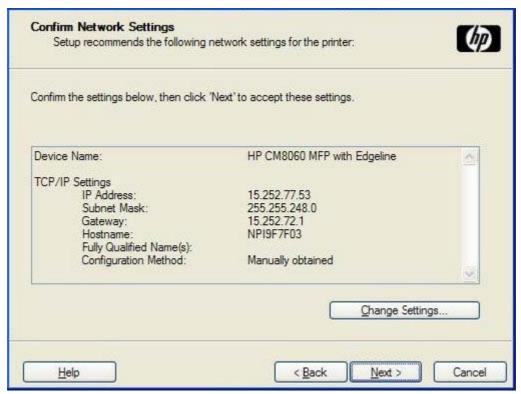

Figure 3-13 Confirm Network Settings dialog box

In the **Confirm Network Settings** dialog box, click **Next** to continue the installation. The **Installation Type** dialog box appears (see Figure 3-21 Installation Type dialog box on page 117).

If you click Change Settings..., the Confirm Change Setting dialog box opens, as shown in the following figure.

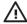

**WARNING!** When the TCP/IP configuration is changed by using the **Change Settings** button, the actual settings in the device change. Make changes to these settings only with the advice of the system administrator.

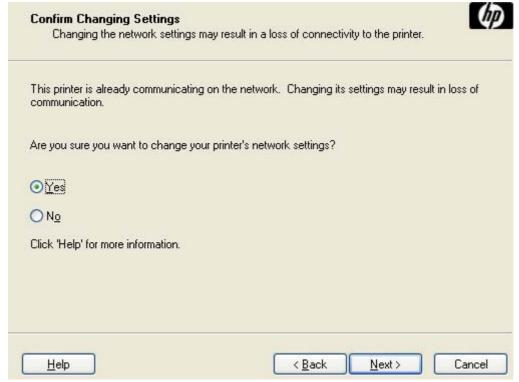

Figure 3-14 Confirm Changing Setting dialog box

If you select **Yes** and click **Next**, the **Change TCP/IP Settings** dialog box opens (see <u>Figure 3-15</u> <u>Change TCP/IP Settings dialog box on page 111</u>).

If you select **No** and click **Next**, the **Installation Type** dialog box appears (see <u>Figure 3-21</u> <u>Installation Type dialog box on page 117</u>).

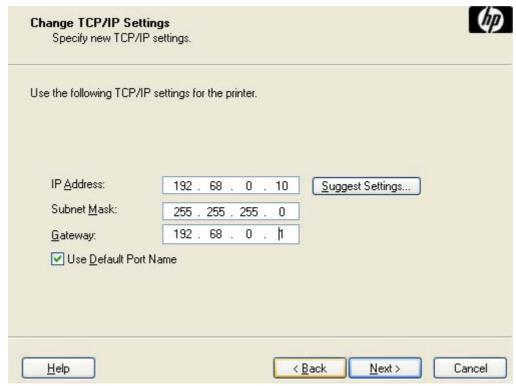

Figure 3-15 Change TCP/IP Settings dialog box

If you change information in the **IP Address:**, **Subnet Mask:**, or **Gateway:** fields (without clicking **Next**) and then click **Suggest Settings...**, the fields refresh with information that was found by the installer and reported in the **Printer Found** screen.

Type a different TCP/IP Address, Subnet Mask, or Gateway address and then click **Next** to open the **Confirm Network Settings** dialog box (see <u>Figure 3-13 Confirm Network Settings dialog box on page 109</u>).

If you clear the **Use Default Port Name** check box and click **Next**, the **Set Port Name** dialog box opens (see <u>Figure 3-19 Set Port Name dialog box on page 115</u>).

The Check Printer Connection dialog box, which appears when No, I want to install a different printer. is selected in the Printer Found dialog box or if the system failed to detect the device over the network, is shown in the following figure.

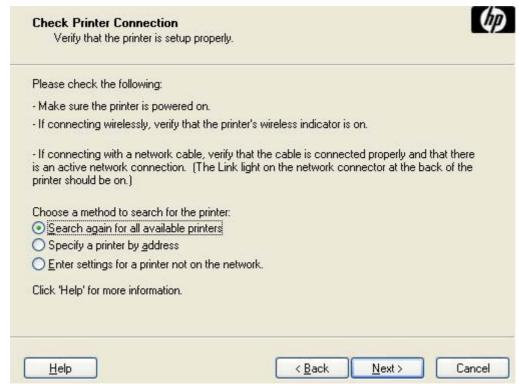

Figure 3-16 Check Printer Connection dialog box

If you select **Search again for all available printers** and then click **Next**, the **Searching** dialog box opens (see <u>Figure 3-8 Searching dialog box on page 104</u>).

If you select **Specify a printer by address** and then click **Next**, the **Specify Printer** dialog box opens. The **Specify Printer** dialog box is shown in the following figure.

If you select **Enter settings for a printer not on the network.** and then click **Next**, the **Printer Settings** dialog box appears (see <u>Figure 3-18 Printer Settings dialog box on page 114</u>).

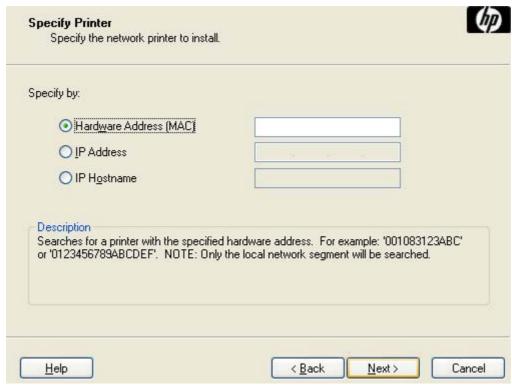

Figure 3-17 Specify Printer dialog box

Specify a device by selecting one of the following options and typing the required information:

- Hardware Address (MAC)
- IP Address
- IP Hostname

When you click **Next**, the **Searching** dialog box opens. When the search is finished, the **Printer Found** dialog box opens (see <u>Figure 3-12 Printer Found dialog box on page 108</u>).

If you click Enter settings for a printer not on the network in the Check Printer Connection dialog box and then click Next, the Printer Settings dialog box opens, as shown in the following figure.

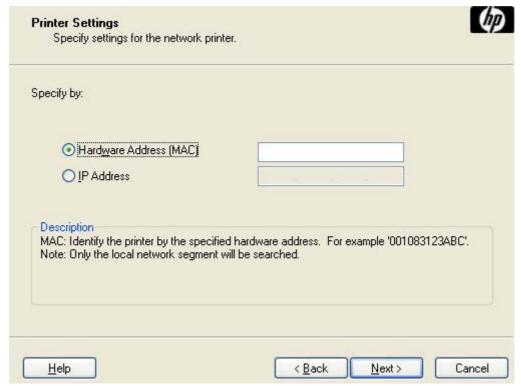

Figure 3-18 Printer Settings dialog box

To install the device by using the hardware address, select **Hardware Address (MAC)**, type the device hardware address in the field, and then click **Next** to continue the installation. The **Set Port Name** dialog box opens, as shown in the following figure.

To install the device using the TCP/IP address, select **IP Address**, type the device TCP/IP address in the field, and then click **Next** to continue the installation. The **Set Port Name** dialog box opens, as shown in the following figure.

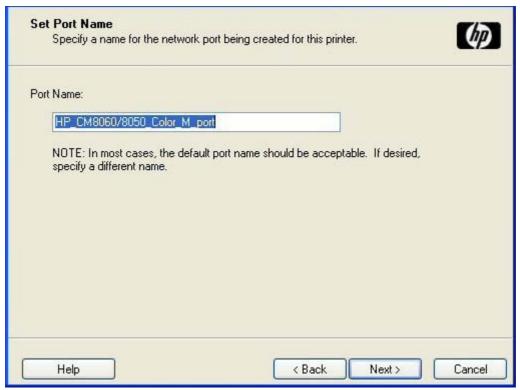

Figure 3-19 Set Port Name dialog box

Accept the default port name, or type a port name in the **Port Name:** field and click **Next** to open the **Confirm Network Settings** dialog box (see <u>Figure 3-13 Confirm Network Settings dialog box on page 109</u>).

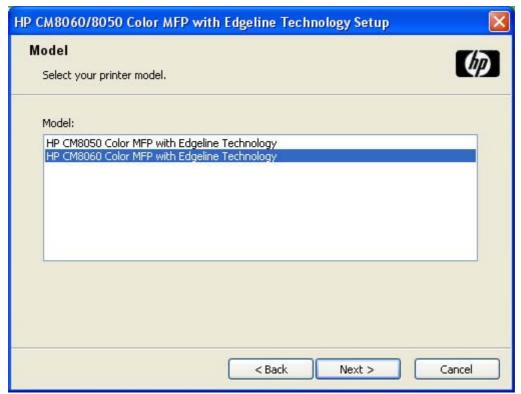

Figure 3-20 Model dialog box

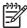

**NOTE:** The **Model** dialog box appears *only* during a software-first, direct connection installation.

Select the device model, and then click **Next** to open the **Installation Type** dialog box.

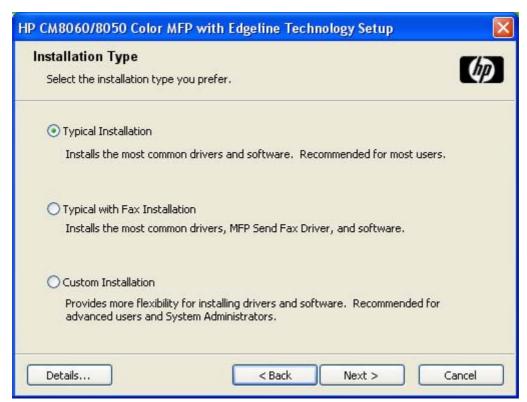

Figure 3-21 Installation Type dialog box

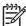

**NOTE:** For a **USB Cable** connection (a "direct connection" using a USB 2.0 cable), the **Typical with Fax Installation** installation type is *not* available.

To view details about the installation types, click **Details...**. The **Details** dialog box appears, as shown in the following figure.

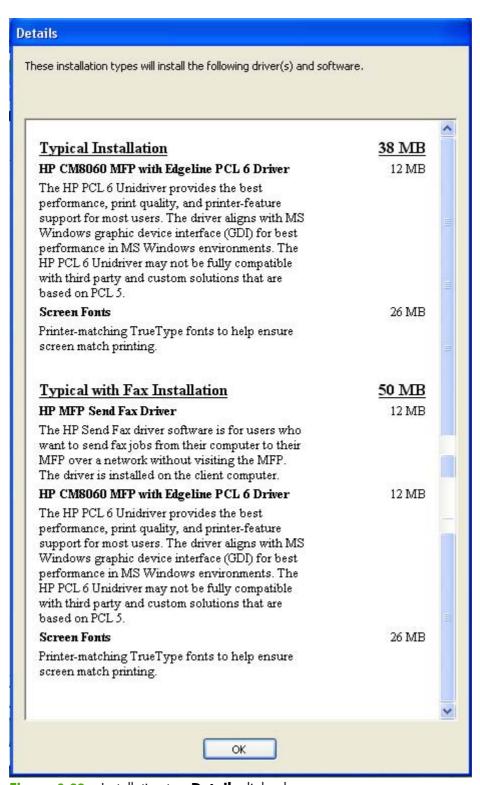

Figure 3-22 Installation type Details dialog box

Click **OK** to return to the **Installation Type** dialog box.

Select **Typical Installation** to install only the HP PCL 6 driver and screen fonts. If you select **Typical Installation** and then click **Next**, the **Ready to Install** dialog box opens (see <u>Figure 3-25</u> Ready to Install dialog box on page 121).

Select **Typical with Fax Installation** to install the HP PCL 6 driver, the HP MFP Send Fax driver, and screen fonts. If you select **Typical with Fax Installation** and then click **Next**, the **Ready to Install** dialog box opens (see <u>Figure 3-25 Ready to Install dialog box on page 121</u>).

If you select **Custom Installation** and then click **Next**, the **Feature Selection** dialog box opens, as shown in the following figure.

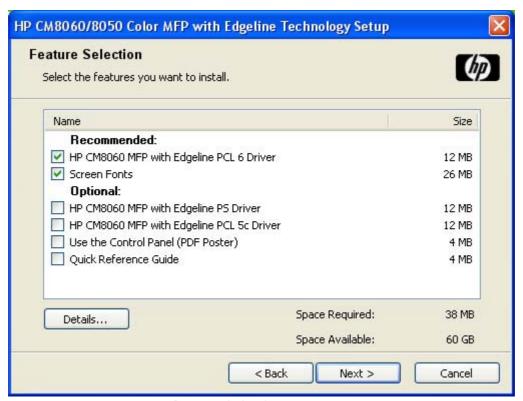

Figure 3-23 Feature Selection dialog box

An empty check box indicates that the feature is *not* installed. A check mark appears next to any driver or document that is to be installed.

Information about the space required and the space available on the hard drive appears in the dialog box.

Select any combination of features for the installer. It is possible to create a custom installer that installs features without including a print driver. Select the drivers and support documents to install.

To view details about the features, click **Details...**. The **Details** dialog box appears, as shown in the following figure.

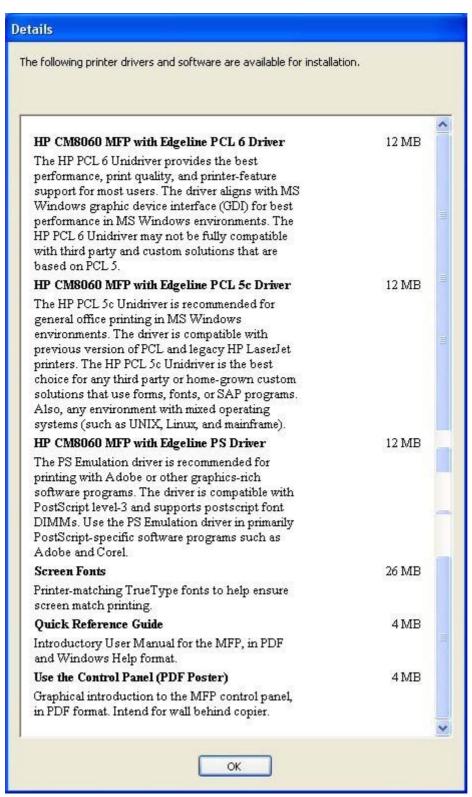

Figure 3-24 Details dialog box

Click **OK** to return to the **Feature Selection** dialog box.

In the **Feature Selection** dialog box, click **Next** to continue the installation. The **Ready to Install** dialog box appears, as shown in the following figure.

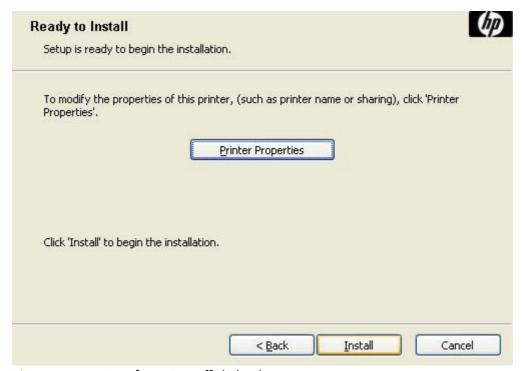

Figure 3-25 Ready to Install dialog box

Click **Install** to start the installation process.

Click **Printer Properties** to open the **Printer Properties** dialog box.

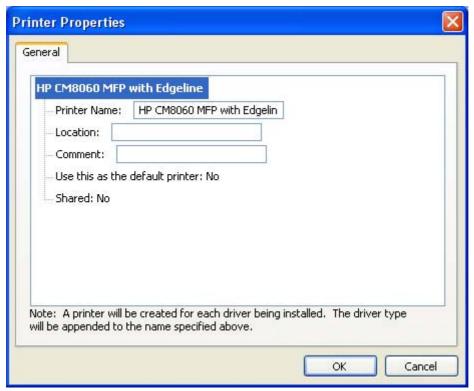

Figure 3-26 Printer Properties General tab

On the **General** tab, the device name can be changed by typing a new name in the **Printer Name:** field.

Use the **Location:** and **Comment:** fields to describe the device, as appropriate.

To use the HP CM8060/CM8050 Color MFP with Edgeline Technology as the default device, select the **Use this as the default printer** and select **Yes** in the drop-down menu. **No** is selected by default.

If the device is being installed on a network and it will be shared among users, select **Shared** and then click **Yes** in the drop-down menu. The device is not shared by default.

Click **OK** to return to the **Ready to Install** dialog box.

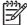

**NOTE:** If you share the device on Windows Vista, Windows XP, Windows Server 2003, or Windows 2000 operating systems, type a name. Additional print driver support for other operating systems is also available.

If the device is not shared, additional driver support is not available.

In the **Ready to Install** dialog box, click **Next** to begin the process of copying and installing the printing-system software folders and files. The **Installation Status** dialog box is shown in the following figure.

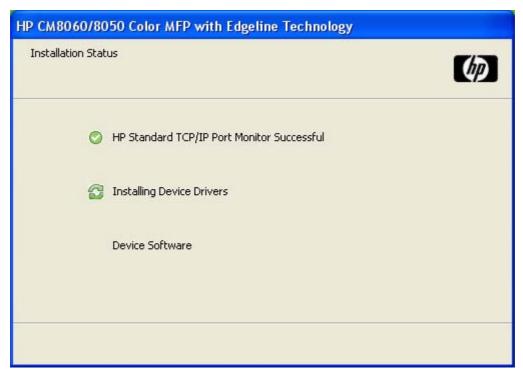

**Installation Status** dialog box Figure 3-27

This dialog box remains on the screen until the installation is complete.

When the installation is complete, the Finish dialog box appears for Windows XP or Windows Vista, as shown in the following figures.

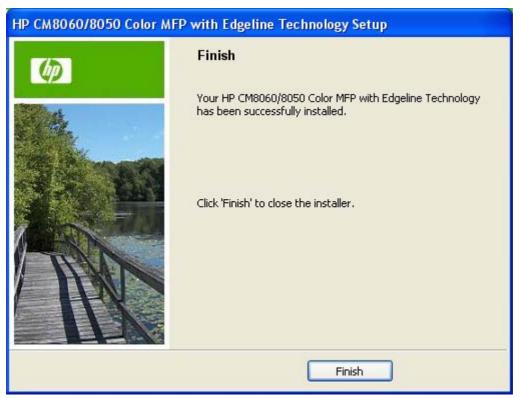

Figure 3-28 Finish dialog box (Windows XP)

Click **Finish** to close the **Finish** dialog box and exit the installer.

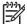

**NOTE:** Depending on the type of installation and selected options, additional steps might appear after you click **Finish**.

The HP CM8060/CM8050 Color MFP with Edgeline Technology Next Steps dialog box appears (see Figure 3-30 HP CM8060/CM8050 Color MFP with Edgeline Technology Next Steps — Congratulations dialog box on page 126).

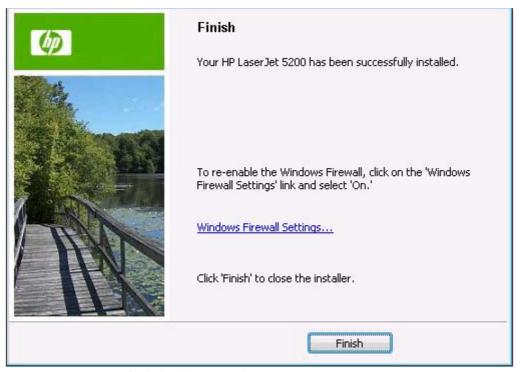

Figure 3-29 Finish dialog box (Windows Vista)

Click the Windows Firewall Settings... link to open the Windows Firewall Settings dialog box. Select On (recommended), and then click OK to return to the Finish dialog box.

Click Finish to close the Finish dialog box and exit the installer.

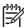

**NOTE:** Depending on the type of installation and selected options, additional steps might appear after you click **Finish** and you might be prompted to restart the computer.

The HP CM8060/CM8050 Color MFP with Edgeline Technology Next Steps dialog box appears, as shown in the following figure.

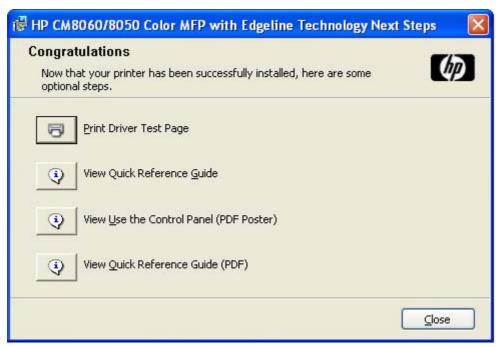

Figure 3-30 HP CM8060/CM8050 Color MFP with Edgeline Technology Next Steps — Congratulations dialog box

To verify that the device is connected, click **Print Driver Test Page**.

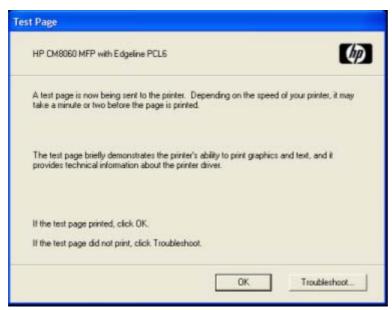

Figure 3-31 Test Page dialog box

If the test page prints correctly, click **OK** to continue. If it does not print, open the **Printer Properties** tab and try to print another test page, or click **Troubleshoot**.

### Modify a pre-existing installation

If an HP CM8060/CM8050 Color MFP with Edgeline Technology has been previously installed, the appearance of the main installation screen changes on the CD Browser, and the install-printer setting

changes to **Modify Installation**. A pre-existing installation also changes the sequence of installation screens.

When you click **Modify Installation** on the main Windows installation CD Browser screen, the **Setup Maintenance** dialog box appears, as shown in the following figure.

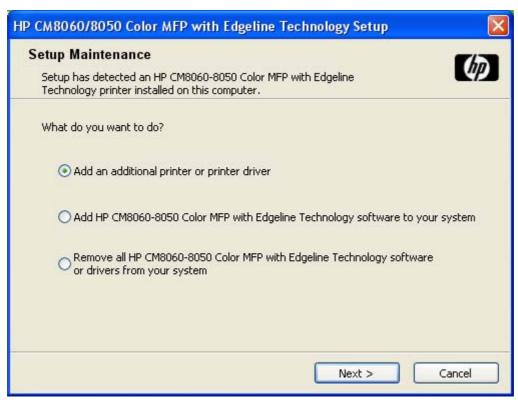

Figure 3-32 Setup Maintenance dialog box

Select the **Add an additional printer or printer driver** option and then click **Next** to add a print driver other than the one that was added during the previous installation. When you select this option, the installer discovers a list of available devices upon which to install the software, and a list appears from which to choose the installation type.

Select the **Add HP CM8060/CM8050 Color MFP with Edgeline Technology software to your system** option and then click **Next** to add additional software, or to upgrade drivers you have previously installed on the system. When you select this option, the installer does *not* perform discovery of the previous installation. The options that appear are the same as those that appear when the original installation was performed (see <u>Figure 3-24 Details dialog box on page 120</u>).

Select the Remove all HP CM8060/CM8050 Color MFP with Edgeline Technology software or drivers from your system option and then click Next. The Ready to Remove dialog box appears, a shown in the following figure.

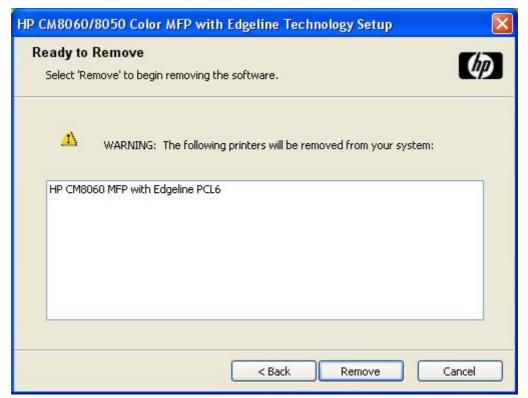

Figure 3-33 Ready to Remove dialog box

Click **Remove** to uninstall the HP CM8060/CM8050 Color MFP with Edgeline Technology printing-system software. The **Un-installation Status** dialog box appears and remains on the screen until the uninstallation is complete.

When the uninstallation is complete, the **Finish** dialog box appears, as shown in the following figure.

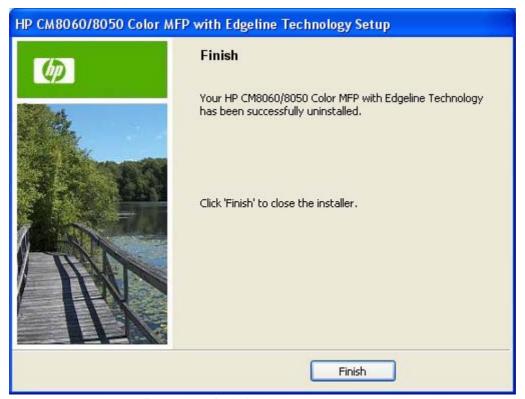

Figure 3-34 Uninstallation Finish dialog box

Click **Finish** to close the **Finish** dialog box and exit the installer.

### **Install drivers by using Add Printer**

If the computer is running a 64-bit MS Windows operating system, install the corresponding 64-bit driver. The 64-bit drivers are included on the software CD-ROM. Use the following steps to install a driver by using the **Add Printer Wizard**.

- Insert the Windows installation CD into the CD-ROM drive.
- 2. Go to the Add Printer feature in MS Windows.

In Windows XP, click Start on the desktop, click Settings, and then click Printers and Faxes. The Printers and Faxes window appears. Click Add Printer. The Add Printer Wizard screen appears.

In Windows 2000, click **Start** on the desktop, click **Settings**, click **Printers**, and then click **Add Printer**. The **Add Printer Wizard** screen appears.

3. Use the Add Printer Wizard to find and connect to the device.

- 4. Select the **Have disk** option on the **Install Printer Software** screen, and navigate to one of the driver files on the Windows software CD in Windows Vista, Windows 2000, Windows XP, or Windows Server 2003:
  - To install the HP PCL 6 driver, select the following file:
    - \Drivers\<operating system>\PCL6\hpc8060u.inf
  - To install the HP PCL 5 driver, select the following file:
    - \Drivers\<operating system>\PCL5\hpc8060t.inf
  - To install the PS Emulation driver, select the following file:
    - \Drivers\<operating system>\PS\hpc8060v.inf
  - To install the HP MFP Send Fax driver, select the following file:
    - For 32-bit: \Driver\<your operating system>\SendFax\hpc4730e.inf
    - For 64-bit: \Driver\<operating system>\SendFax\hpc4730w.inf
- 5. Complete the wizard steps. The driver is installed as part of the process.

#### **Installer Customization Wizard for Windows**

System administrators can use the **Installer Customization Wizard** to customize the HP CM8060/CM8050 Color MFP with Edgeline Technology installer by preconfiguring the installation options in a response file. To start the utility, click **Optional Software** on the main menu of the Windows software CD Browser, and then click **Installer Customization Wizard**.

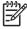

**NOTE:** For detailed information about the **Installer Customization Wizard**, see the *Installer Customization Wizard Administrator's Guide*, which is available on the System Administrator's CD.

#### Topics:

- Run the Installer Customization Wizard
- <u>Dialog boxes</u>
- Distribution

#### **Run the Installer Customization Wizard**

The **Installer Customization Wizard** runs from the Windows software installation CD. It runs separately from the common Microsoft Installer (MSI), and has its own interface.

Running the **Installer Customization Wizard** produces one installation package and a response file (RESPONSE.INI) for a single-system installation. The installation package might work for multiple systems that have the same response information, or the RESPONSE.INI file can be directly edited for system-configuration differences. The *HP Driver Preconfiguration Support Guide* provides the exact text for replacing entries in the RESPONSE.INI file.

#### To run the Installer Customization Wizard

- Insert the HP CM8060/CM8050 Color MFP with Edgeline Technology Windows software CD into the CD-ROM drive.
- On the CD Browser main screen, click **Optional Software**.
- Click Installer Customization Wizard.
- Follow the instructions in the dialog boxes to complete the installer customization.

#### **Dialog boxes**

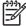

NOTE: If you are installing the printing-system software on a system that runs a non-supported default language, a Language Selection dialog box appears. Select any other language that is available on the Windows installation CD by clicking the down arrow on the drop-down menu, and then click **OK** to initiate the printing-system setup. The **Welcome to the HP** CM8060/CM8050 Color MFP with Edgeline Technology Installation Customization Wizard dialog box appears.

The Welcome to the HP CM8060/CM8050 Color MFP with Edgeline Technology **Installation Customization Wizard** dialog box appears, as shown in the following figure.

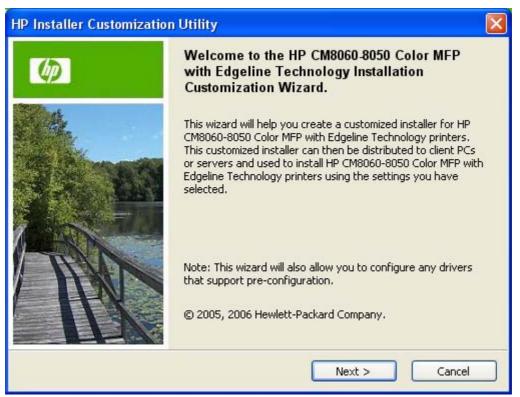

Figure 3-35 Welcome to the HP CM8060/CM8050 Color MFP with Edgeline **Technology Installation Customization Wizard** dialog box

Click Next. The Software License Agreement dialog box appears, as shown in the following figure.

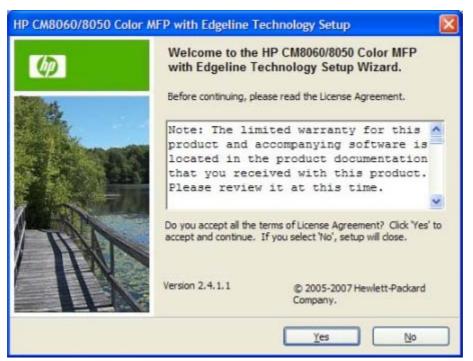

Figure 3-36 Software License Agreement dialog box

To cancel the installation, click **Cancel** on this or any other screen where it appears (see <u>Help, Back, Next, and Cancel buttons on page 97</u>).

Read the software-license agreement, select **I agree**, and then click **Next** to open the **Language** dialog box, as shown in the following figure.

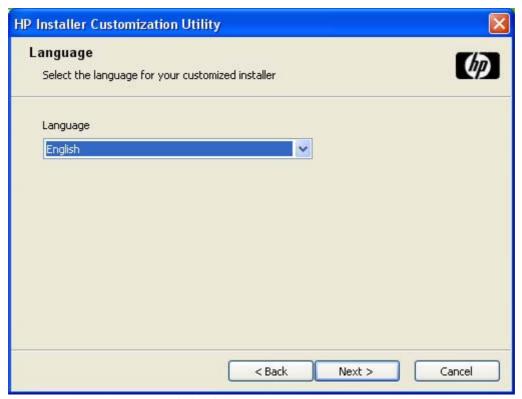

Figure 3-37 Language dialog box

Select the language in which the customization package will be installed. The language selection is recorded in the response file.

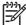

**NOTE:** After installation, the language used in the driver is limited to the one that was selected in the **Language** dialog box during installation. Maintenance mode does *not* provide options for changing the language.

To change the language on a system that used an Installer Customization Wizard installation, uninstall the software, and then install a new device in order to restore the option to install other languages.

Click **Next** to open the **Printer Port** dialog box, as shown in the following figure.

Click **Back** on this or any screen where it appears to return to a previous screen.

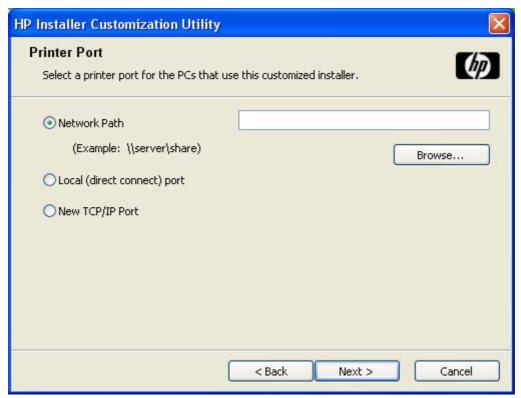

Figure 3-38 Printer Port dialog box

Select **Network Path** to make the text field available for a queue-name entry. If you select **Network Path** and click **Browse...**, the **Browse for Printer** dialog box opens.

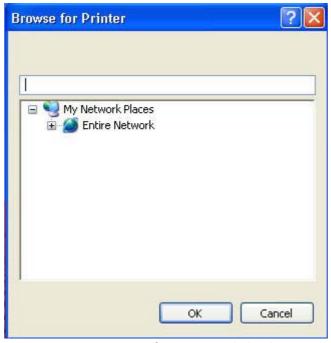

Figure 3-39 Browse for Printer dialog box

Navigate to a device and click **OK** to record the path in the **Network Path** field in the **Printer Port** dialog box. Click **Cancel** to close the **Browse for Printer** dialog box.

Type a network path or use the **Browse for Printer** dialog box to complete the **Network Path** field, and then click **Next** to open the **Model** dialog box (see <u>Figure 3-43 Model dialog box on page 137</u>).

In the **Printer Port** dialog box, select **Local (direct connect) port** and then click **Next** to open the **Model** dialog box (see Figure 3-43 Model dialog box on page 137).

In the **Printer Port** dialog box, select **New TCP/IP Port** and then click **Next** to open the **Specify TCP/IP Port** dialog box. This dialog box includes all custom network ports that are available on the local system. To use any custom network port for the customized installer, the port must be created identically on the system where it will be used.

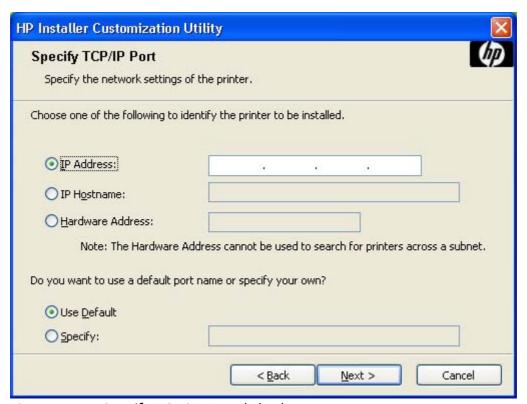

Figure 3-40 Specify TCP/IP Port dialog box

Select **IP Address:** to make the field available for typing the TCP/IP address for the device. Only numerals are allowed in this field. If this option is selected, type at least one digit in the **IP Address** field to prevent an error message from appearing and prompting for a valid IP address.

Select **IP Hostname** to make the field available for typing the IP hostname for the device. Any characters are allowed in this field, but an error message appears if spaces are included in the field. If this option is selected, type at least one character in the **IP Hostname** field to prevent an error message from appearing and prompting for a valid IP hostname.

Select **Hardware Address** to make the field available for typing the hardware address of the device. Any characters are allowed in this field, but the entry is limited to 12 characters. If this option is selected, type at least one character in the **Hardware Address** field to prevent an error message from appearing and prompting for a valid hardware address.

After selecting any of the options, type the appropriate name or address and then click **Next**. The **Model** dialog box opens (see <u>Figure 3-43 Model dialog box on page 137</u>).

For each of the options in the **Specify TCP/IP Port** dialog box, either use the default port name, as specified in each of the three options, or specify a different name.

To use the default port name, select **Use Default** and click **Next**. To specify a different name, click **Specify**, type a port name, and click **Next**. The **Port Creation Options** dialog box appears.

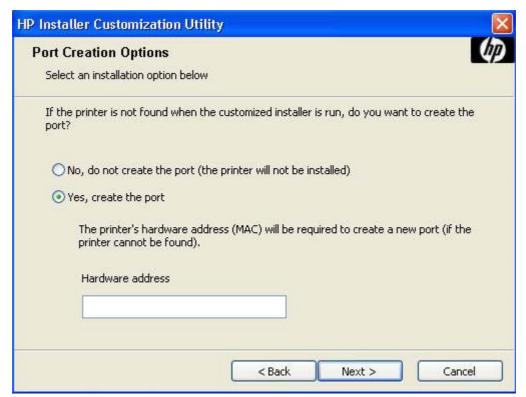

Figure 3-41 Port Creation Options dialog box

Select **No, do no create the port (the printer will not be installed)** if you do not want to create a port.

If you select **Yes, create the port**, type the device hardware address in the **Hardware Address** field and then click **Next** to open the **Model** dialog box.

If you click **Next** without typing a hardware address, a network setup error message appears, as shown in the following figure.

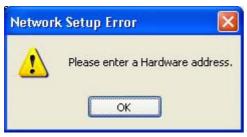

Figure 3-42 Please enter a Hardware address.: Network Setup Error dialog box

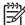

**NOTE:** To print a configuration page to see the hardware address, see <u>Print the configuration</u> page on page 275.

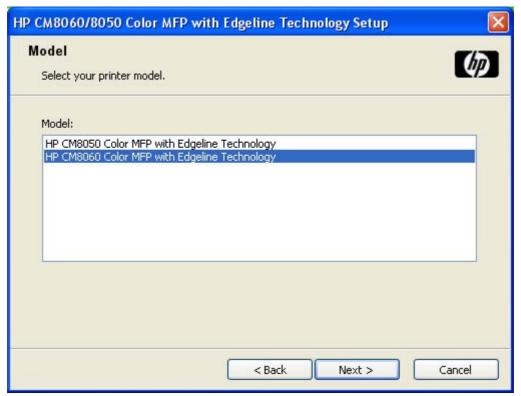

Figure 3-43 Model dialog box

Select the device model and click **Next**. The **Drivers** dialog box appears.

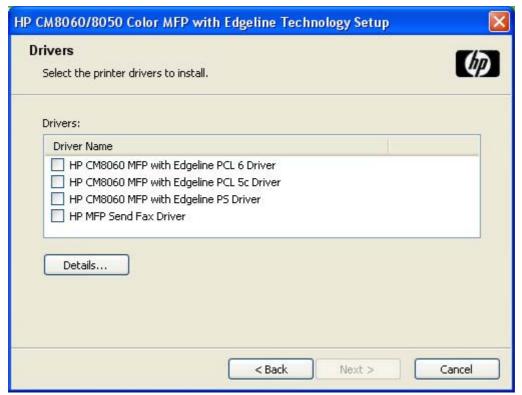

Figure 3-44 Drivers dialog box

Any combination of features can be selected for the installer, and none depends on any other selection. It is possible to create a custom installer that installs features without including a print driver. Select the drivers to install.

To view details about the drivers, click **Details...**. The driver **Details** dialog box appears.

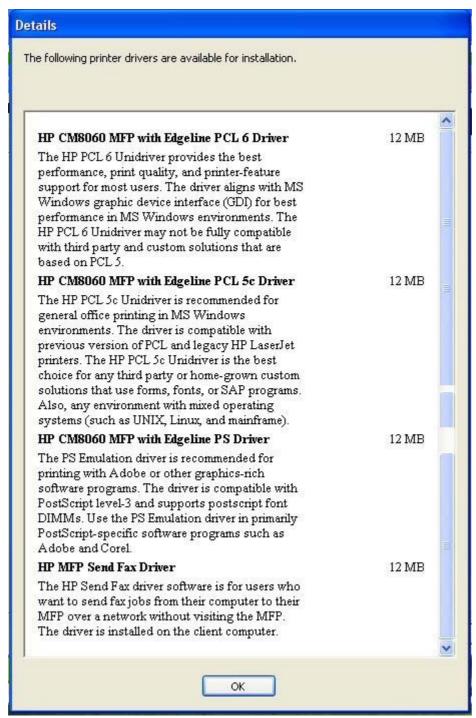

Figure 3-45 Driver Details dialog box

All of the drivers that are available on the **Drivers** dialog box are described in the **Details** dialog box. Click **OK** to return to the **Drivers** dialog box.

On the **Drivers** dialog box, select one or more drivers, and click **Next** to continue the installation.

The **Driver Configuration** dialog box appears.

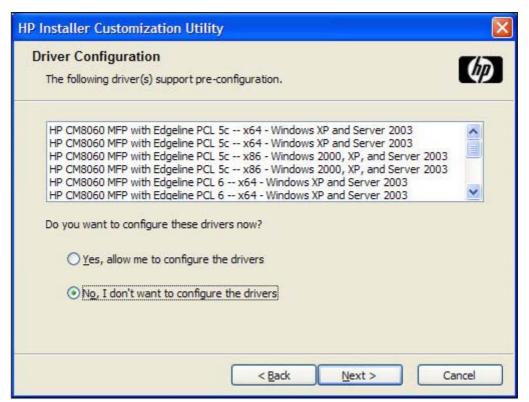

Figure 3-46 Driver Configuration dialog box

To preconfigure the driver settings, select **Yes, allow me to configure the drivers**, and click **Next**. The **Driver Configuration** dialog box changes to show two tabs:

- Printing Preferences
- Device Settings

These tabs are shown in the following figures.

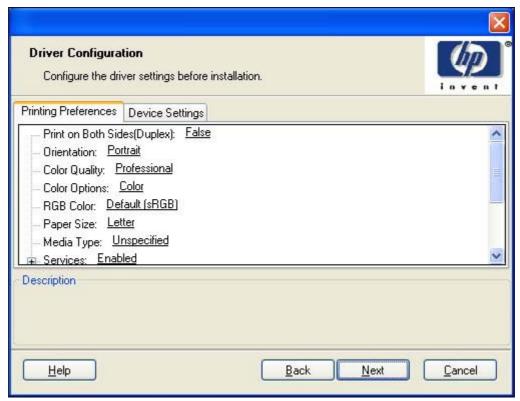

Figure 3-47 Printing Preferences tab

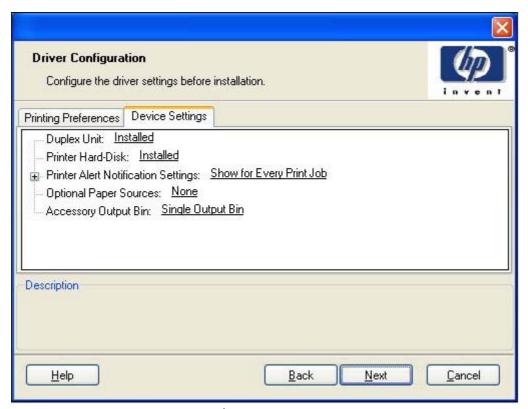

Figure 3-48 Device Settings tab

Select the settings on each tab. For each setting, a drop-down menu appears that lists the options. If the setting can be locked, a **Lock** check box appears beside the drop-down arrow. For example, the **Print on Both Sides (Duplex)** setting can be locked to ensure that users use double-sided printing.

In some instances, an **Invalid Selection** message might appear. For example, when **Left Edge Binding** is selected for the **Booklet Printing** option, an error message appears, as shown in the following figure.

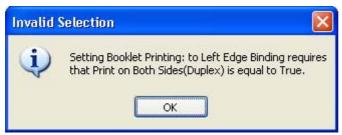

Figure 3-49 Invalid Selection dialog box

When the settings have been selected, click **Next** to continue the installation.

The **Additional Software** dialog appears.

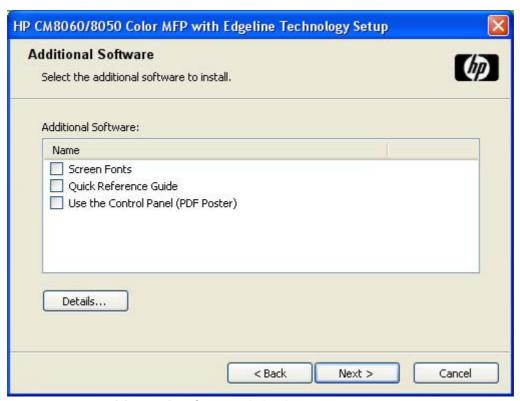

Figure 3-50 Additional Software dialog box

To view details about the additional software, click **Details**. The additional software **Details** dialog box appears.

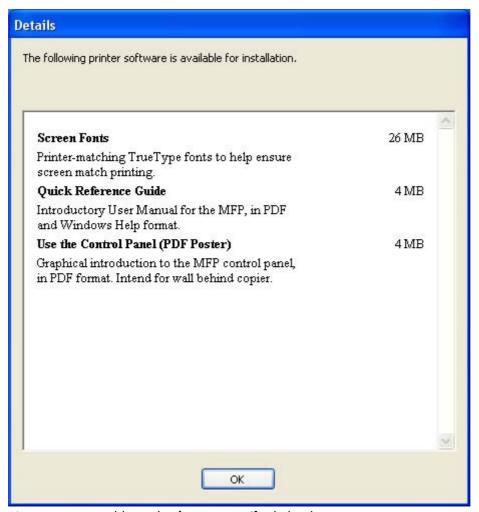

Figure 3-51 Additional software Details dialog box

All the software selected in the **Additional Software** dialog box is described in the **Details** dialog box. Click **OK** to return to the **Additional Software** dialog box.

In the **Additional Software** dialog box, click **Next** to open the **Custom Installer Location** dialog box, which is shown in the following figure.

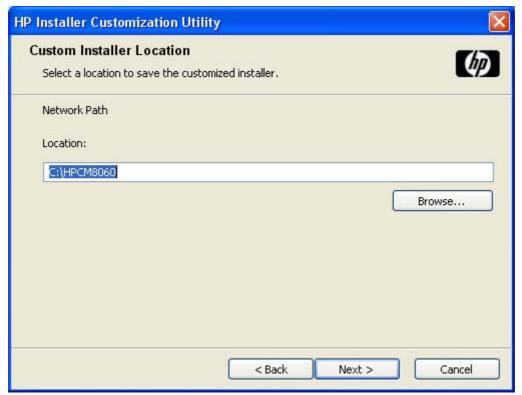

Figure 3-52 Custom Installer Location dialog box

Use the **Location:** text field to type a location in which to save the custom installer. The field is large, but is limited as to the number of characters that it can accommodate.

To change the location of the custom installer, click **Browse...**, navigate to the appropriate folder in which to save the custom installer, and click **OK** to return to the **Custom Installer Location** dialog box.

Click **Next** to open the **Ready to Create Installer** dialog box, which is shown in the following figure.

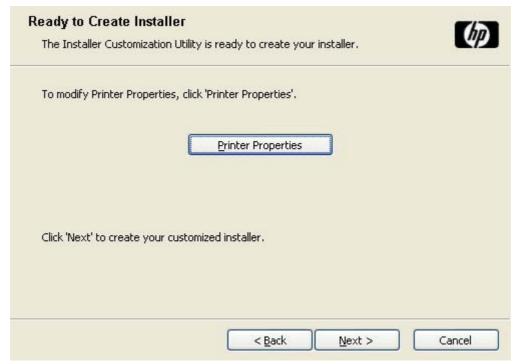

Figure 3-53 Ready to Create Installer dialog box

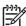

**NOTE:** The location for the installer package defaults to c:\<name of printer>.

**NOTE:** During installation, several files, including system files, are placed at the root of the directory that appears in the **Location** field. Make sure that enough space is available on the directory before continuing.

Click Printer Properties to open the Printer Properties dialog box.

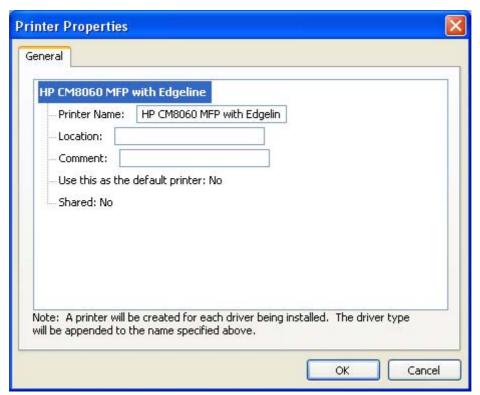

Figure 3-54 Printer Properties General tab

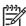

**NOTE:** Click any of the device properties to make the field available for typing or to see the drop-down menu selections.

On the **General** tab, change the device name by typing a new name in the **Printer Name** field.

Use the **Location** and **Comment** fields to describe the device, or leave these fields blank.

To use the HP CM8060/CM8050 Color MFP with Edgeline Technology as the default device, select **Yes** in the **Use this as the default printer** drop-down menu.

To share the device over a network, select **Yes** in the **Shared** drop-down menu. The default setting is **No**.

Click **OK** to return to the **Ready to Create Installer** dialog box.

In the **Ready to Create Installer** dialog box, click **Next** to begin the process of copying and installing the printing-system software folders and files. The **Installing** dialog box is shown in the following figure.

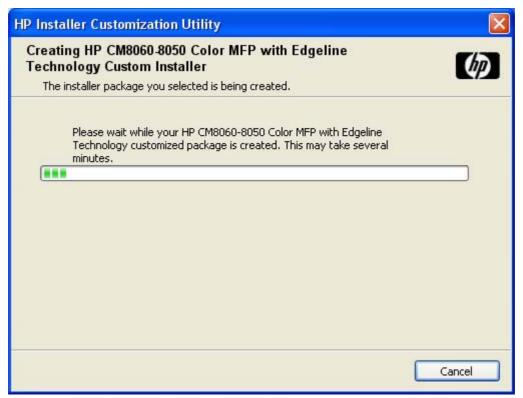

Figure 3-55 Installing dialog box

This dialog box remains on the screen until the status bar fills.

Click **Cancel** to close the Installer Customization Wizard without creating the customized printing-system software package.

When the creation is complete, the **Finish** dialog box appears, as shown in the following figure.

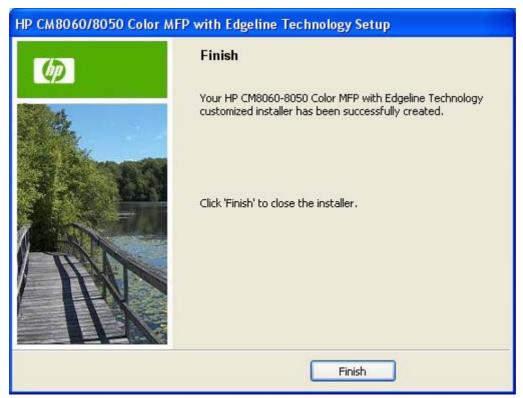

Figure 3-56 Finish dialog box

Click Finish to close the Finish dialog box and exit the Installer Customization Wizard.

#### **Distribution**

The installation package is now ready for distribution. It is the same as the package on the Windows printing-system CD, except that it is limited to one language, and it contains the selected features and options. To install the custom installation package, run the SETUP.EXE file from the root of the package.

For detailed information, see the *HP Driver Preconfiguration Support Guide*, which is available on the System Administrator's CD.

# Point-and-Print installation for Windows Vista, Windows 2000, Windows XP, and Windows Server 2003

Use the following information to install a print driver by using the Microsoft Point-and-Print feature when you do not connect directly to the device on the network.

Point and Print is a Microsoft term that describes a two-step driver installation process. The first step is to install a shared driver on a network print server. The second step is to "point" to the print server from a network client so that the client can use the print driver.

This section outlines the procedures for installing print drivers by using Point and Print. If these procedures are not successful, contact Microsoft. HP provides print drivers that are compatible with the Point-and-Print feature, but this is a function of the MS Windows operating systems, *not* of HP print drivers.

Administrator privileges are necessary to install the print driver on a Windows Vista, Windows 2000, Windows XP, or Windows Server 2003 operating system.

In a homogenous operating system environment (one in which all of the clients and servers are running in the same operating system), the same print driver version that is vended from the server to the clients in a Point and Print environment also runs and controls the print queue configuration on the server. However, in a mixed operating system environment (one in which servers and clients might run on different operating systems), conflicts can occur when client computers run a version of the print driver that is different from the one on the print server.

In an effort to increase operating system stability, Microsoft determined that, starting with Windows 2000 and continuing with all future operating systems, print drivers would run as user-mode processes. User-mode drivers run in a protected part of the operating system, as do all of the normal end-user processes and software programs. A user-mode print driver that functions incorrectly can terminate (or "crash") only the process in which it is running—not the whole operating system. Because access to critical system resources is restricted, overall operating system stability is increased.

### Set a default printer

This section applies to the Windows Vista, Windows XP, Windows Server 2003, and Windows 2000 operating systems.

- Click Start.
- For Windows 2000, select **Settings**, and then click **Printers**.

For Windows XP Professional and Windows Server 2003, click **Printers and Faxes**.

For Windows XP Home, click Control Panel, and then double-click the Printers and Faxes icon.

- Right-click the driver name.
- Click **Set As Default**. A check mark appears next to the menu option.

### Fax-driver installation instructions

Use the HP MFP Send Fax driver software to send fax jobs from the computer to the device over a network. The fax driver is installed on the client computer.

This STR provides information about the HP MFP Send Fax driver that is used with the HP Analog Fax Accessory when it is installed in the HP CM8060/CM8050 Color MFP with Edgeline Technology.

The following operating systems support this driver:

- Windows Vista
- Windows XP
- Windows Server 2003
- Windows 2000

For additional information, see the HP CM8060/CM8050 Color MFP with Edgeline Technology System Administrator Guide, which is available on the System Administrator's CD.

#### Topics:

- Minimum firmware
- Install the HP MFP Send Fax driver on MS Windows

### Minimum firmware

The HP CM8060/CM8050 Color MFP with Edgeline Technology requires firmware support for the HP MFP Send Fax driver. To support the driver, the HP CM8060/CM8050 Color MFP with Edgeline Technology must have the minimum firmware version installed. To determine if the HP CM8060/CM8050 Color MFP with Edgeline Technology has a minimum supporting firmware version, print a configuration page from the control panel to check the firmware datecode, and verify that the PC Send Fax menu item appears on the control panel.

To print a configuration page:

- 1. Touch Administration.
- 2. Touch Information.
- 3. Touch Configuration Page.
- 4. Touch Print.

The firmware datecode is listed in the **Device Information** section of the configuration page.

To ensure the PC Send Fax menu item is enabled:

- 1. On the control panel, touch Administration.
- 2. Scroll to and touch Initial Setup.
- 3. Scroll to and touch Fax Setup.
- 4. Scroll to and touch PC Fax Send. If PC Fax Send does not appear, update the firmware.

- Touch Enabled.
- 6. Touch Save.

To update the firmware, see <u>Remote firmware updates on page 274</u>. After the firmware is updated, or if the firmware is already current, install the HP MFP Send Fax driver.

### Install the HP MFP Send Fax driver on MS Windows

To install the fax driver, follow the instructions in <u>Print-driver installation instructions on page 96</u>. Select the **Typical with Fax Installation** installation type, or select the **Custom Installation** installation type and select the **HP MFP Send Fax Driver** as part of the custom installation.

# 4 HP MFP Send Fax driver

### Introduction

If an optional analog fax accessory is installed in the device, and the device is connected to an analog phone line, you can use the device to send and receive faxes. If an analog fax accessory is *not* installed, you can send faxes by using a LAN fax service or an Internet fax service.

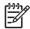

**NOTE:** If an analog fax accessory is *not* installed, the device cannot receive faxes.

Use the HP MFP Send Fax driver to send faxes from a computer to one or more network-connected devices. Access the HP MFP Send Fax driver by printing from an application and selecting the appropriate driver in the Print dialog box:

- HP CM8060 MFP with Edgeline Fax for the HP CM8060 Color MFP with Edgeline Technology
- HP CM8050 MFP with Edgeline Fax for the HP CM8050 Color MFP with Edgeline Technology

Other settings for the driver are available by accessing the driver settings.

This STR describes the settings that are available for the HP MFP Send Fax driver. These settings are located on the control tabs, the controls, and the control dialog boxes that are displayed through the driver **Properties** tabs, the **Printing Preferences** tabs, the **Printing Defaults** tabs, and the **Document Properties** tabs.

Most of the tabs and settings available on these driver dialog boxes are standard Windows print settings and selections. *Only* the settings and selections specific to the HP MFP Send Fax driver are covered.

#### Topics:

- Access to the HP MFP Send Fax driver
- Help system
- Driver Properties tabs features
- Printing Preferences, Printing Defaults, and Document Properties tabs features

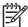

**NOTE:** For information about sending faxes directly from the device control panel, see the *HP CM8060/CM8050 Color MFP with Edgeline Technology System Administrator Guide*, which is available on the System Administrator's CD.

ENWW Introduction 153

### Access to the HP MFP Send Fax driver

#### Topics:

- Driver Properties tabs
- Printing Preferences tabs
- Printing Defaults tabs
- Document Properties tabs

### **Driver Properties tabs**

These tabs controls the driver behavior and driver connections. To gain access to the driver **Properties** tabs:

- 1. Click Start.
- 2. For Windows 2000, select **Settings**, and then click **Printers**.

For Windows XP Professional and Windows Server 2003, click **Printers and Faxes**.

For Windows XP Home, click **Control Panel**, and then double-click the **Printers and Faxes** icon.

- Right-click the driver name.
- 4. Click Properties.

The following **Properties** fax-driver control tabs are available:

- General
- Sharing
- Ports
- Advanced
- Color Management
- Security
- Device Settings
- About

In addition to the driver **Properties** tabs, three other tab sets are associated with the HP MFP Send Fax driver:

- Printing Preferences tabs
- Printing Defaults tabs
- Document Properties tabs

The tab sets look identical, but have different uses. The following table describes the function of each of the tab sets.

Table 4-1 Printing Defaults, Printing Preferences, Document Properties

| Tab set title        | Description                                                                                                    |
|----------------------|----------------------------------------------------------------------------------------------------|
| Printing Preferences | Use the control tabs to set the default values that apply to the <b>local user</b> of the HP MFP Send Fax driver                                           |
| Printing Defaults    | Use the control tabs to set the default values that apply to <b>all sharing users</b> of the HP MFP Send Fax driver (for example, through a shared device) |
| Document Properties  | Control-tab settings apply to the software program only; changes are lost after the software program is closed                                             |

The **Printing Preferences** tabs, the **Printing Defaults** tabs, and the **Document Properties** tabs have the same three control tab sets:

- Advanced
- Paper/Quality
- Services

### **Printing Preferences tabs**

To gain access to the **Printing Preferences** tabs:

- Click Start.
- 2. For Windows 2000, select **Settings**, and then click **Printers**.

For Windows XP Professional and Windows Server 2003, click **Printers and Faxes**.

For Windows XP Home, click **Control Panel**, and then double-click the **Printers and Faxes** icon.

- Right-click the driver name.
- 4. Click Printing Preferences....

OR

- 1. From within most software programs, click **File**.
- 2. Click Print.
- 3. In the printer drop-down list, select the driver name.
- 4. Click Printing Preferences.

The appearance and names of the fax driver tabs can vary, depending on the operating system.

### **Printing Defaults tabs**

To gain access to the **Printing Defaults** tabs:

- 1. Click Start.
- 2. For Windows 2000, select **Settings**, and then click **Printers**.

For Windows XP Professional and Windows Server 2003, click **Printers and Faxes**.

For Windows XP Home, click **Control Panel**, and then double-click the **Printers and Faxes** icon.

- 3. Right-click the driver name.
- 4. Click Properties.
- 5. Click the **Advanced** tab.
- 6. Click the **Printing Defaults** button.

The appearance and names of the fax driver tabs can vary, depending on the operating system.

### **Document Properties tabs**

To gain access to the **Document Properties** tabs:

- 1. From within most software programs, click File.
- 2. Click Print.
- 3. In the printer drop-down list, select the driver name.
- 4. Click Properties.

The appearance and names of the fax driver tabs can vary, depending on the operating system. These driver settings apply while the software program is open.

## **Help system**

The HP MFP Send Fax driver includes a full-featured Help system to provide assistance with printing and configuration options.

Windows provides a Help system that gives basic information about a setting or function on the driver **Properties** control tabs and associated dialog boxes. Because this help information is not customized for the HP MFP Send Fax driver, the descriptions might be more applicable for print programs than to the HP MFP Send Fax driver.

### What's this? Help

Windows XP, Windows Server 2003, and Windows 2000 support **What's this?** Help. You can gain access to **What's this?** Help messages in any of the following ways:

- Right-click a control and then click What's this?. A pop-up Help window appears.
- Click the ? button in the upper-right corner of the frame, next to the **X**, to change the cursor to an arrow with a question mark. When you use this special cursor to select a control, the pop-up Help window for that feature appears.
- Press the F1 key, and the Help window for the selected control appears.

### **Context-sensitive Help**

Click the **Help** button on a driver tab or in a dialog box to see a context-sensitive Help message.

ENWW Help system 157

# **Driver Properties tabs features**

#### Topics:

- General tab
- Sharing tab
- Ports tab
- Advanced tab
- Device Settings tab
- About tab

#### **General** tab

To gain access to the **General** tab:

- 1. Click Start.
- 2. For Windows 2000, select **Settings**, and then click **Printers**.

For Windows XP Professional and Windows Server 2003, click **Printers and Faxes**.

For Windows XP Home, click **Control Panel**, and then double-click the **Printers and Faxes** icon.

- Right-click the driver name.
- 4. Click Properties.
- 5. Click the **General** tab.

The **General** tab provides the following controls for the HP MFP Send Fax driver:

- Change the driver name in the box next to the device icon.
- Specify the physical location of the device in the **Location:** field. This location appears in the **Printers and Faxes** folder.
- Type a comment about the device in the Comment: field.
- Click the **Printing Preferences...** button to open the **Printing Preferences** control tabs.
- Click the **Print Test Page** button to open the HP MFP Send Fax driver user interface for sending a fax.

## **Sharing tab**

To gain access to the **Sharing** tab:

- Click Start. 1.
- For Windows 2000, select **Settings**, and then click **Printers**.

For Windows XP Professional and Windows Server 2003, click **Printers and Faxes**.

For Windows XP Home, click Control Panel, and then double-click the Printers and Faxes icon.

- Right-click the driver name.
- Click Properties. 4.
- Click the **Sharing** tab.

The **Sharing** tab provides the following controls for the HP MFP Send Fax driver:

- Click **Share this printer** to share the HP MFP Send Fax driver. Type the **Share Name** to enable this feature.
- Click **Additional Drivers** to share the HP MFP Send Fax driver in other operating-system environments. (Only Windows XP and x64 Windows XP/Windows Server 2003/ Windows 2000.)

#### Ports tab

To gain access to the **Ports** tab:

- Click Start.
- For Windows 2000, select **Settings**, and then click **Printers**.

For Windows XP Professional and Windows Server 2003, click **Printers and Faxes**.

For Windows XP Home, click Control Panel, and then double-click the Printers and Faxes

- Right-click the driver name.
- Click **Properties**.
- Click the **Ports** tab.

The **Ports** tab provides the following controls for the HP MFP Send Fax driver:

- Modify the HP MFP Send Fax driver port by clicking Add Port, Delete Port, or Configure Port.
- Click **Enable printer pooling** to allow the HP Send Fax job to be sent to multiple devices.

#### Advanced tab

To gain access to the **Advanced** tab:

- 1. Click Start.
- 2. For Windows 2000, select **Settings**, and then click **Printers**.

For Windows XP Professional and Windows Server 2003, click **Printers and Faxes**.

For Windows XP Home, click **Control Panel**, and then double-click the **Printers and Faxes** icon.

- Right-click the driver name.
- 4. Click Properties.
- 5. Click the Advanced tab.

The **Advanced** tab provides the following controls for the HP MFP Send Fax driver:

- Click Always Available to send the Send Fax job immediately (default).
- Click Available from to hold the Send Fax job in the spooler during an unavailable time span.
   The Send Fax job is released during an available time span.

Configure the available time span by clicking the up and down arrows next to the time fields.

- Click the **New Driver** button to update the existing HP MFP Send Fax driver. See <u>Upgrade the HP MFP Send Fax driver on page 160</u> for more information.
- Ensure that the following default spooler settings are selected:
  - Spool print documents so program finishes printing faster
  - Start printing immediately
  - Print spooled documents first
  - Enable advanced printing features

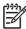

**NOTE:** The spooler settings are active and should *not* be changed from the default settings for the HP MFP Send Fax driver.

- 1. Click the **Printing Defaults** button to open the **Printing Defaults** dialog box.
- 2. Click the **Print Processor** button to open the **Print Processor** dialog box. Do *not* change the default settings.
- 3. Click the **Separator Page** button to create a separator page for the fax job.

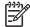

**NOTE:** The **Separator Page** feature is *not* supported for the HP MFP Send Fax driver.

### **Upgrade the HP MFP Send Fax driver**

Use this method of upgrading the HP MFP Send Fax driver to retain the phone book that was established in an earlier HP MFP Send Fax driver version.

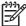

**NOTE:** The newer versions of the HP MFP Send Fax driver has a phone book export feature.

To update the HP MFP Send Fax driver:

- Click Start.
- For Windows 2000, select Settings, and then click Printers.

For Windows XP Professional and Windows Server 2003, click **Printers and Faxes**.

For Windows XP Home, click **Control Panel**, and then double-click the **Printers and Faxes** icon.

- 3. Right-click the driver name.
- 4. Click Properties.
- 5. Click the Advanced tab.
- 6. Click **New Driver** and follow the instructions in the **Add Printer Driver Wizard**. (See <u>Install</u> <u>drivers by using Add Printer on page 129</u>.)

# **Device Settings tab**

To gain access to the **Device Settings** tab:

- 1. Click Start.
- 2. For Windows 2000, select **Settings**, and then click **Printers**.

For Windows XP Professional and Windows Server 2003, click **Printers and Faxes**.

For Windows XP Home, click **Control Panel**, and then double-click the **Printers and Faxes** icon.

- 3. Right-click the driver name.
- 4. Click Properties.
- 5. Click Device Settings.

The following figure shows the **Device Settings** tab.

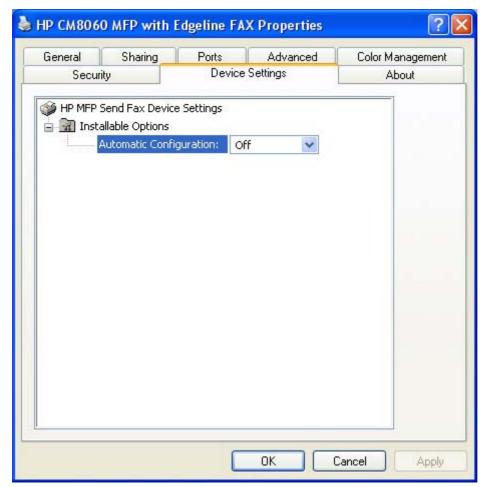

Figure 4-1 Device Settings tab

The **Device Settings** tab provides the following control for the HP MFP Send Fax driver:

• Installable Options. Use the Automatic Configuration pull-down menu to perform an Update Now function.

The HP MFP Send Fax driver queries the device for any setting or configuration changes. Normally, this is not required because the driver will automatically perform this function each time the driver is opened.

The default setting is Off. After an automatic configuration is performed, the setting returns to Off.

#### **About tab**

To gain access to the **About** tab:

- 1. Click Start.
- 2. For Windows 2000, select **Settings**, and then click **Printers**.

For Windows XP Professional and Windows Server 2003, click **Printers and Faxes**.

For Windows XP Home, click **Control Panel**, and then double-click the **Printers and Faxes** icon.

- Right-click the driver name. 3.
- Click Properties.
- Click the **About** tab.

The **About** tab provides detailed information about the HP MFP Send Fax driver. It contains an overall build number (in parenthesis after the model name) together with specific information about each of the components. The following figure shows the **About** tab.

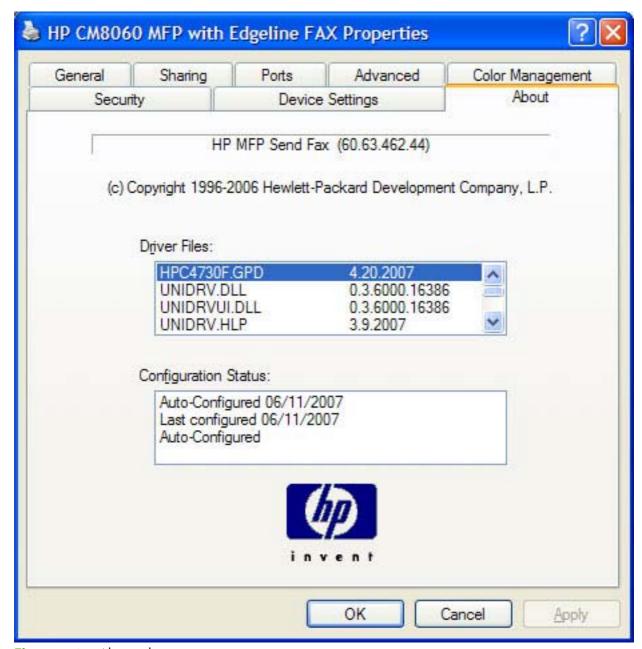

Figure 4-2 About tab

The **About** tab lists driver installation file names and their version numbers. The **About** tab also indicates whether the administrator preferences have been set, the date that the driver was last configured, and whether the configuration is default or user-defined.

To determine the latest version, compare the overall build number (in parenthesis after the model name) and the GPD number (in the Driver Files: field). If the overall build number has increased, this is the latest version of the driver.

If the overall build number is the same, check the version number of the GPD file. The driver that has the highest GPD version number is the latest driver.

# Printing Preferences, Printing Defaults, and **Document Properties tabs features**

For information about accessing each of these tabs, see Access to the HP MFP Send Fax driver on page 154.

#### Topics:

- Advanced tab
- Paper/Quality tab
- Services tab

#### Advanced tab

To gain access to the **Advanced** tab:

- Click Start.
- For Windows 2000, select **Settings**, and then click **Printers**.

For Windows XP Professional and Windows Server 2003, click **Printers and Faxes**.

For Windows XP Home, click Control Panel, and then double-click the Printers and Faxes icon.

- Right-click the driver name. 3.
- Click **Printing Preferences**.
- Click the **Advanced** tab.

Use the Advanced tab to change the layout of printed pages and to configure special controls that are not commonly used. Also use this tab to control print-driver features such as paper size and number of copies (although most current software programs support these features in the print dialog box or through the page settings in the software program).

The following figure shows the **Advanced** tab.

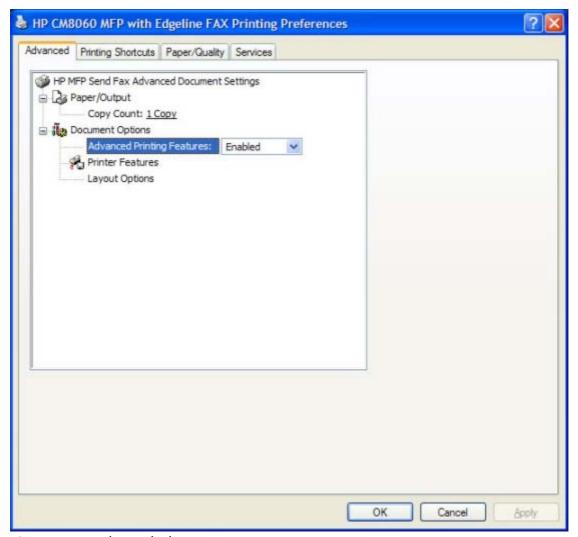

Figure 4-3 Advanced tab

The **Advanced** tab contains the following controls:

- <u>Paper/Output</u>
- Document Options

# **Paper/Output**

The **Paper/Output** control contains the following settings:

- Copy Count
- **Collated** check box (becomes available and can be changed when the **Copy Count** setting is greater than 1)

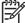

**NOTE:** When changing control settings, click the setting to see the drop-down list for that setting.

#### **Copy Count**

**Copy Count** specifies the number of copies to print. For the HP MFP Send Fax driver, additional fax jobs will be sent if the number of copies is changed to any number greater than 1. The default setting is 1.

#### **Collated**

The **Collated** check box is visible when the **Copy Count** setting is selected. The check box becomes available and can be changed when the **Copy Count** setting is greater than 1.

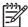

**NOTE:** The **Collated** setting is not applicable to the HP MFP Send Fax driver.

# **Document Options**

The **Document Options** control contains the following settings:

- Advanced Printing Features
- Printer Features
- Layout Options

#### **Advanced Printing Features**

These settings are not applicable to the HP MFP Send Fax driver. The **Advanced Printing Features** setting should be **Enabled** by default.

# Paper/Quality tab

To gain access to the **Paper/Quality** tab:

- Click Start.
- 2. For Windows 2000, select **Settings**, and then click **Printers**.

For Windows XP Professional and Windows Server 2003, click **Printers and Faxes**.

For Windows XP Home, click **Control Panel**, and then double-click the **Printers and Faxes** icon.

- 3. Right-click the driver name.
- 4. Click Printing Preferences.
- Click Paper/Quality.

Use the **Paper/Quality** tab to specify the size, and orientation of the paper. These will be applied to Send Fax jobs.

The following figure shows the **Paper/Quality** tab.

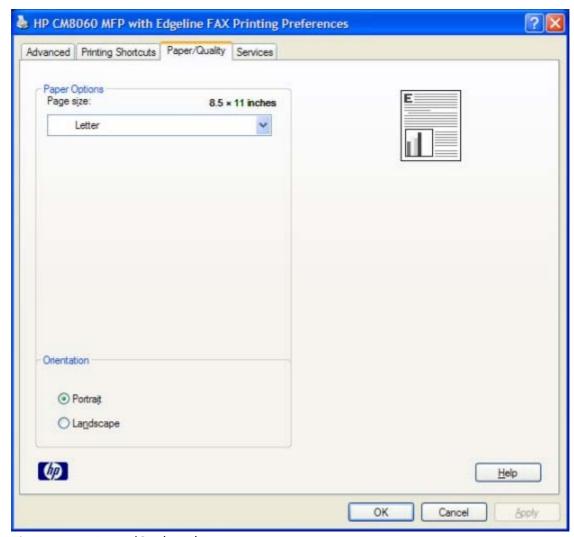

Figure 4-4 Paper/Quality tab

The **Paper/Quality** tab contains the following control sets:

- Print Task Quick Sets
- Paper Options
- Document preview image
- Orientation

# **Print Task Quick Sets**

The first group box in the upper portion of the **Paper/Quality** tab is **Print Task Quick Sets**. Use the **Print Task Quick Sets** setting to store the current combination of driver settings. **Print Task Quick Sets** are either preset by system-administrator settings or user-defined printing specifications (such as paper size). The **Print Task Quick Sets** setting does *not* appear on the driver **Properties** page.

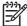

**NOTE:** System administrators can predefine **Print Task Quick Sets** for users. These administrator **Print Task Quick Sets** are defined on the server and are available to users, but usually cannot be modified by users. Users can also define **Print Task Quick Sets**.

The following selection is available in the **Print Task Quick Sets** drop-down menu:

Default Print Settings

#### **Default Print Settings**

When **Default Print Settings** is selected, nearly all of the settings are restored to the combination that existed after the driver was installed (the original settings). However, if the attribute combinations that are associated with the other quick sets have been changed or deleted, the original settings for those items are *not* restored.

**Type a new Quick Set name here** appears in the **Print Task Quick Sets** menu automatically if no other driver settings have been changed since the driver was installed, or if all of the driver settings match the original settings. Otherwise, the setting in the **Print Task Quick Sets** menu is the same label that appeared when the printing **Properties** dialog was last closed by clicking **OK**.

When **Default Print Settings** is selected, the following defaults are restored:

- Paper Options Size is: Letter
- Orientation Portrait

By default, the **Print Task Quick Sets** menu is set to **Default Print Settings**. When you any of the default settings are changed and you want to save the configuration as a Print Task Quick Set, highlight the words **Default Print Settings**, type the name for the new Print Task Quick Set, and then click **Save**. Print Task Quick Sets are saved in the system registry. To delete a Print Task Quick Set, select it from the drop-down menu and click **Delete**.

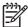

**NOTE:** Store a maximum of 25 Print Task Quick Sets on a particular system. If you attempt to save more, the following message appears: **There are too many Print Task Quick Sets defined. Please delete some before adding new ones.** 

# **Paper Options**

The settings specified in the **Paper Options** group on the **Paper/Quality** tab apply to all of the pages of the document.

The following setting is available in the **Paper Options** group box:

Size is:

#### Size is:

The **Size is:** setting is a drop-down menu that lists all of the supported paper sizes.

Move the cursor over the dimensions label to change the cursor from an arrow to a gloved hand. Click the dimensions label to toggle between English and metric units.

Because paper-size settings in most software programs override print-driver settings, it is generally best to use the driver to set paper size *only* when printing from software programs that do not include a paper-size setting, such as NotePad.

The paper size is applied to the HP Send Fax job and no printing occurs.

For information about paper sizes, see Paper attributes on page 289 in this STR.

# **Document preview image**

The document preview image is a line-drawn image of a page that represents graphics and text. The document preview image is always oriented so that the contents of the page are right-side-up.

Move the cursor over the document preview image to change the cursor from an arrow to a gloved hand. Toggle between portrait and landscape page orientation by clicking the image.

#### **Orientation**

Orientation refers to the layout of the image on the page, and does not affect the way that paper feeds into the device. Specify the orientation of the fax job. The two available orientations are portrait and landscape. The default orientation is **Portrait**.

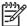

**NOTE:** Nearly all software programs establish the orientation for the page, so the page orientation in the driver is useful only for the few software programs that do not set an orientation.

The **Orientation** group box contains two options:

- Portrait. The top edge of the document is the shorter edge of the paper.
- Landscape. The top edge of the document is the longer edge of the paper.

Click the document preview image to toggle orientation between portrait and landscape.

#### Services tab

To gain access to the **Services** tab:

- Click Start.
- 2. For Windows 2000, select **Settings**, and then click **Printers**.

For Windows XP Professional and Windows Server 2003, click **Printers and Faxes**.

For Windows XP Home, click **Control Panel**, and then double-click the **Printers and Faxes** icon.

- Right-click the driver name.
- 4. Click Printing Preferences.
- Click Services.

The **Services** tab is shown in the following figure.

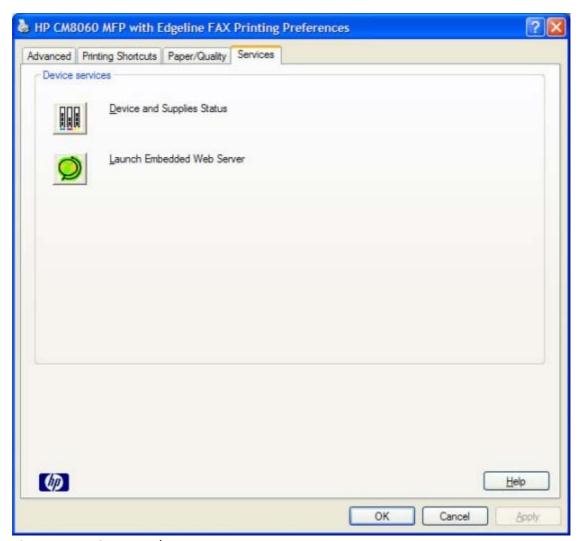

Figure 4-5 Services tab

The **Services** tab contains the following links:

- Device and Supplies Status
- Launch Embedded Web Server

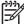

**NOTE:** The **Services** tab options appear *only* if the HP MFP Send Fax driver is connected to a valid TCP/IP port.

# **Device and Supplies Status**

Click the **Device and Supplies Status** icon to open the **Device Status** screen of the HP EWS.

#### **Launch Embedded Web Server**

Click the Launch Embedded Web Server icon to open the HP EWS.

# 5 HP PCL 6, PCL 5, and PS Emulation drivers for MS Windows

# Introduction

This STR describes the features of the HP PCL 6 driver, the HP PCL 5 driver, and the HP Postscript 3 Emulation driver (PS Emulation driver) for Windows Vista (32-bit and 64-bit), Windows XP (32-bit and 64-bit), Windows Server 2003 (32-bit and 64-bit), and Windows 2000.

Control print jobs from any of several places:

- Software-program print-dialog box
- Print-driver user interface
- Device control panel (sets defaults, but does not provide access to all settings)
- HP Web Jetadmin (sets defaults, but does not provide access to all settings)

Generally, for features that are duplicated (for instance, select the paper input tray), settings that are established in the software program override print-driver settings. Print-driver settings, in turn, override device control-panel settings.

When installing the print-system software in Windows Vista, Windows 2000, Windows XP, or Windows Server 2003, the HP PCL 6 driver is installed by default. The HP PCL 5 and PS Emulation drivers can be installed by performing a Custom Installation.

The following sections describe the options that are available on each tab of the HP PCL 6, PCL 5, and PS Emulation drivers.

This STR also describes differences between the HP PCL 6, PCL 5, and PS Emulation drivers. Unless otherwise noted, the features that are described apply to all three.

#### Topics:

- Access to print drivers in Windows Vista, Windows XP, Windows Server 2003, and Windows 2000
- Help system
- Advanced tab features
- Printing Shortcuts tab features

ENWW Introduction 173

- Paper/Quality tab features
- Effects tab features
- Finishing tab features
- Output tab features
- Job Storage tab features
- Color tab features
- Services tab features
- <u>Device Settings tab features</u>
- About tab features

# Access to print drivers in Windows Vista, Windows XP, Windows Server 2003, and Windows 2000

Depending on the operating system on which the print drivers are installed, there are several ways to gain access to the print drivers and different print-driver interfaces:

- Software-program print-dialog box
- Print-driver user interface
- Device control panel

# Software-program print-dialog box

To gain access to the print-driver settings from within most software programs:

- 1. Click File.
- 2. Click Print.
- Click Properties.

The appearance and names of the driver tabs can vary, depending on the operating system. These driver settings apply only while that software program is open.

### Print-driver user interface

Control the drivers directly from the **Printers** folder through the two sets of driver tabs: the **Printing Preferences** tabs and the **Properties** tabs. The settings on the **Printing Preferences** driver tabs control the driver default settings for each user's profile. Configure installable options on the **Properties** driver tabs.

# **Printing Preferences driver tabs**

The **Printing Preferences** driver tabs change the default settings that are used across all software programs. To gain access to these tabs:

- 1. Click Start.
- 2. For Windows 2000, select **Settings**, and then click **Printers**.

For Windows Vista, Windows XP Professional and Windows Server 2003, click **Printers and Faxes**.

For Windows XP Home, click **Control Panel**, and then double-click the **Printers and Faxes** icon.

- Right-click the driver name.
- 4. Click Printing Preferences.

The following **Printing Preferences** print-driver tabs are available:

- Advanced
- Printing Shortcuts
- Paper/Quality
- Effects
- Finishing
- Output
- Job Storage
- Color
- Services

All of these tabs are device-specific.

The **Job Storage** tab is available *only* when the **Job Storage** setting is **Enabled** on the **Device Settings** tab in the **Properties** print-driver tabs. To make the settings take effect, click **OK** on the **Device Settings** tab.

The **Output** tab is available *only* when an output device is connected to the HP CM8060/CM8050 Color MFP with Edgeline Technology.

# **Properties driver tabs**

This set of tabs controls the driver behavior and driver connections. To gain access to the **Properties** tabs:

- 1. Click Start.
- 2. For Windows 2000, select **Settings**, and then click **Printers**.

For Windows Vista, Windows XP Professional and Windows Server 2003, click **Printers and Faxes**.

For Windows XP Home, click **Control Panel**, and then double-click the **Printers and Faxes** icon.

- 3. Right-click the driver name.
- 4. Click Properties.

The following **Properties** print-driver tabs are available:

- General
- Sharing
- Ports
- Advanced
- Security

- Device Settings
- About

Only device-specific HP driver tabs are described in this STR; the other driver tabs are part of the operating system.

The following **Properties** driver tabs are described in this STR:

- Device Settings
- About

# **Device control panel**

For information about controlling print jobs from the device control panel, see the HP CM8060/ CM8050 Color MFP with Edgeline Technology System Administrator Guide, which is available on the System Administrator's CD that came with the device, or download it from one of the following Web sites:

www.hp.com/support/CM8060edgeline

www.hp.com/support/CM8050edgeline

# **Help system**

The HP PCL 6, PCL 5, and PS Emulation drivers include a full-featured Help system to provide assistance with printing and configuration options.

# What's this? Help

Windows Vista, Windows 2000, Windows XP, and Windows Server 2003 support What's this? Help. Gain access to **What's this?** Help messages in any of the following ways:

- Right-click a control and then click **What's this?**. A pop-up Help window appears.
- Click the ? button in the upper-right corner of the frame, next to the **X**, to change the cursor to an arrow with a question mark. When you use this special cursor to select a control, the pop-up Help window for that feature appears.
- Press the F1 key, and the Help window for the currently selected control appears.

# **Context-sensitive Help**

Click the **Help** button on a driver tab or in a dialog box to see a context-sensitive Help message.

# **Incompatible Print Settings messages**

**Incompatible Print Settings** (constraint) messages are unsolicited messages that appear in response to specific print-driver selections. These messages appear in response to selections that are illogical or impossible given the device capabilities or the current settings of other controls.

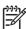

**NOTE:** Constraint messages are limited, and the underlying software architecture might accept some settings that are illogical or impossible for the device to perform. Sending a job that has incompatible settings can lead to unexpected results. If print jobs do not print as expected, see the device documentation to ensure that the device has the expected capabilities.

In Windows Vista, Windows 2000, Windows XP, and Windows Server 2003 operating environments, some technically invalid print-driver configurations result in warning messages when trying to save the conflicting settings in the driver. Duplexing, for example, is not possible when the Labels paper type is selected. The following figure shows an example of an **Incompatible Print Settings** message.

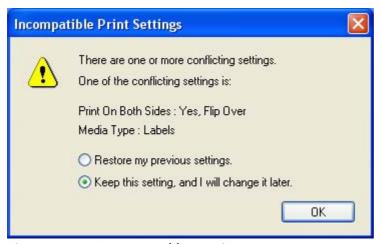

Figure 5-1 An Incompatible Print Settings message

To accept the change, select **Resolve all conflicts for me automatically.** and then click **OK**. The driver resets the conflicting control to a setting that is compatible with the new value.

To keep the conflicting setting, select I will resolve the conflict myself. and then click OK.

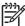

**NOTE:** If the conflict is not resolved when the driver is closed, the same dialog appears again when a print job is sent to the device.

ENWW Help system 179

# Advanced tab features

To gain access to the **Advanced** tab:

- 1. Click Start.
- 2. For Windows 2000, select **Settings**, and then click **Printers**.

For Windows Vista, Windows XP Professional and Windows Server 2003, click **Printers and Faxes**.

For Windows XP Home, click **Control Panel**, and then double-click the **Printers and Faxes** icon.

- 3. Right-click the driver name.
- 4. Click Printing Preferences.
- 5. Click the **Advanced** tab.

Use the **Advanced** tab to change the layout of printed pages and to configure special controls that are not commonly used. Also use this tab to control print-driver features such as paper size and number of copies (although most current software programs support these features in the print dialog box or through the page settings in the software program). The following figure shows the **Advanced** tab.

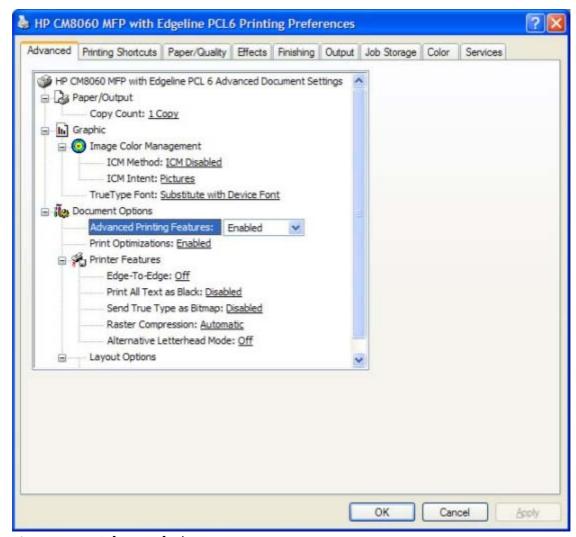

Figure 5-2 Advanced tab

The **Advanced** tab contains the following controls:

- Paper/Output
- Graphic
- Document Options

# **Paper/Output**

The **Paper/Output** control contains the following settings:

- Copy Count
- **Collated** check box (becomes available and can be changed when the **Copy Count** setting is greater than 1)

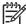

**NOTE:** When changing control settings, click the setting to see the drop-down list for that setting.

ENWW Advanced tab features 181

# **Copy Count**

**Copy Count** specifies the number of copies to print. This driver setting is useful for software programs that do not provide a copy count. If a copy count is available in the software program, set the copy count in the software program.

The requested number of copies appears in the **Copy Count** option. Select the number by typing in the box or by using the up and down arrows to the right of the text box. Valid entries are numbers from 1 to 9999. The copies value will not advance from the maximum number (9999) to 1 when the up arrow is used, or change from 1 to the maximum number (9999) when the down arrow is used.

When you click another group box or leave the **Advanced** tab, invalid entries into the edit box (such as non-numerical input, numbers less than 1, or numbers greater than the maximum allowed) are changed to the last valid value that appeared in the box. The default number of copies is 1.

Because the number of copies can be set in some software programs, conflicts between the software program and the driver can arise. In most cases, the software program and the driver communicate so that the number of copies set in one location (such as the software program) appears in the other (such as the driver). For some software programs, this communication does not take place, and the copies values are treated independently. For example, setting 10 copies in the program and then setting 10 copies in the driver results in 100 copies ( $10 \times 10$ ) being printed. Set the number of copies in the software program, wherever possible.

#### **Collated**

The **Collated** check box is visible when the **Copy Count** setting is selected. The check box becomes available and can be changed when the **Copy Count** setting is greater than 1.

When collated, pages print consecutively for each copy of the document. When not collated, copies of each page print together.

This setting is *not* synchronized with the collate setting in the software program **Print** dialog box. Settings in the software program override settings in the print driver. For instance, when using Microsoft Word, the **Collate** check box in the **Print** dialog box is selected by default. However, in the print driver, the **Collated** check box on the **Advanced** tab is *not* selected by default. The software program setting takes precedence over the driver setting, and the printed output is collated by default. Therefore, if the **Collated** check box is selected in the driver, but the **Collate** setting is not enabled in the software program, the printed output is uncollated.

To obtain uncollated printed output, clear the **Collate** setting in *both* the driver and the software program.

# Graphic

The **Graphic** control contains the following settings:

- Image Color Management
- True Type Fonts

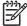

**NOTE:** When changing control settings, click on the setting to see the drop-down list for that settings.

# **Image Color Management**

This setting lists the available Image Color Management (ICM) options that are used for printing color graphics. ICM, a set of calculations for color matching, makes it possible for programs to adjust colors before printing so that the color of images on the screen more closely match the color of those images when they are printed. The following options are available:

- ICM Method. The ICM Method setting specifies how to print the color graphics.
  - To enable Image Color Management, click the option and then select ICM Enabled.
  - If you want the host computer to perform calculations for color matching before it sends the
    document to the product, select ICM Handled by Host System.
  - If you want the device to perform calculations for color matching, select ICM Handled by
    Printer. In this case, a set of rules for mapping the colors is created and downloaded to the
    device. The device uses these rules to adjust colors in the document.
- **ICM Intent**. The ICM Intent setting specifies how color images are created to produce the image that looks best on the printed page.
  - When printing a chart or using fully saturated, bright colors, select **Graphics**.
  - For photographs or pictures where the colors blend together, select **Pictures** to maximize the contrast. This is the default setting.
  - When the document uses a color that must be matched exactly, and the document is printing on a device that has that specific color of ink, select **Proof**.
  - To preview the color settings from another device, select Match.

# **True Type Font**

Use **Substitute with Device Font** (the default setting) to use equivalent printer fonts to print documents that contain TrueType fonts. This permits faster printing, but can eliminate special characters that the equivalent printer font does not support. Select **Download as Softfont** to download TrueType fonts for printing instead of using printer fonts.

# **Document Options**

The **Document Options** control contains the following settings:

- Advanced Printing Features
- Print Optimizations (HP PCL 6 and PCL 5 drivers)
- PostScript Options (PS Emulation driver)
- Printer Features
- Layout Options

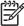

**NOTE:** When changing control settings, click the setting to see the drop-down list for that setting.

ENWW Advanced tab features 183

### **Advanced Printing Features**

When the **Advanced Printing Features** setting is **Enabled**, metafile spooling is turned on and **Finishing** tab options such as **Page Order**, **Booklet Layout**, and **Pages per Sheet** are available, depending on the device. For normal printing, leave the **Advanced Printing Features** setting at the default (**Enabled**). If compatibility problems occur, disable the feature. However, some advanced printing features might still be available in the print driver, even if they have been disabled. Selecting an advanced printing feature in the print driver that has been disabled on the **Advanced** tab automatically makes the feature available.

### **Print Optimizations**

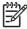

**NOTE: Print Optimizations** settings are available only in the HP PCL 6 and PCL 5 drivers. They are not available in the PS Emulation driver.

The default setting for **Print Optimizations** is **Enabled**. When this feature is enabled and the document contains overlapping text and graphics, the text that is placed on top of a graphic might not print correctly. If the printed output is not correct, disable this feature. When this feature is disabled, print optimization-features, such as substituting device fonts for TrueType fonts and scanning for horizontal and vertical rules, are turned off.

# **PostScript Options**

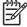

**NOTE: PostScript Output Options** settings are available only in the PS Emulation driver. They are not available in the HP PCL 6 and PCL 5 drivers.

Select one of the following settings in the **PostScript Output Options** drop-down menu:

- Optimize for Speed. This is the default setting.
- **Optimize for Portability.** Use this setting to create a file that conforms to the Adobe Document Structuring Conventions (ADSC). Each page of the document is a self-contained object. For example, this option is for creating a postscript file and printing it on a different device.
- **Encapsulated PostScript (EPS).** Use this setting to include the file as an image in another document that is to be printed from another program.
- Archive format. Use this option to create a postscript file that can be used later.

Select one of the following settings in the **TrueType Font Download** drop-down menu:

- Automatic. This is the default setting.
- Outline. Select this option to download the TrueType font as a scalable outline font.
- **Bitmap.** Select this option to download the TrueType font as a bitmap font.
- **Native TrueType.** If the device is a TrueType rasterizer printer; select this option to download the TrueType font as an outline font.

Select one of the following settings in the **PostScript Language Level** drop-down menu:

- 3
- 2
- 1

The default setting is **3**. It is usually better to select the highest number available, because it provides more features. In some instances, lower numbers might be necessary. For example, when printing a file to disk for someone who has a level-1 device, select **1**.

Select one of the following settings in the **Send PostScript Error Handler** drop-down menu:

- **Yes.** This is the default setting. When an error occurs in the print job, an error page is sent to the device.
- No. Select this setting if you do not want an error page to be printed when an error occurs.

#### **Printer Features**

The **Printer Features** setting contains the following sub-settings:

- The Edge-To-Edge setting is Off by default. When On is selected, the print area expands to allow printing within 1 mm of the edge of the page
- Print All Text as Black.

The **Print All Text as Black** setting is **Disabled** by default. When **Enabled** is selected, the driver prints all text as black regardless of the original document text color. Color text is printed as black, except for white text, which remains white. (White text is a reliable method of printing reverse typeface against a dark background.) This setting does not affect graphic images on the page, nor does it affect any text that is part of a graphic.

Send TrueType as Bitmap.

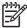

**NOTE:** The **Send TrueType as Bitmap.** setting is available only in the HP PCL 6 and HP PCL 5 unidrivers. It is not available in the PS Emulation Unidriver.

**Send TrueType as Bitmap** provides an alternative for software programs that have trouble using TrueType fonts for special graphic aspects such as shading, rotation, or slanting. The setting is **Disabled** (off) by default. The TrueType fonts are converted to bitmap soft fonts before downloading. When **Enabled**, the driver sends TrueType fonts to the printer as outlines, which retains the standard format (outline) of the fonts.

Raster Compression

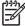

**NOTE:** The **Raster Compression** setting is available only in the HP PCL 6 Unidriver. It is not available in the HP PCL 5 Unidriver or the PS Emulation Unidriver.

ENWW Advanced tab features 185

Use the **Raster Compression** feature to select the graphics-compression method:

- Automatic. The software determines the best compression method to use.
- **Best Quality**. This option forces the software to use a lossless compression method. (Lossless means that no data is lost during compression.)
- **Maximum Compression**. Where applicable, this option requires the software to always use a lossy compression method (some data is lost).

#### Alternative Letterhead Mode.

When selected, this option enables you to always load preprinted or letterhead paper types the same way for all print jobs, whether you are printing on one side of the sheet or on both sides of the sheet. Load the paper as you would for printing on both sides.

If the device tray has an icon that indicates to load the paper either face-up or face-down, load the paper opposite of the orientation shown.

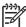

**NOTE:** When this option is selected, the printing speed slows to the speed required to print on both sides of the sheet.

• **Graphics Mode.** (HP PCL 5 driver)

Use the **Graphics Mode** feature to select one of the following settings:

- **Send Graphics as Vector.** Select this setting to send graphics to the device as a combination of HP Graphics Language, version 2 (HP-GL/2), and raster images. This setting might produce higher-quality output. It is the default setting.
- **Send Graphics as Raster.** Select this setting to send all graphics to the device as images composed of individual dots. This setting might improve printing speed in some cases.

# **Layout Options**

The Layout Options setting contains the Page Order sub-setting.

**Page Order** specifies the order in which the pages of the document are printed. **Front to Back** prints the document so that page 1 prints first. **Back to Front** prints the document so that page 1 prints last.

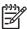

**NOTE:** The page-ordering operation works on whole sheets of paper rather than on individual logical pages. Accordingly, if **Pages per Sheet** (on the **Finishing** tab) is greater than one, the ordering of logical pages on a physical sheet of paper does not change.

# **Printing Shortcuts tab features**

To gain access to the **Printing Shortcuts** tab:

- Click Start.
- For Windows 2000, select **Settings**, and then click **Printers**.

For Windows Vista, Windows XP Professional and Windows Server 2003, click Printers and Faxes.

For Windows XP Home, click Control Panel, and then double-click the Printers and Faxes

- Right-click the driver name. 3.
- Click Printing Preferences.
- Click the **Printing Shortcuts** tab.

Use the **Printing Shortcuts** tab to print jobs with specific printer-driver settings. The available settings depend on the device configuration. Select one of the defined shortcuts or create custom printing shortcuts. The following figure shows the **Printing Shortcuts** tab.

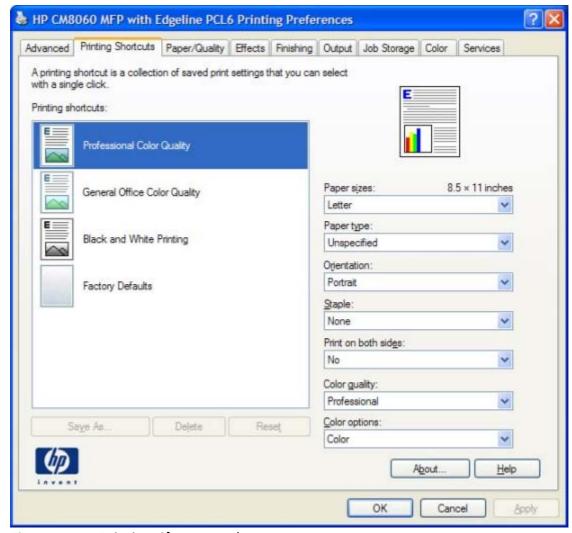

Figure 5-3 Printing Shortcuts tab

Select one of the defined shortcuts or custom printing shortcuts, and then click  $\mathbf{OK}$  to print the job with the specific printer-driver settings.

You can store a maximum of 25 custom printing shortcuts on a particular system.

Select any custom printing shortcut and then click **Delete** to delete it.

Click **Reset** to set the default options for all features of the selected shortcut.

#### Topics:

- <u>Using defined printing shortcuts</u>
- Create a custom printing shortcut

# **Using defined printing shortcuts**

The following defined printing shortcuts are available:

- Professional Color Quality (Default). Select this option to print with Professional as the Color quality: setting.
- General Office Color Quality. Select this option to print with General office as the Color quality: setting.
- Black and White Printing. Select this option to print with Black and White as the Color options: setting.
- **Factory Defaults**. Select this option to print with the default printer-driver settings.

Click **Reset** to set the default options for all features of the selected shortcut.

# Create a custom printing shortcut

Create a custom printing shortcut by following these steps:

- Select one of the defined shortcuts as a base.
- Select the appropriate print settings on the **Printing Shortcuts** tab, or by using the settings on any of the **Printing Preferences** tabs.

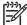

**NOTE:** Staple options are available *only* if the optional HP Multifunction Finisher is installed.

On the Printing Shortcuts tab, click Save As.... The Printing shortcuts box appears, as shown in the following figure.

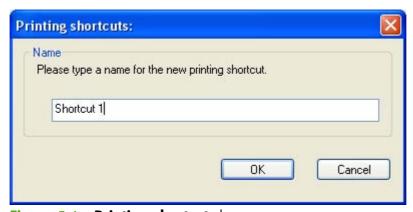

Figure 5-4 **Printing shortcuts** box

Type a name for the custom printing shortcut, and then click **OK**. The custom printing shortcut appears in the printing shortcuts list.

# Paper/Quality tab features

To gain access to the **Paper/Quality** tab:

- 1. Click Start.
- 2. For Windows 2000, select **Settings**, and then click **Printers**.

For Windows Vista, Windows XP Professional and Windows Server 2003, click **Printers and Faxes**.

For Windows XP Home, click **Control Panel**, and then double-click the **Printers and Faxes** icon.

- 3. Right-click the driver name.
- 4. Click Printing Preferences.
- 5. Click the Paper/Quality tab.

Use the **Paper/Quality** tab to specify the size, type, and source of the paper. Also use this tab to specify the location of different paper types within the print job. The following figure shows the **Paper/Quality** tab.

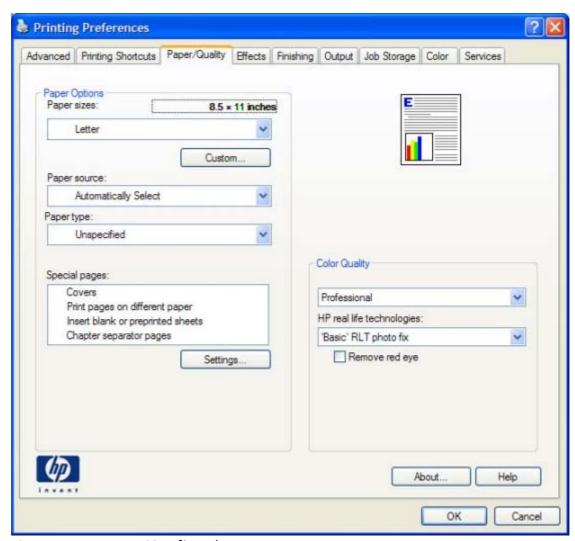

Figure 5-5 Paper/Quality tab

The **Paper/Quality** tab contains the following control sets:

- Paper Options
- Document preview image
- Color Quality

# **Paper Options**

The settings specified in the **Paper Options** group box on the **Paper/Quality** tab apply to all of the pages of the document. The following figure shows the **Paper Options** group box and the selections that are available by default.

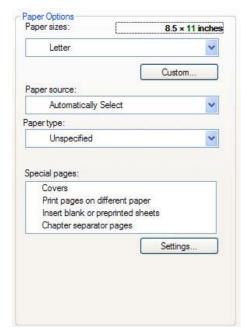

Figure 5-6 Paper Options group box

The **Paper Options** group box contains the following controls:

- Page size:
- <u>Custom Paper Size</u>
- Paper Source:
- Paper Type:
- Special pages:

#### Page size:

The **Page size:** setting is a drop-down menu that lists all of the supported paper sizes.

Move the mouse cursor over the dimensions label to change the cursor from an arrow to a gloved hand. Click the dimensions label to toggle between English and metric units.

Because paper-size settings in most software programs override driver settings, it is generally best to use the driver to set paper size only when printing from software programs that do not include a paper-size setting, such as NotePad, or when producing a book or a booklet that does not require different paper sizes.

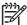

**NOTE:** Certain software programs can override the size command and specify different paper sizes within a single document.

When you change the print-driver setting to a paper size that is not currently loaded in the device, a control-panel message appears that prompts you to load the paper size or select another tray.

### **Custom Paper Size**

The Custom Paper Size dialog box appears when you click Custom... on the Paper/Quality tab. The following figure shows the initial appearance of the Custom Paper Size dialog box.

The **Custom Paper Size** dialog box for the HP CM8060/CM8050 Color MFP with Edgeline Technology does not reflect the maximum paper size that the HP CM8060/CM8050 Color MFP with Edgeline Technology supports.

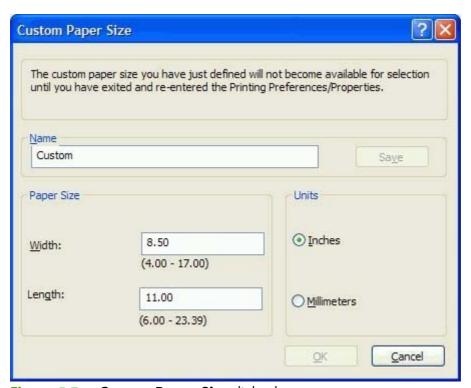

Figure 5-7 Custom Paper Size dialog box

#### Name

Use the **Name** text box to type a new name for a custom paper size.

The name that appears in the **Name** text box depends on the following conditions:

- If a saved custom paper size has been selected from the drop-down menu on the Paper/
   Quality tab, then the Name text box shows the name of the selected custom paper size.
- If a standard paper size has been selected on the Paper/Quality tab, then the Name text box shows the default name of "Custom."
- If a new name has been typed into the **Name** text box for the purpose of saving a new size or renaming an existing size, then that new name will remain in the text box until the new size is saved or the dialog box is closed.

If you type a new name into the **Name** text box, but then do not click **Save**, you can change the width and height values without losing the name. However, if you close the dialog box without clicking **Save**, any unsaved name or size values are lost without warning.

#### **Paper size**

Change the width and height values by typing numeric strings into the edit boxes in the **Paper Size** group box.

Any entry that is greater than the maximum limits of the width and height control is rounded down to the maximum valid entry, while any entry that is smaller than the minimum limits of the width and height control is rounded up to the minimum valid entry.

If units are in millimeters, the custom paper-size range minimum is the limit rounded up to the nearest whole millimeter. The custom paper-size range maximum is the limit rounded down to the nearest whole millimeter. Any non-numerical entry reverts to the last valid entry. Width and height entries are validated when the focus has changed.

The resolution of each control is 1 millimeter or 1/10 of an inch, depending on the current measurement units.

#### Units

To change measurement units, click one of the options in the **Units** group box (either **Inches** or **Millimeters**).

#### **Custom width and height control limits**

The minimum paper size for the HP CM8060/CM8050 Color MFP with Edgeline Technology is 76.2  $\times$  127 mm (3  $\times$  5 inches) and the maximum is 215.9  $\times$  355.6 mm (8.5  $\times$  14 inches). The following table summarizes paper size limits for each paper-handling device.

| Table 5-1 | HP | PCL | 6 | driver | custom | paper | sizes |
|-----------|----|-----|---|--------|--------|-------|-------|
|-----------|----|-----|---|--------|--------|-------|-------|

| Tray                           | Dimensions | Minimum                | Maximum              |  |
|--------------------------------|------------|------------------------|----------------------|--|
| Tray 1 (80-sheet manual feed)  | Width      | 76 mm (3.0 inches)     | 215 mm (8.5 inches)  |  |
|                                | Height     | 127 mm (5.0 inches)    | 356 mm (14.0 inches) |  |
| Tray 2 - 4 (500-sheet)         | Width      | 148.0 mm (5.83 inches) | 215 mm (8.5 inches)  |  |
|                                | Height     | 210 mm (8.26 inches)   | 356 mm (14.0 inches) |  |
| Trays 5 (4000-sheet, optional) | Width      | 148.0 mm (5.83 inches) | 215 mm (8.5 inches)  |  |
|                                | Height     | 210 mm (8.26 inches)   | 356 mm (14.0 inches) |  |
| Duplexing unit                 | Width      | 148.0 mm (5.83 inches) | 215 mm (8.5 inches)  |  |
|                                | Height     | 210.0 mm (8.26 inches) | 356 mm (14.0 inches) |  |

# **Paper Source:**

The **Paper Source:** setting specifies the source tray to use for printing a document. The list of source trays depends on the device accessories that are installed. Any optional source trays that are installed through the **Device Settings** tab also appear here.

The **Paper Source:** drop-down menu can contain the following options, depending on what has been installed on the device:

- Automatically select
- Printer Auto Select
- Manual Feed in Tray 1
- Tray 1
- Tray 2
- Tray 3
- Tray 4
- Tray 5

The default setting is **Automatically Select**. When this setting is selected, the HP CM8060/CM8050 Color MFP with Edgeline Technology uses the source tray that supports the selected paper size. If you select a source tray other than **Automatically select**, make sure that the correct paper size is loaded in the source tray. For information about paper sources, see <u>Paper attributes on page 289</u>.

### **Paper Type:**

The **Paper Type:** drop-down menu shows all of the paper types that the HP CM8060/CM8050 Color MFP with Edgeline Technology supports. When you use the default setting, **Unspecified**, the device uses the default paper type, which is usually **Plain**.

No mechanism exists for manually adding custom paper types through the driver. Custom types can be added *only* by using the bidirectional communication mechanism, so they must already exist in the device when the bidirectional query occurs. If bidirectional communication is enabled, then an updated list of paper types is returned. If bidirectional communication is *not* enabled, then the driver looks for custom paper types that have been saved from a previous bidirectional communication query, and uses those. Otherwise, no custom paper types are available through the driver.

Select a paper type instructs the device to use a group of predefined settings to create the best possible print quality for that type of paper.

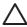

**CAUTION:** Selecting a paper type that does not match the type of paper that is loaded in the tray can damage the device.

The following standard types appear in the list:

- Unspecified
- Plain
- HP Office LG (long grain) Plain
- HP Premium Presentation Matte 120g
- HP Brochure & Flyer Matte 180g
- HP Cover Matte 200g
- HP Edgeline Glossy 180g

- HP Edgeline Glossy 220G
- Cardstock
- Matte
- Matte Brochure
- Matte Cover
- Labels
- Letterhead
- Preprinted
- Prepunched
- Colored
- Bond
- Recycled

The default setting is **Unspecified**, and the program selects the paper type. Before selecting a different setting, make sure that the correct paper type is loaded in the tray that is specified in the **Paper Source:** setting.

If the print-driver setting is changed to a paper type that is not currently loaded in the device, a controlpanel message appears that prompts you to load the selected paper type or select another tray.

# **Special pages:**

Use the **Special pages:** ("page exceptions") list box to select different trays loaded with different types of paper for different parts of the print job. For example, you can have covers printed on different paper, or you can insert pre-printed pages at designated places to print books.

Select an option in the **Special pages:** list box, and then click **Settings...**. Use the **Settings** dialog box to control the settings for the special pages of the print job. Examples of the dialog boxes for the special pages options are shown in the following figures.

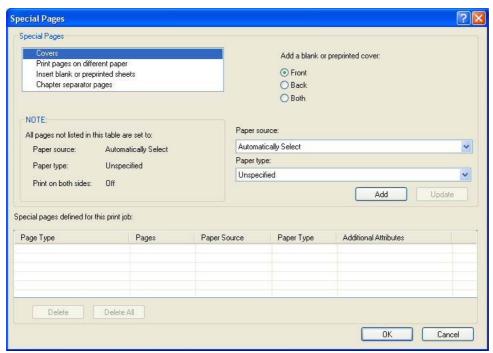

Figure 5-8 Covers dialog box

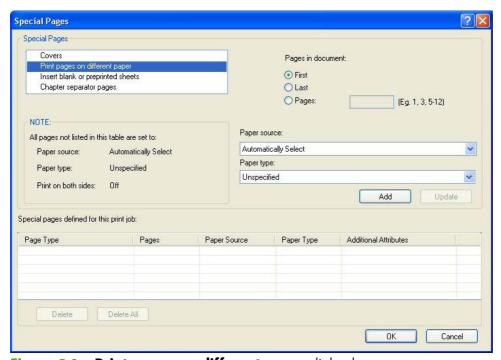

Figure 5-9 Print pages on different paper dialog box

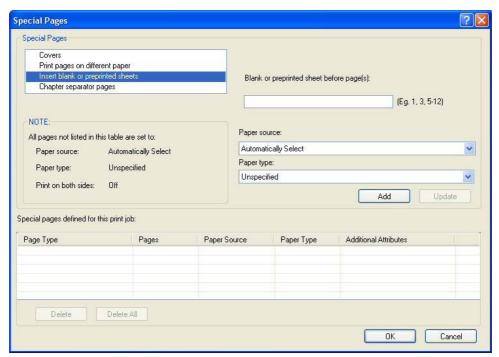

Figure 5-10 Insert blank or preprinted sheets dialog box

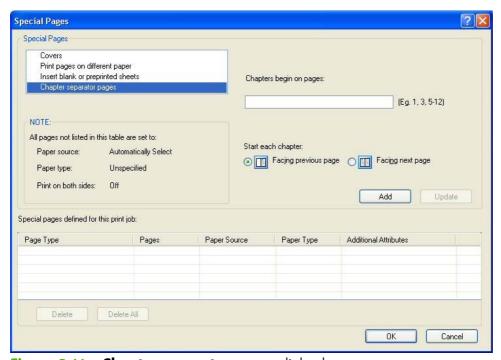

Figure 5-11 Chapter separator pages dialog box

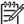

**NOTE:** Options available in the **Settings** dialog box change depending on the selection made in the **Special pages:** list box.

# **Document preview image**

The document preview image is a line-drawn image of a page that represents graphics and text. The document preview image is always oriented so that the contents of the page are right-side-up.

Move the cursor over the document preview image to change the cursor from an arrow to a gloved hand. Toggle between portrait and landscape page orientation by clicking the image.

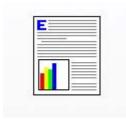

Figure 5-12 Document preview image

# **Color Quality**

The **Color Quality** group box is shown in the following figure.

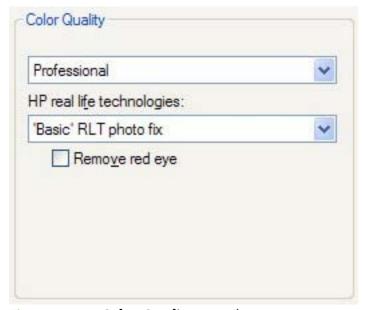

Figure 5-13 Color Quality group box

The **Color Quality** group box contains the following controls:

- Color Quality drop-down menu
- HP real life technologies

## **Color Quality drop-down menu**

The Color Quality drop-down menu contains the following settings:

- Professional (default). Use this setting to print jobs with color saturation levels that are comparable to competitive devices that are using their default mode.
- **General office**. Use this setting to print jobs with lower color saturation levels.

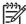

**NOTE:** Both color-quality settings print jobs with the same black saturation level. Black text, lines, and graphics are identical between the two modes.

## **HP** real life technologies

Access **HP real life technologies** options from the **Paper/Quality** tab, which is shown in the following figure.

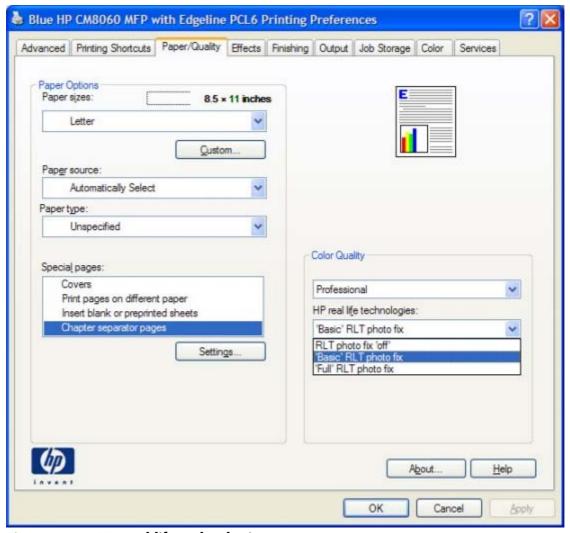

Figure 5-14 HP real life technologies options

The following options can be selected from the **HP real life technologies** drop down menu:

- RLT photo fix "off"
- 'Basic' RLT photo fix
- 'Full' RLT photo fix

Use any of the following controls to enhance digital images.

**RLT photo fix "off."** Select the **RLT photo fix "off"** option if no image enhancements will need to be applied.

'Basic' RLT photo fix. Select the 'Basic' RLT photo fix option if you want to apply the following ehancements:

- Smart Focusing. Use the Smart Focusing setting to increase the apparent resolution of lower resolution images. Many images that are downloaded from the Internet or from digital cameras can be compressed because of size restrictions, and might exhibit pixilation artifacts when printed. Smart Focusing upscales the image to the printer resolution without accentuating these artifacts.
- Sharpness. Many images are improved by increasing their sharpness. Use the Sharpness
  setting to make edge detail more prominent. The filter detects regions that contain significant
  variations in pixel value along a number of different vectors (which denotes edges) and then
  applies a filter to enhance detail.

'Full' RLT photo fix. Select the 'Full' RLT photo fix option if you want to apply the following ehancements:

- Automatic Photo Brightening. Use the Automatic Photo Brightening setting to increase
  image contrast for a more visually pleasing result. This filter is useful with flat images (images in
  which much of the image content is compressed into a small, dynamic range of pixel values). Flat
  images can result from low lighting, environmental haze, or camera or scanner limitations.
- Automatic Adaptive Lighting. Use the Automatic Adaptive Lighting setting to adjust lighting levels to reveal areas in shadow. The filter locates dark areas in an image and brings out detail without degrading other features in the image.
- **Smart Focusing**. Use the **Smart Focusing** setting to increase the apparent resolution of lower resolution images. Many images that are downloaded from the Internet or from digital cameras can be compressed because of size restrictions, and might exhibit pixilation artifacts when printed. **Smart Focusing** upscales the image to the printer resolution without accentuating these artifacts.
- **Sharpness**. Many images are improved by increasing their sharpness. Use the **Sharpness** setting to make edge detail more prominent. The filter detects regions that contain significant variations in pixel value along a number of different vectors (which denotes edges) and then applies a filter to enhance detail.
- Red Eye Removal. Use the Red Eye Removal setting to automatically remove red-eyes from
  the image. This unique and highly effective feature automatically recognizes and removes red
  eyes on the image that were produced by a flash.

# Effects tab features

To gain access to the **Effects** tab:

- 1. Click Start.
- 2. For Windows 2000, select **Settings**, and then click **Printers**.

For Windows Vista, Windows XP Professional and Windows Server 2003, click **Printers and Faxes**.

For Windows XP Home, click **Control Panel**, and then double-click the **Printers and Faxes** icon.

- 3. Right-click the driver name.
- 4. Click Printing Preferences.
- 5. Click the **Effects** tab.

Use the **Effects** tab to create unique paper effects such as scaling and watermarks. The following figure shows the **Effects** tab.

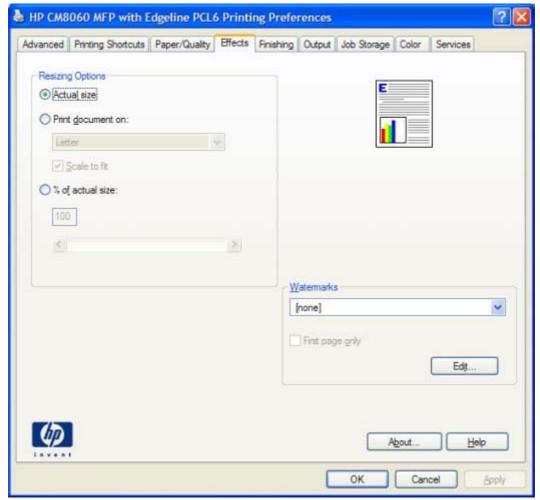

Figure 5-15 Effects tab

The **Effects** tab contains the following controls:

- Resizing Options
- Document preview image
- Watermarks

# **Resizing Options**

The **Resizing Options** group box contains the following controls:

- Actual Size (default)
- Print Document On setting
- Scale to Fit option
- % of Normal Size setting

### **Actual Size**

Actual Size is the default setting. It prints the document without changing the document size.

#### **Print Document On**

Click the **Print Document On** option to format the document for one paper size and then print the document on a different paper size, with or without scaling the image to fit the new paper size.

The **Print Document On** control is disabled by either of the following conditions:

- The % of Normal Size value is not 100.
- The Pages per Sheet value on the Finishing tab is not 1.

When **Print Document On** is selected, the drop-down menu shows the paper sizes on which you can print. The list contains all of the standard paper sizes that the selected paper source supports and any custom sizes that have been created. When **Print Document On** is selected, **Scale to Fit** is automatically selected. Clear this check box if you do not want the document reduced or enlarged to fit on the selected paper.

### Scale to Fit

The **Scale to Fit** option box specifies whether each formatted document page image is scaled to fit the target paper size. By default, **Scale to Fit** is selected when **Print Document On** is selected. If the setting is turned off, then the document page images will not be scaled, and are instead centered at full size on the paper. If the document size is larger than the paper size, then the document image is clipped. If it is smaller, then it is centered within the paper. The following figure shows preview images for a document formatted for Legal-size paper with the **Print Document On** check box selected and the paper size specified as **Letter**.

ENWW Effects tab features 203

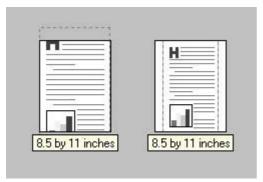

Figure 5-16 Preview images – Legal on Letter; Scale to Fit off (left) and on (right)

When the size for which the document is formatted (that is, the logical size) differs from the target size, the preview image uses a dashed gray line to show the boundaries of the logical page in relation to the target page size.

### % of Normal Size

The **% of Normal Size** option provides a slider bar to use for scaling the percentage setting. The default setting in the entry box is 100% of normal size. Normal size is defined as the paper size that is selected within the driver or what the driver receives from the software program (if the software program does not negotiate the paper size with the driver). The driver scales the page by the appropriate factor and sends it to the device.

The limits of the range are from 25% to 400%, and any values outside the range are adjusted to those limits as soon as the focus is removed from the control (that is, when the Tab key is pressed or another control is selected).

Any change to the scale also changes the page preview, which increases or decreases from the upperleft corner of the preview.

The slider bar controls the scale directly. The value in the edit box changes as the slider-bar indicator is dragged, and the document preview image is updated to the new image scale. Each click on the arrows increases or decreases the scale by 1%. Each click on the slider bar affects the scale by 10%.

Dragging the slider-bar indicator does not yield an exact value. Instead, either use the slider-bar indicator to approximate the value and then use the arrows to refine the value, or type the value into the entry box.

The following settings disable % of Normal Size:

- Print Document On on the Effects tab is selected
- Pages per Sheet on the Finishing tab is not 1

# **Document preview image**

The document preview image is a line-drawn image of a page that represents graphics and text. The document preview image is always oriented so that the contents of the page are right-side-up.

Move the cursor over the document preview image to change the cursor from an arrow to a gloved hand. Toggle between portrait and landscape page orientation by clicking the image.

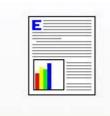

Figure 5-17 Document preview image

### **Watermarks**

Use the **Watermarks** feature to select a watermark, create a custom watermark (text only), or edit an existing watermark. The following watermarks are preset in the driver:

- (none)
- Confidential
- Draft
- SAMPLE

The drop-down menu shows alphabetically sorted watermarks that are currently available on the system plus the string "(none)", which indicates that no watermark is selected. This is the default setting. Any watermark that is selected from this list appears in the preview image.

When the **First Page Only** check box is selected, the watermark is printed only on the first page of the document. The **First Page Only** check box is disabled when the current watermark selection is "(none)".

Watermarks are applied to logical pages. For example, when **Pages per Sheet** is set to "4" and **First Page Only** is turned off, four watermarks appear on the physical page (one on each logical page).

Click Edit, and the Watermark Details dialog box appears.

ENWW Effects tab features 205

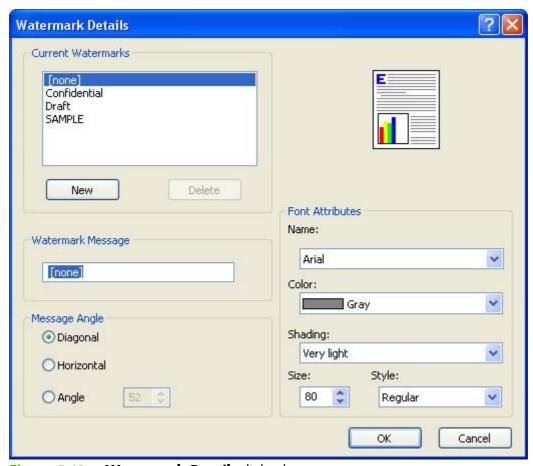

Figure 5-18 Watermark Details dialog box

The dialog box shows a preview image and provides options for creating a new watermark and controlling the message angle and font attributes.

Click **OK** to accept all of the changes that are made in the **Watermark Details** dialog box. However, clicking **Cancel** does not cancel all of the changes. If you make changes to a watermark and then select a different watermark or click **New**, all of the changes are saved, and only the current, unsaved changes can be canceled.

#### **Current watermarks**

The **Current Watermarks** group box contains a list of available watermarks, both the predefined watermarks that are available in the driver and any new watermarks that have been created.

To create a new watermark, click **New**. The new watermark appears in the **Current Watermarks** list and in the **Watermark Message** edit box as "**Untitled**" until you name it. The name typed in the **Watermark Message** field appears in the **Current Watermarks** group box in the **Watermark Details** dialog box and in the **Watermarks** group box on the **Effects** tab.

To name the new watermark, type the selected watermark text in the **Watermark Message** edit box.

To delete a watermark, select the watermark in the **Current Watermarks** list and click **Delete**. A warning appears asking whether you are sure you want to delete the selected item. Click **Cancel** to keep the watermark. Click **OK** to delete the selected watermark.

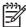

**NOTE:** No more that 30 watermarks can exist in the **Current Watermarks** list at one time. When the limit of 30 watermarks is reached, the **New** button is disabled.

To edit an existing watermark, select the watermark in the **Current Watermarks** list. If you change the **Watermark Message** for that watermark, in effect creates a new watermark.

## Watermark Message

The **Watermark Message** is also the name that identifies the watermark in the **Current Watermarks** list, except when more than one watermark has the same message. For example, you might want several different watermarks can contain the message DRAFT, each with a different typeface or font size. When this occurs, the string is appended with a space, a pound sign, and a number (for example, **Draft #2**). When a number is added, the number two is used first, but if the resulting name is also in the list, then the number increases until the name is unique (**Draft #3**, **Draft #4**, and so on).

### **Message Angle**

Use the controls in the **Message Angle** group box to print the watermark in different orientations on the page. All settings center the watermark string within the page; the selection of a particular setting affects only the angle of the string placement. The following settings are available:

- **Diagonal.** This is the default setting. Select this setting to place the text along a line that spans the lower-left to upper-right corners of the page.
- Horizontal. Select this setting to place the text along a line that spans the mid-left and mid-right edges of the page.
- **Custom.** Select this setting to place the text at the specified angle across the page. Use the numeric spin box to select the angle.

### **Font Attributes**

Use the controls in the **Font Attributes** group box to change the font and the shading, size, and style of the font.

The **Font Attributes** group box contains the following controls:

- Name. The Name drop-down menu lists fonts that are currently installed on the system. The
  default is language-dependent.
- Color. The Color drop-down menu contains only one option: Gray.
- **Shading.** The default **Shading** setting for new and preset watermarks is **Very Light**. The following range of shades is available from the **Shading** drop-down menu:
  - Lightest
  - Very Light (default)
  - Light
  - Medium Light
  - Medium
  - Medium Dark

ENWW Effects tab features 207

- Dark
- Very Dark
- Darkest

These values represent the intensity of the gray that is used. Select **Light** to produce a lightly saturated gray watermark. Select **Lightest** to produce the lightest shade of watermark. Select **Darkest** to produce a black watermark.

- **Size.** Font sizes from 1 to 999 points are available from the **Size** menu. The default point size is language-dependent.
- **Style.** The following settings are available:
  - Regular
  - Bold
  - Italic
  - Bold Italic

The default **Style** setting for new and preset watermarks is **Regular**.

## **Default watermark settings**

The following table shows **Font Attribute** settings for new and preset watermarks.

Table 5-2 Font Attribute settings for new and preset watermarks

| Setting | New watermark | Preset watermark   |
|---------|---------------|--------------------|
| Name    | Arial         | Varies by language |
| Color   | Gray          | Gray               |
| Shading | Very Light    | Very Light         |
| Size    | 80            | Varies by language |
| Style   | Regular       | Regular            |

Click **OK** to accept all of the changes that have been made in the **Watermark Details** dialog box. Clicking **Cancel** does not cancel all of the changes. If you make changes to a watermark and then select a different watermark or click **New**, all of the changes are saved, and only the current, unsaved changes can be canceled.

# Finishing tab features

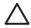

**CAUTION:** Disabling **Mopier Mode** disrupts functionality for the **Output** and **Finishing** tab features.

To gain access to the **Finishing** tab:

- Click Start.
- 2. For Windows 2000, select **Settings**, and then click **Printers**.

For Windows Vista, Windows XP Professional and Windows Server 2003, click **Printers and Faxes**.

For Windows XP Home, click **Control Panel**, and then double-click the **Printers and Faxes** icon.

- 3. Right-click the driver name.
- 4. Click Printing Preferences.
- Click the Finishing tab.

Use the **Finishing** tab to print booklets and control the paper output. The following figure shows the **Finishing** tab.

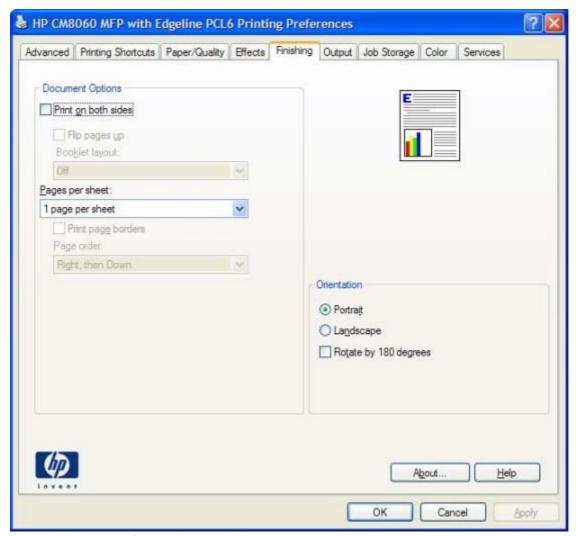

Figure 5-19 Finishing tab

The **Finishing** tab contains the following controls:

- <u>Document options</u>
- <u>Document preview image</u>
- Orientation

# **Document options**

The **Document Options** group box contains the following controls:

- Print on Both Sides
- Flip Pages Up
- Booklet layout
- Pages per Sheet
- Print Page Borders

Page Order

### **Print on Both Sides**

The default setting for the **Print on Both Sides** option is off (not selected). **Print on Both Sides** is available when the following conditions exist:

- Paper Type: on the Paper/Quality tab is set to any paper type except for the following types:
  - Labels
  - Tough Paper
- Page size: is set to any paper size except for the following size:
  - Statement

### **Automatically print on both sides**

The duplexing unit in the device prints on two sides of a sheet of paper when the **Print on Both Sides** option is specified in the print job.

Devices with a duplexer installed support smart duplexing. The smart duplexing feature increases printing performance by preventing one-page print jobs or single-sided pages of a duplexed print job from going through the duplexing unit even when the duplexing feature has been selected in the driver.

All paper types support the smart duplexing feature, except for paper types that cannot be printed on both sides, such as labels, and the following paper types:

- Prepunched
- Preprinted
- Letterhead

When the paper type is set to **Unspecified**, the smart duplexing feature is disabled.

To achieve the best print quality when printing on the second side of the page, the device makes adjustments to its print modes. Selecting a paper type instructs the device to use a group of settings (such as fuser temperature and print speed) to create an image that has the best possible quality for that paper. This group of settings is known as a print mode. A different print mode is used with each paper type. Print-mode adjustments for the second side of a duplexed page are automatic.

# Flip Pages Up

Use the **Flip Pages Up** check box to specify the duplex-binding option. By default, the **Flip Pages Up** check box is available only when **Print on Both Sides** is selected.

The following table demonstrates the results of selecting this check box, depending on the paper orientation selected on the **Finishing** tab.

Table 5-3 Page orientation

| Orientation (Finishing tab) | Flip Pages Up selected | Flip Pages Up not selected |
|-----------------------------|------------------------|----------------------------|
| Portrait                    | Short-edge binding     | Long-edge binding          |
| Landscape                   | Long-edge binding      | Short-edge binding         |

When **Print on Both Sides** is selected, the document preview image changes to show a spiral binding along either the left edge or the top edge of the page. In addition, a folded-over corner appears in the lower-right portion of the preview image, indicating that printing occurs on the back side. An arrow on the folded-over corner points in the direction that the pages would be flipped if they were bound together.

Short-side binding is for print jobs with pages that read by flipping over like the pages of a calendar. Long-side binding is for print jobs with pages that read by turning like the pages of a book.

## **Booklet layout**

The **Booklet Layout** drop-down menu, visible when **Print on Both Sides** is selected, offers choices that are based on the current paper size. The default setting for the **Booklet Printing** drop-down menu is **Off**. The other settings have the following format, where **[paper size]** depends on the paper size that is set on the **Paper/Quality** tab:

- Left Edge Binding
- Right Edge Binding

Selecting **Left Edge Binding** or **Right Edge Binding** changes the document preview image to show the location of the binding. If the **Pages per Sheet** setting is on the default setting of 1, it automatically changes to **2 pages per sheet**. Changing the **Pages per Sheet** setting manually to 4, 6, 9, or 16 pages per sheet disables the booklet setting.

### Topics:

- Book and Booklet Printing
- Print a booklet

### **Book and Booklet Printing**

The HP CM8060/CM8050 Color MFP with Edgeline Technology supports book and booklet printing.

A book is a print job that consists of at least two pages. It can have a different paper type for the front cover, first page, other pages, last page, or back cover. Use the special pages settings on the **Paper/Quality** tab to select the following printing options for the book:

- Front Cover
- First Page
- Other Pages
- Last Page
- Back Cover

A booklet is a print job that places two pages on each side of a sheet that can then be folded into a booklet that is half the size of the paper. Use the **Booklet Layout** drop-down menu on the **Finishing** tab to control booklet settings.

#### Print a booklet

Complete the following steps to print a booklet in most software programs:

- 1. Click File.
- 2. Click Print.
- Click Properties.
- 4. Click the **Finishing** tab.
- 5. Select the **Print on Both Sides** check box.
- 6. In the **Booklet Layout** drop-down menu, select the type of booklet printing that you want (for example, **Right Edge Binding**).
- Click **OK** in the print driver.
- 8. Click **OK** in the print dialog box to print.

## **Pages per Sheet**

Use the **Pages per Sheet** option to select the number of pages to print on a single sheet of paper.

When printing with more than one page per sheet, the pages appear smaller and are arranged on the sheet in a defined order. The **Pages per Sheet** drop-down menu provides six settings:

- 1 page per sheet (default)
- 2 pages per sheet
- 4 pages per sheet
- 6 pages per sheet
- 9 pages per sheet
- 16 pages per sheet

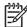

**NOTE:** Selecting an option other than **1 page per sheet** makes booklet printing unavailable.

### **Print Page Borders**

Related controls indented beneath the **Pages per Sheet** edit box are **Print Page Borders** and **Page Order**, which become active when **Pages per Sheet** is greater than 1.

**Print Page Borders** sets a line around each page image on a printed sheet to help visually define the borders of each logical page.

### **Page Order**

The **Page Order** drop-down menu contains four selections:

- Right, then Down
- Down, then Right
- Left, then Down
- Down, then Left

The preview document image changes to reflect alterations in these settings, as shown by the examples in the following figure.

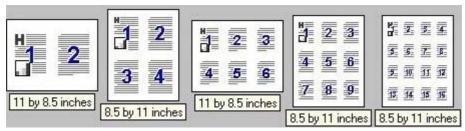

Figure 5-20 Page-order preview images

- 2 pages per sheet
- 4 pages per sheet
- 6 pages per sheet
- 9 pages per sheet
- 16 pages per sheet

# **Document preview image**

The document preview image is a line-drawn image of a page that represents graphics and text. The document preview image is always oriented so that the contents of the page are right-side-up.

Move the cursor over the document preview image to change the cursor from an arrow to a gloved hand. Toggle between portrait and landscape page orientation by clicking the image.

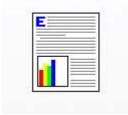

Figure 5-21 Document preview image

## **Orientation**

Orientation refers to the layout of the image on the page, and does not affect the way that paper feeds into the device.

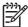

**NOTE:** Nearly all software programs establish the orientation for the printed page, so the page orientation in the driver is useful only for the few software programs that do not set an orientation.

The **Orientation** group box contains two options:

- Portrait. The top edge of the document is the shorter edge of the paper. This is the default orientation.
- Landscape. The top edge of the document is the longer edge of the paper.

In addition to the **Portrait** and **Landscape** orientation options, you can select the **Rotate by 180 degrees** check box. This creates a landscape or portrait orientation in which the image is rotated 180°. This setting is useful for printing prepunched paper.

Toggle orientation between portrait and landscape by clicking the document preview image. Selecting the **Rotate by 180 degrees** check box does not change the document preview image.

# **Output tab features**

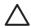

**CAUTION:** Disabling **Mopier Mode** disrupts functionality for the **Output** and **Finishing** tab features.

To gain access to the **Output** tab:

- Click Start.
- For Windows 2000, select Settings, and then click Printers.

For Windows Vista, Windows XP Professional and Windows Server 2003, click **Printers and Faxes**.

For Windows XP Home, click **Control Panel**, and then double-click the **Printers and Faxes** icon

- 3. Right-click the driver name.
- 4. Click Printing Preferences.
- 5. Click the Output tab.

Use the **Output** tab to select where and how the paper exits the device. The following figure shows the **Output** tab.

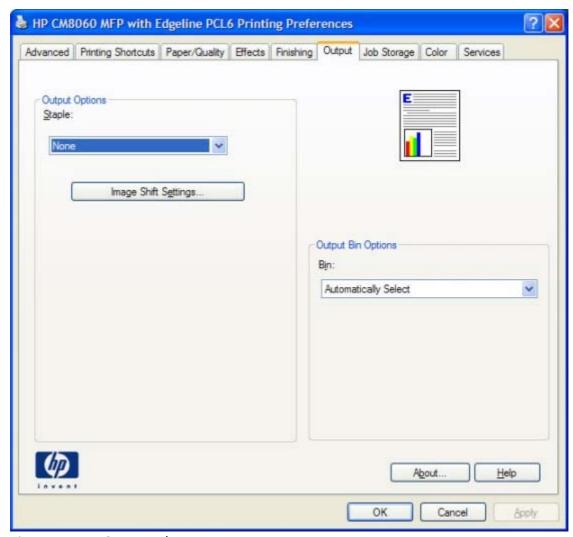

Figure 5-22 Output tab

The **Output** tab appears among the driver tabs only if an accessory output bin or optional finisher is installed on the device.

After the accessory output bin or optional finisher is installed, the driver must be configured to reflect the changes in the device. If bidirectional communication is enabled in your environment, use the **Update Now** feature to update the drivers.

To configure the drivers manually after installing the accessory output bin or optional finisher:

- Click Start.
- 2. For Windows 2000, select **Settings**, and then click **Printers**.

For Windows Vista, Windows XP Professional and Windows Server 2003, click **Printers and Faxes**.

For Windows XP Home, click **Control Panel**, and then double-click the **Printers and Faxes** icon.

3. Right-click the driver name.

- 4. Click Properties.
- Click the Device Settings tab.
- 6. Click the plus sign next to **Installable Options** to open the folder.
- Click Accessory Output Bin and select the installed output bin or optional finisher in the dropdown menu.
- 8. Click **OK** to make the **Output** tab available in the **Printing Properties**.

The **Output** tab contains the following controls:

- Output Options
- Document preview image
- Output Bin Options

# **Output Options**

To use the **Output Options** control, an accessory output bin or optional finisher must be installed on the device.

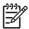

**NOTE:** Staple options are available *only* if the optional HP Multifunction Finisher is installed.

Use the **Output Options** drop-down menu to determine whether the print job should be stapled. The available output options depends on the accessory output bin or optional finisher installed on the device. The output bin can contain the following options:

- None
- One Staple Left
- One Staple Left Angled
- Two Staples Left
- Three Staples Left

Use the **Image Shift Settings...** button to shift the image on the page. This is useful when binding the document or using 3-hole punch. Click **Image Shift Settings...** to open the **Image Shift** dialog box, as shown in the following figure.

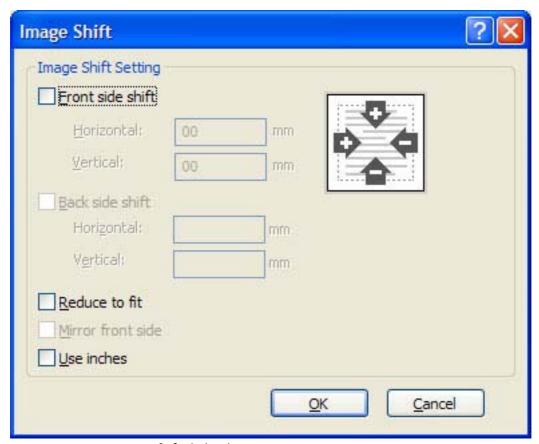

Figure 5-23 Image Shift dialog box

## **Document preview image**

The document preview image is a line-drawn image of a page that represents graphics and text. The document preview image is always oriented so that the contents of the page are right-side-up.

Move the cursor over the document preview image to change the cursor from an arrow to a gloved hand. Toggle between portrait and landscape page orientation by clicking the image.

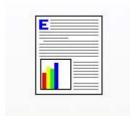

Figure 5-24 Document preview image

# **Output Bin Options**

To use the **Output Bin Options** control, an accessory output bin or optional finisher must be installed on the device.

Use the **Output Bin Options** to determine where the print job should exit the device. The available output bin options depends on the accessory output bin or optional finisher installed on the device. The output bin can contain the following options:

- Automatically Select
- Output Bin 1
- Output Bin 2
- Output Bin 3
- Output Bin 4
- Output Bin 5

# Job Storage tab features

To gain access to the **Job Storage** tab:

- 1. Click Start.
- 2. For Windows 2000, select **Settings**, and then click **Printers**.

For Windows Vista, Windows XP Professional and Windows Server 2003, click **Printers and Faxes**.

For Windows XP Home, click **Control Panel**, and then double-click the **Printers and Faxes** icon.

- 3. Right-click the driver name.
- 4. Click Printing Preferences.
- Click the Job Storage tab.

Use the job-storage feature to store print jobs in the HP CM8060/CM8050 Color MFP with Edgeline Technology memory for printing at a later time. These job-storage features are described in the following sections.

The **Job Storage** tab appears among the driver tabs only if job-storage feature is enabled, and a hard disk is installed and configured.

To disable the job-storage feature:

- 1. Click Start.
- For Windows 2000, select Settings, and then click Printers.

For Windows Vista, Windows XP Professional and Windows Server 2003, click **Printers and Faxes** 

For Windows XP Home, click **Control Panel**, and then double-click the **Printers and Faxes** icon.

- 3. Right-click the driver name.
- 4. Click Properties.
- 5. Click the **Device Settings** tab.
- 6. Select Job Storage.
- 7. Select **Disabled** in the **Change 'Job Storage' Setting** dialog box that appears.

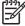

**NOTE:** When the job-storage feature is disabled, the **Job Storage** driver tab is not visible.

If the job-storage feature is enabled, the **Job Storage Mode** settings are available on the **Job Storage** tab:

- Off
- Proof and Hold

- Personal Job
- Quick Copy
- Stored Job

The following figure shows the **Job Storage** tab.

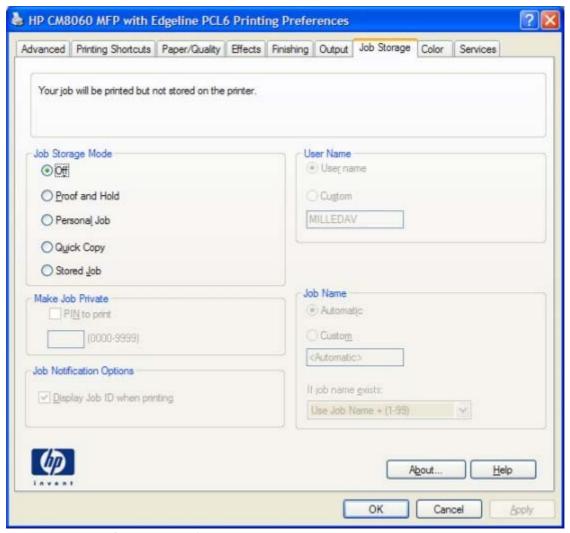

Figure 5-25 Job Storage tab

The **Job Storage** tab contains the following controls:

- Status group box
- <u>Job Storage Mode</u>
- Make Job Personal
- Job Notification Options
- User Name
- Job Name

Using job-storage features when printing

# Status group box

The unlabeled group box on the **Job Storage** tab contains a status message about the destination of a print job. The status information changes depending on the selections that are made on the **Job Storage** tab.

# **Job Storage Mode**

Use the **Job Storage Mode** options on the HP CM8060/CM8050 Color MFP with Edgeline Technology to store documents at the device and then control their printing at the device control panel.

The HP CM8060/CM8050 Color MFP with Edgeline Technology offers the following **Job Storage Mode** options:

- Off
- Proof and Hold
- Personal Job
- Quick Copy
- Stored Job

### Off

When selected, this option turns the job-storage feature off (it is disabled), which means that the print job will not be stored in the device.

### **Proof and Hold**

To use the **Proof and Hold** option, the job-storage feature must be enabled.

When selected, this option stores the print job in memory and prints only the first copy of the job, allowing you to check the first copy. If the document prints correctly, print the remaining copies of the print job at the control panel. Set the number of proof-and-hold print jobs that can be stored in the device at the control panel.

After it is released for printing, the proof-and-hold job is immediately deleted from the device. If more copies are needed, reprint the job from the software program. Sending a second proof-and-hold job that has the same user name and job name as an existing proof-and-hold job (when the original job has not been released for printing), overwrites the existing job. Proof-and-hold jobs are deleted when the device is turned off.

The device configuration holds a maximum of 50 quick-copy or proof-and-hold jobs. The number is set at the device control panel in the **CONFIGURATION** menu, and the default is 32. When this preset limit is reached, the new document overwrites the oldest held document. Also, sending a document that has the same user name and job name as one that is already stored on the device memory overwrites the existing document.

### **Personal Job**

To use the **Personal Job** option, the job-storage feature must be enabled.

When **Personal Job** is selected, the print job is sent to the device but is not printed until a selection is made on the device control panel. Selecting **Personal Job** activates the **PIN** group box. The print job can be printed only after the correct PIN is typed at the control panel. After the job is printed, the job is immediately deleted from the device. This feature is useful when printing sensitive or confidential documents should not remain in an output bin after printing.

The Personal Job/PIN coupling has a PIN restriction of four ASCII numeric characters (0 though 9). Any non-numeric characters are removed immediately. When more than four characters are typed, the characters past the fourth are truncated. The field temporarily accepts fewer than four digits in the string, but when the edit field loses focus, zeroes pad the left end until the PIN contains exactly four digits. The default initialized value for the PIN is 0000 for **Personal Job**.

After it is released for printing, the personal job is immediately deleted from the device. If more copies are needed, reprint the job from the software program. Sending a second personal job that has the same user name and job name as an existing personal job (when the original job has not been released for printing) overwrites the existing job, regardless of the PIN. Persoanl jobs are deleted when the device is turned off.

## **Quick Copy**

To use the **Quick Copy** option, the job-storage feature must be enabled.

After the job prints, use the device control panel to print more copies of the job.

### **Stored Job**

To use the **Stored Job** option, the job-storage feature must be enabled.

When **Stored Job** is selected, the job will be stored in the device as if it is an electronic file cabinet. Nothing will be printed until the job is requested from the device control panel. Use this storage for forms and other common or shared documents. Selecting **Stored Job** activates the **PIN** group box. The print job can be printed only after the correct PIN is typed at the control panel.

### **Make Job Personal**

**Require PIN** is available when **Stored Job** is selected. Select the **PIN to Print** box, then type a four-digit PIN number in the box provided. The stored job is sent to the device, where the user must type the four-digit PIN on the control panel to retrieve the stored job.

The **PIN to Print** box is selected, but not available, when **Personal Job** is selected. Type a four-digit PIN number in the box provided. The stored job is sent to the device, where the user must type the four-digit PIN on the control panel to retrieve the stored job.

# **Job Notification Options**

Clicking a **Job Storage Mode** selection causes the **User Name** and **Job Name** options to become available. The **Display Job ID when printing** check box is selected by default. The **Display Job ID when printing** option opens a pop-up dialog box when the job-storage print job is printed. The dialog box shows the user name and job name that are associated with the stored print job, as well as the device name, port, and location.

### **User Name**

Use the **User Name** settings to help identify the job at the device control panel. The following are the **User Name** settings:

- Windows User Name. This option associates the MS Windows user name with the stored print job. The MS Windows user name automatically appears in the text field below the Windows User Name options.
- **Custom.** Use this option to type a custom name for the stored print job. Clicking **Custom** makes the text field below the option available. The **User Name** field can contain no more than 16 characters, and is limited to A through Z and 0 through 9 because the name appears on the device control-panel display. Any typed lowercase character automatically shifts to uppercase. Any typed character in an ASCII code of fewer than 32 or more than 126 characters is removed from the edit field, along with all of the characters that follow it. Any character beyond 16 is truncated.

### **Job Name**

Use the **Job Name** options to specify a name to identify the job at the device control panel. The following are the **Job Name** settings:

- **Automatic>.** This option, which is the default selection, automatically generates the job name that is associated with the stored print job. The file name of the print job is used if it is available to the print driver. Otherwise, the software program name or a time stamp is used for the job name. The file name of the print job is used if it is available to the print driver. Otherwise, the software program name or a time stamp is used for the job name.
- Custom. Use this to type a custom job name for the stored print job. When you click the Custom, the text field below the option becomes available. In those languages for which <Automatic> cannot be translated without the use of invalid characters, the driver uses a string of three dashes. The acceptable characters for job name and user name vary for each operating system. The string must be of a length and type that can appear on the device control-panel display.

The **Job Name** field can contain no more than 16 characters, and is limited to A through Z (uppercase or lowercase) and 0 through 9 so that the name can appear on the device control-panel display. Any typed lowercase character automatically shifts to uppercase. Any typed character in an ASCII code of fewer than 32 or more than 126 characters is removed from the edit field, along with all of the characters that follow it. Any character beyond 16 is truncated.

When the dialog box is closed, or as soon as the focus is removed from the control (that is, when the TAB key is pressed or another control is selected), an empty string is replaced with **<Automatic>**. The acceptable characters for job name and user name vary for each operating system. The string must be of a length and type that can appear on the device control-panel display.

If Job Name Exists. When storing a print job, create a print-job name or allow the device software to assign one automatically. If a print job that has the same name already exists, the new print job overwrites the existing print job. To eliminate the chances of a new print job overwriting an old print job because both have the same name, select **Use Job Name + (1-999)**. When the print-job name exists, the device software assigns a number between 1 and 999 to the end of the print job name to make it unique. Select **Replace Existing File** to always have the device software overwrite an existing print job that has the same print job name.

# Using job-storage features when printing

Clicking the print icon in the software program toolbar prints the job without using job-storage features.

To use job-storage features when printing:

- 1. Click **File** and then click **Print** from the software program. The **Print** dialog box appears.
- 2. Click **Properties**. The **Properties** dialog box appears.
- Click the Job Storage tab.
- 4. Select the job-storage options by clicking the appropriate option button, and then complete any required fields.
- Click OK.

### Topics:

- Retrieve a job-storage print job
- Delete a job-storage print job

## Retrieve a job-storage print job

After sending a print job that uses the job-storage feature, retrieve and print the job from the device control panel.

- From the Home screen, touch Job Storage.
- 2. In the Retrieve tab, touch the appropriate folder on the left of the screen. A list of stored jobs appears.
- Touch the appropriate job.
  - If a PIN is set for the stored job, type the correct PIN. After the PIN is confirmed, the job is unlocked.
- 4. To print the job, touch the Retrieve Stored Job button.

## Delete a job-storage print job

Sometimes it is necessary to delete a print job from the device memory. Do this from the device control panel.

- 1. From the Home screen, touch Job Storage.
- 2. In the Retrieve tab, touch the appropriate folder on the left of the screen. A list of stored jobs appears.
- Touch the appropriate job.
  - If a PIN is set for the stored job, type the correct PIN. After the PIN is confirmed, the job is unlocked.
- 4. Touch Delete.
- 5. A message appears: Do you want to delete this stored job?

Touch Yes. The document is deleted.

## Or, do the following:

- 1. From the Home screen, touch Job Storage.
- 2. In the Retrieve tab, touch the appropriate folder on the left of the screen. A list of stored jobs appears.
- 3. Touch the appropriate job.
- 4. Touch Delete.

If a PIN for the stored job, type the correct PIN. After the PIN is confirmed, the job is deleted.

# **Color tab features**

To gain access to the **Color** tab:

- 1. Click Start.
- 2. For Windows 2000, select **Settings**, and then click **Printers**.

For Windows Vista, Windows XP Professional and Windows Server 2003, click **Printers and Faxes**.

For Windows XP Home, click **Control Panel**, and then double-click the **Printers and Faxes** icon

- 3. Right-click the driver name.
- 4. Click Printing Preferences.
- 5. Click the Color tab.

Use the **Color** tab to print the job in color or black and white. If you select color, you can also select a color theme.

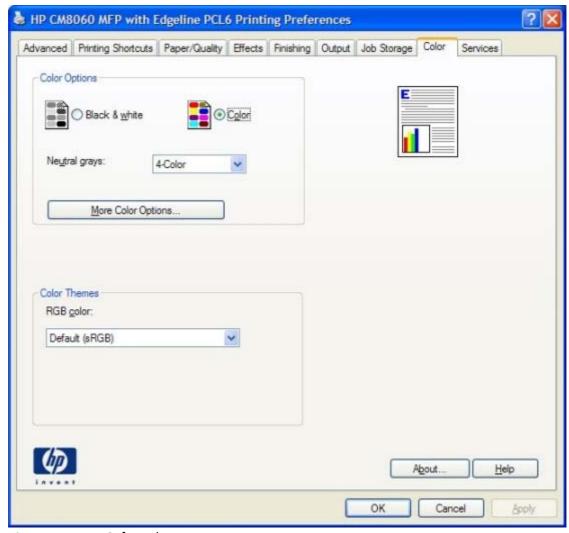

Figure 5-26 Color tab

The **Color** tab contains the following control sets:

- Color Options
- Color Themes
- Document preview image

# **Color Options**

Use the **Color Options** group box to adjust the independent color controls. The settings affect the print job color rendering and print quality. The **Color Options** group box contains the following controls:

- Color printing option
- Neutral grays
- More Color Options

ENWW Color tab features 229

## **Color printing option**

Select whether to print in **Black & white** or **Color**.

## **Neutral grays**

Use the **Neutral grays** setting to specify how grayscale tones will be printed. The **Neutral grays** drop-down menu contains the following settings:

- **4-Color**. Select **4-Color** to use all four CMYK ink colors (black, cyan, magenta, and yellow) to reproduce the grayscale tones.
- **Black Only**. Select **Black Only** to use only black ink to create the grayscale tones.

## **More Color Options**

Click **More Color Options...** to open the **Advanced Color Settings** screen, as shown in the following figure.

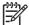

**NOTE:** The **Advanced Color Settings** screen is available *only* when color quality is set to **Professional** on the **Paper/Quality** tab.

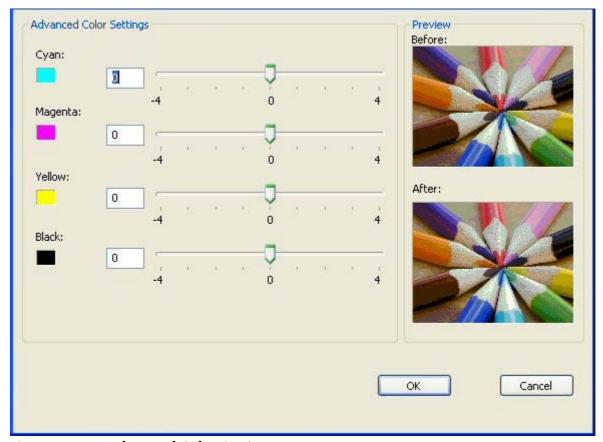

Figure 5-27 Advanced Color Settings screen

Use the **Advanced Color Settings** screen to increase or decrease the amount of each of the four basic printing ink colors (black, cyan, magenta, and yellow), which are sometimes labeled as **CMYK** options.

### **Color Themes**

The **Color Themes** group box contains the following settings:

- Default (sRGB)
- Image Optimization (sRGB)
- Adobe RGB (1998)
- Vivid (sRGB)
- Custom Profile

## **Default (sRGB)**

Select **Default (sRGB)** for most printing needs. This setting instructs the device to interpret RGB color as sRGB, which is the accepted standard of Microsoft and the World Wide Web Consortium (W3C). Colors are matched to optimize the RGB colors on the screen and to provide vivid images and graphics.

## Image Optimization (sRGB)

Select **Image optimization (sRGB)** to enhance documents in which the content is mainly bitmap images, such as .GIF or .JPG files. This setting instructs the device to use the best color matching for rendering sRGB bitmap images. This setting affects only raster data; it has no effect on text or vectorbased graphics. Using glossy paper in combination with this setting provides the maximum enhancement.

## **Adobe RGB (1998)**

Select **AdobeRGB** (1998) for documents that use the Adobe RGB color space rather than sRGB. For example, some digital cameras capture images in Adobe RGB, and documents that are produced with Adobe Photoshop® use the Adobe RGB color space. When printing from a professional software program that uses Adobe RGB, turn off the color management in the software program and allow the device software to manage the color space.

## Vivid (sRGB)

Select **Vivid** (sRGB) to reproduce graphics (for example, pie charts and bar graphs) with more saturated colors. This option can be useful when printing business documents that do not contain images.

### **Custom Profile**

Select **Custom Profile** when you want to duplicate the printed output from other devices or for using special effects, such as sepia tones. This setting instructs the device to use a custom input profile to more accurately predict and control color output.

The default **Custom Profile** is an emulation of the color table used on the device. The device holds only one custom profile at a time, so when you download and install another color table, it erases the default color table and installs the new one.

Download custom profiles from the following Web site:

www.hp.com

ENWW Color tab features 231

# **Document preview image**

The document preview image is a line-drawn image of a page that represents graphics and text. The document preview image is always oriented so that the contents of the page are right-side-up.

Move the cursor over the document preview image to change the cursor from an arrow to a gloved hand. Toggle between portrait and landscape page orientation by clicking the image.

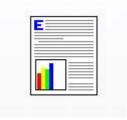

Figure 5-28 Document preview image

# Services tab features

To gain access to the **Services** tab:

- 1. Click Start.
- 2. For Windows 2000, select **Settings**, and then click **Printers**.

For Windows Vista, Windows XP Professional and Windows Server 2003, click **Printers and Faxes**.

For Windows XP Home, click **Control Panel**, and then double-click the **Printers and Faxes** icon.

- 3. Right-click the driver name.
- 4. Click Printing Preferences.
- 5. Click the **Services** tab.

The **Services** tab is shown in the following figure.

ENWW Services tab features 233

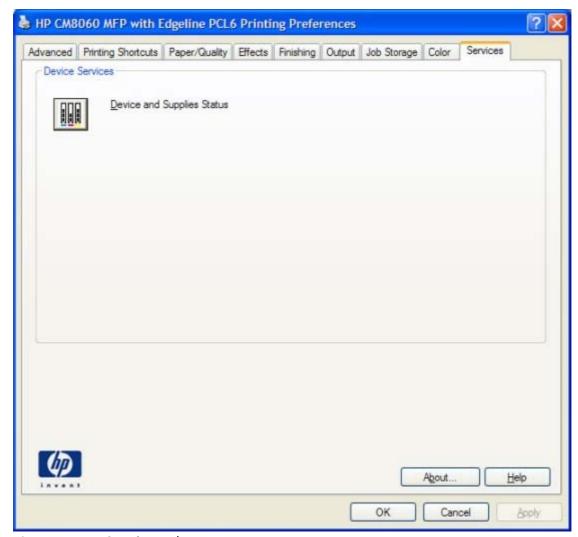

Figure 5-29 Services tab

The **Services** tab contains the following link:

Device services

# **Device services**

Click the **Device and Supplies Status** icon to open the **Device Status** screen of the HP EWS.

# **Device Settings tab features**

The **Device Settings** tab is in the Properties window for the print driver. To gain access to the **Device Settings** tab:

- Click Start.
- 2. For Windows 2000, select **Settings**, and then click **Printers**.

For Windows Vista, Windows XP Professional and Windows Server 2003, click **Printers and Faxes**.

For Windows XP Home, click **Control Panel**, and then double-click the **Printers and Faxes** icon.

- Right-click the driver name.
- 4. Click Properties.
- 5. Click the **Device Settings** tab.

The **Device Settings** tab contains controls for paper-handling devices and controls for managing the HP CM8060/CM8050 Color MFP with Edgeline Technology.

Available options depend on the driver and the particular feature. The following figure shows the **Device Settings** tab for the HP PCL 6 driver.

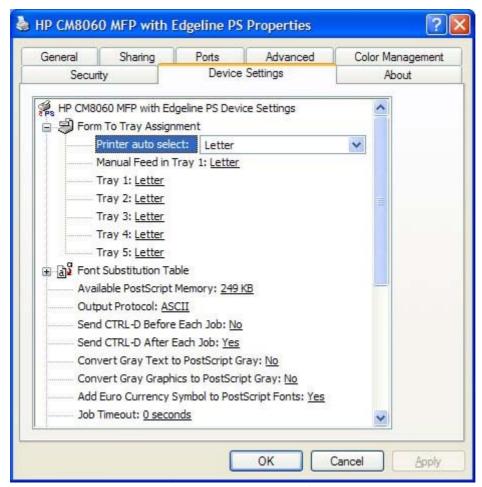

Figure 5-30 HP PCL 6 driver Device Settings tab

The following figure shows the **Device Settings** tab for the PS Emulation driver.

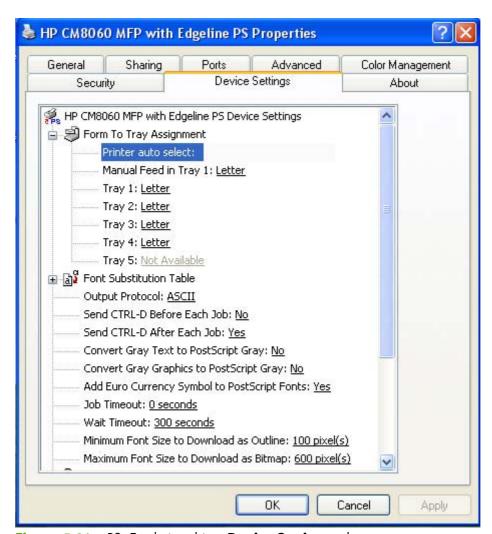

Figure 5-31 PS Emulation driver Device Settings tab

The **Device Settings** tab contains the following controls:

- Form to Tray Assignment
- Font Substitution Table
- External Fonts
- PS Emulation driver Device Settings
- Installable Options

# Form to Tray Assignment

A system administrator can use **Form to Tray Assignment** to specify the paper size in each input tray.

The HP CM8060/CM8050 Color MFP with Edgeline Technology supports more than one source of paper. Assign a form (which defines the paper size and margins) to each paper source. When a form is matched to a source, select the form to print. The device prints from the tray to which that form is assigned.

System administrators can use the **Form to Tray Assignment** setting to specify, in the driver, the paper size that is loaded into each available input tray. The use of forms constrains the choices that are available in the paper-size list on the **Paper/Quality** tab in the **Printing Preferences** driver tabs. This constraint prevents (or reduces the likelihood of) tying up the device with paper-mount messages that occur when users request sizes or types that are not available.

The trays listed in the **Form to Tray Assignment** setting include standard trays and optional accessory trays. Generally, items that are installed separately have a separate **Installable Options** setting.

The input trays listed here are also listed as paper sources on the **Paper/Quality** tab.

### **Configuring the trays**

- 1. Select the appropriate tray in the **Form to Tray Assignment** list.
- 2. Use the drop-down menu to select the paper size (or form) that is loaded in that tray.
- Repeat steps 1 and 2 for the remaining trays.
- 4. Click **OK** to enable the settings, or, if necessary, click **Cancel** to reconfigure all the trays and remove the size and type constraints that have been imposed on the **Paper/Quality** tab.

### **Font Substitution Table**

Use the **Font Substitution Table** settings to install and remove external fonts for the device. External fonts can be soft fonts or DIMM fonts.

Click the **Font Substitution Table** option to open a list of fonts, as show in the following figure. Use the settings to change the TrueType-to-printer font mappings.

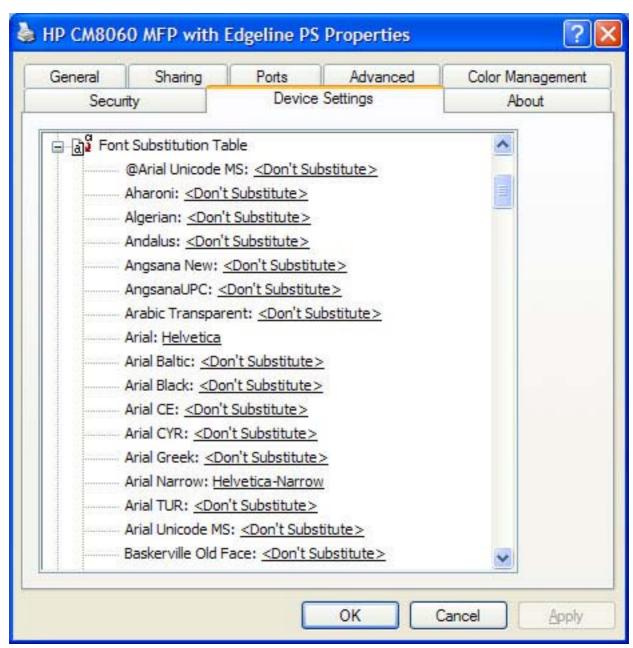

Figure 5-32 Font Substitution Table

### **External Fonts**

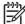

**NOTE:** The External Fonts option is available only in the HP PCL 6 and PCL 5 drivers. It is not available in the PS Emulation driver.

Use the **External Fonts** option to install and remove external fonts for the device. External fonts can be soft fonts or DIMM fonts.

Click the **External Fonts** option to make the **Properties** button available. Click **Properties** to open the **HP Font Installer** dialog box, which is shown in the following figure.

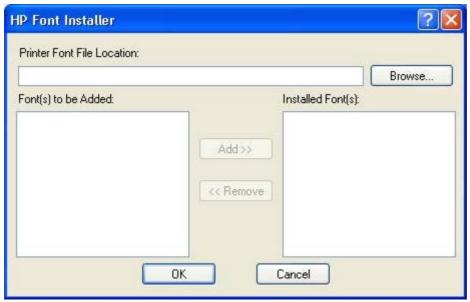

Figure 5-33 HP Font Installer dialog box

#### Topics:

- <u>Installing external fonts</u>
- Removing external fonts

### **Installing external fonts**

Follow these steps to install external fonts:

- 1. Click Start.
- 2. For Windows 2000, select **Settings**, and then click **Printers**.

For Windows Vista, Windows XP Professional and Windows Server 2003, click **Printers and Faxes**.

For Windows XP Home, click **Control Panel**, and then double-click the **Printers and Faxes** icon.

- 3. Right-click the driver name.
- 4. Click Properties.
- 5. Click the **Device Settings** tab.
- **6.** Click the **External Fonts** option. The **Properties** button appears.
- 7. Click **Properties**. The **HP Font Installer** dialog box appears.
- 8. Type the name and path of the font metric file in the **Printer Font File Location** text box, or click **Browse** to locate the file on the computer. The font file names appear in the **Font(s) to be Added** window.

- 9. Select the fonts to add, and then click **Add**. The fonts are installed and the file names appear in the **Installed Font(s)** window.
- 10. Click OK to close the HP Font Installer dialog box.

### **Removing external fonts**

- 1. Click Start.
- For Windows 2000, select Settings, and then click Printers.

For Windows Vista, Windows XP Professional and Windows Server 2003, click **Printers and Faxes**.

For Windows XP Home, click **Control Panel**, and then double-click the **Printers and Faxes** icon.

- 3. Right-click the driver name.
- 4. Click Properties.
- 5. Click the **Device Settings** tab.
- 6. Click the **External Fonts** option. The **Properties** button appears.
- Click Properties. The HP Font Installer dialog box appears. The external fonts that are installed appear in the Installed Fonts window.
- 8. Select the fonts to remove, and then click **Remove**. The fonts are removed.
- Click OK to close the HP Font Installer dialog box.

# **PS Emulation driver Device Settings**

The following controls are available and appear only in the PS Emulation driver **Device Settings** tab:

- Available PostScript Memory
- Output Protocol
- Send Ctrl-D Before Each Job
- Send Ctrl-D After Each Job
- Convert Gray Text to PostScript Gray
- Convert Gray Graphics to PostScript Gray
- Add Euro Currency Symbol to PostScript Fonts
- Job Timeout
- Wait Timeout
- Minimum Font Size to Download as Outline
- Maximum Font Size to Download as Bitmap

### **Available PostScript Memory**

This control specifies the amount of available postscript memory and provides a spin box for changing this value. The available postscript memory is a subset of the device total physical memory. It is usually best to set the postscript memory to match the total RAM that appears on the configuration page. To print a configuration page from the device control panel:

- Touch Administration.
- 2. Touch Information.
- 3. Touch Configuration/Status Pages.
- 4. Touch Configuration Page.
- 5. Touch Print.

### **Output Protocol**

This control specifies the protocol that the device uses for print jobs. The following options are available:

- ASCII (default)
- TBCP
- Binary

Click **ASCII** to send data in ASCII format (7-bit), which might take longer to print but can be sent through any I/O channel, such as a serial or network port.

Click **TBCP** (Tagged Binary Communications Protocol) to send all data except special control characters in binary (8-bit) format. The binary formats can be sent over serial communications ports and are faster than sending data in ASCII format.

Click **Binary** to send all data except special control characters in binary (8-bit) format. The binary formats can be sent over serial communications ports and are faster than sending data in ASCII format.

#### Send Ctrl-D Before Each Job

This control specifies whether the device is reset at the beginning of every postscript document. The default setting is **No**. Pressing Ctrl-D resets the device to its default setting to ensure that previous print jobs do not affect the current print job. Using Ctrl-D might cause a print job to fail if the device is connected through a network. If the document fails to print when sent to a device connected through serial ports, change **No** to **Yes**.

#### Send Ctrl-D After Each Job

This control specifies whether the device is reset at the end of every postscript document. The default setting is **Yes**. Pressing Ctrl-D resets the device to its default setting to ensure that future print jobs are not affected by the current print job. Using Ctrl-D might cause a print job to fail if the device is connected through a network. If the document fails to print when sent to a network device, change **Yes** to **No**.

### **Convert Gray Text to PostScript Gray**

This control specifies whether to convert the true gray value (RGB) in text to the gray that the driver provides. The following settings are available:

- Yes
- No (default)

## **Convert Gray Graphics to PostScript Gray**

This control specifies whether to convert the true gray value (RGB) in graphics to the gray provided by the driver. The following settings are available:

- Yes
- No (default)

### **Add Euro Currency Symbol to PostScript Fonts**

This control specifies whether to add the euro symbol to the device fonts. The following settings are available:

- Yes (default)
- No

### **Job Timeout**

This control specifies how long the document can take to get from the computer to the device before the device stops trying to print the document. If you specify **0** seconds, the device continues trying to print indefinitely. The default setting is **0** seconds. Use the spin box to change this value, up to a maximum of **32,767 seconds**.

#### **Wait Timeout**

This control specifies how long the device waits to get more postscript information from the computer. After the specified time passes, the device stops trying to print the document and prints an error message. When printing a very complicated document, increase this value. If you specify **0 seconds**, the device waits indefinitely. The default setting is **300 seconds**. Use the spin box to change this value, up to a maximum of **32,767 seconds**.

#### Minimum Font Size to Download as Outline

This control specifies the minimum font size (in pixels) for which the driver downloads TrueType fonts as outline (Type 1) fonts. Any font smaller than the minimum setting is downloaded as a bitmap (Type 3) font. Use this option to fine-tune the **Automatic** setting for the **TrueType Font Download** option on the **Advanced** tab in **Document Defaults**. The default setting is **100 pixel(s)**. Use the spin box to change this value, up to a maximum of **32,767** pixels.

# **Maximum Font Size to Download as Bitmap**

This control specifies the maximum font size (in pixels) for which the driver will download TrueType fonts as bitmap (Type 3) fonts. Any font larger than the maximum setting will be downloaded as an outline (Type 1) font. Use this option to fine-tune the **Automatic** setting or override the **Send TrueType as Bitmap** setting for the **TrueType Font Download** option on the **Advanced** tab in

**Document Defaults**. The default setting is **600 pixel(s)**. Use the spin box to change this value, up to a maximum of **32,767** pixels.

# **Installable Options**

### Topics:

- Automatic Configuration
- HP 4000-Sheet Input Tray (Tray 5)
- Accessory Output Bin
- Printer Memory
- Printer Hard Disk
- Job Storage
- Mopier Mode
- Mopier mode and collation
- Postscript Passthrough (PS Emulation driver only)
- JPEG Passthrough (PS Emulation driver only)

### **Automatic Configuration**

Use the **Device Settings** tab to tell the driver about the hardware configuration of the device. If bidirectional communication is enabled in a supported environment, set up this tab by selecting the **Update Now** setting in the **Automatic Configuration** setting. The default setting is **Off**. After an automatic configuration, the setting returns to **Off** after the changes are made.

If the computer environment does not support bidirectional communication, the **Update Now** setting is unavailable, the options on this tab must be manually configured.

If more than one driver is installed for the device (for example, the default HP PCL 6 and PCL 5 drivers), the **Update Now** feature works automatically only on the driver on which it is activated. The other driver will not be updated, and might show the default setting for the specific device model.

# HP 4000-Sheet Input Tray (Tray 5)

This control specifies whether the optional high-capacity Tray 5 is installed on the device. The default setting is **Not Installed**.

# **Accessory Output Bin**

This control specifies whether the accessory output bin or an optional finisher is installed on the device. The default setting is **HP Single Output Bin**.

# **Printer Memory**

This option matches the setting to the amount of memory that is installed in the device. The driver generates ranges of memory that can be selected, up to the maximum that the device can accept. The driver can use this information to manage how the print driver uses the device memory.

#### **Printer Hard Disk**

When this option is enabled, the **Job Storage** option and the **Mopier Mode** are enabled in the print driver. This option is enabled by default. Use the **Job Storage** option to store print jobs and then print them later from the control panel. The multiple-original print (mopy) function is an HP-designed feature that produces multiple, collated copies from a single print job.

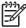

**NOTE:** A hard disk is required for the device to perform most tasks. The check box is available only for troubleshooting purposes.

### **Job Storage**

When **Job Storage** is enabled, the device can store print jobs so that you can gain access to those print jobs later at the control panel. This option is enabled by default.

## **Mopier Mode**

This option is enabled by default.

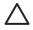

**CAUTION:** Disabling **Mopier Mode** disrupts functionality for the **Output** and **Finishing** tab features.

The multiple-original print (mopy) function is an HP-designed feature that produces multiple, collated copies from a single print job. Multiple-original printing (mopying) increases performance and reduces network traffic by transmitting the job to the device once, and then storing it in memory. The remainder of the copies are printed at the fastest speed. All documents that are printed in mopier mode can be created, controlled, managed, and finished from the computer, which eliminates the extra step of using a photocopier.

The HP CM8060/CM8050 Color MFP with Edgeline Technology supports the transmit-once mopying feature when the **Mopier Mode:** setting on the **Device Settings** tab is **Enabled**.

Use the HP PCL 6, PCL 5, or PS Emulation driver to perform mopying in one of two ways: either through the software or through the device hardware. When the mopier is enabled, mopying takes place through the device hardware by default. One copy of a multiple-page print job is transmitted once through the network to the device, together with a printer job language (PJL) command directing the device to make the specified number of copies.

When the mopier is disabled, mopying is not necessarily disabled. The driver can perform through the software rather than the device hardware (the mopying path that is disabled when you change the **Mopy Mode** setting to **Disabled**). However, sending a multiple-copy print job when the mopier is disabled eliminates the advantage of transmitting the print job once, because the job is sent through the network for each copy.

# Mopier mode and collation

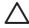

**CAUTION:** Disabling **Mopier Mode** disrupts functionality for the **Output** and **Finishing** tab features.

Mopying and collating print jobs are independent but closely related functions. The print driver performs mopying, sending original print jobs to the device. The print driver or the document software program control collation. The mopying mode is selected by default in the driver, and can be disabled by changing the **Mopier Mode** setting on the **Device Settings** tab to **Disabled**.

Control collation through the print driver by selecting or clearing the **Collated** check box on the **Advanced** tab. Clear the check box, which is available only when the **Copy Count** option is set to more than 1 copy, to allow the software program to control collation.

To receive uncollated multiple copies of a print job, you must clear the **Collated** check box *and* make sure that the software program collation feature is not selected.

The following table shows the relation between mopier mode settings and collation settings in the software program and the driver. The first three columns show the settings. The last column, "Expected result", shows how a 3-page print job would appear.

Table 5-4 Driver mopier mode and collation settings

| Mopier mode | Application collation | Driver collation | Expected result     |
|-------------|-----------------------|------------------|---------------------|
| Disabled    | Not selected          | Not selected     | 3 copies uncollated |
| Disabled    | Not selected          | Selected         | 3 copies uncollated |
| Disabled    | Selected              | Not selected     | 3 copies collated   |
| Disabled    | Selected              | Selected         | 3 copies collated   |
| Enabled     | Not selected          | Not selected     | 3 copies uncollated |
| Enabled     | Not selected          | Selected         | 3 copies uncollated |
| Enabled     | Selected              | Not selected     | 3 copies collated   |
| Enabled     | Selected              | Selected         | 3 copies collated   |

### Postscript Passthrough (PS Emulation driver only)

**Postscript Passthrough** is enabled by default, and must be enabled for most print jobs. Postscript passthrough provides additional capabilities for some software programs when printing to a postscript driver. Options such as **Watermarks**, **n-up** and **Booklet Printing** might not print correctly from some software programs with **Postscript Passthrough** enabled, because such programs send postscript information that the driver cannot control. Other programs might print using these options without problems. Select **Disabled** and print the document again if you encounter problems.

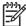

**NOTE:** In some cases, disabling **Postscript Passthrough** can cause unexpected results within a software program.

# JPEG Passthrough (PS Emulation driver only)

The JPEG Passthrough setting contains the following options:

- **Disable.** When this option is selected, images sent as JPEG are printed as bitmaps, resulting in faster printing.
- **Enable.** When this option is selected, images sent as JPEG are printed as JPEG (JPEG passthrough).
- Auto. When this option is selected, the device connection type is automatically detected. For network (TCP/IP) connections, JPEG passthrough is disabled. For DOT4 and USB connections, JPEG passthrough is enabled.

# **About tab features**

The **About** tab is in the **Properties** for the print driver. To gain access to the **About** tab:

- 1. Click Start.
- 2. For Windows 2000, select **Settings**, and then click **Printers**.

For Windows Vista, Windows XP Professional and Windows Server 2003, click **Printers and Faxes**.

For Windows XP Home, click **Control Panel**, and then double-click the **Printers and Faxes** icon.

- 3. Right-click the driver name.
- Click Properties.
- Click the About tab.

The **About** tab provides detailed information about the driver. It contains an overall build number (in parentheses after the model name) together with specific information about each of the components. The information varies according to the HP CM8060/CM8050 Color MFP with Edgeline Technology model number, driver, date, and versions. The **About** tab is shown in the following figure.

ENWW About tab features 247

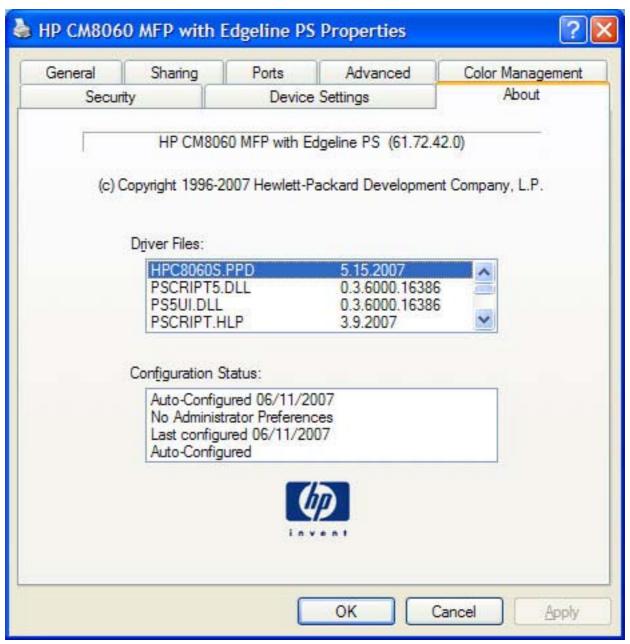

Figure 5-34 About tab

The **About** tab lists driver installation file names and their version numbers. The **About** tab also indicates whether the driver was autoconfigured, whether administrator preferences were set, the date the driver was last configured, and whether the configuration is default or user-defined.

To determine the latest version, compare the overall build number (in parenthesis after the model name) and the GPD number (in the Driver Files: field). If the overall build number has increased, this is the latest version of the driver.

If the overall build number is the same, check the version number of the GPD file. The driver that has the highest GPD version number is the latest driver.

# 6 Macintosh

# Introduction

The HP CM8060/CM8050 Color MFP with Edgeline Technology comes with printing software and installers for Apple Computer, Inc., Macintosh operating systems.

### Topics:

- Macintosh printing-system software
- Macintosh install and uninstall instructions
- HP Embedded Web Server (EWS)

ENWW Introduction 249

# **Macintosh printing-system software**

The HP CM8060/CM8050 Color MFP with Edgeline Technology printing system for Macintosh is composed of an HP-created postscript printer definition file (PPD) and printer dialog extension (PDEs) files that work together with the Macintosh print system. These files are used by the Macintosh print system to determine default print settings and also allows the user to select between the various print options and settings and are installed by the provided installer. The following are provided on the Macintosh installation CD:

- The HP Installer for Macintosh
- User documentation
- Readme file

The following major components are installed by the installer for Macintosh:

- HP HP CM8060/CM8050 Color MFP with Edgeline Technology PPDs
- HP HP CM8060/CM8050 Color MFP with Edgeline Technology PDEs

#### Topics:

- Hardware requirements
- Operating-system support
- Availability

# **Hardware requirements**

- PowerPC G3, G4, G5 or Intel Core processor
- 256 MB RAM
- 80 MB of available hard-disk space
- CD-ROM drive or Internet connection

# **Operating-system support**

- Mac OS X v10.2.8, v10.3.9, v10.4 and later are supported.
- Mac OS 9 and Mac OS X classic are not supported.

# **Availability**

This STR provides information about the availability of the HP CM8060/CM8050 Color MFP with Edgeline Technology printing-system software. Printing-system software on a CD is available with the device, from the Web, and from HP fulfillment centers.

#### Topics:

- Printing-system software on the Web
- Macintosh installation CD

### Printing-system software on the Web

All software that is contained on the Macintosh printing-system installation CD is also available on the Web.

Web deployment is the preferred method for obtaining the latest software. The Web site offers an option for automatic e-mail notification about new software releases.

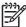

**NOTE:** This document describes drivers that are shipped with the printing-system installation CD. This document does *not* describe any drivers that might be released by support personnel.

#### Topics:

- Printing-system software
- Software component availability

### **Printing-system software**

The HP CM8060/CM8050 Color MFP with Edgeline Technology printing-system software is available for download at one of the following Web sites:

www.hp.com/support/CM8060edgeline

www.hp.com/support/CM8050edgeline

### Software component availability

The following software components are installed:

- HP CM8060/CM8050 Color MFP with Edgeline TechnologyPPD
- HP CM8060/CM8050 Color MFP with Edgeline Technology PDE

### **Macintosh installation CD**

The Macintosh installation CD for the HP CM8060/CM8050 Color MFP with Edgeline Technology contains the files for installing the printing-system software on the computer.

#### Topics:

- Macintosh installation CD
- Macintosh installation CD languages

#### **Macintosh installation CD**

The installer for Macintosh is at the root of the Macintosh installation CD. The user manuals (in PDF format) are grouped by language and are in the Documentation directory on the Macintosh installation CD.

### **Macintosh installation CD languages**

The Macintosh installation CD for the HP CM8060/CM8050 Color MFP with Edgeline Technology contains the files for installing the printing-system software on the computer.

The HP CM8060/CM8050 Color MFP with Edgeline Technology Macintosh installation CD contains printing-system software in various languages, as follows:

### • Macintosh installation CD (part number C5956-61105):

- DA = Danish (Dansk)
- DE = German (Deutsch)
- EN = English
- ES = Spanish (Español)
- FI = Finnish (Suomi)
- FR = French (Français)
- IT = Italian (Italiano)
- JA = Japanese
- KO = Korean
- NL = Dutch (Nederland)
- NO = Norwegian (Norsk)
- PT = Brazilian Portuguese (Português)
- SV = Swedish (Svenska)
- ZHCN = Simplified Chinese
- ZHTW = Traditional Chinese

User documentation is also available in all languages that MS Windows supports. For more information, see <u>HP CM8060/CM8050 Color MFP with Edgeline Technology documentation on page 17</u> in this STR.

# Macintosh install and uninstall instructions

The HP CM8060/CM8050 Color MFP with Edgeline Technology comes with software and installers for MS Windows and Apple Computer, Inc., Macintosh systems. This STR provides procedures for installing and removing the HP CM8060/CM8050 Color MFP with Edgeline Technology printing-system software for Macintosh operating systems.

### Topics:

- Macintosh component descriptions
- Install the Macintosh printing system
- Uninstall the Macintosh printing system

# **Macintosh component descriptions**

The device includes the following software for Macintosh computers:

- HP CM8060/CM8050 Color MFP with Edgeline Technology PPDs
- HP CM8060/CM8050 Color MFP with Edgeline Technology PDEs

### Topics:

- HP PPDs
- PDEs
- HP Embedded Web Server
- Readme file

#### **HP PPDs**

In Mac OS X V10.2.8 and later, the PPDs are installed in **Library/Printers/PPDs/Contents/Resources:<lang>.lproj**, where **<lang>** is the appropriate localized folder.

The PPDs, in combination with the driver, provide access to the device configuration settings and installable options. These settings are usually configured during the installation process by using Apple Mac OS X tools such as Print Center, Printer Setup Utility, and Print & Fax. For more information, see Table 6-1 Adding a device in Macintosh operating systems on page 255.

#### **PDEs**

Printer Dialog Extensions (PDEs) are code plug-ins (for Mac OS X V10.2.8 and later only) that provide access to device features, such as number of copies, duplexing, and quality settings.

### **HP Embedded Web Server**

Mac OS X supports the HP Embedded Web Server (HP EWS). Use the HP EWS to perform the following tasks:

- View the device status and change device settings.
- View and change network settings for the device.

- Print information pages for the device.
- View the device event log.

The HP EWS is accessed by using a Web browser such as Safari.

#### Readme file

This text file contains information about basic device installation and OS support.

# **Install the Macintosh printing system**

On a Macintosh computer, the installation procedures are basically the same for a system administrator, a network client, and a single user. Install the software on any computer that has access rights to the device. The computer user must have administrative rights on the computer in order to install the software.

#### Topics:

- General installation for Macintosh operating systems
- Detailed Mac OS X installation
- Printer setup

### **General installation for Macintosh operating systems**

- 1. Connect the network cable to the device network port.
- 2. Insert the Macintosh printing-system software CD into the CD-ROM drive.

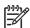

**NOTE:** If the CD screen does not open automatically, double-click the **HP CM8060/CM8050 Color MFP with Edgeline Technology** CD-ROM icon on the desktop to open the CD-ROM window.

Double-click the HP CM8050 CM8060 MFP v6.11.0.5xx icon.

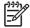

**NOTE:** The **Continue** button appears only after you type the "admin" password in the **Authenticate** dialog.

4. The main **Installer** dialog appears. Click **Install** and then follow the onscreen instructions to complete the software installation.

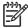

**NOTE:** When you are installing the printing-system software, be patient. The installer must perform an initial search of the computer for up to 1 minute. During this time the installer might appear to be stalled.

- 5. When software installation is complete, click **Quit**.
- 6. Continue with the steps for setting up a device.

The software program that you use to finish setting up the device varies by operating system. The following table shows the print setup tools that are available.

Table 6-1 Adding a device in Macintosh operating systems

| Operating System         | Print Center | Printer Setup Utility | Print & Fax |
|--------------------------|--------------|-----------------------|-------------|
| Mac OS X V10.2.8         | х            |                       |             |
| Mac OS X V10.3.9         |              | х                     | х           |
| Mac OS X V10.4 and later |              | х                     | х           |

### **Detailed Mac OS X installation**

#### Topics:

Main Install dialog sequence

### Main Install dialog sequence

This section provides information about the Macintosh installation dialog-box sequence for the Easy Install (the typical installation option).

Insert the HP CM8060/CM8050 Color MFP with Edgeline Technology Macintosh printing-system software CD into the CD-ROM drive.

If the CD screen does not open automatically when the CD is put into the CD-ROM drive, double-click the **HP CM8060/CM8050 Color MFP with Edgeline Technology** CD-ROM icon on the desktop to open the installer folder.

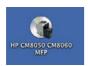

Figure 6-1 HP CM8060/CM8050 Color MFP with Edgeline Technology CD-ROM icon

The HP CM8060/CM8050 MFP dialog opens.

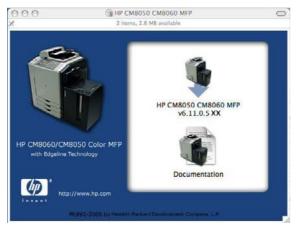

Figure 6-2 HP CM8060/CM8050 MFP screen

In the HP CM8060/CM8050 MFP screen, double-click the HP CM8050 CM8060 MFP v6.11.0.5xx icon. This begins the installation process.

The Authenticate dialog appears.

In the HP CM8060/CM8050 MFP screen, double-click the **Documentation** icon to view user documentation.

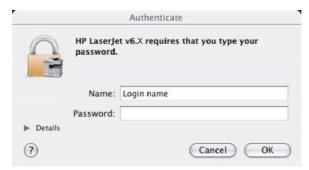

Figure 6-3 Authenticate dialog

Type the correct administrator name and password and click **OK** to continue. The installer startup screen appears.

Click Cancel to exit the installation.

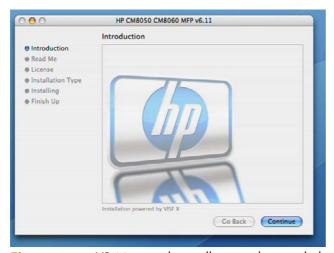

Figure 6-4 HP Macintosh installer introduction dialog

Click **Continue**. The **Read Me** dialog appears, as shown in the following figure.

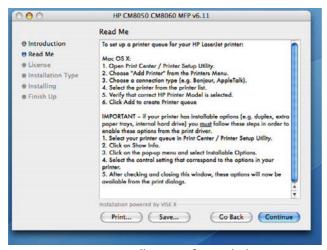

Figure 6-5 HP Installer Read Me dialog

Click **Print...** to open the **Page Setup** dialog for the default device and print a copy of the readme.

Click **Save...** to open the system **Save** dialog and save the readme to disk.

Click **Go Back** to return to the previous screen.

Click **Continue** to continue the installation. The **License** dialog appears.

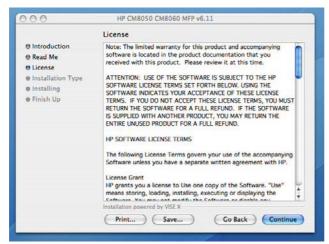

Figure 6-6 License dialog

Click **Print...** to open the **Page Setup** dialog for the default device and print a copy of the license agreement.

Click **Save...** to open the system **Save** dialog and save the license agreement to disk.

Read the software-license agreement and then click **Continue** to continue the installation. A dialog appears, asking you to accept the license agreement, as shown in the following figure.

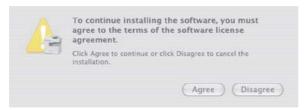

Figure 6-7 Agree dialog

Click **Disagree** to decline the agreement, end the installation process, and close the installer.

Click **Agree** to accept the agreement. The **Easy Install** dialog appears, as shown in the following figure.

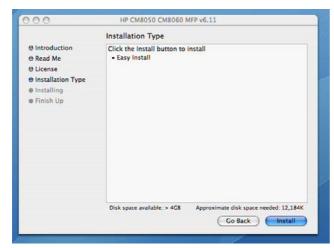

Figure 6-8 Easy Install dialog

The default option is **Easy Install**.

Click **Go Back** to return to the previous screen.

Click **Install** to start the installation on the selected disk. The **Installing** screen appears, as shown in the following figure.

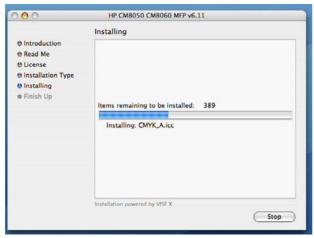

Figure 6-9 Installing dialog

The **Installing** dialog shows installation progress. No action is required unless you want to stop the installation.

Click **Stop** to interrupt the install file copy process.

The **Finish Up** dialog appears, stating that the installation was successful, as shown in the following figure.

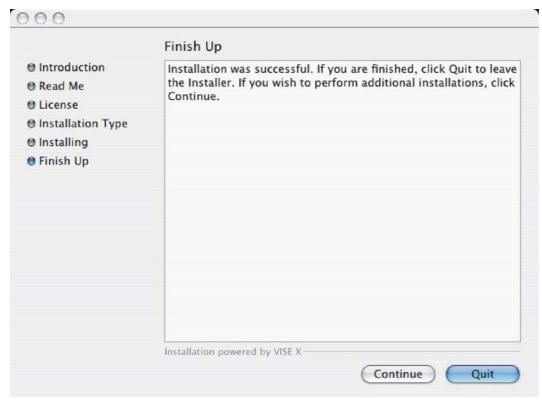

Figure 6-10 Finish Up dialog

Click Quit to exit the installer.

Click **Continue** to return to the HP Installer.

### **Printer setup**

After installing the printing-system software in Macintosh operating systems, the device must be set up. Follow these instructions to set up a printer queue for the HP CM8060/CM8050 Color MFP with Edgeline Technology.

### Topics:

- Set up a printer with Mac OS X V10.4 and later
- Set up a printer with Mac OS X V10.3.9
- Set up a printer with Mac OS X V10.2.8
- Troubleshooting the printer setup

### Set up a printer with Mac OS X V10.4 and later

Carry out these steps after the software installation is complete.

1. Verify that the network cable is connected to the device and the device is on.

In the Applications folder, open the Utilities folder, and then run the Printer Setup Utility.
 The Printer List appears. It looks similar to the one shown in the following figure.

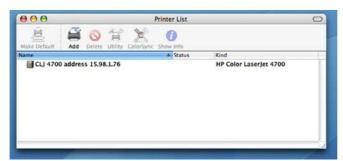

Figure 6-11 Printer list screen

You can also configure the device using the **Print & Fax** pane of **System Preferences** (from the Apple menu, choose **System Preferences...**, then choose **Print & Fax**).

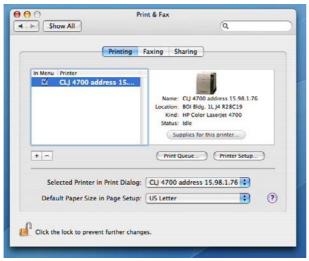

Figure 6-12 Print & Fax dialog

- 3. Click **Add** in the **Printer List** (or the + button in the Print & Fax utility) to open the **Printer Browser** screen.
- 4. You can use either Bonjour or IP Printing for the network connection.

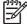

**NOTE:** Bonjour is the easiest method and is the best method to use if the device is installed on your local network.

IP Printing *must* be used if you are installing the device on a different network.

If you are using Bonjour, carry out the following steps:

Click the Default Browser tab.

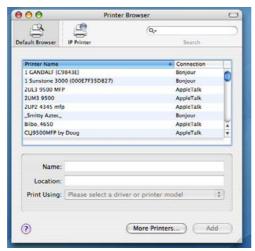

Figure 6-13 Default Browser tab

**b.** Select the HP CM8060/CM8050 Color MFP with Edgeline Technology from the list. The software verifies that the device is connected to the network and the **Print Using** field is automatically populated with the correct PPD for the device.

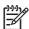

**NOTE:** If you are on a network that has more than one HP CM8060/CM8050 Color MFP with Edgeline Technology, print a configuration page and match the Bonjour Printer Name to the name on the list to identify the device you are installing. (See <u>Print the configuration page on page 275</u>.)

**NOTE:** If the HP CM8060/CM8050 Color MFP with Edgeline Technology does not appear in the list, verify that the device is on and connected to the network, then try turning the device off and then on again. If the **HP CM8060/CM8050 Color MFP with Edgeline Technology** PPD does not appear in the **Print Using** pull-down list, turn the computer off and then on again, then restart the setup process. For more troubleshooting information, see <u>Troubleshooting the printer setup on page 271</u>.

If you want to use the IP Printing method, carry out the following steps:

a. Click the IP Printer tab.

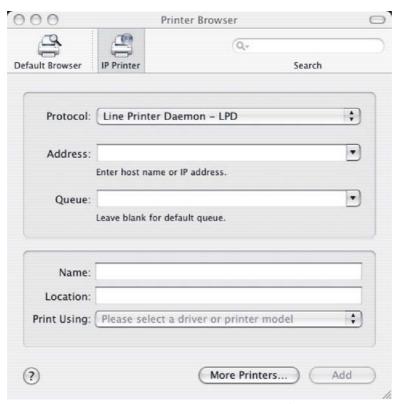

Figure 6-14 Printer Browser – IP Printer tab

- b. Choose HP Jet Direct Socket from the Protocol pull-down menu. This is the recommended setting for HP device.
- c. On the device control panel, print the configuration pages.

To print a configuration page, follow these instructions.

- i. Touch Administration.
- ii. Touch Information.
- iii. Touch Configuration Page.
- iv. Touch Print.

The device prints the configuration page.

- **d.** On the first configuration page, under **Product Settings**, find the IP Address. Type this address into the **Address** field on the add printer screen.
- e. The Name, Location, and Print Using information will automatically be filled in. If the HP CM8060/CM8050 Color MFP with Edgeline Technology PPD does not appear in the Print Using field, turn the computer off and then on again and restart the setup process.

5. Click Add. The Installable Options screen appears.

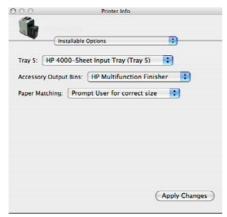

Figure 6-15 Installable Options screen

- **6.** If the device has Tray 5, change the setting from **Not Installed** to **Installed**.
- 7. Select the appropriate **Accessory Output Bins** option.
- 8. Select the appropriate **Paper Matching** option.
- 9. After selecting the installable options, click **Continue**. The device name appears in the **Printer List** and the setup is complete.

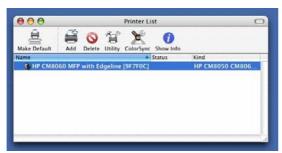

Figure 6-16 Printer List screen

### Set up a printer with Mac OS X V10.3.9

1. Verify that the network cable is connected to the device and the device is on.

2. In the **Applications** folder, open the **Utilities** folder, and then run the **Printer Setup Utility**. The **Printer List** appears. It looks similar to the one shown in the following figure.

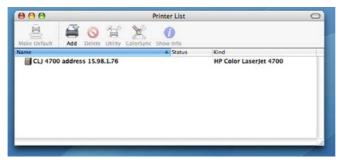

Figure 6-17 Printer List screen

You can also configure the device using the **Print & Fax** pane of **System Preferences** (from the Apple menu, choose **System Preferences...**, then choose **Print & Fax**).

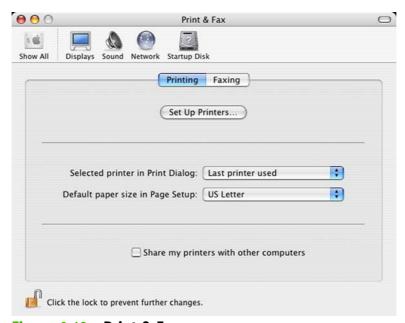

Figure 6-18 Print & Fax screen

3. Click **Add** (or the **Set Up Printers...** button in the Print & Fax screen, and then **Add**) to open the add printer screen.

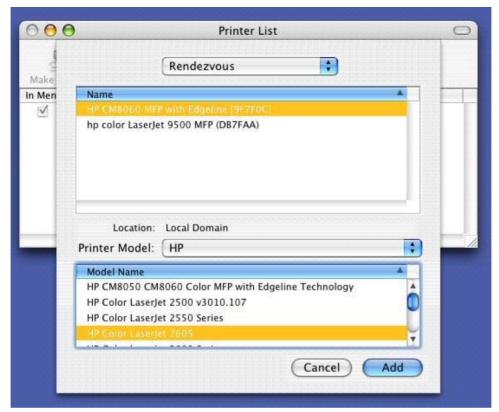

Figure 6-19 Add printer screen

**4.** Select the network connection protocol in the top pull-down menu. The two supported protocols are **Rendezvous** and **IP Printing**.

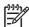

**NOTE:** Rendezvous is the easiest method and is the best method to use if the device is installed on your local network.

IP Printing *must* be used if you are installing the device on a different network.

### If you are using Rendezvous, carry out the following step:

Select the HP CM8060/CM8050 Color MFP with Edgeline Technology in the **Name** list. The **Printer Model** and **Model Name** are selected automatically.

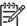

**NOTE:** If you are on a network that has more than one HP CM8060/CM8050 Color MFP with Edgeline Technology, print a configuration page and match the Rendezvous Printer Name to the name on the list to identify the device you are installing. (See <a href="Print the configuration">Print the configuration page on page 275</a>.)

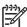

**NOTE:** If the HP CM8060/CM8050 Color MFP with Edgeline Technology does not appear in the list, verify that the device is powered on and connected to the network. If it still does not appear, try turning the device off and then on again. Finally, turn the computer off and then on again, then restart the setup process. For more troubleshooting information, see <u>Troubleshooting</u> the printer setup on page 271.

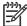

**NOTE:** If the automatic selection fails, or if you want to manually select a .PPD file, click the **Printer Model** pull-down menu, select **HP**, and then select the .PPD file that you want to add. If the **HP CM8060/CM8050 Color MFP with Edgeline Technology** PPD does not appear in the **Model Name** list, turn the computer off and then on again and restart the setup process.

### If you are using IP Printing, carry out the following steps:

- a. Choose Socket/HP Jet Direct from the Printer Type pull-down menu. This is the recommended setting for HP devices.
- **b.** On the device control panel, print the configuration pages.

To print a configuration page, follow these instructions.

- i. Touch Administration.
- ii. Touch Information.
- iii. Touch Configuration Page.
- iv. Touch Print.

The device prints the configuration page.

- **c.** On the first configuration page, under **Product Settings**, find the IP Address. Type this address into the **Printer Address** field on the add printer screen.
- d. Select the **Printer Model** and select HP CM8060/CM8050 Color MFP with Edgeline Technology in the **Model Name** list. If the **HP CM8060/CM8050 Color MFP with Edgeline Technology** PPD does not appear in the **Model Name** list, turn the computer off and then on again and restart the setup process.
- Click Add. The HP CM8060/CM8050 Color MFP with Edgeline Technology appears in the Printer List.

6. To configure installable options, click Show Info? on the device list and choose Installable Options in the pull-down menu.

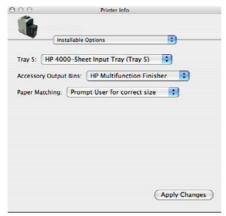

Figure 6-20 Installable Options screen

- 7. If the device has Tray 5, change the setting from **Not Installed** to **Installed**.
- 8. Select the appropriate **Accessory Output Bins** option.
- 9. Select the appropriate Paper Matching option.
- 10. Click Apply Changes, and then close the Printer List dialog.

### Set up a printer with Mac OS X V10.2.8

- 1. Verify that the network cable is connected to the device and the device is on.
- In the Applications folder, open the Utilities folder, and then run the Print Center. The Printer List screen appears. It looks similar to the one shown in the following figure.

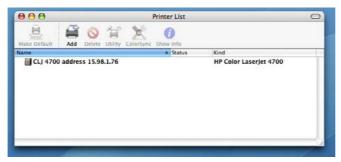

Figure 6-21 Printer List screen

3. Click Add to open the add device screen.

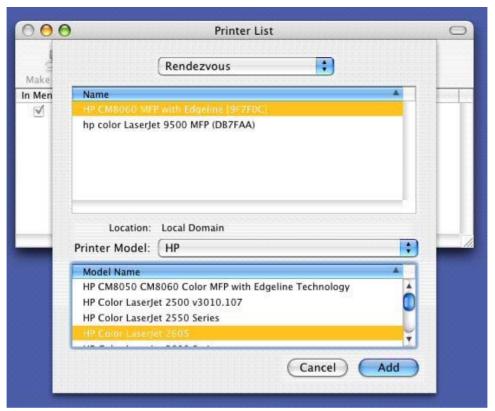

Figure 6-22 Add printer screen

4. Choose the network connection protocol in the top drop-down menu. The two supported protocols are **Rendezvous** and **IP Printing**.

If you are using Rendezvous, carry out the following step:

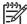

**NOTE:** Rendezvous is the easiest method and is the best method to use if the device is installed on your local network.

IP Printing *must* be used if you are installing the device on a different network.

#### If you are using Rendezvous, carry out the following step:

Select the HP CM8060/CM8050 Color MFP with Edgeline Technology in the **Name** list. The **Printer Model** and **Model Name** are selected automatically.

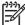

**NOTE:** If you are on a network that has more than one HP CM8060/CM8050 Color MFP with Edgeline Technology, print a configuration page and match the Rendezvous Printer Name to the name on the list to identify the device you are installing. (See <u>Print the configuration page on page 275</u>.)

**NOTE:** If the HP CM8060/CM8050 Color MFP with Edgeline Technology does not appear in the list, verify that the device is powered on and connected to the network. If it still does not appear, try turning the device off and then on again. Finally, turn the computer off and then on again, then restart the setup process. For more troubleshooting information, see <u>Troubleshooting the printer setup on page 271</u>.

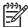

**NOTE:** If the automatic selection fails, or if you want to manually select a PPD file, click the **Printer Model** drop-down menu, choose **HP**, and then choose the PPD file that you want to add. If the **HP CM8060/CM8050 Color MFP with Edgeline Technology** PPD does not appear in the **Model Name** list, turn the computer off and then on again and restart the setup process.

#### If you are using IP Printing, carry out the following steps:

**a.** On the device control panel, print the configuration pages.

To print a configuration page, follow these instructions.

- i. Touch Administration.
- ii. Touch Information.
- iii. Touch Configuration Page.
- iv. Touch Print.

The device prints the configuration page.

- **b.** On the first configuration page, under **Product Settings**, find the IP Address. Type this address into the **Printer's Address** field.
- c. Choose Printer Model and then choose the HP CM8060/CM8050 Color MFP with Edgeline Technology in the Model Name list.
- Click Add. The HP CM8060/CM8050 Color MFP with Edgeline Technology appears in the Printer List.
- 6. Select the HP CM8060/CM8050 Color MFP with Edgeline Technology, go to the **Printers** menu, and choose **Show Info**.
- Choose Installable Options from the top drop-down menu.

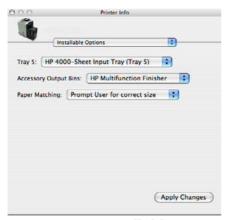

Figure 6-23 Installable Options screen

- If the device has Tray 5, change the setting from Not Installed to Installed.
- 9. Select the appropriate **Accessory Output Bins** option.

- 10. Select the appropriate Paper Matching option.
- 11. Click Apply Changes, and then close the Printer List dialog.

#### **Troubleshooting the printer setup**

#### If the printer does not appear in the printer list after an installation:

Carry out each one of these solutions in the order given, and restart the setup process after each one to see if the issue has been resolved.

- Verify that the network cable is connected between the device and the computer and that the device is powered on.
- Try disconnecting and reconnecting the cable.
- Turn the device off and then back on again.
- Turn the computer off and then back on again.

## **Uninstall the Macintosh printing system**

Follow these instructions to uninstall the Macintosh Printing System.

- Browse to the folder containing the PPDs. In Mac OS X V10.2.8 or later, the PPDs are installed in System/Library/Printers/PPDs/Contents/Resources:<lang>.lproj, where <lang> is the appropriate language.
- 2. Choose the HP CM8060/CM8050 Color MFP with Edgeline Technology.gz file and drag it to Trash.
- Empty the Trash.
- Delete the HP CM8060/CM8050 Color MFP with Edgeline Technology device from the printer list.

## **HP Embedded Web Server (EWS)**

The HP EWS is embedded in the device firmware. It is a series of Web pages that provide access to device status and configuration options.

#### Topics:

Access to the HP EWS

## Access to the HP EWS

Use the following method to gain access to the HP EWS:

#### Using a Web browser:

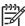

**NOTE:** This method can only be used if the device is using a network connection.

1. On the device control panel, print the configuration pages.

To print a configuration page, follow these instructions.

- a. Touch Administration.
- **b.** Touch Information.
- c. Touch Configuration Page.
- d. Touch Print.

The device prints the configuration page.

2. On the first configuration page, under **Product Settings**, find the IP Address. Type this address into a Web browser such as Safari. The **Device Status** screen appears.

For detailed information about the HP EWS, see <u>HP Embedded Web Server on page 47</u> in this STR, and see the *HP CM8060/CM8050 Color MFP with Edgeline Technology System Administrator Guide*, which is available on the System Administrator's CD.

# 7 Engineering details

## Introduction

## Topics:

- Remote firmware updates
- Print print-ready documents
- Paper attributes
- Uninstall

ENWW Introduction 273

## Remote firmware updates

The HP CM8060/CM8050 Color MFP with Edgeline Technology features remote firmware update (RFU) capability. The method for downloading remote firmware updates from the Web site is similar to that used to download the latest printing-system software and print drivers.

The process for remotely upgrading firmware involves three steps:

- 1. Print a configuration page to see what version of firmware is currently installed on the device. (Also, print a menu map to see what user settings have been configured.)
- 2. Go to the HP Web site and download the latest firmware to the computer.
- 3. Download the new firmware to the device. Print a new menu map to compare user settings between the previous firmware and upgraded firmware.

Table 7-1 Version Checking

| Primary/Location         | Version Checking                                                                                                    |
|--------------------------|----------------------------------------------------------------------------------------------------|
| JetDirect inside (JDI)   | Does version checking.                                                                                                    |
|                          | Upgrades if the firmware version is newer; this means it will not rewrite or upgrade if the firmware is the same or older.                                                                          |
|                          | This becomes an issue if the current firmware is corrupt. Because the firmware version may be the same even though it may be corrupt, the firmware will not rewrite because it is the same version. |
|                          | To update corrupt firmware with the same RFU version, use the nodebug bundle of firmware, then update using the correct firmware bundle.                                                            |
| Fax Modem                | Does version checking.                                                                                                    |
|                          | The firmware updates if the RFU is different from what is currently on the component. The firmware can be updated if the RFU is older or newer than the current firmware version.                   |
|                          | Will not upgrade if firmware version is the same. The same version does not rewrite because of speed.                                                                                               |
|                          | This becomes an issue if the current firmware is corrupt. Because the firmware version may be the same even though it may be corrupt, the firmware will not rewrite because it is the same version. |
| Formatter                | No version checking.                                                                                                    |
|                          | The formatter firmware updates if there is a formatter bundle on the RFU, and is not dependant on what version of firmware the formatter is currently using.                                        |
| Copy control board (CPB) | No version checking.                                                                                                    |
| Scan control board (SCB) | Does version checking.                                                                                                    |
|                          | Upgrades if the firmware version is newer; this means it will not rewrite or upgrade if the firmware is the same or older.                                                                          |

#### Table 7-1 Version Checking (continued)

| Table 7-1 Version Checking (continued)                             |                                                                                                    |
|--------------------------------------------------------------------|----------------------------------------------------------------------------------------------------|
|                                                                    | This becomes an issue if the current firmware is corrupt.  Because the firmware version may be the same even though it may be corrupt, the firmware will not rewrite because it is the same version. |
|                                                                    | To update corrupt firmware with the same RFU version, use the nodebug bundle of firmware, then update using the correct firmware bundle.                                                             |
| Jetlink protocol                                                   | No version checking.                                                                                                    |
| (interface used to hook up output devices; external to the device) |                                                                                                    |
| DC controller                                                      | Does version checking.                                                                                                    |
| (internal to the device)                                           | The firmware updates if the RFU is different from what is                                                                                                    |
| • duplexer                                                         | currently on the component. The firmware can be updated if the RFU is older or newer than the current firmware version.                                                                              |
| input external trays                                               | Will not upgrade if firmware version is the same.                                                                                                    |
| output external bins                                               | This becomes an issue if the current firmware is corrupt.  Because the firmware version may be the same even though it may be corrupt, the firmware will not rewrite because it is the same version. |

#### Topics:

- Print the configuration page
- Download the new firmware from the HP Web site
- Download the new firmware to the device
- Printer messages during the firmware update
- Remote firmware update by using FTP on a direct network connection
- Remote firmware update through an optional parallel port
- Remote firmware update through an MS Windows network
- Remote firmware update for UNIX systems
- Remote firmware update by using the LPR command
- Remote firmware update through HP Web Jetadmin

## Print the configuration page

To determine the current level of firmware, view the configuration page.

To print a configuration page, follow these instructions.

- Touch Administration.
- 2. Touch Information.

- 3. Touch Configuration Page.
- 4. Touch Print.

#### Print a menu map

Print a menu map before updating the firmware to see what user settings have been configured in the current firmware. This menu map can be compared with a menu map printed after the firmware update to determine what user settings have been added or changed in the new firmware.

To print a menu map from the device control panel:

- 1. Touch Administration.
- 2. Touch Information.
- 3. Touch Configuration/Status Pages.
- 4. Touch Administration Menu Map.
- 5. Touch Print.

#### Download the new firmware from the HP Web site

The remote firmware update (.RFU) file and an associated readme file are packaged together as a self-extracting .EXE file. For detailed instructions about how to download the .EXE file, go to one of the following Web sites:

www.hp.com/go/CM8060edgeline\_sw

www.hp.com/go/CM8050edgeline\_sw

The .EXE file consists of a readme file and the .RFU file.

For UNIX systems, the remote firmware update file is a .TAR file.

### Download the new firmware to the device

For support information about downloading new firmware from the Web, go to one of the following Web sites:

www.hp.com/go/CM8060edgeline sw

www.hp.com/go/CM8050edgeline sw

The device can receive an RFU update when in the **READY** state. The device waits for all of the I/O channels to become idle before performing the update.

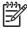

**NOTE:** If the firmware update involves a change in the format of nonvolatile random-access memory (NVRAM), any menu settings that are changed from the default settings will return to default settings. The settings must be changed again if you want them to be different from the defaults. Examples of settings that are affected in this way are tray types, default symbol sets, and Web-access alerts.

The elapsed time for an update depends on the I/O transfer time, as well as the time that it takes for the device to reinitialize. The I/O transfer time depends on a number of things, including the speed of the host computer that is sending the update and the I/O method (network). The reinitialization time

depends on the specific hardware configuration of the device, such as the number of EIO devices installed, the presence of external paper-handling devices, and the amount of memory that is installed.

Finally, any print jobs that are ahead of the RFU job in the queue are printed before the update is processed.

Use one of the methods described in this manual to update the device firmware.

## Printer messages during the firmware update

The following table lists the causes and results of possible interruptions to the firmware update.

Table 7-2 Troubleshooting a firmware update

| Cause                                                                                        | Result                                                        |
|----------------------------------------------------------------------------------------------|---------------------------------------------------------------|
| The job was cancelled from the control panel.                                                | No update has occurred.                                       |
| A break in the I/O stream occurred during send (for example, the network cable was removed). | No update has occurred.                                       |
| A power cycle occurred during the <b>RECEIVING UPGRADE</b> process.                          | No update has occurred.                                       |
| A power cycle occurred during the <b>PERFORMING UPGRADE</b> process.                         | No update has occurred. Resend the update through a USB port. |
| A power cycle occurred during the <b>INITIALIZING</b> process.                               | The update has been completed.                                |

Print jobs that are sent to the device while an update is in process do not interrupt the update.

All HP devices leave the factory with the most recent firmware version installed. If a remote firmware update fails for the component, the .RFU file must be resent. The only component exception is the formatter. See <u>Table 7-3 Update messages on page 277</u> for information regarding a formatter update error.

Because a firmware update cannot be resent over a USB for Macintosh, contact an HP Customer Care Center if a remote update fails in a Macintosh operating system.

Three messages appear during a normal update process; others appear only if the update process does not succeed.

Table 7-3 Update messages

| Device message     | Explanation                                                                                                    |  |  |
|--------------------|----------------------------------------------------------------------------------------------------|--|--|
| RECEIVING UPGRADE  | This message appears from the time the device recognizes the beginning of an .RFU update until the time the device has verified the validity and integrity of the .RFU update.  NOTE: If the remote firmware update process is interrupted before the firmware is downloaded (while <b>RECEIVING UPGRADE</b> appears on the control-panel display), the firmware file must be sent again. No message appears on the device control panel to indicate that the update was interrupted. |  |  |
| PERFORMING UPGRADE | This message appears while the device is actually reprogramming the firmware.                                                                                                    |  |  |

Table 7-3 Update messages (continued)

| Device message                  | Explanation                                                                                                    |  |  |
|---------------------------------|----------------------------------------------------------------------------------------------------|--|--|
|                                 | NOTE: If power is lost during the flash DIMM update (while PERFORMING UPGRADE appears on the control-panel display), the update is interrupted and the message RESEND UPGRADE appears on the control-panel display.                                                                                                    |  |  |
| INITIALIZING                    | This message appears from the time the device has finished reprogramming the flash until the device reinitializes.                                                                                                    |  |  |
| RESEND UPGRADE                  | This message appears (in English only) if the firmware update fails because the RFU process is interrupted. It can also occur if firmware for accessories (such as the duplex unit or an output device becomes is corrupted. Perform another update by any means that is supported by the device, regardless of the connection (network or USB). |  |  |
| RFU LOAD ERROR SEND RFU UPGRADE | This message appears (in English only) if the firmware update of the formatter fails because the print-engine firmware is corrupted.  If this message appears, the update must now be sent only by a computer that is attached to the USB port of the device.                                                                                    |  |  |
| ON USB PORT                     |                                                                                                    |  |  |

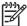

**NOTE:** To verify that the firmware update succeeded, print a new configuration page from the control panel and verify that the firmware date code on the configuration page has changed.

The following table lists possible reasons for the failure of a remote firmware update and the corrective action required for each situation.

Table 7-4 Troubleshooting a firmware update failure

| Reason for firmware update failure              | Corrective action                                                                                                    |  |
|-------------------------------------------------|----------------------------------------------------------------------------------------------------|--|
| The .RFU file is corrupted.                     | The device recognizes that the file is corrupted and rejects the update. Download the file again and send the new file to the device. Download the file from one of the following Web sites:             |  |
|                                                 | www.hp.com/go/CM8060edgeline_sw                                                                                                    |  |
|                                                 | www.hp.com/go/CM8050edgeline_sw                                                                                                    |  |
| The wrong device is contained in the .RFU file. | The device recognizes the device mismatch and rejects the update. Download the correct file and send it to the device. Download the file from one of the following Web sites:                            |  |
|                                                 | www.hp.com/go/CM8060edgeline_sw                                                                                                    |  |
|                                                 | www.hp.com/go/CM8050edgeline_sw                                                                                                    |  |
| The upgrade was interrupted.                    | See <u>Table 7-3 Update messages on page 277</u> .                                                                                                    |  |
| A flash hardware failure occurred.              | Although it is extremely unlikely, the device might have a hardware failure. Call technical support to address the problem (see the flyer that came with the device for a local telephone support list). |  |

## Remote firmware update by using FTP on a direct network connection

If the device uses a direct network connection, use file transfer protocol (FTP) to update the firmware. Complete the following steps:

1. Make note of the TCP/IP address on the HP Embedded Jetdirect page. The HP Embedded Jetdirect page is the second page of the configuration page printout. To print a configuration page, see <a href="Print the configuration page on page 275">Print the configuration page on page 275</a>.

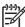

**NOTE:** Before connecting to the device, make sure that the device is not in Powersave mode. Also make sure that any error messages are cleared from the control-panel display.

- 2. Open a command window on the computer.
- 3. Type ftp://<TCP/IP printer ADDRESS>. For example, if the TCP/IP address is 192.168.0.90, type ftp://192.168.0.90.
- 4. Press Enter on the keyboard.
- 5. When prompted for the user name, press Enter.
- **6.** When prompted for the password, press Enter.
- 7. Type bin at the command prompt.
- 8. Press Enter. The message **200 Type set to I, Using binary mode to transfer files** appears in the command window.
- 9. Type put <FILENAME>, where <FILENAME> is the name of the .RFU file that was downloaded from the Web, including the path. For example, type put C:\LJ\xxxxFW.RFU, and then press Enter.

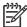

**NOTE:** If the file name or path includes a space, you must enclose the file name or path in quotation marks. For example, type the following path:

put "c:\My Documents\CM8060\xxxxfw.rfu"

The following series of messages appears in the command window:

- 200 PORT command successful
- 150 Opening BINARY mode data connection
- 226 Ready
- 226 Processing Job
- 226 Transfer complete

After these messages appear, a message containing transfer-speed information appears.

10. The download process begins and the firmware is updated on the device. This can take several minutes. Let the process finish without further interaction with the device or the computer. The messages described in the section <a href="Printer messages during the firmware update on page 277">Printer messages during the firmware update on page 277</a> appear on the control panel.

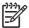

**NOTE:** The device automatically turns off and then on again to activate the update; this can happen more than once. At the end of the update process, the **READY** message appears on the control panel. Do *not* turn off the device or interfere with the update until you see this message.

- 11. Print a configuration page and verify that the firmware revision number matches the revision of the current update.
- **12.** At the command prompt, type bye to exit the FTP command.
- 13. At the command prompt, type exit to return to the MS Windows interface.

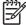

**NOTE:** Print a menu map to see what user settings are configured in the current firmware. This menu map can be compared with a menu map printed before the firmware update to determine what user settings have been added or changed in the new firmware.

To print a menu map from the device control panel, see Print a menu map on page 276.

## Remote firmware update through an optional parallel port

If the device is connected through an optional parallel connection, then you can send the .RFU file directly to the device by using a COPY command from a command prompt or an MS-DOS window.

#### Windows NT 4.0, Windows 2000, Windows XP, or Windows Server 2003

The .RFU file can be sent directly to the device by typing a **copy** command at a command prompt or in an MS-DOS window.

Windows NT 4.0 does not support the HP CM8060/CM8050 Color MFP with Edgeline Technology drivers, but it is possible to update the device firmware in Windows NT 4.0.

1. At a command prompt, type <code>copy /b <FILENAME> <PORTNAME></code>, where <FILENAME> is the name of the .RFU file (including the path) and <PORTNAME> is the name of the appropriate device port (such as LPT1). For example, type the following:

C:\>copy /b c:\xxxxfw.rfu LPT1

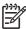

**NOTE:** If the file name or path includes a space, enclose the file name or path in quotation marks. For example, type C:\>copy /b "c:\My Documents\xxxxfw.rfu" LPT1.

- 2. Press Enter on the keyboard.
- 3. The download process begins and the firmware is updated on the device. This can take several minutes. Let the process finish without further interaction with the device or the computer. The messages described in the section <a href="Printer messages during the firmware update on page 277">Printer messages during the firmware update on page 277</a> appear on the control panel.

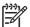

**NOTE:** The device automatically turns off and then on again to activate the update; this can happen more than once. At the end of the update process, the **READY** message appears on the control panel. Do *not* turn off the device or interfere with the update until you see this message.

- 4. Print a configuration page and verify that the firmware revision number matches the revision of the current update.
- 5. At the command prompt, type exit to close the command window.

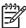

**NOTE:** Print a menu map to see what user settings are configured in the current firmware. This menu map can be compared with a menu map printed before the firmware update to determine what user settings have been added or changed in the new firmware.

To print a menu map from the device control panel, see Print a menu map on page 276.

## Remote firmware update through an MS Windows network

If the device is shared on an MS Windows network, follow these instructions:

1. From a command prompt or in an MS-DOS window, type copy /b <FILENAME> \
\COMPUTERNAME>\<SHARENAME>, where <FILENAME> is the name of the .RFU file (including the path), <COMPUTERNAME> is the name of the computer (connected to the device by a USB) from which the device is being shared, and <SHARENAME> is the device share name. For example, type the following:

C:\>copy /b c:\xxxxfw.rfu \\COMPUTERNAME\SHARENAME

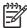

NOTE: If the file name or path includes a space, you must enclose the file name or path in quotation marks. For example, type C:\>copy /b "c:\My Documents \xxxxfw.rfu" \\COMPUTERNAME\SHARENAME

- 2. Press Enter on the keyboard. The messages described in the section Printer messages during the firmware update on page 277 appear on the control panel. The message 1 file(s) copied appears on the computer screen.
- 3. The download process begins and the firmware is updated on the device. This can take several minutes. Let the process finish without further interaction with the device or the computer. The messages described in the section <a href="Printer messages during the firmware update on page 277">Printer messages during the firmware update on page 277</a> appear on the control panel.

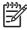

**NOTE:** The device automatically turns off and then on again to activate the update; this can happen more than once. At the end of the update process, the **READY** message appears on the control panel. Do *not* turn off the device or interfere with the update until you see this message.

4. Print a configuration page and verify that the firmware revision number matches the revision of the current update.

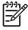

**NOTE:** Print a menu map to see what user settings are configured in the current firmware. This menu map can be compared with a menu map printed before the firmware update to determine what user settings have been added or changed in the new firmware.

To print a menu map from the device control panel, see Print a menu map on page 276.

To share the device, do the following:

- 1. Click Start.
- 2. Click **Settings**.
- Click Properties (Windows 2000) or Printers or Faxes (Windows XP Professional and Windows Server 2003) or Printers and Other Hardware Devices (Windows XP Home).
- 4. Right-click the device name.
- 5. Click Properties.
- Click the Sharing tab.
- 7. Click the **Share this printer** button.
- 8. Enter a share name.
- 9. Click Apply. Then, click OK to close.

## Remote firmware update for UNIX systems

For UNIX systems, any command method that delivers the .TAR file to the device is acceptable, including the following:

- 1. At the command prompt, type cp </home/yourmachine/FILENAME /dev/parallel>, where </home/yourmachine/FILENAME> is the location of the .TAR file.
- 2. The download process begins and the firmware is updated on the device. This can take several minutes. Let the process finish without further interaction with the device or the computer. The messages described in the section <a href="Printer messages during the firmware update on page 277">Printer messages during the firmware update on page 277</a> appear on the control panel.

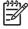

**NOTE:** The device automatically turns off and then on again to activate the update; this can happen more than once. At the end of the update process, the **READY** message appears on the control panel. Do *not* turn off the device or interfere with the update until this message appears.

Print a configuration page and verify that the firmware revision number matches the revision of the current update.

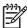

**NOTE:** Print a menu map to see what user settings are configured in the current firmware. This menu map can be compared with a menu map printed before the firmware update to determine what user settings have been added or changed in the new firmware.

To print a menu map from the device control panel, see Print a menu map on page 276.

## Remote firmware update by using the LPR command

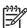

**NOTE:** This remote firmware update method is for use in Windows NT 4.0, Windows 2000, Windows XP, and Windows Server 2003.

Complete the following steps to update the firmware by using the LPR command.

1. From a command window, type lpr -P <IPADDRESS> -S <IPADDRESS> -0 1 <FILENAME> -OR- lpr -S <IPADDRESS> -Pbinps <FILENAME>, where <IPADDRESS> can be either the TCP/IP address or the hostname of the device, and where <FILENAME> is the filename of the .RFU file.

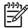

**NOTE:** The parameter (-o l) consists of a lowercase "O", not a zero, and a lowercase "L", not the numeral 1. This parameter sets the transport protocol to binary mode.

- 2. Press Enter on the keyboard. The messages described in the section Printer messages during the firmware update on page 277 appear on the control panel.
- 3. The download process begins and the firmware is updated on the device. This can take several minutes. Let the process finish without further interaction with the device or the computer.

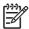

**NOTE:** The device automatically turns off and then on again to activate the update; this can happen more than once. At the end of the update process, the **READY** message appears on the control panel. Do *not* turn off the device or interfere with the update until you see this message.

- 4. Print a configuration page and verify that the firmware revision number matches the revision of the current update.
- 5. Type exit at the command prompt to close the command window.

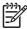

**NOTE:** Print a menu map to see what user settings are configured in the current firmware. This menu map can be compared with a menu map printed before the firmware update to determine what user settings have been added or changed in the new firmware.

To print a menu map from the device control panel, see Print a menu map on page 276.

## Remote firmware update through HP Web Jetadmin

This procedure requires that HP Web Jetadmin V7.8 or later is installed on the computer. Complete the following steps to update a single device through HP Web Jetadmin after downloading the .RFU file from the HP Web site.

- 1. Start HP Web Jetadmin.
- 2. Type the TCP/IP address or IP host name of the device in the **Quick Device Find** field, and then click **Go**. The device Status window opens.
- 3. Open the **Device Management** folder in the drop-down list in the Navigation panel. Navigate to the **Device Lists** folder.
- 4. Expand the **Device Lists** folder and select **All Devices**. Locate the device that you want to update in the list of devices, and click to select it.
- 5. Locate the drop-down box for **Device Tools** in the upper-right corner of the window. Select **Update Printer Firmware** from the **choose action** list.
- 6. If the name of the .RFU file is not listed in the **All Available Images** dialog box, click **Browse** in the **Upload New Firmware Image** dialog box and navigate to the location of the .RFU file that you downloaded from the Web. If the filename is listed, select it.

- 7. Click **Upload** to move the .RFU file from your hard drive to the HP Web Jetadmin server.
- 8. Refresh the browser.
- Select the .RFU file from the **Printer Firmware Update** drop-down menu.
- 10. Click **Update Firmware**. HP Web Jetadmin sends the selected .RFU file to the device.
- 11. The download process begins and the firmware is updated on the device. This can take several minutes. Let the process finish without further interaction with the device or the computer. The messages described in the section <a href="Printer messages during the firmware update on page 277">Printer messages during the firmware update on page 277</a> appear on the control panel.

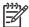

**NOTE:** The device automatically turns off and then on again to activate the update; this can happen more than once. At the end of the update process, the **READY** message appears on the control panel. Do *not* turn off the device or interfere with the update until you see this message.

**12.** Print a configuration page and verify that the firmware revision number matches the revision of the current update.

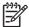

**NOTE:** Print a menu map to see what user settings are configured in the current firmware. This menu map can be compared with a menu map printed before the firmware update to determine what features have been added or changed in the new firmware.

To print a menu map from the device control panel, see Print a menu map on page 276.

HP Web Jetadmin V7.8 and later can also be used to perform multiple or unattended installations. Complete the following steps for multiple or unattended installations.

- 1. Start HP Web Jetadmin.
- 2. Create a device group. A simple way to do this is to follow these steps:
  - a. Click Device Management, and then click All Devices.
  - **b.** Shift-click to select devices that are to be included in the group, and then click **OK**.
  - **c.** When prompted, type a name for the new device group, and then click **OK**.
- 3. To modify several devices in a group, click the group name, and then click **Open**.
- 4. The drop-down menu for **Device Group Tools** appears on the right side of the window. Scroll if necessary to view it.
- 5. In the **Device Group Tools** drop-down box, select an action. Type the appropriate information. Click **Return to Device Group** when finished.

## **Print print-ready documents**

Several methods are available for printing documents independently of the original software program that was used to create the document. Normally, the document is printed by opening the original application and printing it to a file, or is printed through a distribution method such as Internet downloading. The following print-ready file formats can be sent directly to the HP CM8060/CM8050 Color MFP with Edgeline Technology without opening the original software program:

- HP printer control language (.PCL)
- Portable document format (.PDF)
- Postscript (.PS)
- Text (.TXT)
- Print file (.PRN)

The examples that are used in this section are for printing .PDF documents. However, any print-ready file type can be substituted.

Use one of the following methods to send print-ready files to the device.

#### Topics:

- Print-ready file printing by using FTP through a browser
- Print-ready file printing by using FTP on a direct network connection
- Print-ready file printing by using an optional parallel port
- Print-ready file printing in an MS Windows network
- Print-ready file printing in UNIX systems
- Print-ready file printing by using the LPR command

## Print-ready file printing by using FTP through a browser

Complete the following steps to print print-ready files directly by using FTP through a browser on MS Windows or Macintosh operating systems.

- Make note of the TCP/IP address on the HP Embedded Jetdirect page. The HP Embedded Jetdirect page is the second page of the configuration page printout. To print a configuration page, see Print the configuration page on page 275.
- Open a browser window. 2.
- In the address line of the browser, type ftp://<IPADDRESS>. For example, if the TCP/IP address of the device is 192.168.0.90, type the following:

```
FTP:// 192.168.0.90
```

- Locate the print-ready file for the device.
- Drag and drop the print-ready file onto the **PORT1** icon in the browser window.

If the **PORT1** icon does not appear as a folder name, you might have to enable folder viewing for FTP sites in your Web browser. In Microsoft Internet Explorer, use the following procedure to enable the folder view.

- a. Select Tools, select Internet Options, and then click the Advanced tab.
- b. Select the Enable folder view for FTP sites.
- c. Click **OK** to save the setting.

## Print-ready file printing by using FTP on a direct network connection

If the HP CM8060/CM8050 Color MFP with Edgeline Technology uses a direct network connection, use file transfer protocol (FTP) to print a print-ready file. Complete the following steps:

- 1. Take note of the TCP/IP address on the HP Embedded Jetdirect page. The HP Embedded Jetdirect page is the second page of the configuration page printout. To print a configuration page, see <a href="Print the configuration page">Print the configuration page on page 275</a>.
- Open a command window on the computer.
- 3. Type ftp://<TCP/IP printer ADDRESS>. For example, if the TCP/IP address is 192.168.0.90, type the following:

```
ftp://192.168.0.90
```

- 4. Press Enter on the keyboard.
- 5. When prompted for the user name, press Enter.
- **6.** When prompted for the password, press Enter.
- 7. Type bin at the command prompt.
- 8. Press Enter. The message **200 Types set to I, Using binary mode to transfer files** appears in the command window.
- 9. Type put <FILENAME>, where <FILENAME> is the name of the print-ready file to be printed, including the path. For example, type the following:

```
put C:\LJ\<file name>.PDF
```

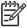

**NOTE:** If the file name or path includes a space, enclose the file name or path in quotation marks. For example, type put "c:\My Documents\LJ\<file name>.PDF"

The following series of messages appears in the command window:

#### 200 PORT command successful

150 Opening BINARY mode data connection

#### 226 Ready

#### 226 Processing Job

- 10. Press Enter on the keyboard.
- 11. The print-ready file prints.

- **12.** At the command prompt, type bye to exit the FTP command.
- 13. At the command prompt, type exit to return to the MS Windows interface.

## Print-ready file printing by using an optional parallel port

The procedure for printing directly by using an optional parallel port depends on the operating system. Topics:

Windows NT 4.0, Windows 2000, Windows XP, or Windows Server 2003

#### Windows NT 4.0, Windows 2000, Windows XP, or Windows Server 2003

The print-ready file can be sent directly to the device by typing a copy command at a command prompt or in an MS-DOS window.

1. At a command prompt, type copy /b <FILENAME> <PORTNAME>, where <FILENAME> is the name of the print-ready file (including the path) and <PORTNAME> is the name of the appropriate device port (such as LPT1). For example, type the following:

```
C:\>copy /b c:\<file name>.PDF lpt1
```

2. Press Enter on the keyboard. The message **PROCESSING JOB** appears on the control panel, and the job prints.

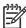

**NOTE:** If the file name or path includes a space, enclose the file name or path in quotation marks. For example, type C:\>copy /b "c:\My Documents\<file name>.PDF".

3. At the command prompt, type exit to close the command window.

## Print-ready file printing in an MS Windows network

If the device is shared on an MS Windows network, complete the following steps.

1. From a command prompt or in an MS-DOS window, type copy /b <FILENAME> \
\COMPUTERNAME>\<SHARENAME>, where <FILENAME> is the name of the print-ready file
(including the path), <COMPUTERNAME> is the name of the computer (connected to the device
by a USB) from which the device is being shared, and <SHARENAME> is the device share name.
For example, type the following:

C:\>copy /b c:\xxxxFW.PDF \\COMPUTERNAME\SHARENAME

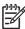

NOTE: If the file name or path includes a space, enclose the file name or path in quotation marks. For example, type C:\>copy /b "c:\My Documents\<file name>.PDF" \\COMPUTERNAME\SHARENAME

Press Enter on the keyboard. The message PROCESSING JOB appears on the control panel, and the job prints. The message 1 file(s) copied appears on the computer screen. To share the device, do the following:

- 1. Click Start.
- 2. Click **Settings**.
- Click Properties (Windows 2000) or Printers or Faxes (Windows XP Professional and Windows Server 2003) or Printers and Other Hardware Devices (Windows XP Home).
- 4. Right-click the device name.
- 5. Click Properties.
- 6. Click the **Sharing** tab.
- 7. Click the **Share this printer** button.
- 8. Enter a share name.
- 9. Click Apply. Then, click OK to close.

## **Print-ready file printing in UNIX systems**

For UNIX systems, any command method that delivers the print-ready file to the device is acceptable, including the following:

At the command prompt, type cp </home/yourmachine/FILENAME/ dev/parallel>, where </home/yourmachine/FILENAME> is the location of the print-ready file.

## Print-ready file printing by using the LPR command

This direct-printing method is for use in Windows NT 4.0, Windows 2000, Windows XP, and Windows Server 2003.

Complete the following steps to print a print-ready file by using the LPR command.

- 1. Make note of the TCP/IP address on the Embedded Jetdirect page. The HP Embedded Jetdirect page is the second page of the configuration page printout. To print a configuration page, see <a href="Print the configuration page on page 275">Print the configuration page on page 275</a>.
- From a command window, type the following:

```
lpr -P IPADDRESS -S IPADDRESS -o l FILENAME lpr -S <IPADDRESS> -Pbinps
<FILENAME>
```

where IPADDRESS can be either the TCP/IP address or the host name of the device, and where FILENAME is the file name of the print-ready file.

The parameter (-o l) consists of a lowercase "O", not a zero, and a lowercase "L", not the numeral 1. This parameter sets the transport protocol to binary mode.

- 3. The file prints, but no messages appear in the command prompt window.
- 4. Type exit at the command prompt to close the command window.

## **Paper attributes**

#### Topics:

- Paper sources and destinations
- Paper-source commands
- Driver-supported paper sizes
- Driver-supported paper types
- Custom paper sizes
- Media-type commands

## Paper sources and destinations

The following table indicates the standard and optional paper sources and destinations for the HP CM8060/CM8050 Color MFP with Edgeline Technology.

Table 7-5 HP CM8060/CM8050 Color MFP with Edgeline Technology – Paper sources and destinations

| Paper sources      | 80-sheet manual feed tray (Tray 1)     | Standard |
|--------------------|----------------------------------------|----------|
|                    | 500-sheet paper trays (Tray 2 – 4)     | Standard |
|                    | 4000-sheet high-capacity tray (Tray 5) | Optional |
| Paper destinations | Single output bin                      | Standard |
|                    | HP 4-Bin Job Separator                 | Optional |
|                    | HP Multifunction Finisher              | Optional |

## **Paper-source commands**

The PCL 6 attribute for paper source is ubyte # MediaSource or ubyte\_array "string" MediaSource. See the following table for values of #. For example, "ubyte 4 MediaSource" is the command for Tray 2.

The PCL 5 escape sequence for media source is Esc&l#H (the "l" is a lowercase "L" rather than the numeral "1"). See the following table for values of #. For example, Esc&l1H is the command for Tray 2.

Table 7-6 HP CM8060/CM8050 Color MFP with Edgeline Technology – Paper-source commands

| Paper source          | PCL 6                                                                       | PCL 5   | PostScript                                                      |
|-----------------------|-----------------------------------------------------------------------------|---------|-----------------------------------------------------------------|
|                       | ubyte # MediaSource <b>Or</b> ubyte_array "string" MediaSource <sup>1</sup> | Esc&l#H | /MediaPosition # /<br>ManualFeed true  <br>false <b>or null</b> |
| Manual feed in tray 1 | 2                                                                           | 2       | 3 true                                                          |
| Tray 1 (manual feed)  | 3                                                                           | 4       | 3 false                                                         |

ENWW Paper attributes 289

Table 7-6 HP CM8060/CM8050 Color MFP with Edgeline Technology – Paper-source commands (continued)

| Paper source                      | PCL 6                                                                       | PCL 5   | PostScript                                                      |
|-----------------------------------|-----------------------------------------------------------------------------|---------|-----------------------------------------------------------------|
|                                   | ubyte # MediaSource <b>or</b> ubyte_array "string" MediaSource <sup>1</sup> | Esc&1#H | /MediaPosition # /<br>ManualFeed true  <br>false <b>or null</b> |
| Tray 2 (500-sheet)                | 4                                                                           | 1       | 0 false                                                         |
| Tray 3 (500-sheet)                | 5                                                                           | 5       | 1 false                                                         |
| Tray 4 (500-sheet)                | 7                                                                           | 8       | 4 false                                                         |
| Tray 5 (4000-sheet high-capacity) | 5                                                                           | 9       | 38 false                                                        |
| Automatically Select              | NA                                                                          | NA      | NA                                                              |
| Printer Auto Select               | 1                                                                           | 7       | null false                                                      |

For the string value, include the quotation marks around the variable. For example, ubyte\_array "TRAY2" MediaSource is the PCL 6 command for Tray 2.

## **Driver-supported paper sizes**

The following table lists the features and attributes of various paper listed under the **Page size:** drop-down menu on the **Paper/Quality** tab. The list order can vary, depending on the device and operating system. The list contains all of the following sizes, and might contain sizes from other drivers.

Table 7-7 HP CM8060/CM8050 Color MFP with Edgeline Technology – Supported paper sizes and attributes

| Paper sizes <sup>1</sup> | Width         | Height        | PCL 6 <sup>2</sup> |
|--------------------------|---------------|---------------|--------------------|
| Letter                   | 216 mm        | 280 mm        | "LETTER"           |
|                          | (8.5 inches)  | (11.0 inches) |                    |
| Legal                    | 216 mm        | 356 mm        | "LEGAL"            |
|                          | (8.5 inches)  | (14.0 inches) |                    |
| Executive                | 184 mm        | 267 mm        | "EXEC"             |
|                          | (7.25 inches) | (10.5 inches) |                    |
| Statement                | 140 mm        | 216 mm        | "STATEMENT"        |
|                          | (5.5 inches)  | (8.5 inches)  |                    |
| 8.5 x 13                 | 216 mm        | 330 mm        | "8.5x13"           |
|                          | (8.5 inches)  | (13 inches)   |                    |
| 11 x 17                  | 280 mm        | 432 mm        | "11x17"            |
|                          | (11 inches)   | (17 inches)   |                    |
| 12 x 18                  | 305 mm        | 457 mm        | "12x18"            |
|                          | (12 inches)   | (18 inches)   |                    |

Table 7-7 HP CM8060/CM8050 Color MFP with Edgeline Technology – Supported paper sizes and attributes (continued)

| Paper sizes <sup>1</sup> | Width          | Height         | PCL 6 <sup>2</sup> |
|--------------------------|----------------|----------------|--------------------|
| 4 x 6                    | 102 mm         | 152 mm         | "4x6"              |
|                          | (4 inches)     | (6 inches)     |                    |
| 5 x 7                    | 127 mm         | 178 mm         | "5x7"              |
|                          | (5 inches)     | (7 inches)     |                    |
| 5 x 8                    | 127 mm         | 203 mm         | "5x8"              |
|                          | (5 inches)     | (8 inches)     |                    |
| A3                       | 297 mm         | 420 mm         | "A3"               |
|                          | (11.69 inches) | (16.54 inches) |                    |
| A4                       | 210 mm         | 297 mm         | "A4"               |
|                          | (8.27 inches)  | (11.69 inches) |                    |
| A5                       | 148 mm         | 210 mm         | "A5"               |
|                          | (5.83 inches)  | (8.27 inches)  |                    |
| RA3                      | 305 mm         | 430 mm         | "RA3"              |
|                          | (12.01 inches) | (16.93 inches) |                    |
| RA4                      | 215 mm         | 305 mm         | "RA4"              |
|                          | (8.46 inches)  | (12.01 inches) |                    |
| SRA4                     | 225 mm         | 320 mm         | "SRA4"             |
|                          | (8.86 inches)  | (12.6 inches)  |                    |
| B4 (JIS)                 | 257 mm         | 364 mm         | "JIS B4"           |
|                          | (10.12 inches) | (14.33 inches) |                    |
| B5 (JIS)                 | 182 mm         | 257 mm         | "JIS B5"           |
|                          | (7.17 inches)  | (10.1 inches)  |                    |
| B6 (JIS)                 | 128 mm         | 182 mm         | "JIS B6"           |
|                          | (5.04 inches)  | (7.17 inches)  |                    |
| 8K                       | 273 mm         | 394 mm         | "ROC8K             |
|                          | (10.75 inches) | (15.5 inches)  |                    |
| 16K                      | 197 mm         | 273 mm         | "ROC16K"           |
|                          | (7.75 inches)  | (10.75 inches) |                    |
| Custom                   | Minimum:       | Minimum:       | 3                  |
|                          | 102 mm         | 152 mm         |                    |
|                          | (4 inches)     | (6 inches)     |                    |
|                          | Maximum:       | Maximum:       |                    |

ENWW Paper attributes 291

Table 7-7 HP CM8060/CM8050 Color MFP with Edgeline Technology – Supported paper sizes and attributes (continued)

| Paper sizes <sup>1</sup> | Width         | Height      | PCL 6 <sup>2</sup> |
|--------------------------|---------------|-------------|--------------------|
|                          | 320 mm        | 457 mm      |                    |
|                          | (12.6 inches) | (18 inches) |                    |

For all paper sizes, the PCL 6 margins are 100 dots, at 600 dots per inch.

## **Driver-supported paper types**

When you select a paper type, you are instructing the device to use a group of predefined settings to create the best possible print quality for that type of paper.

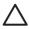

**CAUTION:** Selecting a paper type that does not match the type of paper that is loaded in the tray can damage the device.

The following table shows the paper types that the HP CM8060/CM8050 Color MFP with Edgeline Technology print-drivers support.

Table 7-8 Supported paper types for each tray

| Paper type that is listed in the printer driver or on the control panel | Description                                                                                     | Tray 1 | Trays 2, 3,<br>and 4 | Tray 5 |
|-------------------------------------------------------------------------|-------------------------------------------------------------------------------------------------|--------|----------------------|--------|
| Plain                                                                   | Plain, uncoated paper that is less<br>than 150 g/m² (40 lb bond)                                | Х      | Х                    | Х      |
| HP Office LG                                                            | A3 or 11x17 inch paper that is<br>known to be long-grain and less than<br>150 g/m² (40 lb bond) | Х      | Х                    | Х      |
| HP Matte Premium 120g                                                   | Use only for HP Premium<br>Presentation Matte Paper, 120 g/m <sup>2</sup>                       | Х      |                      |        |
| HP Matte Brochure 180g                                                  | Use only for HP Brochure and Flyer<br>Paper Matte, 180 g/m <sup>2</sup>                         | Х      |                      |        |
| HP Matte Cover 200g                                                     | Use only for this HP-brand paper.                                                               | X      |                      |        |
| HP Glossy Edgilne 180g                                                  | Use only for HP Glossy for Edgeline<br>Paper, 180 g/m <sup>2</sup>                              | Х      |                      |        |
| HP Glossy Edgline 220g                                                  | Use only for HP Glossy for Edgeline<br>Paper, 220 g/m <sup>2</sup>                              | Χ      |                      |        |
| Cardstock                                                               | Plain, uncoated paper that is from 160 to 220 g/m² (60 to 80 lb cover)                          | Χ      |                      |        |
| Cardstock                                                               | Plain, uncoated paper that is from<br>160 to 180 g/m² (60 to 67 lb cover)                       | Х      | Х                    | Χ      |
| Matte                                                                   | Plain, uncoated paper.                                                                          | Х      | Х                    | Х      |
|                                                                         | A3 or 11x17 inch paper must<br>be long-grain.                                                   |        |                      |        |
| Matte Brochure                                                          | Plain, uncoated paper.                                                                          | Х      | Х                    | Х      |

<sup>&</sup>lt;sup>2</sup> The PCL 6 command for paper size is ubyte\_array "String" MediaSize. The values in this column are the values for "String."

<sup>&</sup>lt;sup>3</sup> For custom sizes, the HP PCL 6 driver specifies actual dimensions, for example, for 8 x 9-inch custom size, "real32\_xy 8.0 9.0 CustomMediaSize ubyte eInch CustomMediaSizeUnits."

Table 7-8 Supported paper types for each tray (continued)

| Paper type that is listed in the printer driver or on the control panel | Description                                                                                               | Tray 1 | Trays 2, 3,<br>and 4 | Tray 5 |
|-------------------------------------------------------------------------|----------------------------------------------------------------------------------------------------|--------|----------------------|--------|
|                                                                         | A3 or 11×17 inch paper must<br>be long-grain.                                                             |        |                      |        |
| Matte Cover                                                             | Plain, uncoated paper that is from 160 to 220 g/m² (60 to 80 lb cover)                                    | Х      |                      |        |
| Labels                                                                  | Uncoated, non-glossy labels                                                                               | Х      |                      |        |
| Letterhead                                                              | Fine, uncoated paper that is less than 150 g/m² (40 lb bond)                                              | Х      | Х                    | Х      |
| Preprinted                                                              | Plain, uncoated paper that is less<br>than 150 g/m² (40 lb bond)                                          | Х      | Х                    | Х      |
| Prepunched                                                              | Letter (3-hole) or A4 (2- or 4-hole)<br>size paper that is less than 150 g/m <sup>2</sup><br>(40 lb bond) | Х      | Х                    | Х      |
| Colored                                                                 | Plain, uncoated paper that is less<br>than 150 g/m² (40 lb bond)                                          | Х      | Х                    | Х      |
| Bond                                                                    | Fine, uncoated paper that is less than 150 g/m² (40 lb bond)                                              | Χ      | Х                    | Χ      |
| Recycled                                                                | Plain, uncoated paper that is less<br>than 150 g/m² (40 lb bond)                                          | Х      | Х                    | Х      |

## **Custom paper sizes**

The following table shows custom paper sizes that are available for the HP CM8060/CM8050 Color MFP with Edgeline Technology.

Table 7-9 HP PCL 6 driver custom paper sizes

| Tray                          | Dimensions | Minimum                | Maximum              |
|-------------------------------|------------|------------------------|----------------------|
| Tray 1 (80-sheet manual feed) | Width      | 76 mm (3.0 inches)     | 215 mm (8.5 inches)  |
|                               | Height     | 127 mm (5.0 inches)    | 356 mm (14.0 inches) |
| Trays 2 – 4 (500-sheet)       | Width      | 148.0 mm (5.83 inches) | 215 mm (8.5 inches)  |
|                               | Height     | 210 mm (8.26 inches)   | 356 mm (14.0 inches) |
| Trays 5 (4000-sheet high-     | Width      | 148.0 mm (5.83 inches) | 215 mm (8.5 inches)  |
| capacity, optional)           | Height     | 210 mm (8.26 inches)   | 356 mm (14.0 inches) |
| Duplexing unit                | Width      | 148.0 mm (5.83 inches) | 215 mm (8.5 inches)  |
|                               | Height     | 210.0 mm (8.26 inches) | 356 mm (14.0 inches) |

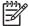

**NOTE:** The HP Stacker/Stapler/Job Separator does not support custom paper sizes.

ENWW Paper attributes 293

## **Media-type commands**

The HP PCL 5 driver escape sequence for paper type is "Esc&n#Wdpapertype", where "n#" is the number of characters in the paper type plus 1. For example, in the sequence "Esc&n6WdPlain", "Plain" has 5 letters plus 1, for a total of 6.

Table 7-10 HP CM8060/CM8050 Color MFP with Edgeline Technology – Media-type commands

|      |    | <u> </u> | 37 71                             |
|------|----|----------|-----------------------------------|
| Esc& | n# | Wd       | Paper type                        |
| Esc& | 6  | Wd       | Plain                             |
| Esc& | 11 | Wd       | Preprinted                        |
| Esc& | 11 | Wd       | Letterhead                        |
| Esc& | 11 | Wd       | Prepunched                        |
| Esc& | 7  | Wd       | Labels                            |
| Esc& | 5  | Wd       | Bond                              |
| Esc& | 9  | Wd       | Recycled                          |
| Esc& | 6  | Wd       | Color                             |
| Esc& | 6  | Wd       | Light <75 g/m²                    |
| Esc& | 6  | Wd       | Heavy                             |
| Esc& | 11 | Wd       | Cardstock > 163 g/m <sup>21</sup> |
| Esc& | 6  | Wd       | Rough                             |

The correct command for cardstock is "Esc&n11WdCard Stock", with a space between the "d" and the "S", and with an uppercase "S".

## Uninstall

#### Topics:

- Uninstall the HP CM8060/CM8050 Color MFP with Edgeline Technology printing-system software by using Windows Add/Remove Program
- Uninstall the HP CM8060/CM8050 Color MFP with Edgeline Technology printing-system software by using the Windows Installation CD

# Uninstall the HP CM8060/CM8050 Color MFP with Edgeline Technology printing-system software by using Windows Add/Remove Program

Follow these steps to uninstall the HP CM8060/CM8050 Color MFP with Edgeline Technology printing-system software by using **Windows Add/Remove Programs**.

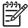

**NOTE:** To uninstall the software from Windows 2000 or Windows XP, you must log on with administrator privileges.

- 1. Quit all open programs.
- 2. Click Start, navigate to Control Panel, and then double-click Add or Remove Programs.
- Click Change or Remove Programs on the left side of the window, and then click the name of the device.
- 4. Click Remove.
- 5. The Important Uninstall Information dialog box appears. Click Continue. The Cleanup progress dialog box appears. The progress bar reflects the status of the uninstall process.
- 6. When the uninstall process is complete, the **Restart** dialog box appears. Click **Restart** to restart the computer and finish the uninstall process.

# Uninstall the HP CM8060/CM8050 Color MFP with Edgeline Technology printing-system software by using the Windows Installation CD

Uninstall the HP CM8060/CM8050 Color MFP with Edgeline Technology printing-system software by using the Windows installation CD. See <u>Modify a pre-existing installation on page 126</u> in this STR for instructions.

ENWW Uninstall 295

## Index

| Symbols/Numerics                    | Agree dialog box, Macintosh 258     | books and booklets 212           |
|-------------------------------------|-------------------------------------|----------------------------------|
| % of Normal Size setting 204        | Alerts page 63                      | both sides, printing on 211      |
| _                                   | Alternative Letterhead Mode 186     | Browse for Printer dialog box,   |
| A                                   | Americans with Disabilities Act     | Customization Wizard 134         |
| About tab                           | (ADA) compliance 20, 23             |                                  |
| fax driver 162                      | application settings 173            | C                                |
| print drivers 247                   | ASCII format 242                    | Cancel button, Windows           |
| accessibility,                      | ASCII output protocol, PS           | installation dialog boxes 97     |
| documentation 20, 23                | Emulation driver 242                | cardstock, paper type            |
| accessories, automatic              | asset number 57                     | commands 294                     |
| configuration 40                    | Authenticate dialog box,            | cartridges                       |
| Acrobat Reader                      | Macintosh 256                       | AutoSend feature 64              |
| installing 34                       | autoconfiguration of drivers 40     | features 5                       |
| viewing                             | autoconfiguration, driver 40, 244   | usage information 54             |
| documentation 17, 21, 24, 25,       | autoconfiguration, Enterprise       | CD-ROM                           |
| 27, 29                              | about 41                            | directory structure,             |
| ADA (Americans with Disabilities    | autorun CD-ROM, Windows 33          | Macintosh 251                    |
| Act) compliance 20, 23              | AutoSend 64                         | directory structure, Windows 10  |
| Add Printer installation 129        |                                     | documentation 17, 33             |
| Add program 295                     | В                                   | included 9                       |
| Additional Software Details dialog  | Back button, Windows installation   | installer, Windows printing-     |
| box, Customization Wizard 143       | dialog boxes 97                     | system software 32               |
| Additional Software dialog box,     | Back to Front printing, drivers 186 | installing Macintosh printing-   |
| Customization Wizard 142            | Backup and Restore page 72          | system software 254              |
| Address Book page 74                | Basic Installation                  | installing Windows printing-     |
| administrator CD-ROM 22             | dialog boxes, Windows 99            | system software 96               |
| administrator documentation 25      | bidirectional communication         | languages, Macintosh 251         |
| Adobe Acrobat Reader                | about 41                            | languages, Windows 10            |
| installing 34                       | Enterprise Autoconfiguration 41     | Mac OS installation 21           |
| printing PDF files without 285      | binary data, sending 242            | system administrator 22          |
| viewing                             | binary output protocol, PS          | Windows installation 18          |
| documentation 17, 21, 24, 25,       | Emulation driver 242                | CD-ROM icon, Macintosh 255       |
| 27, 29                              | binding settings 211                | Change TCP/IP Settings dialog    |
| Adobe RGB color space 231           | bins                                | box, Windows 111                 |
| Advanced Printing Features setting, | accessory options 244               | Check Printer Connection dialog  |
| drivers 184                         | custom paper sizes 194              | box, Windows 112                 |
| Advanced tab                        | included 289                        | CHM files, viewing 17            |
| fax driver 160, 165                 | Output Options 218                  | Citrix Terminal Server support 8 |
| print drivers 180                   | black, printing all text as 185     |                                  |
|                                     | booklet printing settings 212       |                                  |

ENWW Index 297

| collation settings               | Custom Installation              | directory structure, CD-ROM       |
|----------------------------------|----------------------------------|-----------------------------------|
| fax driver 167                   | choosing 33                      | Macintosh 251                     |
| print drivers 182, 245           | dialog boxes, Windows 99         | Windows 10                        |
| Color Options group box 229      | Custom Installer Location dialog | Disable Your Firewall dialog box, |
| Color Quality group box 199      | box, Customization Wizard 144    | Windows Vista 103                 |
| Color Quality settings 200       | custom paper sizes 193, 293      | disabling                         |
| Color Themes group box 231       | Custom Profile setting 231       | driver features 44                |
| colors                           | Customization Wizard             | disk space requirements           |
| saturated 231                    | dialog boxes 130                 | Linux 7                           |
|                                  |                                  |                                   |
| command-line printing,           | languages, Windows 10            | Mac OS 7                          |
| Windows 285                      | customizing                      | Macintosh 250                     |
| command-line silent install for  | installers 35, 44                | UNIX 7                            |
| Windows 148                      |                                  | Windows 6                         |
| commands, paper                  | D                                | Document Options                  |
| size 292                         | Date & Time page, HP EWS 69      | fax driver 167                    |
| source 289                       | default print settings 169       | print drivers 183, 210            |
| type 294                         | default printer, setting 149     | document preview image            |
| common installer, features 35    | deleting job-storage jobs 226    | fax driver 170                    |
| components, software             | destinations, paper 289          | print drivers 199, 204, 214       |
| Macintosh 250, 253               | Details dialog box 118, 120      | Document Properties               |
| Windows 8                        | Device and Supplies Status, fax  | fax driver 156                    |
| configuration                    | driver 171                       | documentation                     |
| outgoing e-mail 62               | device control panel             | administrator 25                  |
| return e-mail address 63         | HP CM8060/CM8050 Color           | HP Driver Preconfiguration        |
| Configuration Page, HP EWS 49    | MFP with Edgeline                | Support Guide 29                  |
| configuration page, printing 275 | Technology 177                   | HP Jetdirect Administrator's      |
|                                  | Device Information page 57       | Guide 27                          |
| ,                                | Device Information page, HP      | install notes 19, 26              |
| Configure Device page, HP        | EWS 68                           | Installer Customization Wizard    |
| EWS 61                           | Device Services, drivers 234     |                                   |
| Confirm Network Settings dialog  |                                  | Administrator's Guide 29          |
| box, Windows 109                 | Device Settings dialog box,      | languages, Windows 10             |
| connectivity                     | Customization Wizard 141         | Quick Reference Guide 20, 23      |
| bidirectional communication      | Device Settings tab              | screen-readable 20                |
| support 41                       | fax driver 161                   | user 22                           |
| features 5                       | print drivers 235                | viewing 17, 33                    |
| constraint messages 178          | Device Status page, HP EWS 48    | double-sided printing 211         |
| context-sensitive help           | diagnostics 46, 233              | download                          |
| fax driver 157                   | Diagnostics section, HP EWS 83   | firmware 276                      |
| print drivers 178                | dialog boxes, printing-system    | downloading                       |
| continuous export 45             | software installation            | printing-system software 9        |
| contrast enhancement 201         | Mac OS X 255                     | Driver Configuration dialog box,  |
| control panel                    | Windows 99                       | Customization Wizard 140          |
| language 68                      | Windows Customization            | Driver Details dialog box,        |
| settings 173                     | Wizard 130                       | Customization Wizard 139          |
| viewing with HP EWS 57           | digital flash setting 201        | drivers                           |
| Copy Count settings              | digital imaging options 200      | % of Normal Size 204              |
| fax driver 167                   | Digital Sending tab, HP EWS 73   | About tab 247                     |
| print drivers 182, 245           | DIMMs, fonts                     | accessing 175                     |
| · · · · · ·                      | driver settings 239              | accessory configuration 40        |
| Ctrl-D settings 242              | direct-connect installation 98   | Add Printer installation 129      |
|                                  | ancer connect maidifulion /0     | Add Fillier installation 129      |

298 Index ENWW

| Advanced Printing Features 184   | PostScript Options 184            | Control Panel Snapshot         |
|----------------------------------|-----------------------------------|--------------------------------|
| Advanced tab 180                 | PostScript Passthrough 246        | page 57                        |
| Alternative Letterhead           | preconfiguration 43               | Date & Time 69                 |
| Mode 186                         | preconfiguration support 29       | Device configuration page 49   |
| autoconfiguration of 40          | Printer Features 185              | Device Information 57          |
| Automatic Configuration 244      | Printing Preferences tabs 175     | Device Information page 68     |
| automatic configuration 41       | Properties tabs 176               | Device Status page 48          |
| booklets 212                     | Resizing Options settings 203     | Diagnostics 83                 |
| Color Quality settings 200       | Scale to Fit 203                  | Digital Sending tab 73         |
| constraint messages 178          | Services tab 233                  | E-mail Server 62               |
| continuous export feature 45     | settings 173                      | Edit Other Llnks 67            |
| Copy Count settings 182          | standalone 8                      | Event Log 52                   |
| custom paper sizes 293           | TrueType font settings 183        | Information tab 48             |
| Device Services 234              | universal print drivers 37        | Language 68                    |
| Device Settings tab 235          | Update Now 41                     | navigation 48                  |
| diagnostics 46                   | version numbers 38                | Network Settings 82            |
| Document Options 183, 210        | Watermarks settings 205           | Networking tab 82              |
| document preview                 | See also fax driver               | Print page 59                  |
| image 199, 204, 214              | Drivers dialog box, Customization | Security 65, 83                |
| duplexing 211                    | Wizard 138                        | Security page 83               |
| Effects tab 202                  | duplexing unit                    | Settings 60                    |
| Enterprise Autoconfiguration 41  | custom paper sizes 194            | Supplies Status page 51        |
| features 173                     | driver settings 211               | Usage Page 54                  |
| Finishing tab 209                | g                                 | EWS (Macintosh)                |
| Flip Pages Up 211                | E                                 | about 253, 271                 |
| Font DIMM Installer 239          | e-mail                            | accessing 271                  |
| font settings 239                | AutoSend 64                       | EWS (Windows)                  |
| Form to Tray Assignment 237      | return address, configuring 63    | accessing 47                   |
| Graphic setting 182              | server settings 62                | Kerberos authentication 84     |
| Help system 178                  | E-mail Server page, HP EWS 62     | login process 84               |
| included 36                      | E-mail Setup page 76              | password behavior 86           |
| Installable Options settings 244 | Easy Install dialog box,          | protected system 85            |
| Job-storage settings 221         | Macintosh 258                     | unprotected system 86          |
| JPEG Passthrough 246             | Edit Other Links page 67          | exporting driver parameters 45 |
| languages, Windows 10            | Effects tab 202                   | External Fonts settings, PCL   |
| Layout Options 186               | embeddeded Web server             | drivers 239                    |
| lockable features 44             | launching 171                     |                                |
| Macintosh 250, 253               | Energy Star compliance 4          | F                              |
| Mopier settings 245              | Enterprise Autoconfiguration      | Fax Activity Log page 80       |
| Output tab 216                   | about 41                          | fax driver                     |
| Pages per Sheet 213              | escape sequences                  | about 153                      |
| Paper Options 191                | paper source 289                  | About tab 162                  |
| paper size commands 292          | paper type 294                    | accessing 154                  |
| paper sizes supported 290        | Euro symbol 243                   | Advanced tab 160, 165          |
| paper source commands 289        | Event Log page, HP EWS 52         | Device and Supplies Status 171 |
| paper supported 289              | EWS                               | Device Settings tab 161        |
| paper type commands 294          | about 47                          | Document Options 167           |
| Paper/Output settings 181        | AutoSend 64                       | document preview image 170     |
| Paper/Quality tab 190            | Configuration 82                  | Document Properties tab 156    |
| Point-and-Print installation 148 | Configure Device 61               | firmware requirements 150      |
| · · -                            | •                                 | ·                              |

ENWW Index 299

| General tab 158                             | UNIX updates 282                           | HP Driver Precontiguration Suppor |
|---------------------------------------------|--------------------------------------------|-----------------------------------|
| Help system 157                             | verifying installation 278                 | Guide 29                          |
| installation 150, 151                       | Windows network updates 281                | HP Embedded Web Server            |
| languages, Windows 10                       | flash, digital 201                         | about 47                          |
| Launch Embedded Web                         | Flip Pages Up 211                          | AutoSend 64                       |
| Server 171                                  | font attributes 207                        | Configuration 82                  |
| operating systems supported 38              | Font Substitution Table, PS                | configuration page 49             |
| orientation 170                             | Emulation driver 238                       | Configure Device 61               |
| Paper Options 169                           | fonts                                      | Control Panel Snapshot            |
| Paper/Output tab 166                        | DIMM settings, drivers 239                 | page 57                           |
| Paper/Quality tab 167                       | driver settings 183                        | Date & Time 69                    |
| Ports tab 159                               | Euro symbol 243                            | Device Information 57             |
| Print Task Quick Sets 168                   | External, PCL drivers 239                  |                                   |
|                                             |                                            | Device Information page 68        |
| Printing Defaults tab 156                   | files names of 90                          | Device Status page 48             |
| Printing Defaults tabs 155                  | languages, Windows 10                      | Diagnostics section 83            |
| Printing Preferences tab 155                | PS Emulation driver 243                    | Digital Sending tab 73            |
| Printing Preferences tabs 155               | Windows 90, 92                             | E-mail Server 62                  |
| Properties tabs 154                         | fonts, external                            | Edit Other Links 67               |
| Services tab 170                            | installing 240                             | Event Log page 52                 |
| Sharing tab 159                             | removing 241                               | Information tab 48                |
| upgrading 160                               | Form to Tray Assignment,                   | Language 68                       |
| Fax Send Setup page 79                      | drivers 237                                | navigation 48                     |
| Fax tab 79                                  | FTP                                        | Network Settings 82               |
| Feature Selection dialog box,               | firmeware updates 279                      | Networking tab 82                 |
| Windows 119                                 | print-ready files 285, 286                 | Print page 59                     |
| features 4                                  | Full Installation                          | Security 65, 83                   |
| Finish dialog box, Customization            | dialog boxes, Windows 99                   | Security page 83                  |
| Wizard 148                                  |                                            | Settings 60                       |
| Finish dialog box, Windows 129              | G                                          | Supplies Status page 51           |
| Finish dialog box, Windows                  | General tab, fax driver 158                | Usage Page 54                     |
| Vista 125                                   | Graphic settings 182                       | HP Embedded Web Server            |
| Finish dialog box, Windows                  | graphics mode 186                          | (Macintosh)                       |
| XP 124                                      | grayscale settings, PS Emulation           | about 253, 271                    |
| Finish Up dialog box,                       | driver 243                                 | accessing 271                     |
| Macintosh 259                               | grayscale tones 230                        | HP Embedded Web Server            |
| Finishing tab 209                           | 3 /                                        | (Windows)                         |
| Firewall Detected dialog box,               | H                                          | accessing 47                      |
| Windows XP 102                              | hard disk                                  | Kerberos authentication 84        |
| firmware                                    | driver settings 245                        | login process 84                  |
| about updating remotely 274                 | heavy paper, paper type                    | password behavior 86              |
| determining current level 275               | commands 294                               | protected system 85               |
| download 276                                | help                                       | unprotected system 86             |
| fax driver requirements 150                 | fax driver 157                             | HP Jetdirect Administrator's      |
| · .                                         | print drivers 178                          | Guide 27                          |
| FTP updates, direct network connections 279 | Help button, Windows installation          | HP LaserJet Macintosh installer   |
|                                             | dialog boxes 97                            |                                   |
| HP Web Jetadmin updates 283                 | help, context-sensitive 157                | startup screen 256                |
| LPR command updates 282                     | ·                                          | HP OpenVMS 8                      |
| messages during update 277                  | HP Driver Diagnostic Printer Check Tool 46 | HP PCL drivers. See PCL drivers   |
| parallel port updates 280                   | _                                          | HP PS 3 Emulation driver. See PS  |
| troubleshooting updates 277                 | HP Driver Preconfiguration 43              | Emulation driver                  |

300 Index ENWW

| HP Software dialog box,        | system requirements for Linux 7    | retrieve jobs 226                 |
|--------------------------------|------------------------------------|-----------------------------------|
| Macintosh 255                  | system requirements for Mac        | status 223                        |
| HP Web Jetadmin                | OS 7                               | Job Timeout settings 243          |
| downloading 87                 | system requirements for            | JPEG Passthrough 246              |
| Driver Preconfiguration        | Macintosh 250                      | 17                                |
| Plugin 43, 44                  | system requirements for UNIX 7     | <b>K</b>                          |
| firmware updates 283           | system requirements for            | Kerberos authentication 84        |
| HTML files, viewing 17         | Windows 6                          |                                   |
| _                              | troubleshooting Macintosh 271      | L                                 |
|                                | Unsupported Operating System       | landscape orientation             |
| ICM (Image Color Management)   | dialog box 98                      | fax driver 170                    |
| options 183                    | Windows CD-ROM 18                  | print drivers 211, 214            |
| Image Color Management (ICM)   | Windows printing-system            | Language dialog box,              |
| options 183                    | software 96                        | Customization Wizard 133          |
| image optimization 231         | installation CD-ROM                | Language page, HP EWS 68          |
| imaging options 200            | Macintosh 251                      | language, encoded in file name 20 |
| Import Speed Dials page 81     | Installation Status dialog box,    | languages                         |
| Incompatible Print Settings    | Windows 123                        | Macintosh CD-ROMs 251             |
| messages 178                   | Installation Type dialog box,      | Windows CD-ROMs 10                |
| Information tab, HP EWS 48     | Windows 117                        | Launch Embedded Web               |
| ink cartridges                 | installer customization            | Server 171                        |
| AutoSend feature 64            | wizard 35, 44                      | Layout Options 186                |
| features 5                     | Installer Customization Wizard     | letterhead, alternative mode 186  |
| usage information 54           | Administrator's Guide 29           | License Agreement, Customization  |
| input trays. See trays         | installers                         | Wizard 132                        |
| Install Network Printer Wizard | common, features 35                | License dialog box, Macintosh 257 |
| (INPW) 8                       | customizing 130                    | links, HP EWS 67                  |
| install notes 19, 26           | Windows 32                         | Linux operating systems           |
| Installable Options            | Installing dialog box,             | support for 7                     |
| PS Emulation driver 244        | Customization Wizard 147           | localized CD-ROMs                 |
| installation                   | Installing dialog box,             | Macintosh 251                     |
| Add Printer 129                | Macintosh 259                      | Windows 10                        |
| Adobe Acrobat Reader 34        | Invalid Selection dialog box,      | Location dialog box,              |
| command-line silent 148        | Customization Wizard 142           | Customization Wizard 144          |
| Customization Wizard for       | IP printing 267, 270               | lockable features, drivers 44     |
| Windows 130                    | pg 237, 273                        | login process                     |
| dialog boxes, Mac OS X 255     | J                                  | HP Embedded Web Server            |
| fax driver 150                 | Jetadmin. See HP Web Jetadmin      | (Windows) 84                      |
| HP CM8060/CM8050 Color         | Jetdirect Administrator's Guide 27 | LPR commands                      |
| MFP with Edgeline              | job names 225                      | firmware updates 282              |
| Technology 97                  | job storage                        | print-ready files 288             |
| Mac OS CD-ROM 21               | deleting jobs 226                  | ,                                 |
| Mac OS X V10.2.8 setup 268     | driver settings 221, 245           | M                                 |
| Mac OS X V10.3.9 setup 264     | features 4                         | Mac OS installation CD 21         |
| Mac OS X V10.4 and later       | modes 223                          | Mac OS operating systems          |
| setup 260                      | notification options 224           | support for 7                     |
| Macintosh printing-system      | Personal Job 223                   | Macintosh operating systems       |
| software 254                   | printing 226                       | components, software 253          |
| Point and Print 148            | Proof and Hold 223                 | dialog boxes, Mac OS X            |
| pre-existing, modifying 126    | Quick Copy 224                     | printing-system software          |
| pre existing, modifying 120    | QUICK COPY 224                     | installation 255                  |

ENWW Index 301

| directory structure, software CD-ROM 251 drivers supported 38 hardware requirements 250 HP Embedded Web Server (EWS) 271 install notes 254 installing printing-system software 254 localized software CDs 251 PDEs 253 PPDs 253 setting up with Mac OS X V10.2.8 268 setting up with Mac OS X V10.3.9 264 setting up with Mac OS X V10.4 and later 260 software components 250 support 7 supported 250 troubleshooting setup 271 uninstalling printing-system | Network Folder Setup page 78 Network Path dialog box, Customization Wizard 134 Network Settings, HP EWS 82 Networking tab, HP EWS 82 networks Confirm Network Settings dialog box 109 Customization Wizard settings 135 firewalls 102, 103 firmware updates 281 HP Driver Preconfiguration Support Guide 29 HP Jetdirect Administrator's Guide 27 HP Web Jetadmin, downloading 87 Install Network Printer Wizard (INPW) 8 Installer Customization Wizard | Output Bin Options 219 output bins accessory options 244 custom paper sizes 194 included 289 options 218 Output Options 218 Output Protocol settings, PS Emulation driver 242 Output tab, drivers 216  P page counts 54 Page Order settings 186, 214 page orientation fax driver 170 print drivers 211, 214 Pages per Sheet settings 213 paper Alternative Letterhead Mode 186 custom sizes, driver settings 193 custom sizes, PCL driver |
|----------------------------------------------------------------------------------------------------|----------------------------------------------------------------------------------------------------|----------------------------------------------------------------------------------------------------|
| uninstalling printing-system software 271 manuals. See documentation margins PCL 6 driver 292 media. See paper memory base 4 driver settings 244                                                                                                    | Administrator's 29 Point-and-Print installation 148 print-ready files 287 Windows printing-system software installation 97 neutral grays 230 Next Steps — Congratulations dialog box, Windows 126                                                                                                    | support 293 margins 292 Page size settings, drivers 192 Pages per Sheet settings, drivers 213 Paper Source: settings, drivers 194 Paper Type: settings,                                                                                                    |
| Linux requirements 7 Mac OS requirements 7 Macintosh requirements 250 PS Emulation driver settings 242 UNIX requirements 7 Windows requirements 6 menu map, printing 276 message angle on watermarks 207 message on watermarks 207 messages, constraint 178 Microsoft Windows. See Windows model number 57 models, features 4 Mopier mode 209, 245 Mopier settings 245 MS Windows Cluster Server 8 support 8                                                  | Notification Server page 62 number of copies fax driver 167 number of copies, setting print drivers 182, 245  operating systems availability of software components 8 standalone drivers 8 supported 7 optimization of images 231 Optimizations option, PCL drivers 184 orientation fax driver 170 print drivers 211, 214 Other Links area 67                                                                                                    | drivers 195 Print Document On settings, drivers 203 Print on Both Sides settings, drivers 211 selecting 196 size commands 292 sizes supported 290 source commands 289 sources and destinations 289 type commands 294 types and sizes supported 289 Usage Page 54 Paper Options fax driver 169 print drivers 191 paper sizes 169 paper source commands 289 Paper Source setting 194                                                        |

302 Index ENWW

Paper Source: settings 194 Paper Type: settings 195 Paper/Output tab fax driver 166 print drivers 181 Paper/Quality tab fax driver 167 print drivers 190 parallel ports firmware updates 280 print-ready files 287 password protection 83 passwords HP EWS (Windows) 84, 86 PCL drivers % of Normal Size 204 about 37 About tab 247 accessing 175 Advanced Printing Features 184 Advanced tab 180 Alternative Letterhead Mode 186 Automatic Configuration 244 booklets 212 constraint messages Copy Count settings 182 custom paper sizes 293 Device Services 234 Device Settings tab 235 diagnostics 46 Document Options 183, 210 document preview image 199, 204, 214 duplexing 211 Effects tab 202 External Fonts settings 239 features 173 Finishing tab 209 Flip Pages Up 211 Font DIMM Installer 239 Font Substitution Table 238 Form to Tray Assignment 237 Graphic setting 182 Help system 178 included 38 Installable Options settings 244 Job-storage settings 221 languages, Windows 10 Layout Options 186

Mopier settings 245 Output tab 216 Pages per Sheet 213 Paper Options 191 paper size commands 292 paper sizes supported paper source commands 289 paper supported 289 paper type commands 294 Paper/Output settings 181 Paper/Quality tab 190 Print Optimizations option 184 Printer Features 185 Printing Preferences tab 175 Properties tab 176 Resizing Options settings 203 Scale to Fit 203 Services tab 233 TrueType font settings 183 Update Now 41 version numbers 38 Watermarks settings 205 PCL files, print 285 PDEs (Printer Dialog Extensions) 253 PDF files command-line printing 285 installing Adobe Acrobat Reader 34 printing from HP EWS 59 viewing 17 Percentage of Normal Size setting 204 Personal Job settings 223 PINs, personal jobs 223, 224 Please enter a hardware address dialog box, Customization Wizard 136 Point-and-Print installation, Windows printing-system software 148 Port Creation Options dialog box, Customization Wizard 136 Port Name dialog box 115 portrait orientation fax driver 170 print drivers 211, 214 Ports tab, fax driver 159 ports, included 5

PostScript Device settings, PS Emulation driver 241 PostScript Options, drivers 184 PostScript Passthrough 246 PPDs, Macintosh installation 253 pre-existing installation, modifying 126 preconfiguration, driver 29, 43 preview image 219, 232 Print All Text as Black 185 Print Document On settings 203 print drivers support in non-Windows operating systems 8 universal 37 Print on Both Sides 211 Print Optimizations option, PCL drivers 184 Print Page Borders settings 213 Print page, HP EWS 59 print settings, default 169 Print Task Quick Sets, fax driver 168 print-driver user interface 175 print-ready files FTP 285, 286 LPR command 288 parallel port 287 types of 285 **UNIX** 288 Windows network 287 Printer Connection dialog box, Windows 101 **Printer Dialog Extensions** (PDEs) 253 Printer Driver Test Page dialog box, Windows 126 Printer Features, drivers Printer Not Found dialog box, Windows Vista 106 Printer Not Found dialog box, Windows XP 105 Printer Port dialog box, Customization Wizard 134 Printer Properties dialog box, Customization Wizard 146 Printer Properties dialog box, Windows 121

ENWW Index 303

| Printer Settings dialog box,     | custom paper sizes 293           | PS emulation tonts 92            |
|----------------------------------|----------------------------------|----------------------------------|
| Windows 114                      | Device Services 234              | PS files, printing 59, 285       |
| printer setup                    | Device Settings tab 235          |                                  |
| Macintosh operating              | diagnostics 46                   | Q                                |
| systems 260                      | Document Options 183, 210        | quality settings 200             |
| printer, setting default 149     | document preview                 | Quick Copy jobs 224              |
| Printers Found dialog box,       | image 199, 204, 214              | Quick Reference Guide 20, 23     |
| Windows 107                      | duplexing 211                    |                                  |
| printing                         | Effects tab 202                  | R                                |
| page orientation 170             | External Fonts settings 239      | Raster Compression setting 185   |
| parallel port 287                | features 173                     | Read Me dialog box,              |
| Quick Reference Guide 20, 24     | Finishing tab 209                | Macintosh 257                    |
| stored jobs 226                  | Flip Pages Up 211                | Ready to Create Installer dialog |
| Printing Defaults                | Font DIMM Installer 239          | box, Customization Wizard 145    |
| fax driver 156                   | font settings 243                | Ready to Install dialog box,     |
| Printing Defaults tabs, fax      | Font Substitution Table 238      | Windows 121                      |
| driver 155                       | Form to Tray Assignment 237      | red eye removal 201              |
| Printing Preferences             | Graphic setting 182              | regional versions, CD-ROMs       |
| fax driver 155                   | Help system 178                  | Macintosh 251                    |
| print drivers 175                | included 38                      | Windows 10                       |
| Printing Preferences dialog box, | Installable Options settings 244 | remote firmware updates          |
| Customization Wizard 141         | Job-storage settings 221         | about 274                        |
| printing shortcuts               | JPEG Passthrough 246             | determining current firmware     |
| creating 189                     | languages, Windows 10            | level 275                        |
| predefined 189                   | Layout Options 186               | download 276                     |
| Printing Shortcuts tab 187       | Mopier settings 245              | FTP, direct network              |
| problem alerts 63                | Output Protocol settings 242     | connections 279                  |
| Proof and Hold job settings 223  | Output tab 216                   | HP Web Jetadmin 283              |
| Properties tab                   | Pages per Sheet 213              | LPR commands 282                 |
| fax driver 154                   | Paper Options 191                | messages 277                     |
| Properties tabs                  | paper sizes supported 290        | parallell port 280               |
| print drivers 176                | paper source commands 289        | troubleshooting 277              |
| protected system, HP Embedded    | paper supported 289              | UNIX 282                         |
| Web Server 85                    | Paper/Output settings 181        | verifying installation 278       |
| protected systems 85             | Paper/Quality tab 190            | Windows network 281              |
| protocols 242                    | PostScript Device settings 241   | Remove program 295               |
| PS Emulation driver              | PostScript Memory settings 242   | removing                         |
| % of Normal Size 204             | PostScript Options 184           | Macintosh printing system 271    |
| about 37                         | PostScript Passthrough 246       | Resizing Options 203             |
| About tab 247                    | Printer Features 185             | resolution                       |
| accessing 175                    | Printing Preferences tabs 175    | print driver settings 200        |
| Advanced Printing Features 184   | Properties tabs 176              | retrieve job-storage jobs 226    |
| Advanced tab 180                 | Resizing Options settings 203    | return e-mail address 63         |
| Alternative Letterhead           | Scale to Fit 203                 | RFU. See remote firmware updates |
| Mode 186                         | Services tab 233                 | RGB, Adobe 231                   |
| Automatic Configuration 244      | timeout settings 243             |                                  |
| booklets 212                     | TrueType font settings 183       | S                                |
| constraint messages 178          | Update Now 41                    | SAP printing 8                   |
| Copy Count settings 182          | version number 38                | saturated colors 231             |
| Ctrl-D settings 242              | Watermarks settings 205          | Scale to Fit setting 203         |

304 Index ENWW

| screen-readable                       | sharpness setting 201                     | system administrator CD-ROM 22     |
|---------------------------------------|-------------------------------------------|------------------------------------|
| documentation 20, 23                  | silent installation                       | system requirements                |
| Searching dialog box 104              | command-line 148                          | Mac OS 7                           |
| Security page, HP EWS 65, 83          | Customization Wizard 130                  | supported operating systems 6      |
| Send Ctrl-D settings 242              | sizes, paper                              | Windows 6                          |
| send fax driver                       | commands 292                              |                                    |
| about 153                             | custom 293                                | T                                  |
| About tab 162                         | driver settings 192                       | TBCP (Tagged Binary                |
| accessing 154                         | margins 292                               | Communications Protocol) 242       |
| Advanced tab 160, 165                 | Print on Both Sides settings,             | TBCP output protocol, PS Emulation |
| Device and Supplies Status 171        | drivers 211                               | driver 242                         |
| Device Settings tab 161               | supported 289, 290                        | TCP/IP address                     |
| Document Options 167                  | Sleep Schedule page 71                    | locating 57                        |
| document preview image 170            | Smart Focusing settings 201               | TCP/IP Port dialog box,            |
| Document Properties tab 156           | Software License Agreement,               | Customization Wizard 135           |
| firmware requirements 150             | Customization Wizard 132                  | TCP/IP Settings dialog box 111     |
| General tab 158                       | Software License dialog box,              | Test Page dialog box,              |
| Help system 157                       | Macintosh 257                             | Windows 126                        |
| installation 150, 151                 | Solution Installer page 73                | text files, printing 59, 285       |
| languages, Windows 10                 | source of paper 289                       | text, printing all as black 185    |
| Launch Embedded Web                   | source, paper 194                         | time settings                      |
| Server 171                            | sources, paper. See trays                 | HP EWS 69                          |
| operating systems supported 38        | Special pages list box 196                | timeout settings 243               |
| orientation 170                       | Specify Printer dialog box 113            | transparencies, paper type         |
| Paper Options 169                     | Specify TCP/IP Port dialog box,           | commands 294                       |
| Paper/Output tab 166                  | Customization Wizard 135                  | trays                              |
| Paper/Quality tab 167                 | sRGB (default) 231                        | Alternative Letterhead             |
| Ports tab 159                         | standalone drivers 8                      | Mode 186                           |
| Print Task Quick Sets 168             | status                                    | autoconfiguration 40               |
| Printing Defaults tab 156             | fax driver 171                            | custom paper sizes 194, 293        |
| Printing Defaults tabs 155            | job storage 223                           | driver configuration 244           |
| Printing Preferences tab 155          | Supplies Status page, HP                  | driver Form to Tray                |
| Printing Preferences tabs 155         | EWS 51                                    | Assignment 237                     |
| Properties tab 154                    | status alerts 63                          | included 5, 289                    |
| Services tab 170                      |                                           | paper source commands 289          |
| Sharing tab 159                       | storage, job<br>driver settings 221, 245  | Paper Source: settings,            |
| upgrading 160                         | features 4                                | drivers 194                        |
| serial number 57                      | modes 223                                 | paper type commands 294            |
| Services tab                          |                                           | Usage Page 54                      |
| fax driver 170                        | notification options 224 Personal Job 223 | troubleshooting                    |
| print drivers 233                     |                                           | Diagnostics, HP EWS 83             |
| •                                     | printing 226<br>Proof and Hold 223        | firmware upgrades 277              |
| Set Port Name dialog box 115          |                                           | HP driver Diagnostic Printer       |
| settings<br>continuous export 45      | Quick Copy 224<br>retrieve jobs 226       | Check Tool 46                      |
| •                                     | status 223                                | Macintosh setup 271                |
| locking 44                            |                                           | Services tab, drivers 233          |
| overriding 173                        | supplies                                  | Unsupported Operating System       |
| Settings tab, HP EWS 60               | AutoSend feature 64                       | dialog box 98                      |
| Setup Maintenance dialog              | features 5                                | Tru64 UNIX printing 8              |
| box 127<br>Sharing tab fay driver 150 | usage information 54                      | TrueType font settings 183, 243    |
| Sharing tab, fax driver 159           | Supplies Status page, HP EWS 51           | Troctype form sentings 100, 240    |
|                                       |                                           |                                    |

ENWW Index 305

| TrueType fonts                                   | watermarks                                                       | support 7                        |
|--------------------------------------------------|------------------------------------------------------------------|----------------------------------|
| sending as bitmaps 185                           | default settings 208                                             | system requirements 6<br>wizards |
| two-sided printing 211                           | message angle on 207<br>message on 207                           | installer customization 35       |
| types, paper<br>driver settings 195              | Watermarks settings 205                                          | msidiler cosioniization 33       |
| Print on Both Sides settings,                    | watermarks, list of 206                                          |                                  |
| drivers 211                                      | Web Jetadmin. See HP Web                                         |                                  |
|                                                  | Jetadmin                                                         |                                  |
| Typical Installation                             | Web sites                                                        |                                  |
| choosing 33                                      |                                                                  |                                  |
| Typical with Fax Installation                    | Citrix Terminal server support 8                                 |                                  |
| choosing 33                                      | downloading software 9                                           |                                  |
| U                                                | firmware download 276                                            |                                  |
| unattended installation                          | HP Driver Diagnostic Printer<br>Check Tool 46                    |                                  |
| command-line 148                                 |                                                                  |                                  |
| Customization Wizard 130                         | HP OpenVMS 8                                                     |                                  |
| uninstallation                                   | HP Web Jetadmin,                                                 |                                  |
| Macintosh printing system 271                    | downloading 87                                                   |                                  |
|                                                  | Linux device support 7                                           |                                  |
| uninstalling HP CM8060/CM8050 Color              | Macintosh software 251                                           |                                  |
|                                                  | SAP printing 8                                                   |                                  |
| MFP with Edgeline                                | Tru64 UNIX printing 8                                            |                                  |
| Technology 295 Universal Print Driver (UPD) 35   | UNIX support 7                                                   |                                  |
|                                                  | Welcome dialog box,                                              |                                  |
| universal print drivers 37                       | Customization Wizard 131                                         |                                  |
| UNIX operating systems                           | Welcome dialog box,                                              |                                  |
| print-ready files 288                            | Windows 100                                                      |                                  |
| remote firmware update 282<br>Web site for 7     | What's this? Help                                                |                                  |
|                                                  | fax driver 157                                                   |                                  |
| unprotected system, HP EWS                       | print drivers 178                                                |                                  |
| (Windows) 86                                     | Windows installation CD 18                                       |                                  |
| Unsupported Operating System dialog box 98       | Windows operating systems                                        |                                  |
| UPD (Universal Print Driver) 35                  | Add Printer installation 129                                     |                                  |
| _                                                | availability of software                                         |                                  |
| Update Now feature 41                            | components 8                                                     |                                  |
| updating firmware remotely. See                  | CD-ROM, print system 32                                          |                                  |
| remote firmware updates                          | default printer, setting 149                                     |                                  |
| upgrading fax driver 160                         | dialog boxes 99                                                  |                                  |
| usage information, AutoSend 64                   | directory structure, software CD-<br>ROM 10                      |                                  |
| Usage Page 54 USB direct-connect installation 98 |                                                                  |                                  |
| user documentation 22                            | documentation 17<br>driver features 173                          |                                  |
|                                                  |                                                                  |                                  |
| User Name, stored jobs 225                       |                                                                  |                                  |
| V                                                | drivers supported 38                                             |                                  |
| version checking 274                             | fonts supported 90<br>Installer Customization                    |                                  |
|                                                  |                                                                  |                                  |
| version numbers, drivers 38                      | Wizard 130                                                       |                                  |
| w                                                | installing printing software 96 Point-and-Print installation 148 |                                  |
| Wait Timeout settings 243                        |                                                                  |                                  |
| d 111110001 301111193 2-70                       | PS emulation fonts supported 92                                  |                                  |
|                                                  | remote firmware update 280                                       |                                  |

35, 44

306 Index ENWW

© 2007 Hewlett-Packard Development Company, L.F.

www.hp.com

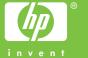